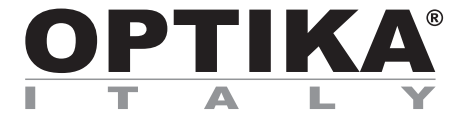

### **B-150V Series**

## **INSTRUCTION MANUAL**

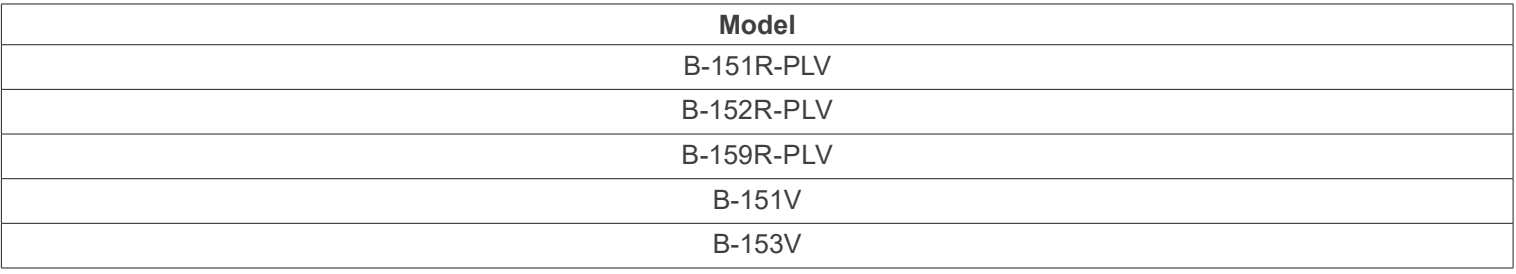

Ver. 1.3 2023

# CE UK

#### **Table of contents**

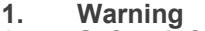

- **2. Safety Information**
- **3. Package content**
- **3.1 B-151V / B-151R-PLV**
- **3.2 B-152R-PLV / B-153V**
- **3.3 B-159R-PLV**
- **4. Unpacking**
- **5. Intended use**
- **6. Symbols and conventions**
- **7. Instrument description**
- **7.1 B-151V / B-151R-PLV 7.2 B-152R-PLV / B-153V / B-159R-PLV**
- **8. Assembling 10**
- **8.1 Assembling the microscope with observation head 10**
- 
- **8.2 Assembling the microscope with digital head 10 8.3 Polarizing set (optional) 11**
- 
- **9. Use of the microscope 12**
- **9.1 Light intensity adjustment 12 9.2 Coarse focus tension adjustment 12**
- **9.3 Stage 12**
- 
- **9.4 Use of diffusing filter 12 9.5 Use of oil immersion objective 13**
- 
- **9.6 Aperture diaphragm 13 9.7 Use with rechargeable batteries 14**
- **9.8 Use of the polarizer (optional) 14**
- **10. Use of the digital head 15**
- 
- **10.1 Operation procedure 15 10.1.1 Connect the power adapter to the camera 15**
- **10.1.2 Use of the rear buttons 15**<br>10.1.3 Snap 15
- **10.1.3 Snap 15**
- **10.2 Menu and Functions 16**
- **10.3 Operating Instructions 17**
- **10.3.1 White Balance 17**
- **10.3.2 Exposure 17**
- **10.3.3 Line Measurement 18**
	- **a) Cross Line 18**
	- **b) Calibration 18**
	-
- **c) Measurement 19 10.3.4 Color Adjustment 19**
- **10.3.5 Record Video 19**
- **10.3.6 Other Functions 20**
	- **a) Monochrome 20**
	- **b) Flip 20**
- **c) Field of View (FOV) 20**
- **10.3.7 Other Settings 20**
	- **a) Power Frequency 20**
	- **b) SD Management 21**
	- **c) Timed Snap 21**
	- **d) Language 21**
	- **e) Factory Reset 22**
	- **f) Software Upgrade 22**
	- **f.1) System normally upgraded 22**
	- **f.2) System upgrade failed 22**
	- **g) Version 23**
- **10.4 Failure analysis and troubleshooting 23**
- **11. Maintenance 24**
- **12. Troubleshooting 25**
- **Equipment disposal 26**

**3**

#### **1. Warning**

This microscope is a scientific precision instrument designed to last for many years with a minimum of maintenance. It is built to high optical and mechanical standards and to withstand daily use. We remind you that this manual contains important information on safety and maintenance, and that it must therefore be made accessible to the instrument users. We decline any responsibility deriving from incorrect instrument use uses that does not comply with this manual.

#### **2. Safety Information**

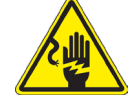

 **Avoiding Electrical Shock** 

Before plugging in the power supply, make sure that the supplying voltage of your region matches with the operation voltage of the equipment and that the lamp switch is in off position. Users should observe all safety regulations of the region. The equipment has acquired the CE safety label. However, users have full responsibility to use this equipment safely. Please follow the guidelines below, and read this manual in its entirety to ensure safe operation of the unit.

#### **3. Package content**

#### **3.1 B-151V / B-151R-PLV**

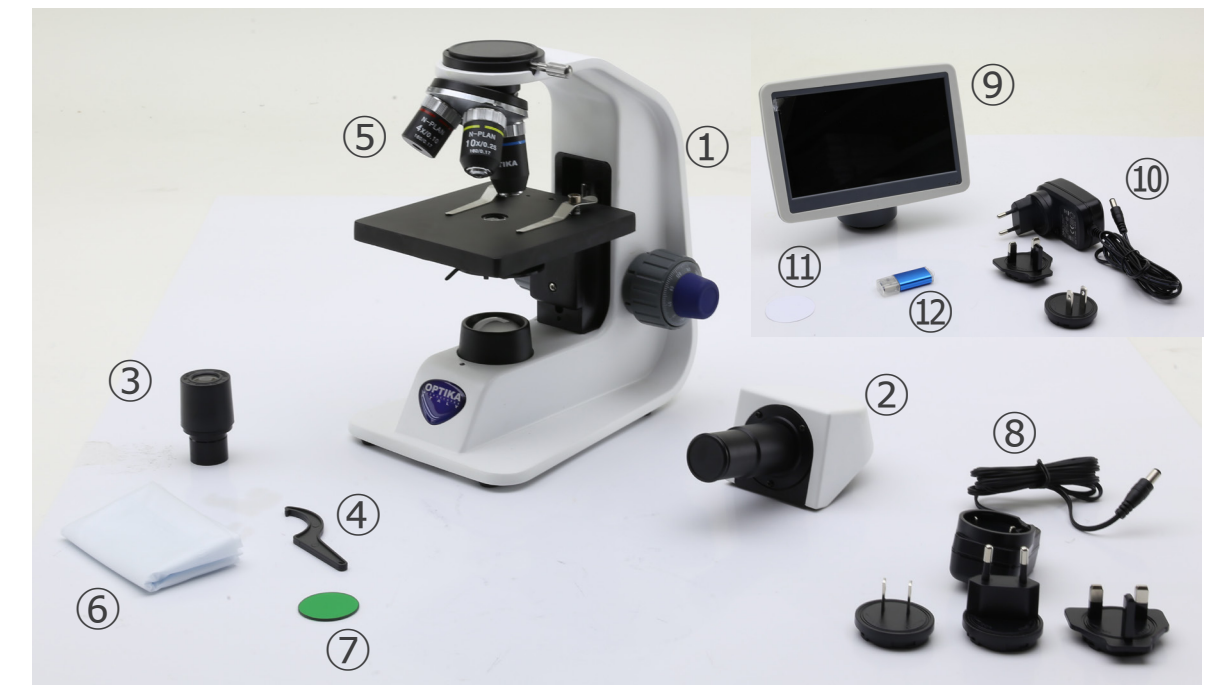

#### ① Frame

- ② Monocular observation head
- ③ Eyepiece
- ④ Tension adjustment tool
- ⑤ Objectives (4X / 10X / 40X)
- ⑥ Dust cover

#### **3.2 B-152R-PLV / B-153V**

- ⑦ Green filter
- ⑧ Power supply for microscope
- ⑨ Camera + display
- ⑩ Power supply for display
- ⑪ Diffusing filter
- ⑫ SD card + SD card reader

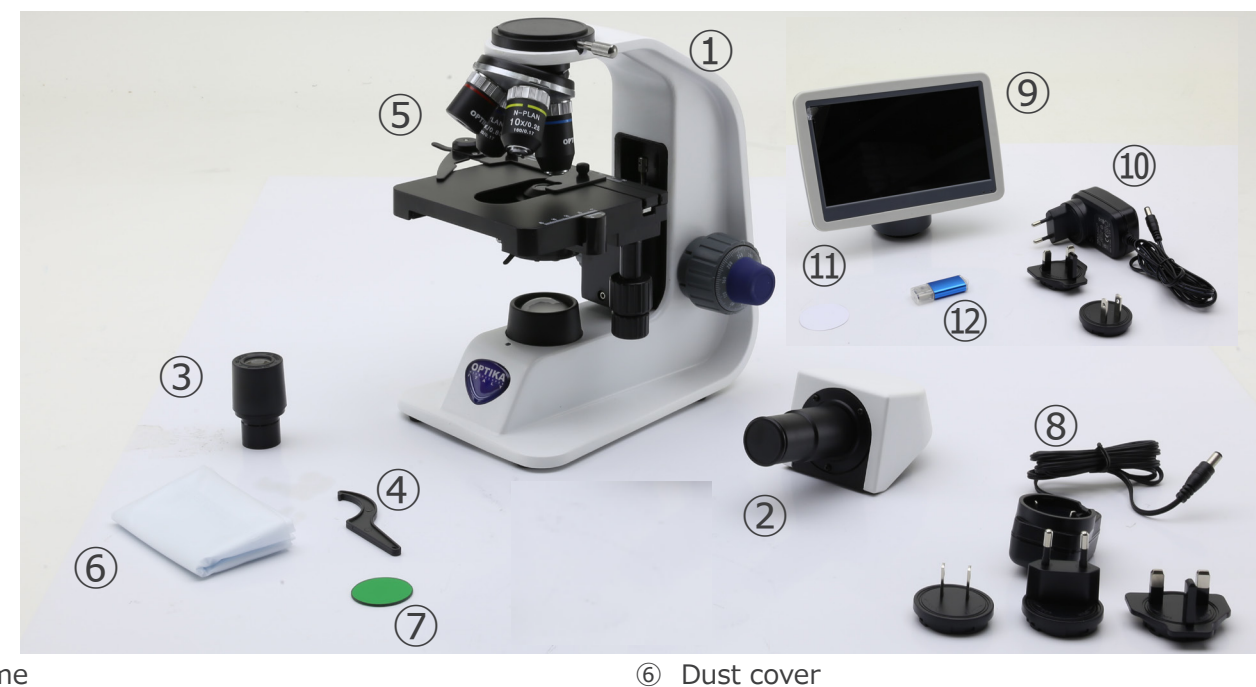

- ① Frame
- ② Monocular observation head
- ③ Eyepiece
- ④ Tension adjustment tool
- ⑤ Objectives
- $\bullet$  B-152 (4X / 10X / 40X)
- B-153 (4X / 10X / 40X / 60X)
- 
- ⑦ Green filter
- ⑧ Power supply
- ⑨ Camera + display
- ⑩ Power supply for display
- ⑪ Diffusing filter
- ⑫ SD card + SD card reader

#### **3.3 B-159R-PLV**

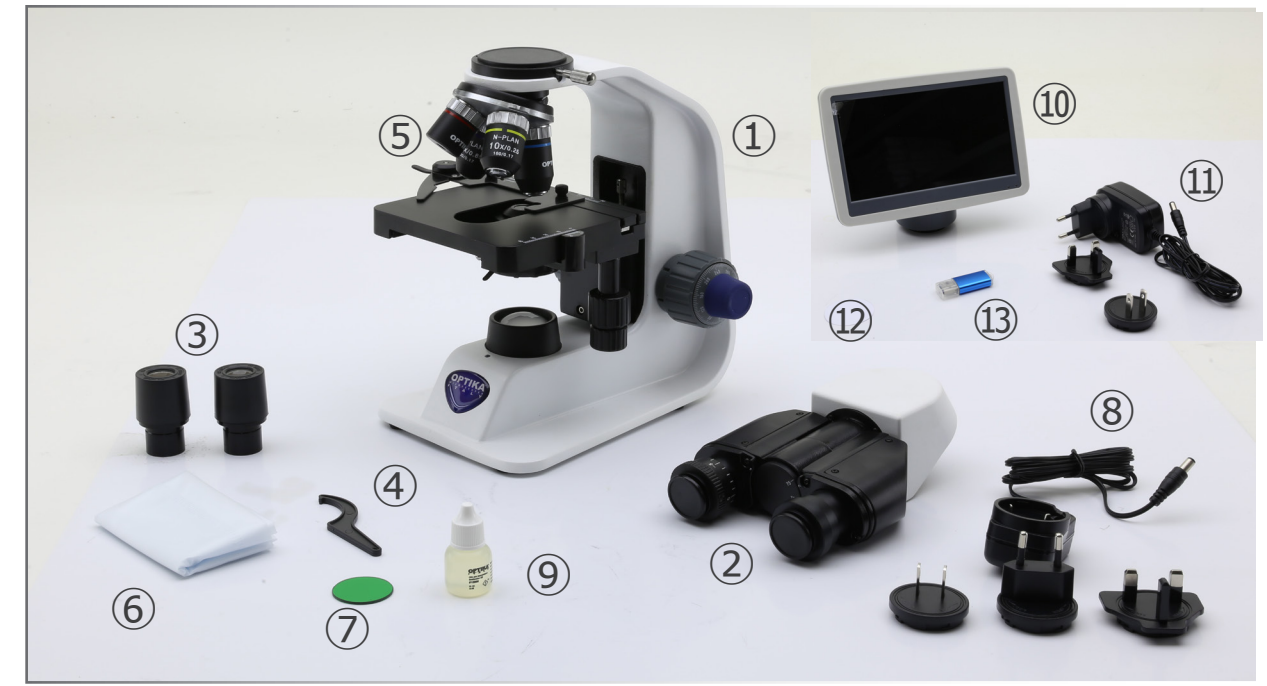

- ① Frame
- ② Binocular observation head
- ③ Eyepieces
- ④ Tension adjustment tool
- ⑤ Objectives (4X / 10X / 40X / 100X)
- ⑥ Dust cover
- ⑦ Green filter
- ⑧ Power supply
- ⑨ Immersion oil
- ⑩ Camera + display
- ⑪ Power supply for display
- ⑫ Diffusing filter
- ⑬ SD card + SD card reader

#### **4. Unpacking**

The microscope is housed in a moulded Styrofoam container. Remove the tape from the edge of the container and lift the top half of the container. Take some care to avoid that the optical items (objectives and eyepieces) fall out and get damaged. Using both hands (one around the arm and one around the base), lift the microscope from the container and put it on a stable desk.

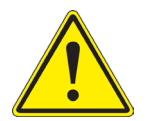

Do not touch with bare hands optical surfaces such as lenses, filters or glasses. Traces of grease or other residuals may deteriorate the final image quality and corrode the optics surface in a short time.

#### **5. Intended use**

#### **Standard models**

For research and teaching use only. Not intended for any animal or human therapeutic or diagnostic use.

#### **IVD Models**

Also for diagnostic use, aimed at obtaining information on the physiological or pathological situation of the subject.

#### **6. Symbols and conventions**

The following chart is an illustrated glossary of the symbols that are used in this manual.

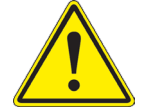

#### **CAUTION**

This symbol indicates a potential risk and alerts you to proceed with caution.

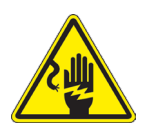

#### **ELECTRICAL SHOCK**

This symbol indicates a risk of electrical shock.

#### **7. Instrument description**

#### **7.1 B-151V / B-151R-PLV**

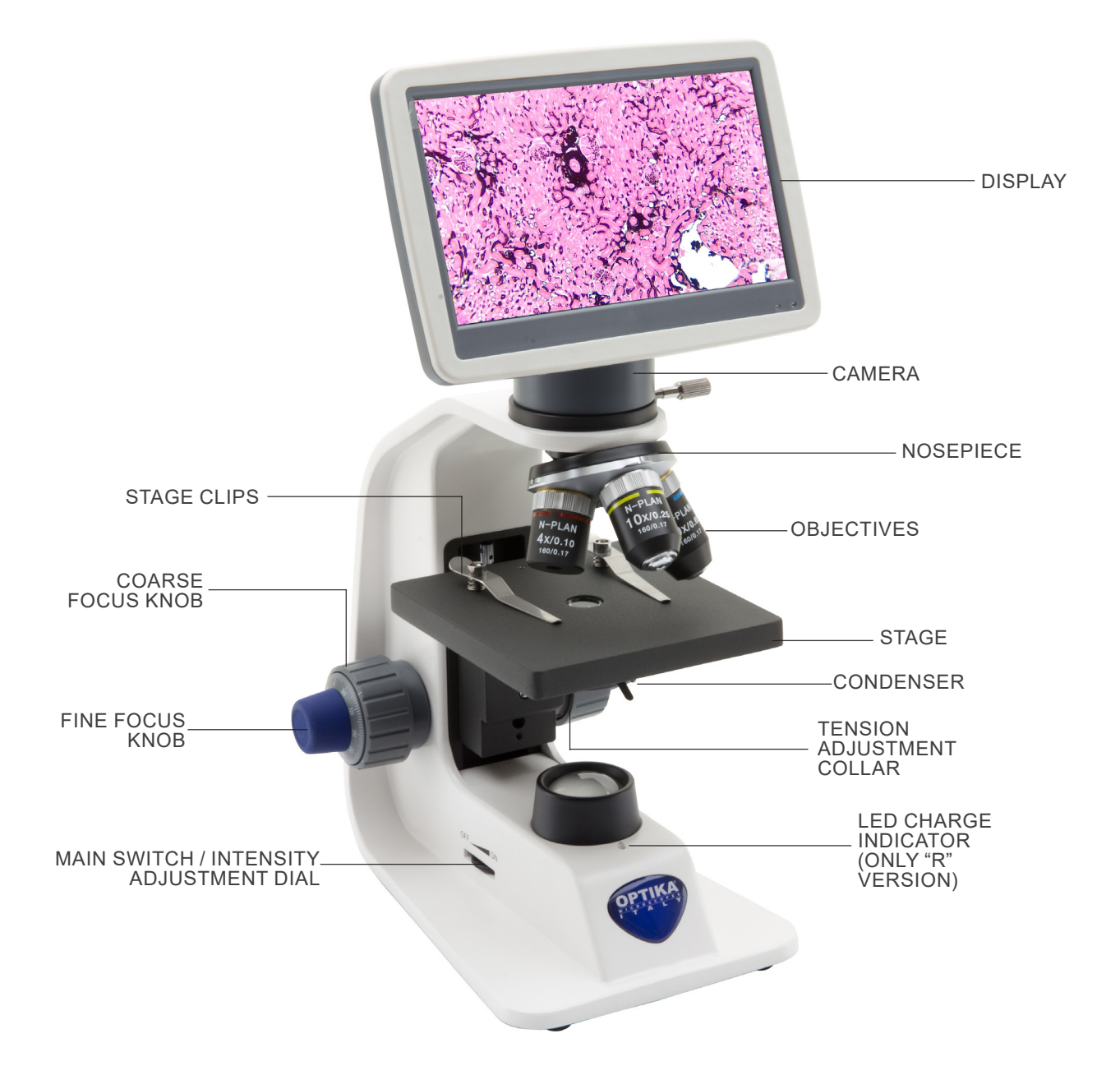

#### **7.2 B-152R-PLV / B-153V / B-159R-PLV**

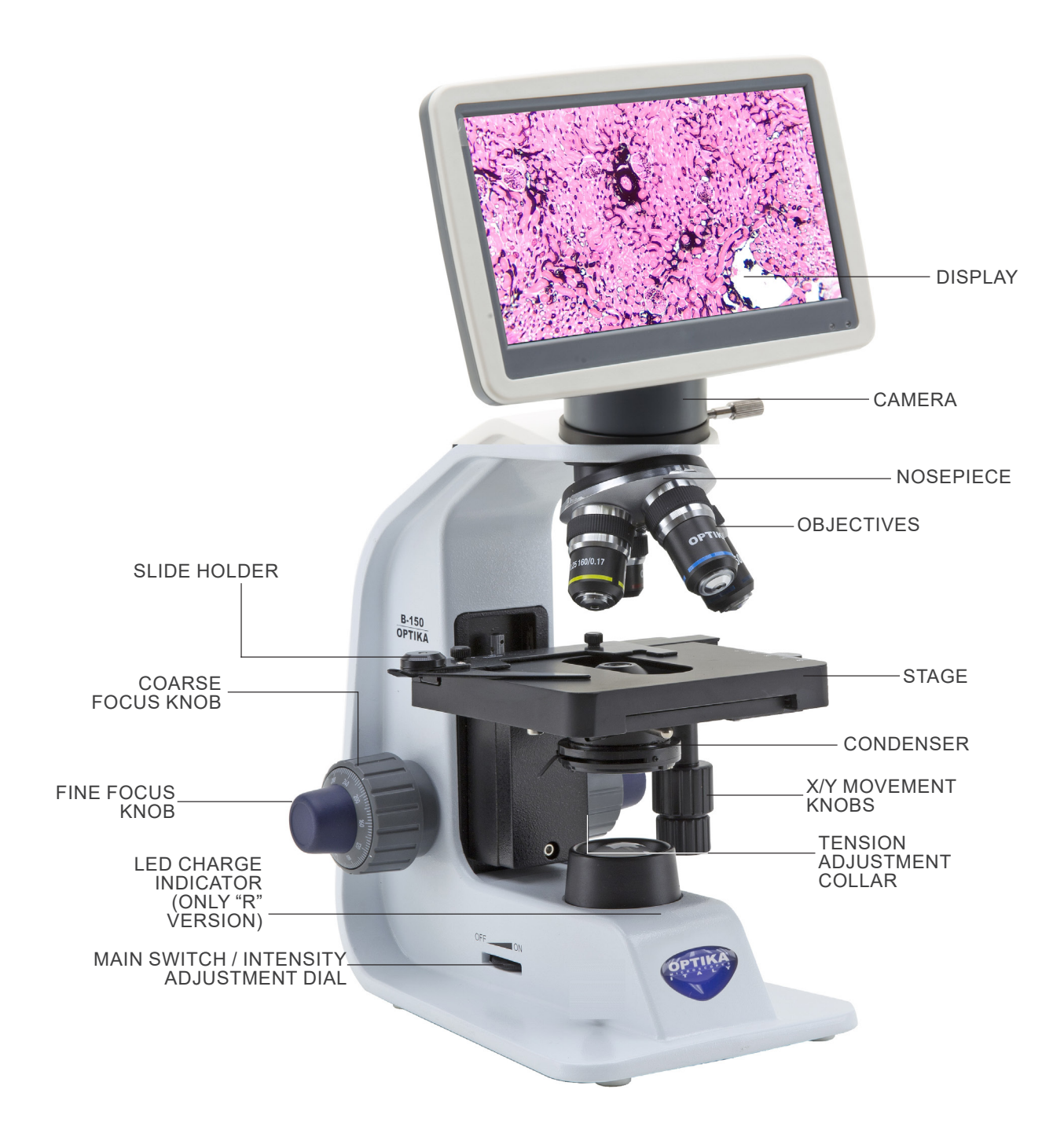

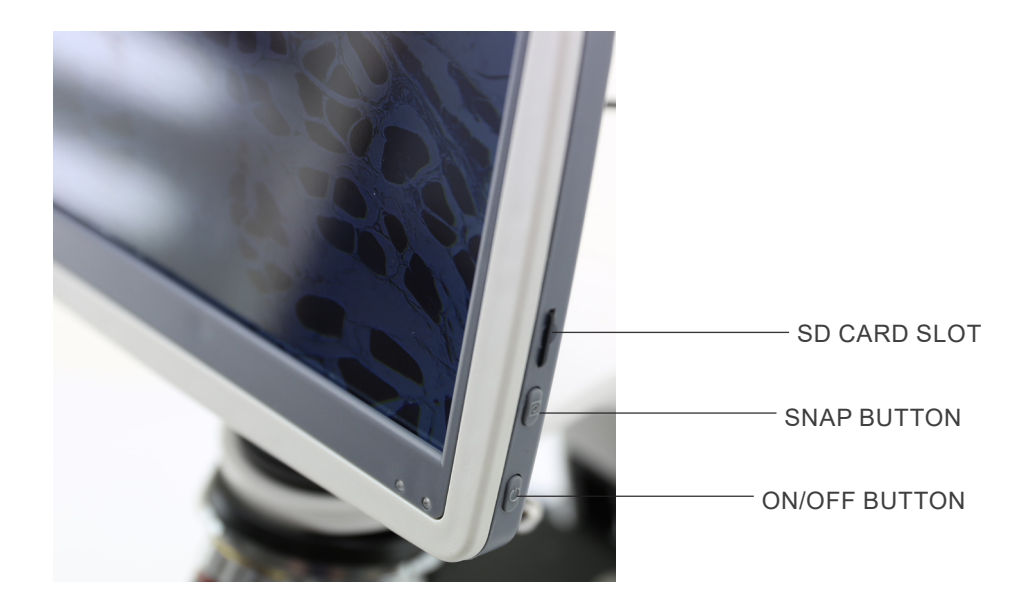

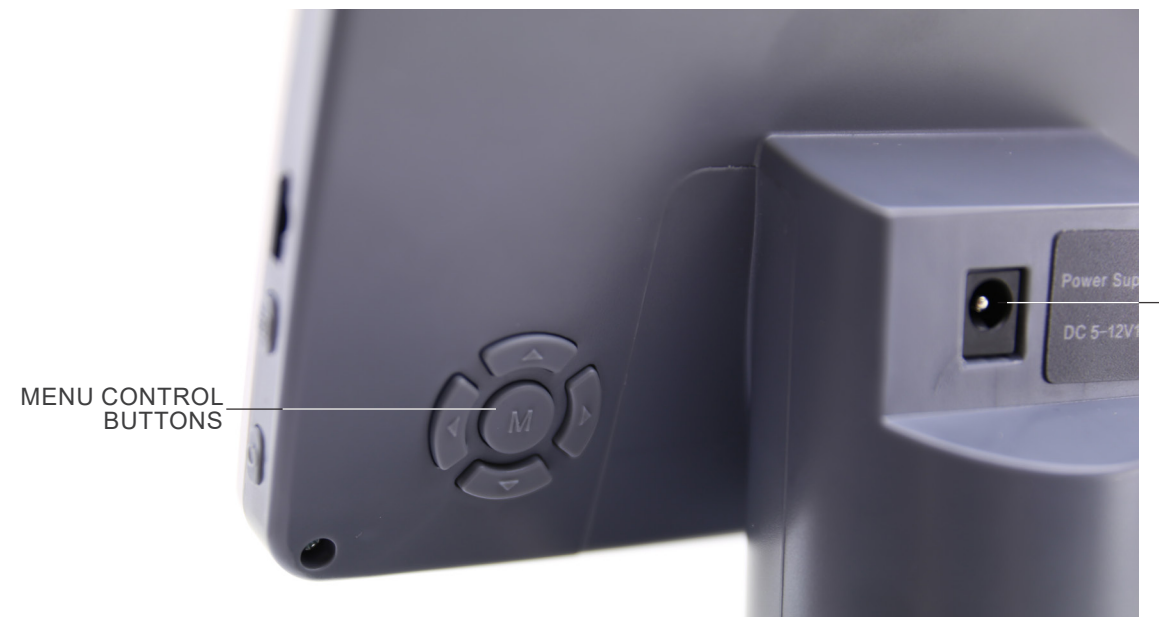

POWER SUPPLY CONNECTOR

#### **8. Assembling**

#### **8.1 Assembling the microscope with observation head**

- 1. Remove the dust cap from the microscope frame and from the bottom of the observation head.
- 2. Insert the optical head above the stand and tighten the screw ①. (Fig. 1)
- **• Hold the head with one hand during the locking in order to avoid that the head falls.**

3. Insert the eyepiece into the empty tube of the optical head. (Fig. 2)

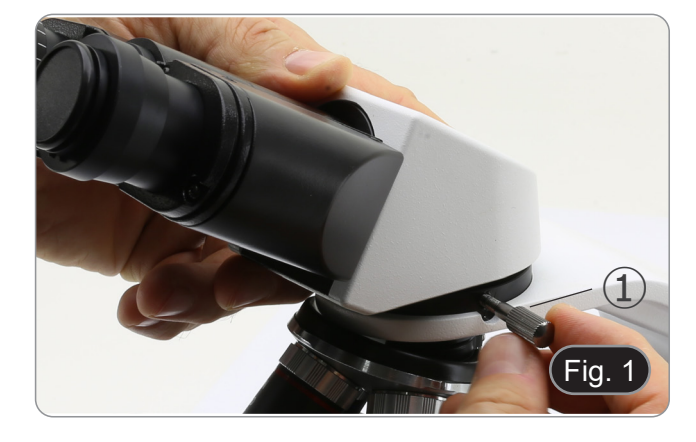

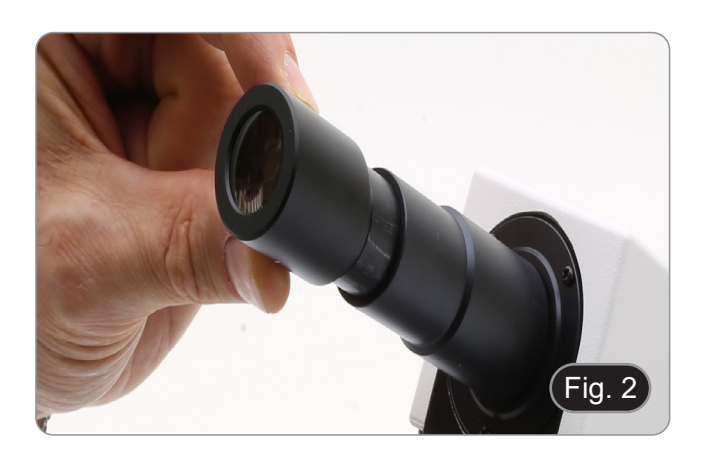

- $\epsilon$  $3500<sub>ma</sub>$  $Fig. 3$
- 4. Insert the microscope power supply jack in the socket placed at the rear side of the microscope. (Fig. 3)

#### **8.2 Assembling the microscope with digital head**

- 1. Remove the dust cap from the microscope frame and from the bottom of the digital head.
- 2. Insert the digital head above the stand and tighten the screw ①. (Fig. 4)
- **• Hold the head with one hand during the locking in order to avoid that the head falls.**

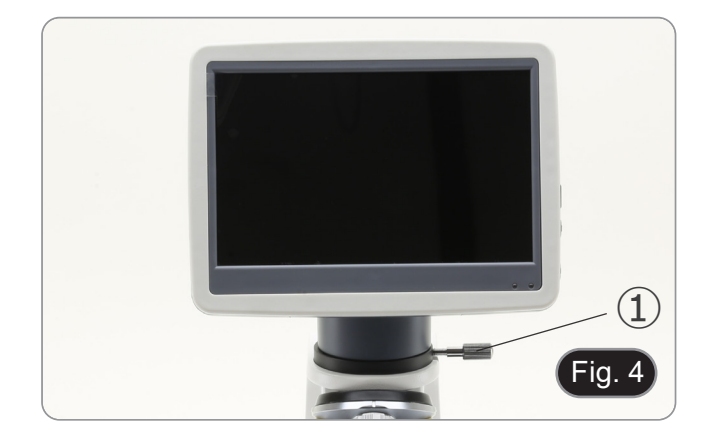

1. Place the polarizer on the light exit  $\overline{1}$  at the base of the mi-<br>croscope. (Fig. 5)

2. Loosen the head fixing knob ② and remove the head or the digital head from the microscope frame. (Fig. 6)

3. Insert the analyzer ③ into the hole inside the frame. (Fig. 7)

knob.

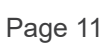

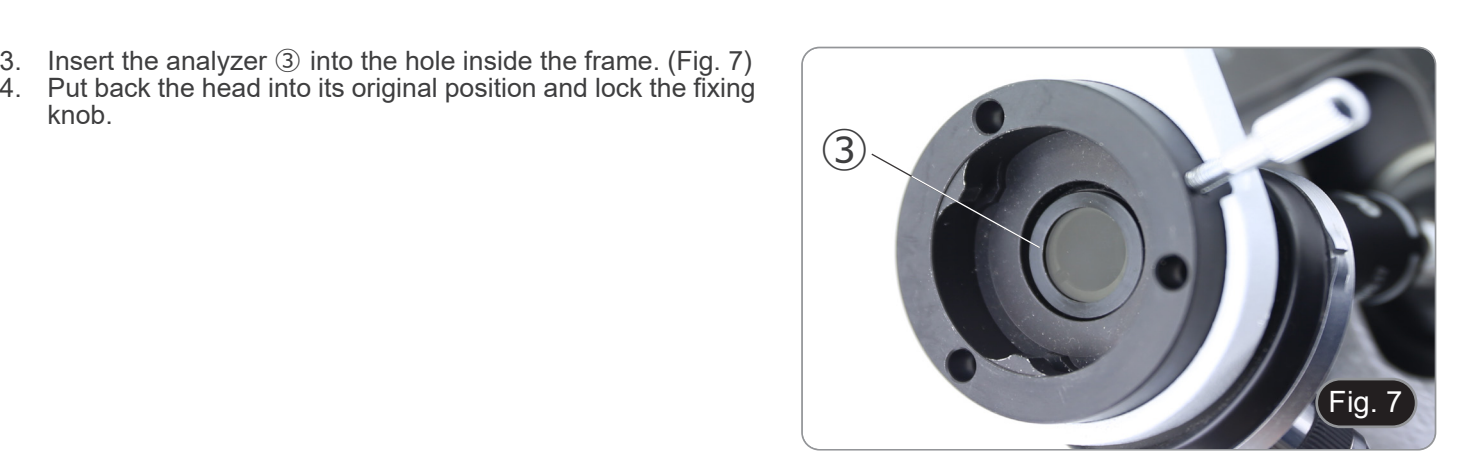

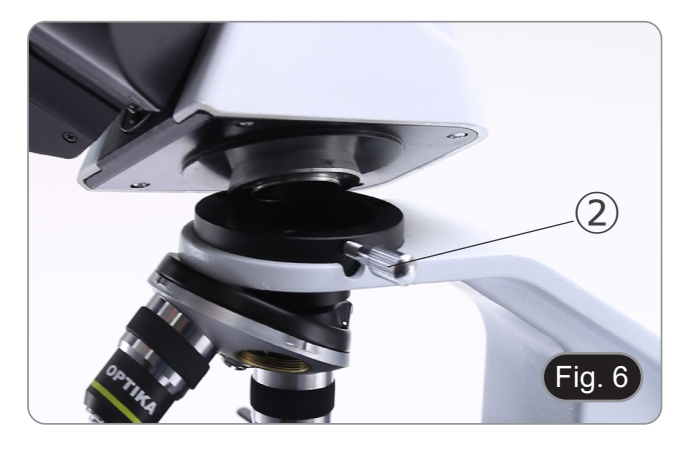

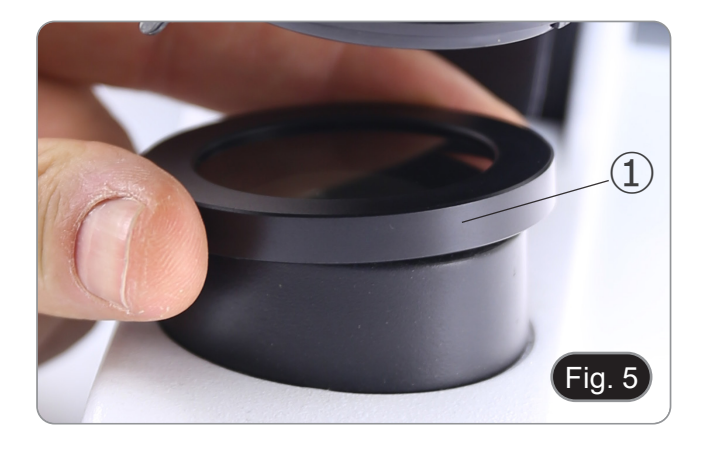

#### **9. Use of the microscope**

#### **9.1 Light intensity adjustment**

Operate on the light intensity adjustment dial ① to turn ON / OFF the microscope and to increase / decrease the illumination voltage. (Fig. 8)

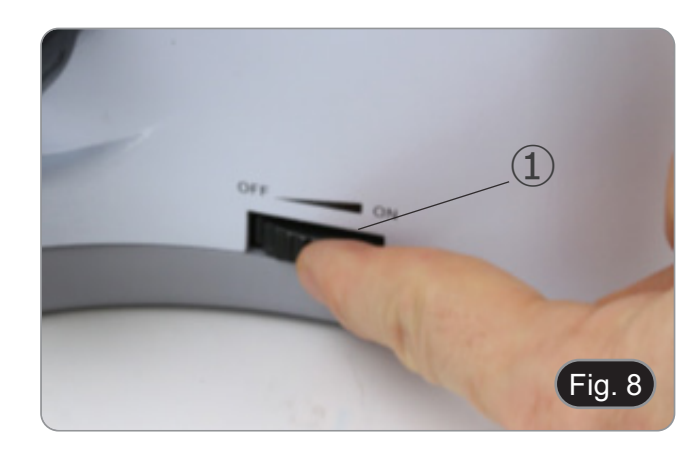

#### **9.2 Coarse focus tension adjustment**

- **• Adjust the tension using the provided tool**. The coarse knob tension is pre-set in the factory.
- 1. To modify the tension according to personal's needs, rotate
- the ring ② using the provided tool (Fig. 9).<br>Clockwise rotation increases the tension.
- If the tension is too loose, the stage could go lower by itself or the focus easily lost after fine adjustment. In this case, rotate the knob in order to increase the tension.

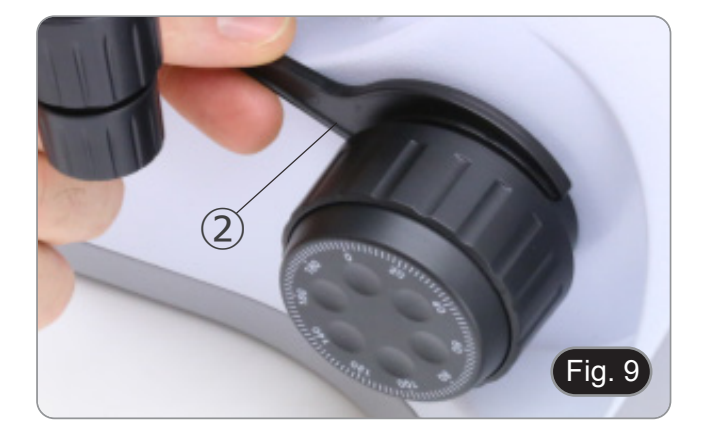

#### **9.3 Stage**

#### **All models except B-151 series**

Stage accepts standard slides 26 x 76 mm, thickness 1,2 mm with coverslide 0,17mm. (Fig. 10)

- 1. Open the spring arm of the slide holder ③ and place the slide from the front on the stage.
- 2. Gently release the spring arm of the slide holder.
- **• A sudden release of the spring arm could cause the fall- ing of the slide.**

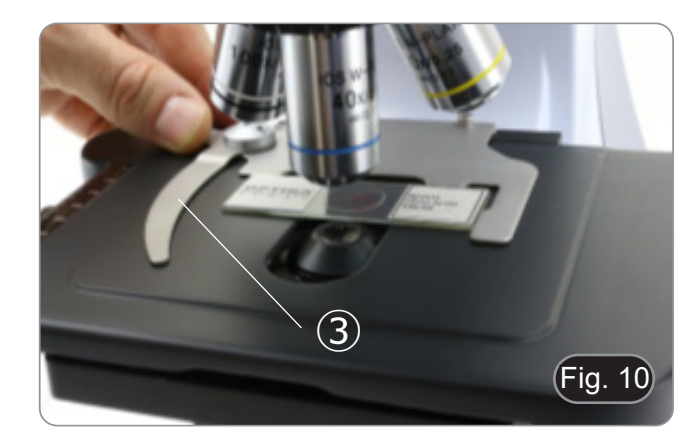

#### **9.4 Use of diffusing filter**

#### **All models with Digital head**

In order to ensure an even illumination with low magnification objectives, it is strongly suggested to use a diffusing filter to be placed in the filter holder placed under the condenser.

- 1. Rotate the filter holder ④ placed below the condenser.
- 2. Insert the diffusing filter  $\overline{S}$  in its place. (Fig. 11)
- 3. Put the filter holder into the light path.

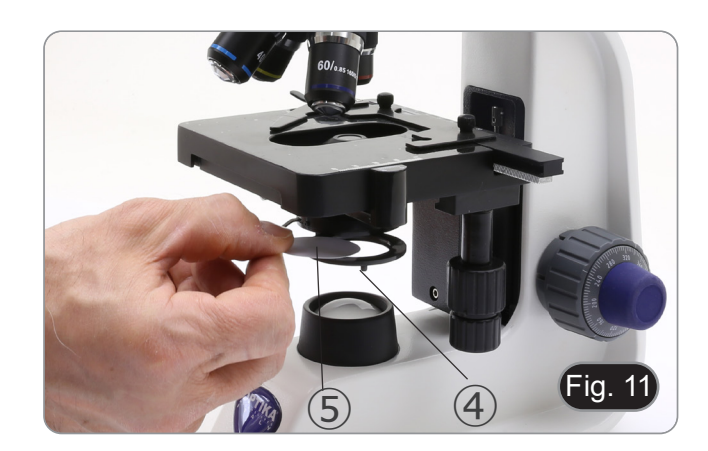

#### **9.5 Use of oil immersion objective**

#### **B-159R-PLV only**

- 1. Focus the specimen with a low power objective.
- Lower the stage.
- 3. Put a drop of oil (provided) on the area of the specimen to be observed. (Fig. 12)
- **• Make sure that there are no oil bubbles. Air bubbles in**
- To check for bubbles: remove an eyepiece, fully open the aperture diaphragm and observe the objective exit pupil. (The pupil must be circular and bright).
- To remove the bubbles, gently move the nosepiece to the right and left to move the immersion objective a few times and allow the air bubbles to move.
- 4. Insert immersion objective.
- 5. Return the stage to the upper focusing point and obtain an optimal focus using the fine focus knob.
- 6. After use, gently remove the oil with a soft paper towel or a lightly moistened optic paper with a mixture of ethyl ether (70%) and absolute ethyl alcohol (30%).
- **• The immersion oil, if not immediately cleaned, could crystallize creating a glass-like layer. In this situation the observation of the specimen would be difficult (even not impossible) due to the presence of an additional thickness on the objective.**

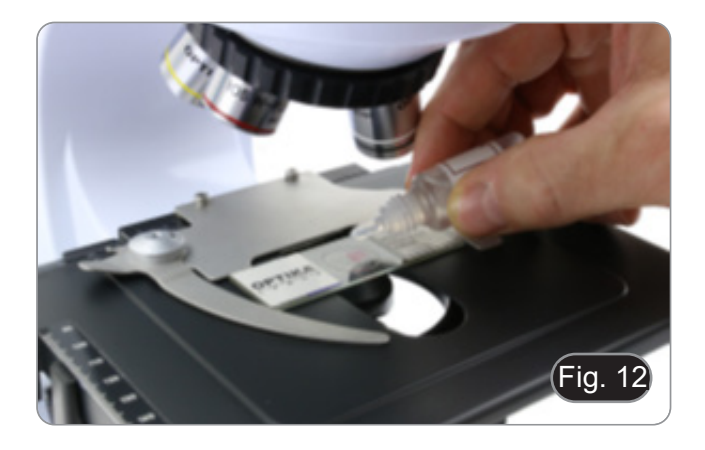

#### **9.6 Aperture diaphragm**

- The Numerical Aperture (N.A.) value of the aperture diaphragm affects the image contrast. Increasing or reducing this value one can vary resolution, contrast and depth of focus of the image. Move the diaphragm lever ① (Fig. 13) toward left or right to decrease or increase the N.A. value.
- With low contrast specimens set the numerical aperture to about 70%-80% of the objective's N.A. If necessary, remove denser's diaphragm in order to obtain an image like the one<br>in Fig. 14.

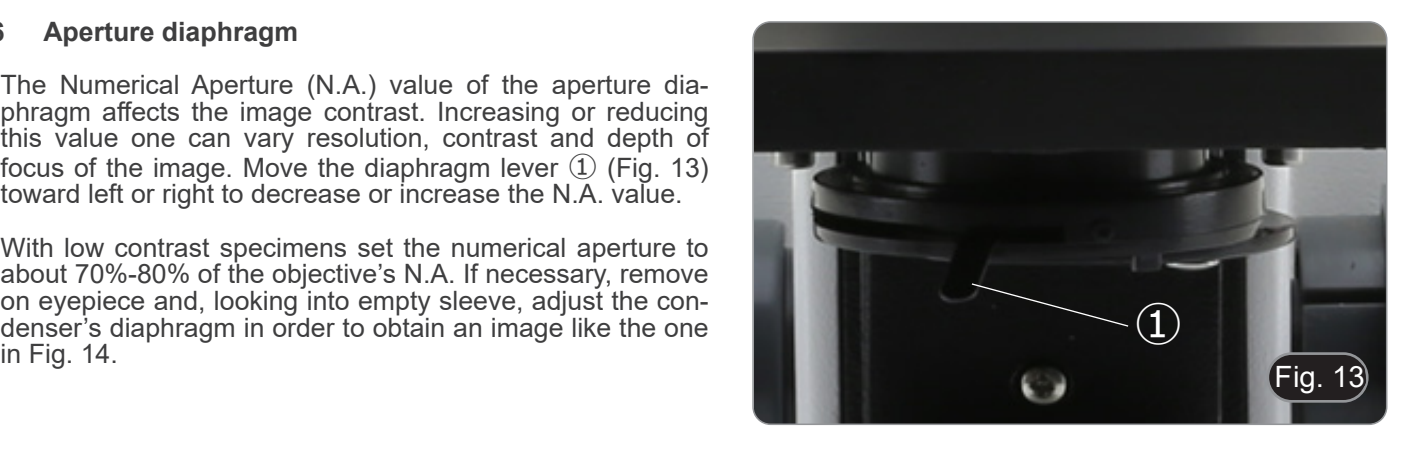

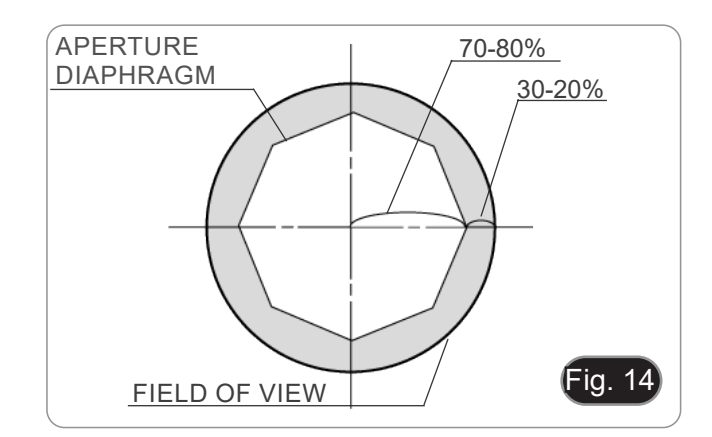

#### **9.7 Use with rechargeable batteries**

#### **This operation can be done only with "R" models.**

When the microscope is plugged with the power supply, the LED indicator for the battery recharge  $(2)$  is lit. (Fig. 15)

- Power supply connected, battery low: LED is RED. When charging is completed, it turns GREEN.
- Power supply not connected, microscope off: LED is always OFF.
- Power supply not connected, microscope on, battery charged: LED is GREEN.
- Power supply not connected, microscope on, battery almost low: LED is RED.

#### **9.8 Use of the polarizer (optional)**

- 1. Remove the specimen from the stage.
- 2. Looking inside the eyepieces, rotate the polarizer until the darkest position is achieved.
- 3. Once the dark is achieved ("extinction" or "Crossed Nicol" position) it is possible to begin the observation.

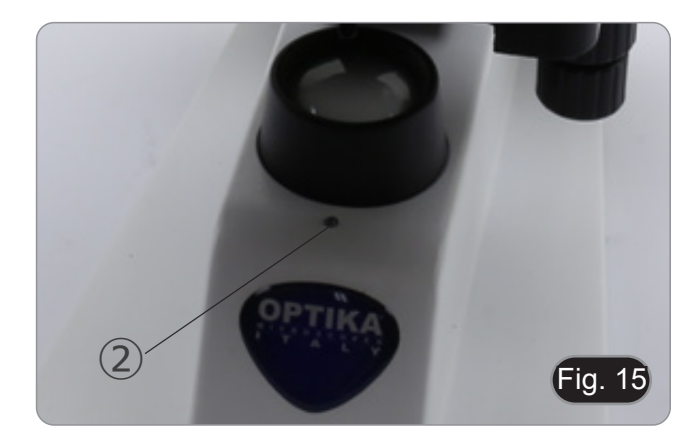

#### **10. Use of the digital head**

#### **10.1 Operation procedure**

#### **10.1.1 Connect the power adapter to the camera**

- 1. Insert the power adapter into the power socket  $\Omega$  placed on the back side of the camera. (Fig. 16)
- After the connection, the red light will light up.

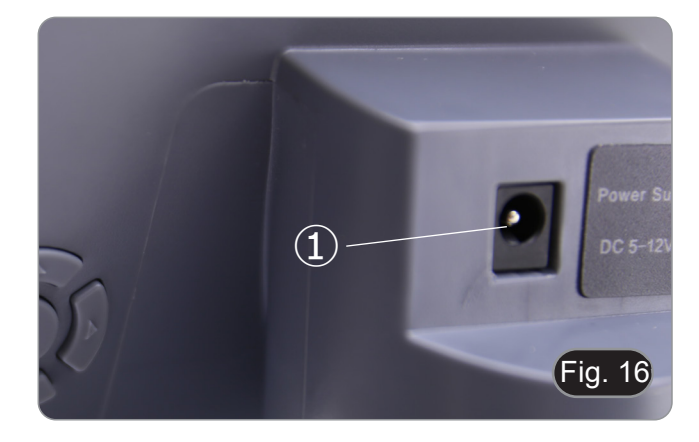

- 2. Press the power button ②. (Fig. 17)
- The indicator light will change from red to green, and the camera will start up.
- **• Warning: disconnect the power supply if the equipment is not used for a long time.**

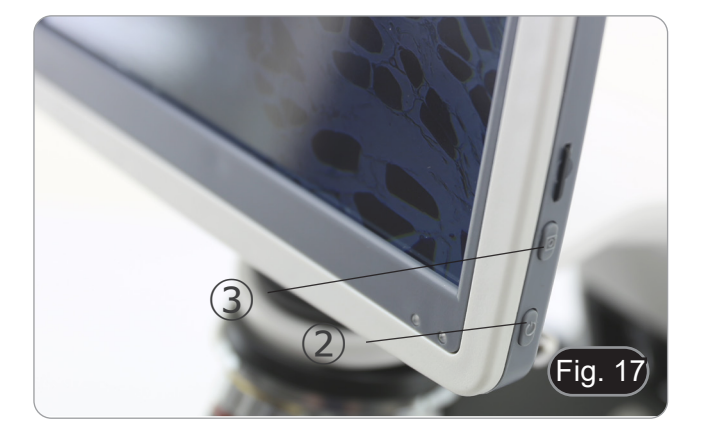

#### **10.1.2 Use of the rear buttons**

- 1. Use the rear buttons to operate the camera functions and adjust the camera parameters.
- 2. After modifying the parameters, a dialog box appears allowing to save the modified parameters.
- 3. In the upper left corner of the screen, "Param. saved " appears. (Fig. 18)

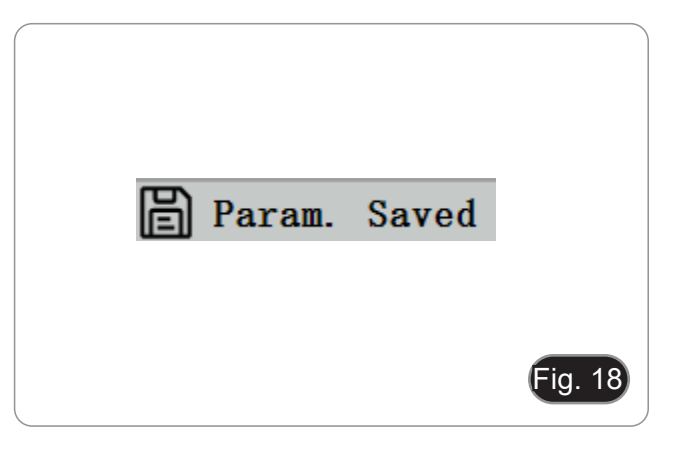

#### **10.1.3 Snap**

- The snap button 3 is on the right side of the camera, above the power button. (Fig. 17)
- 1. Press it to capture the current image on the screen and store it in the SD card.
- 2. The screen shows "Snap Succeeded", which means that the picture has been taken successfully. (Fig. 19)

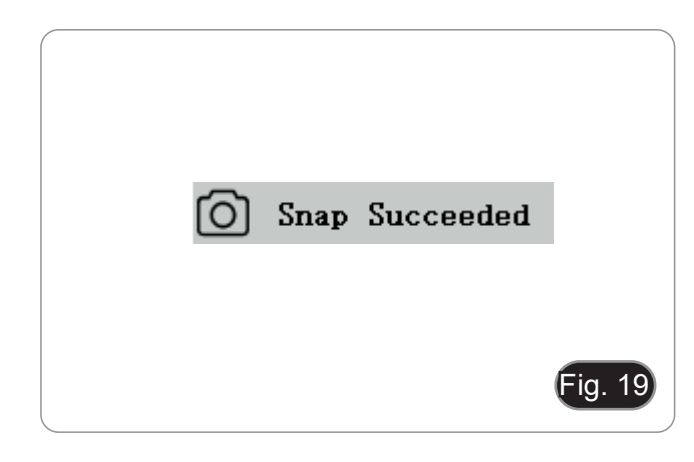

#### **10.2 Menu and Functions**

- 1. Press the MENU button to call out the menu.<br>2. The position of the current cursor (that is, the
- 2. The position of the current cursor (that is, the position of the highlighted icon) is the white balance function option. (Fig. 20)
- 3. Press  $\uparrow \downarrow$  for function selection, press  $\rightarrow$  to enter the submenu interface of the corresponding functions, press MENU to hide the interface, and save all parameters that have been modified.

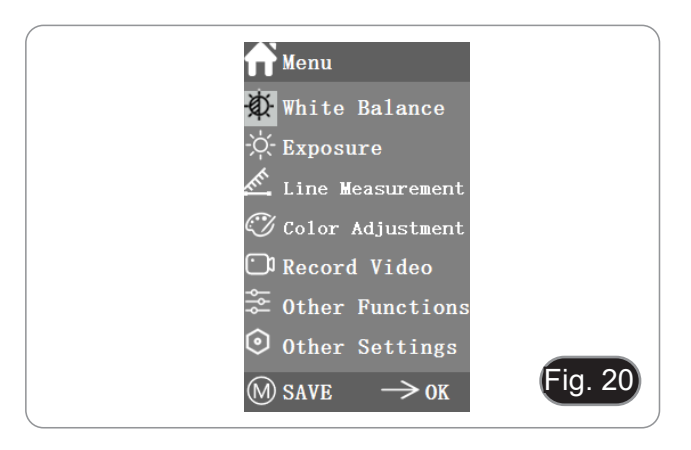

4. The specific functions of this menu are shown in Fig. 21.

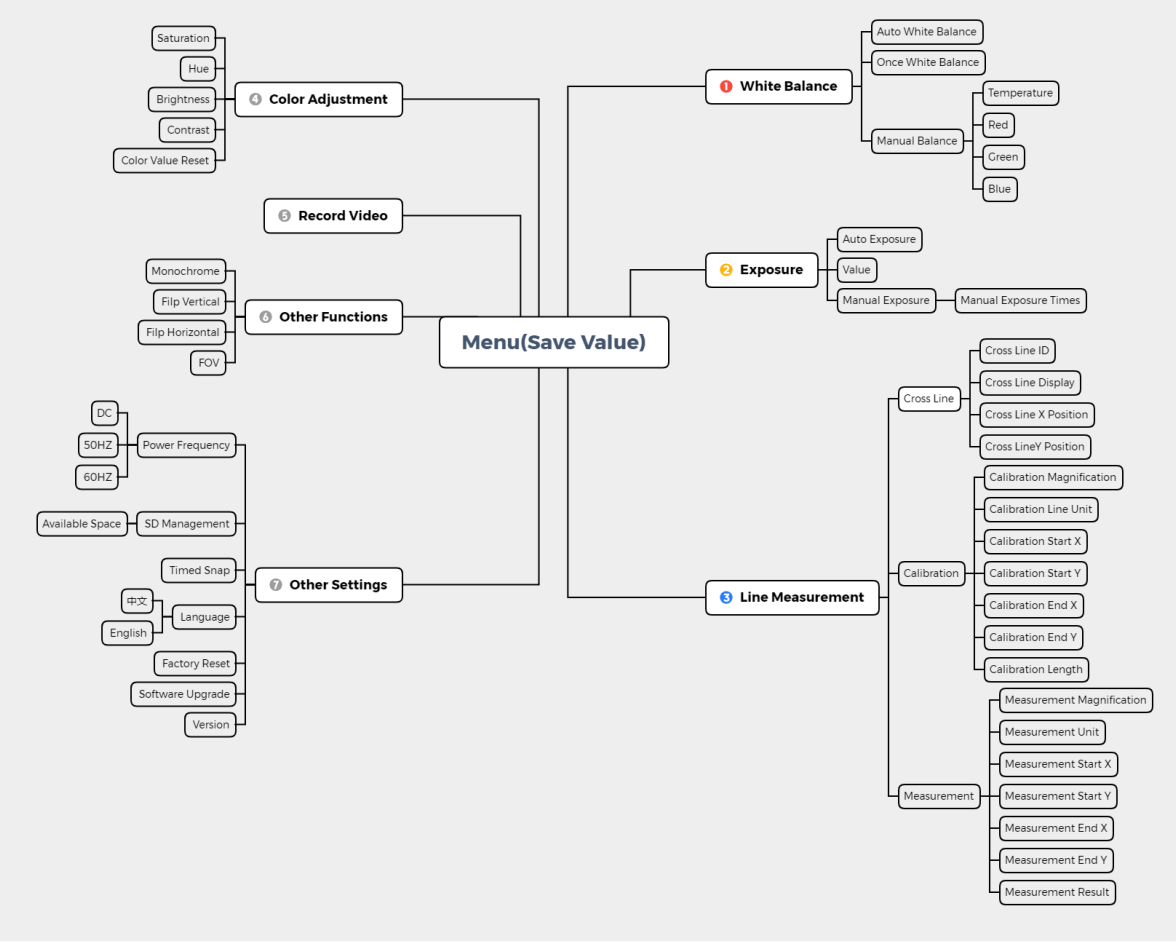

Fig. 21

#### **10.3 Operating Instructions**

#### **10.3.1 White Balance**

After entering the White Balance menu, the default option is "Auto White Balance". (Fig. 22)

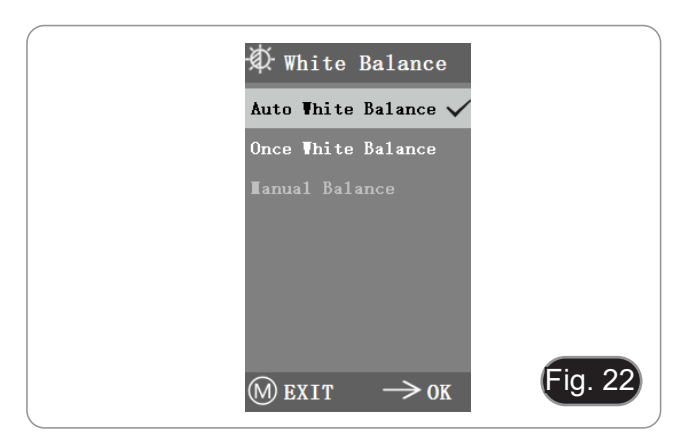

When the effect of automatic white balance is not ideal due to the difference of color temperature between different light sources, manual white balance can be used to adjust the parameters of color temperature, R, G and B respectively. (Fig. 23)

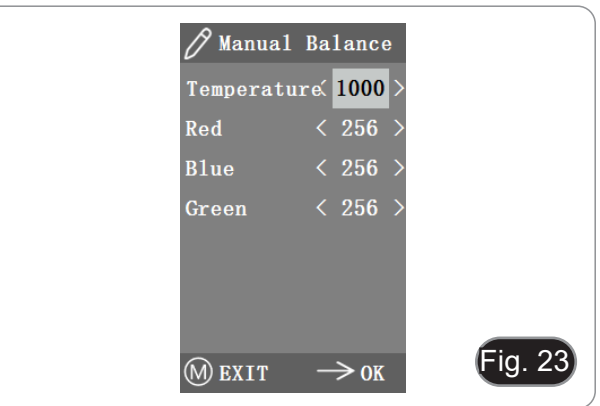

#### **10.3.2 Exposure**

After entering the exposure menu, the default option is "Auto exposure". (Fig. 24)

Under automatic exposure, you can adjust the target "value" to adjust the degree of exposure.

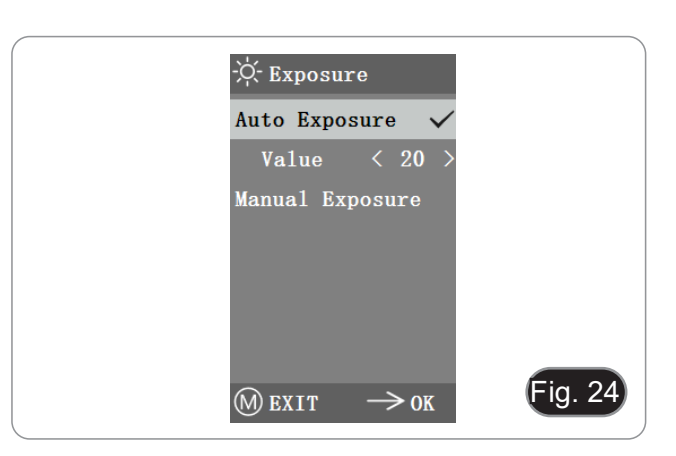

• In manual exposure, you can also adjust the exposure by adjusting the value of "exposure time". (Fig. 25)

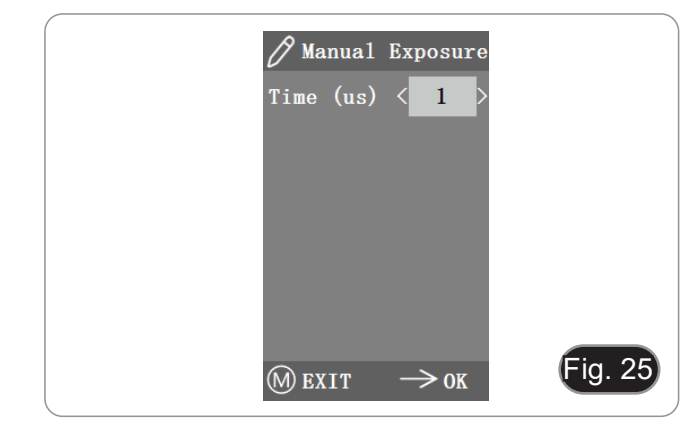

#### **10.3.3 Line Measurement**

This menu includes Cross Line, Calibration and Measurement. (Fig. 26)

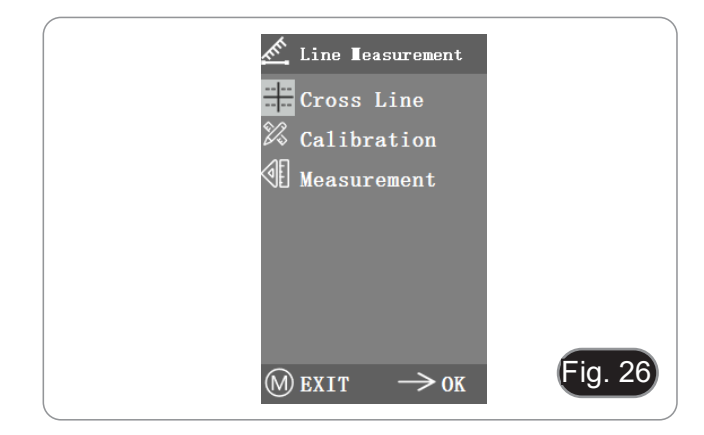

#### **a) Cross Line**

- Four groups of cross lines are provided in red, blue, green and white colors. You can choose according to your requirements.
- 1. Enter the Cross Line menu. (Fig. 27)
- "ID" refers to the number of each group of cross lines.
- "Display" informs whether the lines are displayed.
- "X Position" and "Y Position" adjust the position of the center point of the lines.

You can select and press the "Turn off All Cross lines" to hide all cross lines.

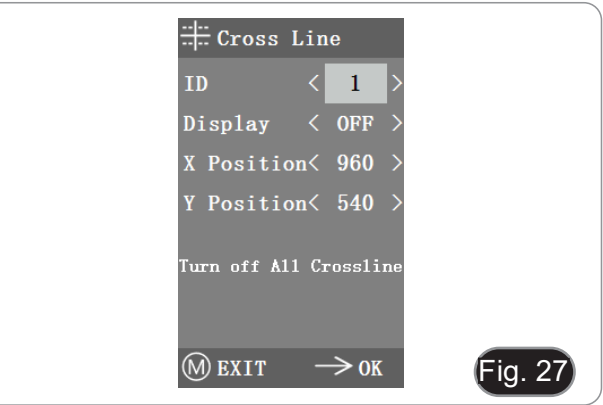

#### **b) Calibration**

- Default calibration values are available for this system. However, due to the different objective standards of the microscope, the calibration value may have some discrepancies, so it is advisable to perform a new calibration.
- Calibration procedure requires a calibration micrometer.

The calibration procedure is described below.

- 1. Put the micrometer on the stage and adjust the microscope so that the micrometer scale is clearly displayed on the screen.
- 2. In order to facilitate calibration, it is suggested to rotate the camera so that the micrometer is placed horizontally in the screen without being hidden by the menu.
- 3. After entering the Calibration menu, the dialogue box in Fig. 28 appears.
- 4. Adjust the positions of the calibration start and end points to make the calibration line coincide with the micrometer scale and try to select the maximum length that can be displayed, in order to make the most accurate measurement. (Fig. 28)
- 5. The minimum range of the selected micrometer is 0.01 mm (10 micron). Fig.29 shows the image under a 10x objective lens. At this time, the "magnification" is set to "10X", the "unit" is marked as "μm", and the "length" is set to "40".
- 6. Repeat the same procedure for all objective available on the microscope.<br>After adiusting the parameters, exit the calibration interface:
- the calibration is completed.

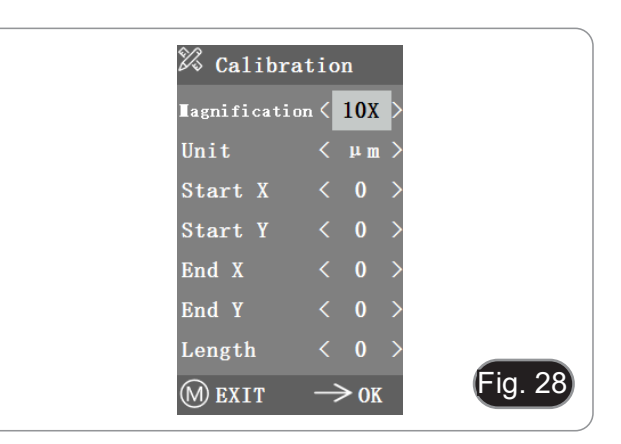

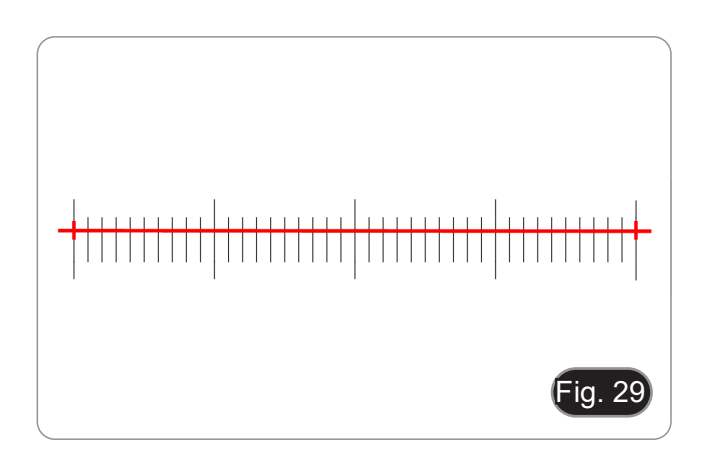

#### **c) Measurement**

- The system needs to be calibrated before measurement can be performed.
- 1. Enter the Measurement menu.<br>2. Select the measurement magn
- Select the measurement magnification.
- 3. Move the starting and ending point of X and Y position by pressing  $\leftarrow$  and  $\rightarrow$ : the measurement length is displayed in real time. (Fig. 30)
- Changes in the percentage of the field of view do not affect measurements.

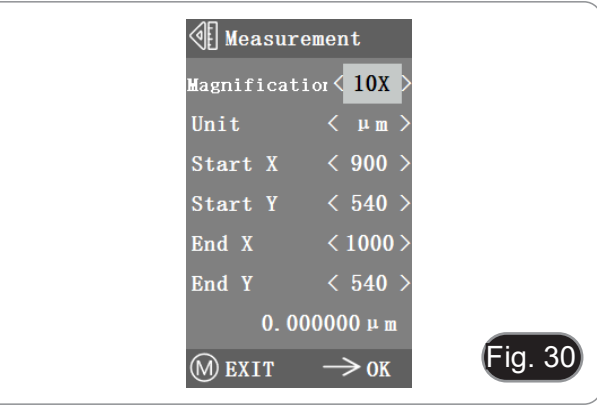

#### **10.3.4 Color Adjustment**

- 1. After entering the color adjustment menu (Fig. 31), Saturation, Hue, Brightness and Contrast can be adjusted to make the picture reach the required level.
- 2. In order to facilitate the color adjustment, the "Color Value Reset" option is available in the menu.
- When selected and pressed, all the color values in the menu will be restored to the default value.

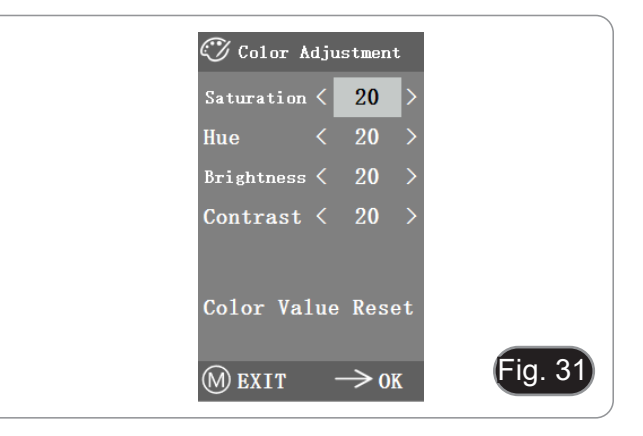

#### **10.3.5 Record Video**

- 1. Press M button to show menu in the screen (Fig. 32) and choose Record Video option by pressing ↑ or ↓.
- 2. Press  $\rightarrow$  button to start recording. The recording time is shown in the right part of the screen beside the dialog.
- 3. If you want to quit recording, just press M button.
- **• Before recording the video, you should check whether to insert an SD card with a FAT32 file system and free space. You cannot take a photo during the recording process.**

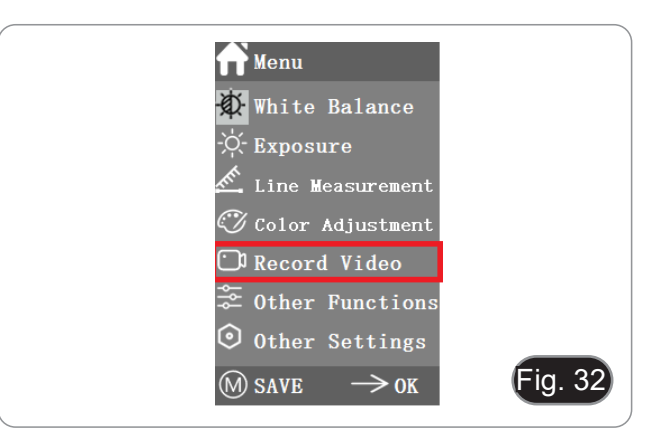

#### **10.3.6 Other Functions**

The menu includes functions of Monochrome, Flip vertical, Flip horizontal and FOV. (Fig. 33)

- 1. The numerical option can be adjusted by  $\leftarrow$  and  $\rightarrow$ , and the switch options can be opened and closed by  $\rightarrow$ .
- 2. After the adjustment is completed and the main menu is closed, the settings will be saved.
- 3. The function settings will be retained when the next boot is started.

#### **a) Monochrome**

The function produces visual images in varying tones of a single color (gray).

#### **b) Flip**

This function is divided into vertical flipping and horizontal flip- ping.

#### **c) Field of View (FOV)**

This function can adjust the range of observation field.

- 1. Use  $\leftarrow$  and  $\rightarrow$  in the menu to adjust the size.
- 2. When the menu is not displayed, press ↑ and ↓ to adjust: the current percentage value appears in the upper left corner.

#### **10.3.7 Other Settings**

This menu contains Power Frequency, SD Management, Timed Snap, Language, factory Reset, Software Upgrade, Version. (Fig. 34)

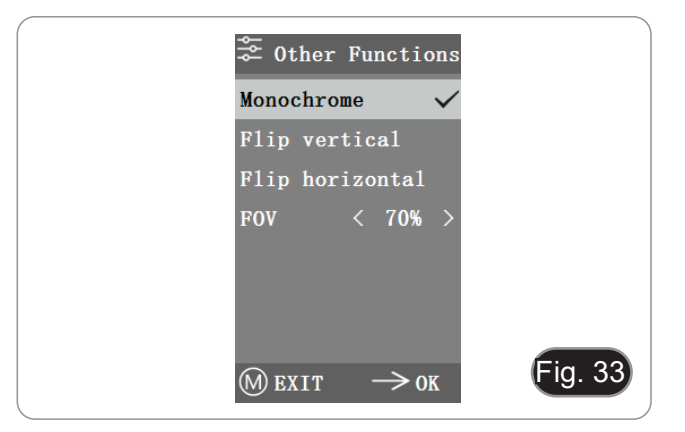

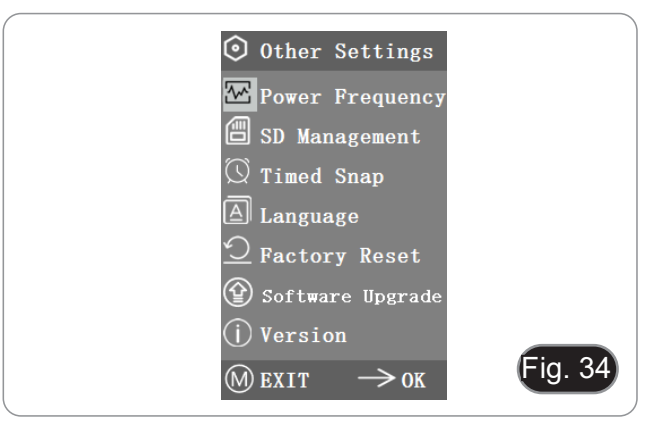

#### **a) Power Frequency**

CMOS sensors have a rolling curtain effect that causes flicker problems, which can be solved by capturing a line of pixels as an integer (n) times the flicker period. Among them, 60Hz in North America and 50Hz in Europe. (Fig. 35)

- DC (DC): for DC (DC) light source, there is no light fluctuation, so there is no need to compensate the flashing light source.
- AC (50Hz): select AC (50Hz) to eliminate the dark strip of the lamp curtain caused by the 50Hz light source.
- AC (60Hz): select AC (60Hz) to eliminate the dark strip of the lamp curtain caused by 60Hz light source.

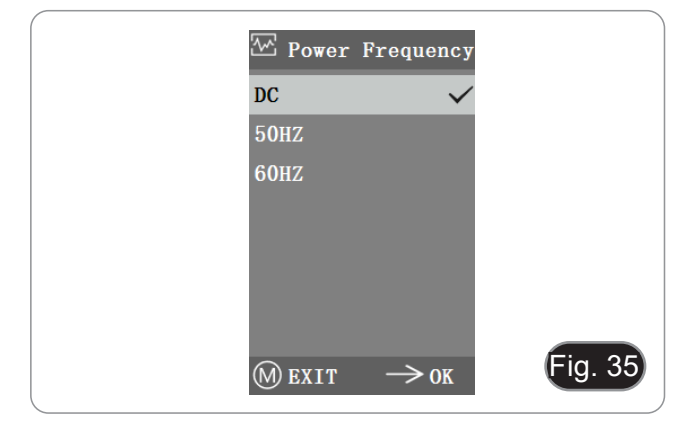

#### **b) SD Management**

- 1. After inserting the SD card, the remaining space and total space of the SD card can be seen in "Available Space". (Fig. 36)
- 2. If "0.00 Gb /0.00 Gb" is displayed (Fig. 37), the SD card was not successfully inserted; please try to reinsert it.

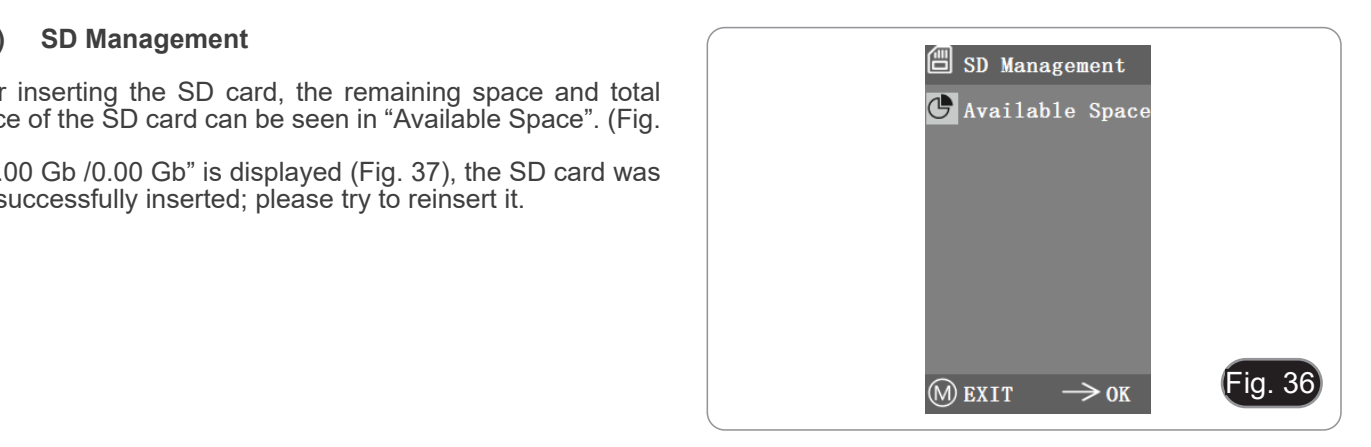

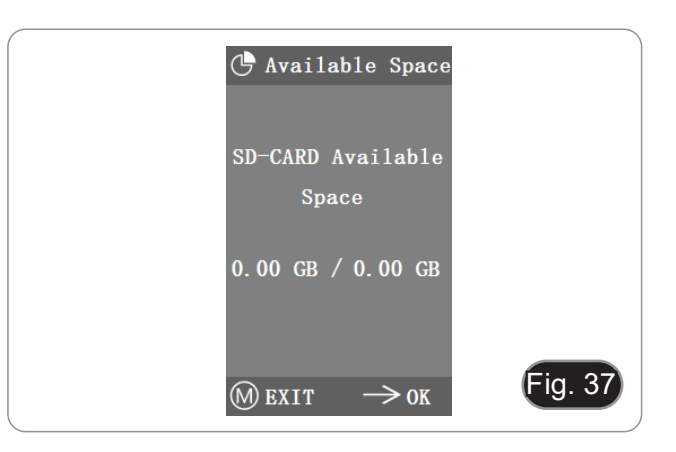

#### **c) Timed Snap**

"Hours, Minutes and Seconds" refers to the time interval of timed snap, and "Counts" refers to the number of snaps to be done.

- After setting the parameters, move the cursor to "Timed Snap Start" and press  $\rightarrow$  to start the acquisition.
- 2. At this point, the number jumps below. This is the number of photos that have been successfully taken so far. (Fig. 38)
- If the available space of SD card is insufficient during the process of timed snap, the process will be aborted.

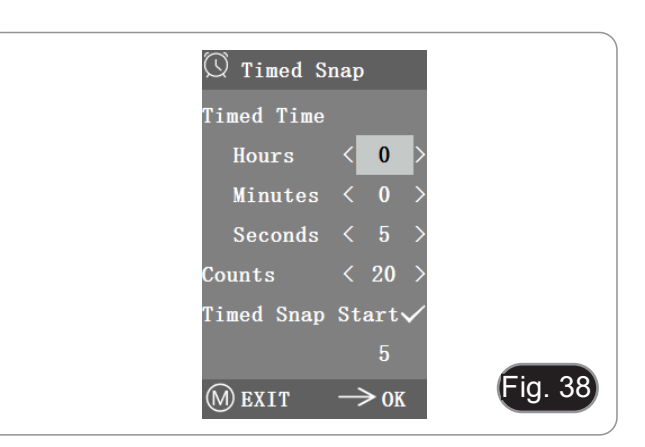

#### **d) Language**

The current version can switch between Chinese and English. (Fig. 39)

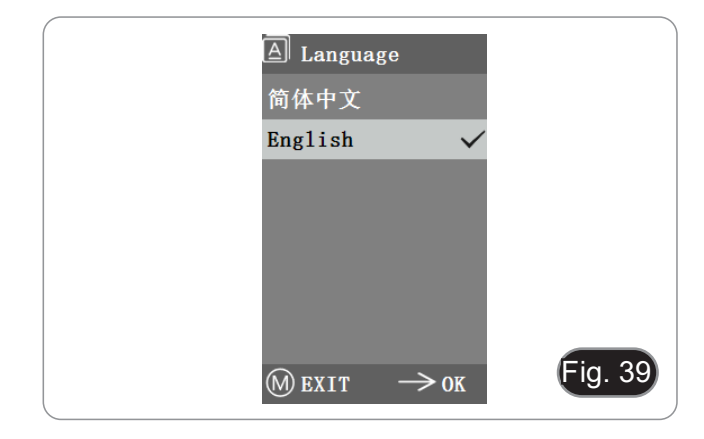

#### **e) Factory Reset**

Press  $\rightarrow$  to reset the menu settings to factory settings. (Fig. 40).

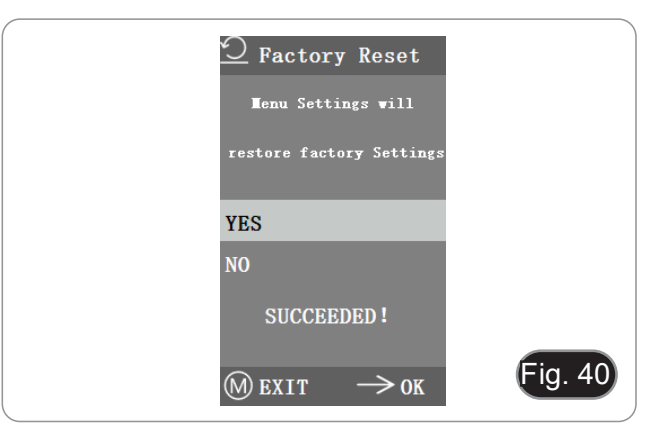

#### **f) Software Upgrade**

After the system upgrade, the menu parameters will be restored to the factory settings.

It is advisable to record the parameters before the upgrade, so they can be easily restored after the upgrade.

#### **f.1) System normally upgraded**

When the system upgrade files are published, the upgrade files can be saved into the SD card and the system upgrade can be carried out in this page.

The file name for the system upgrade is similar to this:

main app\_v1.0.bin rootfs\_uclibc\_64k\_v1.0.jffs2

- 1. Select "Yes" to upgrade, and the following message will appear: "UPGRADING... " while the system is being upgraded. (Fig 41)
- **• WARNING: Please wait patiently for 2-3 minutes, during which time do not operate the device and keep power connected.**
- If "FILES ERROR" or "NO FILE" appears, please check whether the upgrade file is missing and the version number is corresponding. After checking, please upgrade the system again.

#### **f.2) System upgrade failed**

When a system upgrade fails, it goes into the tiny system, which is used for emergency updates.

- 1. After entering the tiny system, "*Upgrade Failed. Please try again according to the instructions*." will be displayed on the screen.
- 2. Insert SD card with upgrade files, then the screen shows "*Files detected, Press Menu to Upgrade*."
- 3. *Brading... Please do not power off.* "<br>When the upgrade is completed, the system will be automat-
- ically restarted to complete the upgrade.
- 4. If the screen shows "*The version is illegal, please check the file.*" means the upgrade file is missing or the version number does not match.
- 5. Please check the file version number and update it again.

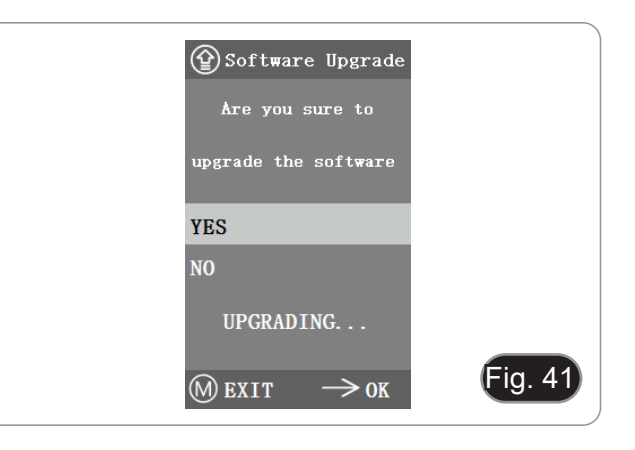

#### **g) Version**

You can view the version information of the system. (Fig. 42)

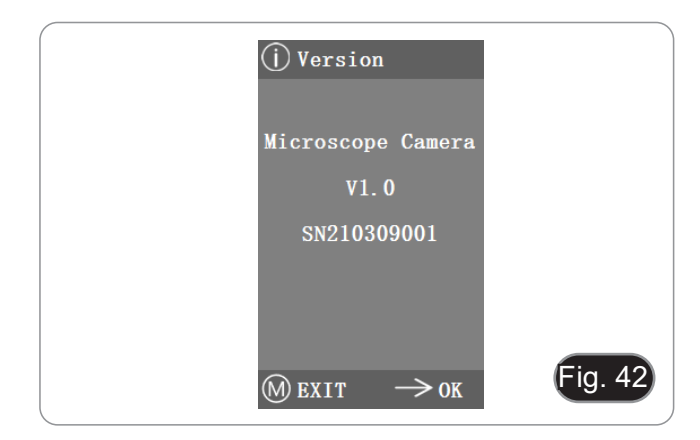

#### **10.4 Failure analysis and troubleshooting**

- 1. When pressing the snap button, recording videos, taking photos at a fixed time, or entering the SD card management menu, "NO SD-CARD" will be displayed (Fig. 43). Please in- sert the SD card with file system FAT32 into the SD card slot on the right side of the camera, and then carry out corresponding operations.
- 2. When pressing the snap button, recording videos, and taking photos at a fixed time, "No Available Space" will be displayed (Fig. 44). Please free up some space on the SD card before inserting the card into the camera for use.
- 3. The camera's screen image shows horizontal lines. Open "Other Settings" - "Power Frequency" and select the appropriate power frequency.
- 4. The image is blurry and out of focus. Clean the objective or perform the focus again.
- 5. If the camera screen remains black when the power is turned on and restarts in about 15 seconds, the snap button or power switch may be locked. Return them to their normal positions.
- 6. If an unknown problem occurs and cannot be solved by yourself, please press the power button for 10 seconds to restart. If this operation doesn't solve the problem, please contact the manufacturer.

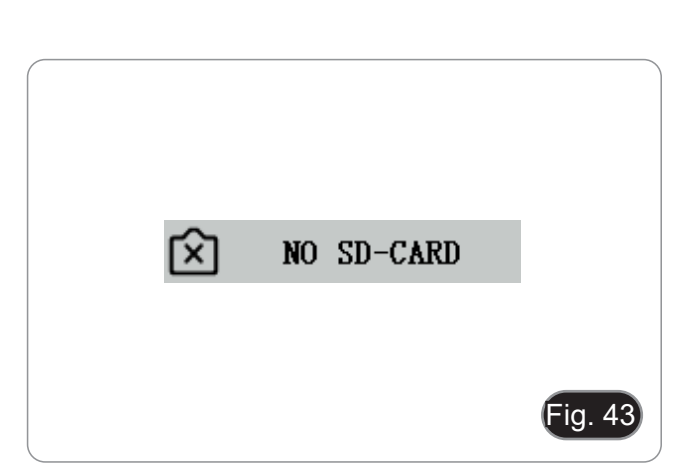

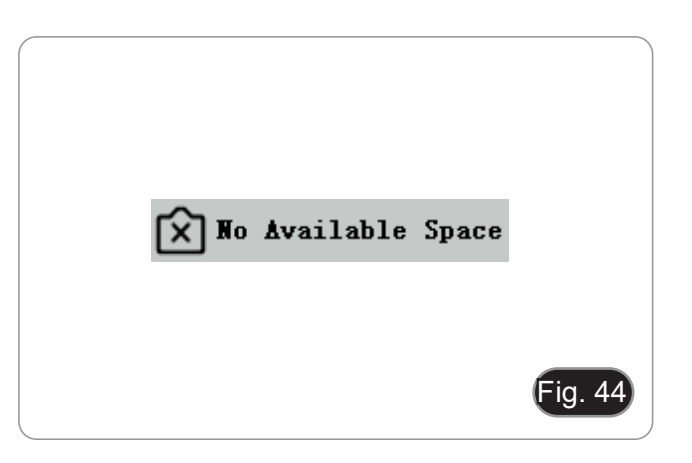

#### **11. Maintenance**

#### **Microscopy environment**

This microscope is recommended to be used in a clean, dry and shock free environment with a temperature of 5°-40°C and a maximum relative humidity of 85 % (non condensing). Use a dehumidifier if needed.

#### **To think about when and after using the microscope**

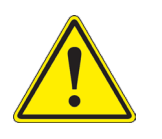

- The microscope should always be kept vertically when moving it and be careful so that no moving parts, such as the eyepieces, fall out.
- 
- 
- Never mishandle or impose unnecessary force on the microscope.<br>Never attempt to service the microscope yourself.<br>After use, turn off the light immediately, cover the microscope with the provided dust-cover, and keep it in a dry and clean place.

#### **Electrical safety precautions**

- Before plugging in the power supply, make sure that the supplying voltage of your region matches with the operation voltage of the equipment and that the lamp switch is in off-position.
- Users should observe all safety regulations of the region. The equipment has acquired the CE safety label. However, users do have full responsibility to use this equipment safely.

#### **Cleaning the optics**

- 
- If the optical parts need to be cleaned try first to: use compressed air.<br>If that is not sufficient: use a soft lint-free piece of cloth with water and a mild detergent.<br>And as a final option: use the piece of cloth moiste
- 
- Note: ethanol and ether are highly flammable liquids. Do not use them near a heat source, near sparks or near<br>electric equipment. Use these chemicals in a well ventilated room.
- Remember to never wipe the surface of any optical items with your hands. Fingerprints can damage the optics.<br>Do not disassemble objectives or evepieces in attempt to clean them.
- 

#### **For the best results, use the OPTIKA cleaning kit (see catalogue).**

If you need to send the microscope to Optika for maintenance, please use the original packaging.

### **12. Troubleshooting**

Review the information in the table below to troubleshoot operating problems.

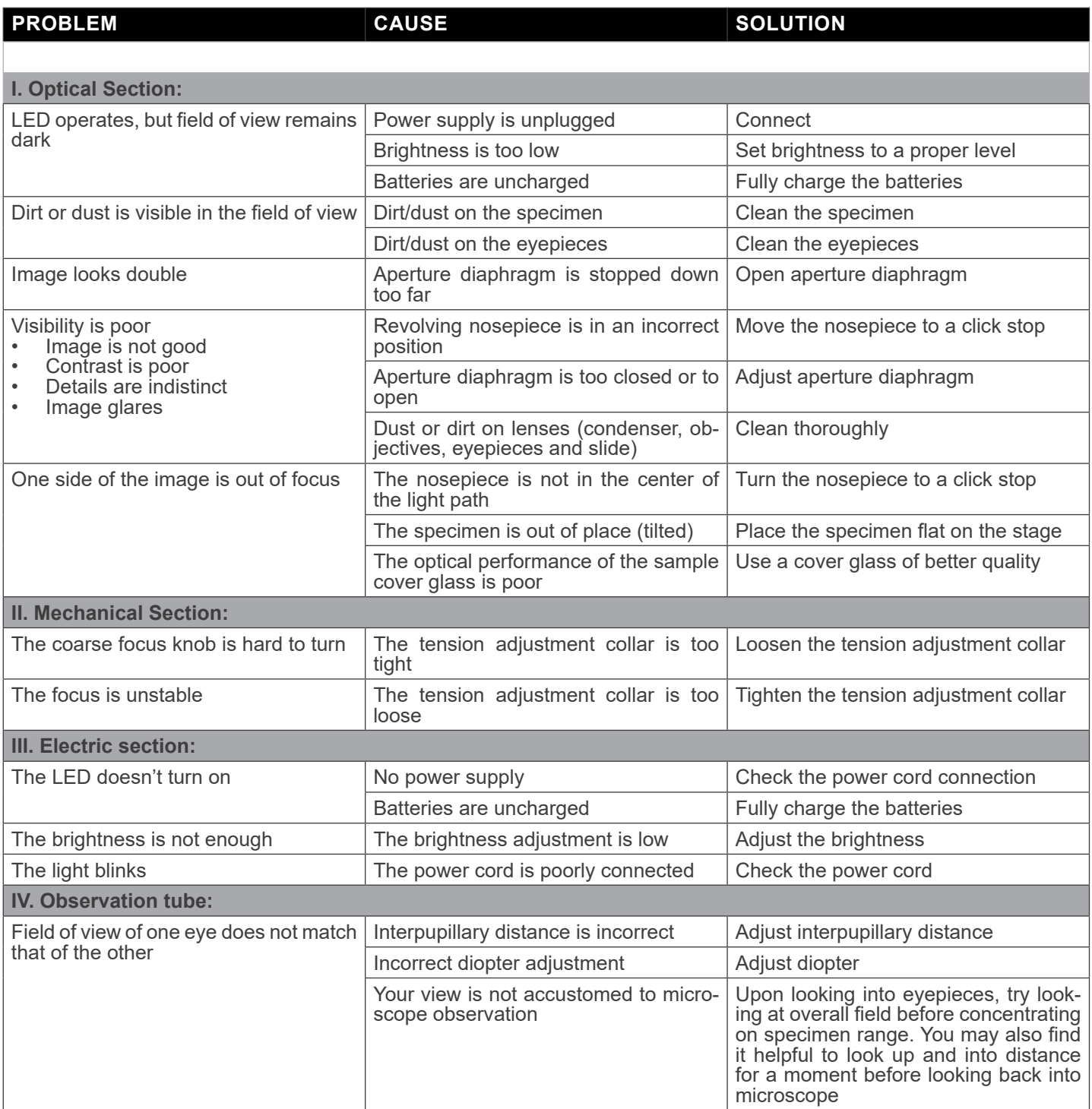

#### **Equipment disposal**

Art.13 Dlsg 25 July 2005 N°151. "According to directives 2002/95/EC, 2002/96/EC and 2003/108/EC relating to the reduc-<br>tion in the use of hazardous substances in electrical and electronic equipment and waste disposal."

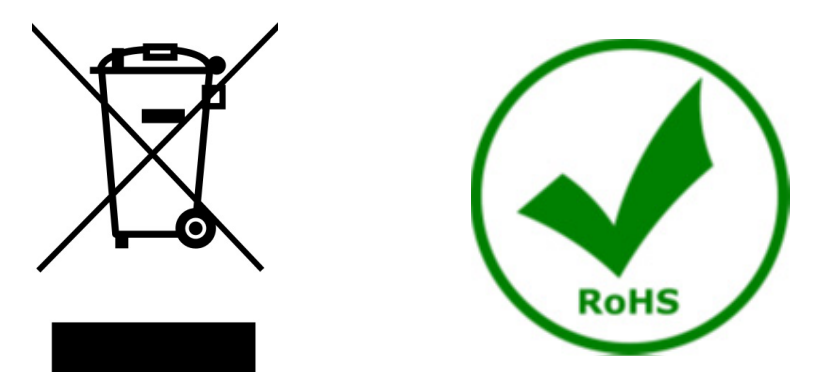

The basket symbol on equipment or on its box indicates that the product at the end of its useful life should be collected separately from other waste. The separate collection of this equipment at the end of its lifetime is organized and managed by the producer. The user will have to contact the manufacturer and follow the rules that he adopted for end-of-life equipment collection. The collection of the equipment for recycling, treatment and environmentally compatible disposal, helps to prevent possible adverse effects on the environment and health and promotes reuse and/or recycling of materials of the equipment. Improper disposal of the product involves the application of administrative penalties as provided by the laws in force.

#### OPTIKA<sup>®</sup> S.r.l.

Via Rigla, 30 - 24010 Ponteranica (BG) - ITALY Tel.: +39 035.571.392 info@optikamicroscopes.com - www.optikamicroscopes.com

**OPTIKA<sup>®</sup> Spain**<br>spain@optikamicroscopes.com

**OPTIKA® USA** usa@optikamicroscopes.com

OPTIKA **China** ® china@optikamicroscopes.com

OPTIKA **India** ® india@optikamicroscopes.com

**OPTIKA<sup>®</sup> Central America**<br>camerica@optikamicroscopes.com

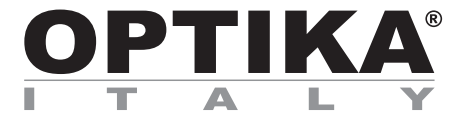

**Serie B-150V**

## **MANUALE DI ISTRUZIONI**

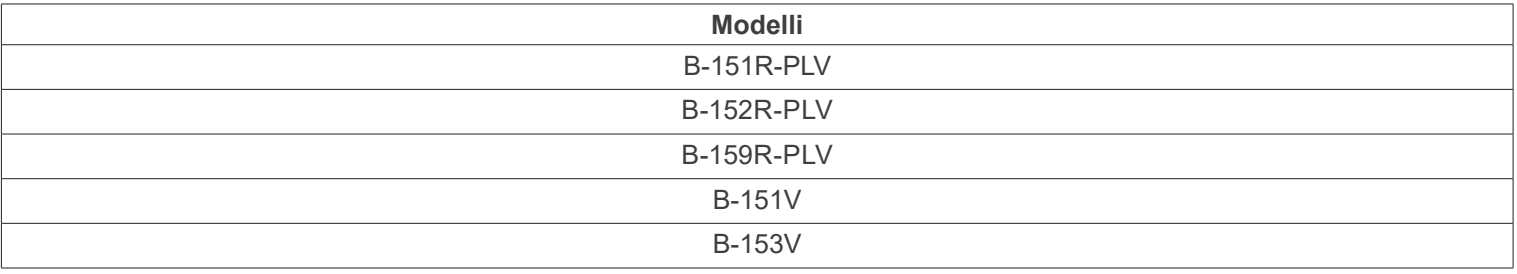

Ver. 1.3 2023

# CE UK

#### **Sommario**

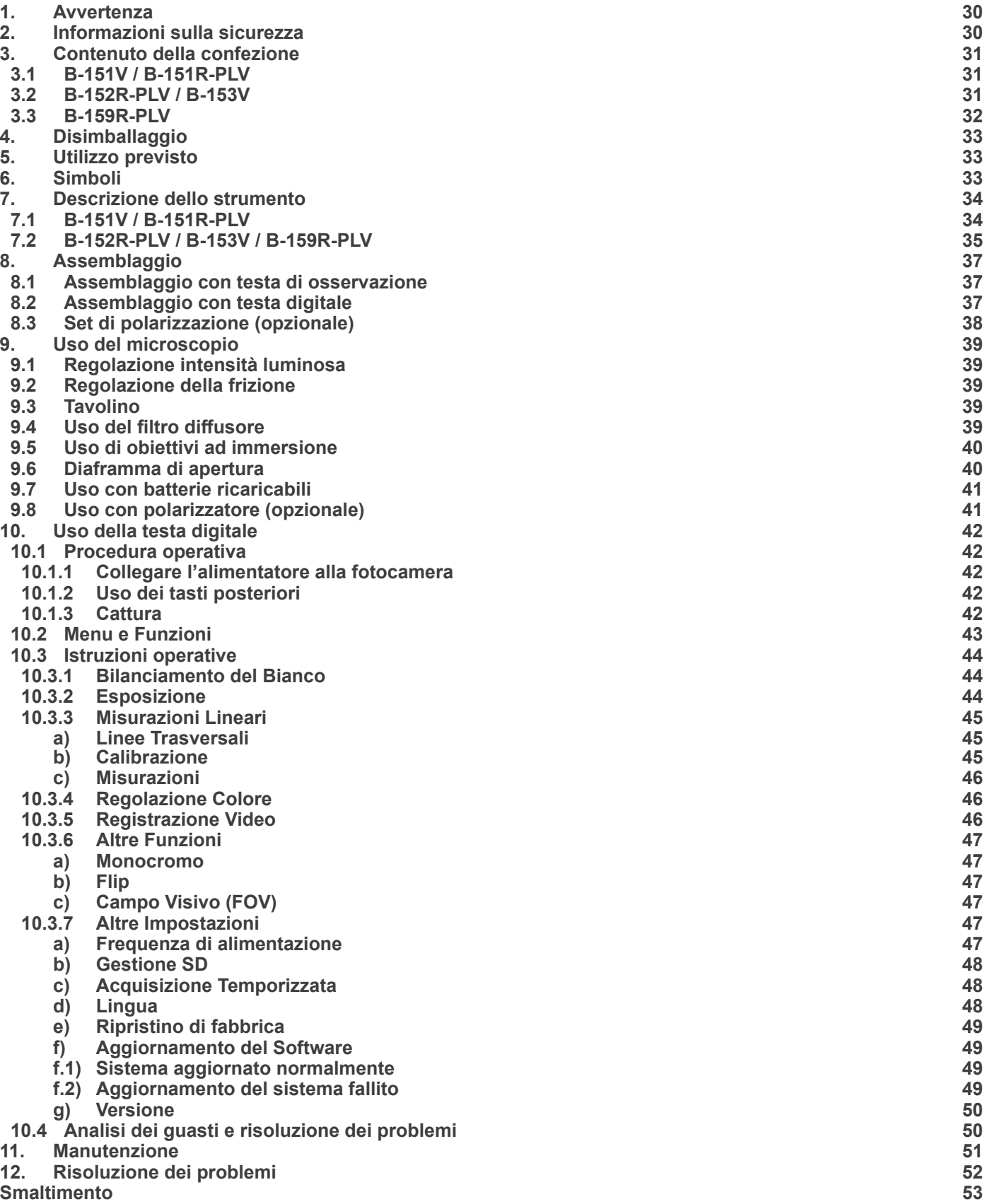

#### **1. Avvertenza**

Questo microscopio è uno strumento scientifico di alta precisione, progettato per durare a lungo con una minima manutenzione; la realizzazione è secondo i migliori standard ottici e meccanici, per poter essere utilizzato quotidianamente. Vi ricordiamo che questo manuale contiene informazioni importanti per la sicurezza e per la manutenzione dello strumento, e deve quindi essere messo a disposizione di coloro che lo utilizzeranno.

Decliniamo ogni responsabilità derivante da un utilizzo dello strumento non indicato nel presente manuale.

#### **2. Informazioni sulla sicurezza**

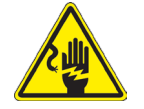

 **Per evitare shock elettrici** 

Prima di collegare il cavo di alimentazione alla presa elettrica, assicurarsi che il voltaggio della rete locale coincida con il voltaggio dello strumento e che l'interruttore dell'illuminazione sia nella posizione "OFF".

Gli utenti dovranno seguire tutte le norme di sicurezza locali. Lo strumento è certificato CE. In ogni caso, gli utilizzatori sono gli unici responsabili per un utilizzo sicuro dello strumento. Per l'utilizzo in sicurezza dello strumento è importante attenersi alle seguenti istruzioni e leggere il manuale in tutte le sue parti.

#### **3. Contenuto della confezione**

#### **3.1 B-151V / B-151R-PLV**

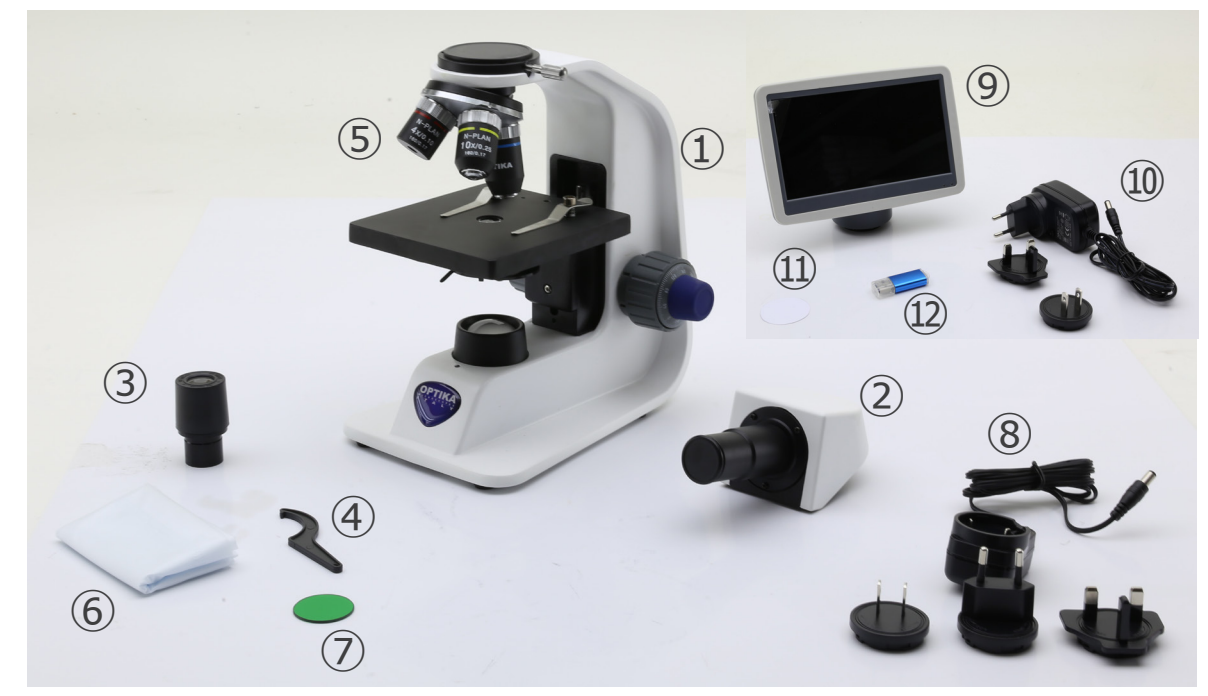

- ① Stativo
- ② Testa di osservazione monoculare
- ③ Oculare
- ④ Chiave regolazione tensione
- ⑤ Obiettivi (4X / 10X / 40X)
- ⑥ Copertina

#### **3.2 B-152R-PLV / B-153V**

- ⑦ Filtro verde
- ⑧ Alimentatore microscopio
- ⑨ Telecamera + monitor
- ⑩ Alimentatore monitor
- ⑪ Filtro diffusore
- ⑫ Scheda SD + lettore scheda SD

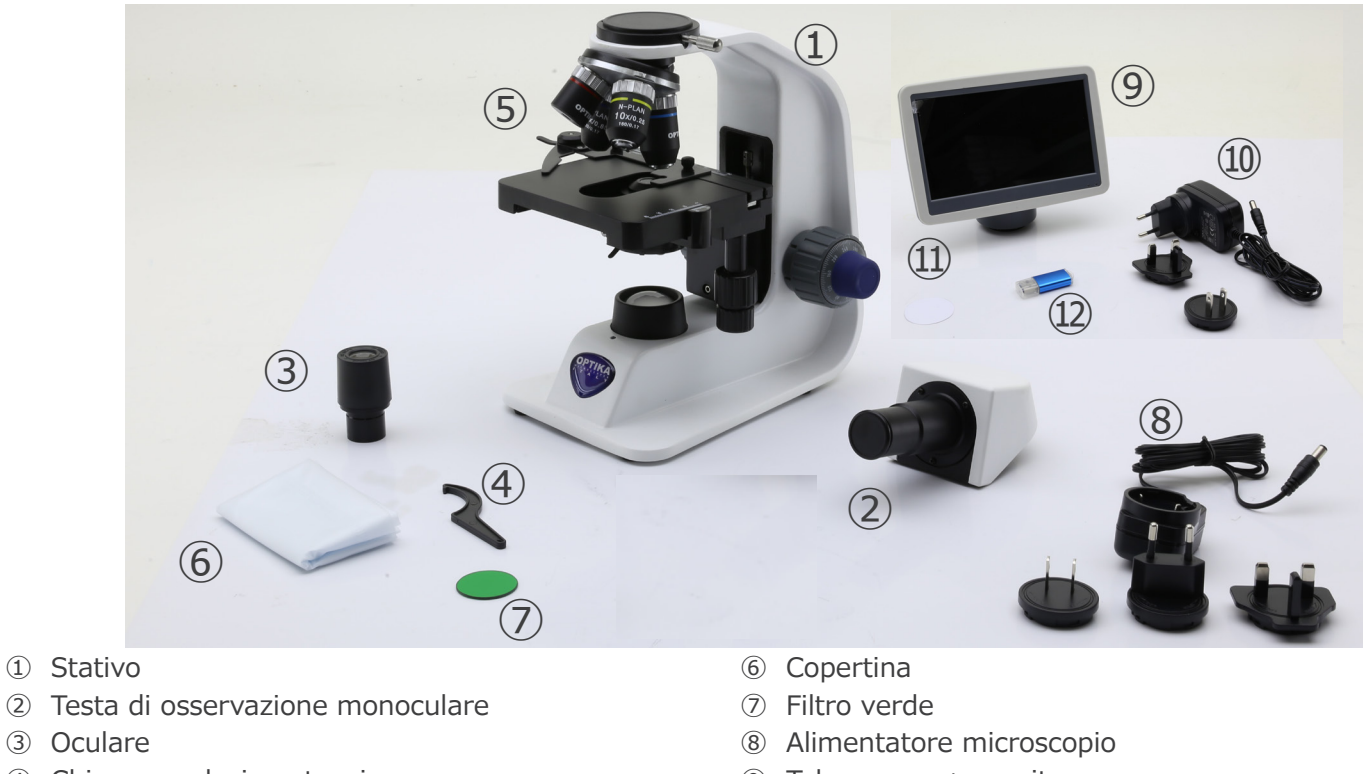

- ④ Chiave regolazione tensione
- ⑤ Obiettivi
- $\bullet$  B-152 (4X / 10X / 40X)
- B-153 (4X / 10X / 40X / 60X)
- ⑨ Telecamera + monitor
- ⑩ Alimentatore monitor
- ⑪ Filtro diffusore
- ⑫ Scheda SD + lettore scheda SD

#### **3.3 B-159R-PLV**

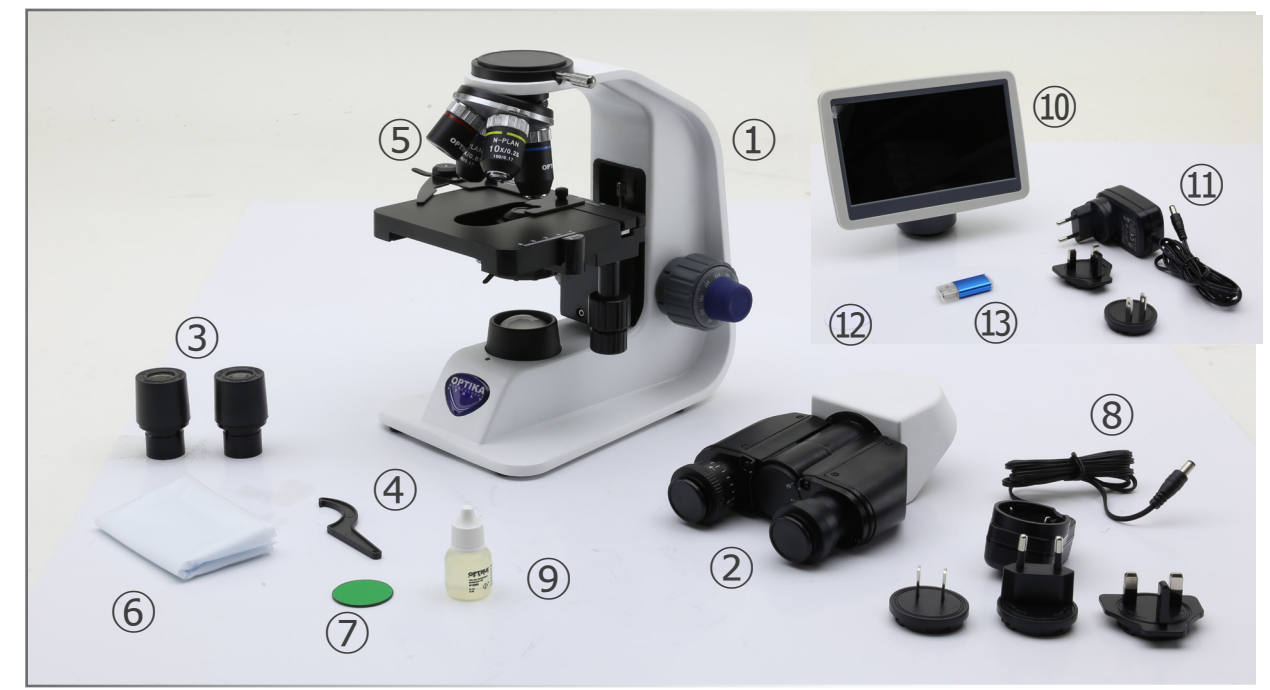

- ① Stativo
- ② Testa di osservazione binoculare
- ③ Oculari
- ④ Chiave regolazione tensione
- ⑤ Obiettivi (4X / 10X / 40X / 100X)
- ⑥ Copertina
- ⑦ Filtro verde
- ⑧ Alimentatore microscopio
- ⑨ Olio da immersione
- ⑩ Telecamera + monitor
- ⑪ Alimentatore monitor
- ⑫ Filtro diffusore
- ⑬ Scheda SD + lettore scheda SD

#### **4. Disimballaggio**

Il microscopio è riposto in un imballo di polistirolo espanso. Rimuovere il nastro adesivo dal collo ed aprire la parte superiore dell'imballo. Fare attenzione a non far cadere le parti ottiche (obiettivi e oculari) nell'estrarre il microscopio dalla scatola per evitare che vengano danneggiati. Utilizzare entrambe le mani (una intorno allo stativo e una alla base), sfilare il microscopio dal contenitore e appoggiarlo su un piano stabile.

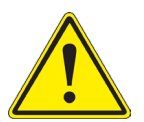

Evitare di toccare le superfici ottiche come lenti, filtri o vetri. Tracce di grasso o altri residui possono ridurre la qualità visiva dell'immagine finale e corrodere la superficie delle ottiche in breve tempo.

#### **5. Utilizzo previsto**

#### **Modelli standard**

Solo per applicazioni di ricerca ed usi didattici. Non indicato per utilizzo diagnostico e terapeutico umano e veterinario.

#### **Modelli IVD**

Anche per uso diagnostico, finalizzato ad ottenere informazioni sulla situazione fisiologica o patologica del soggetto.

#### **6. Simboli**

La seguente tabella riporta i simboli utilizzati in questo manuale.

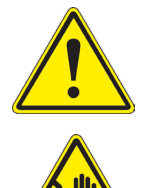

#### **PERICOLO**

Questo simbolo indica un rischio potenziale ed avverte di procedere con cautela.

#### **SHOCK ELETTRICO**

Questo simbolo indica un rischio di shock elettrico.

#### **7. Descrizione dello strumento**

#### **7.1 B-151V / B-151R-PLV**

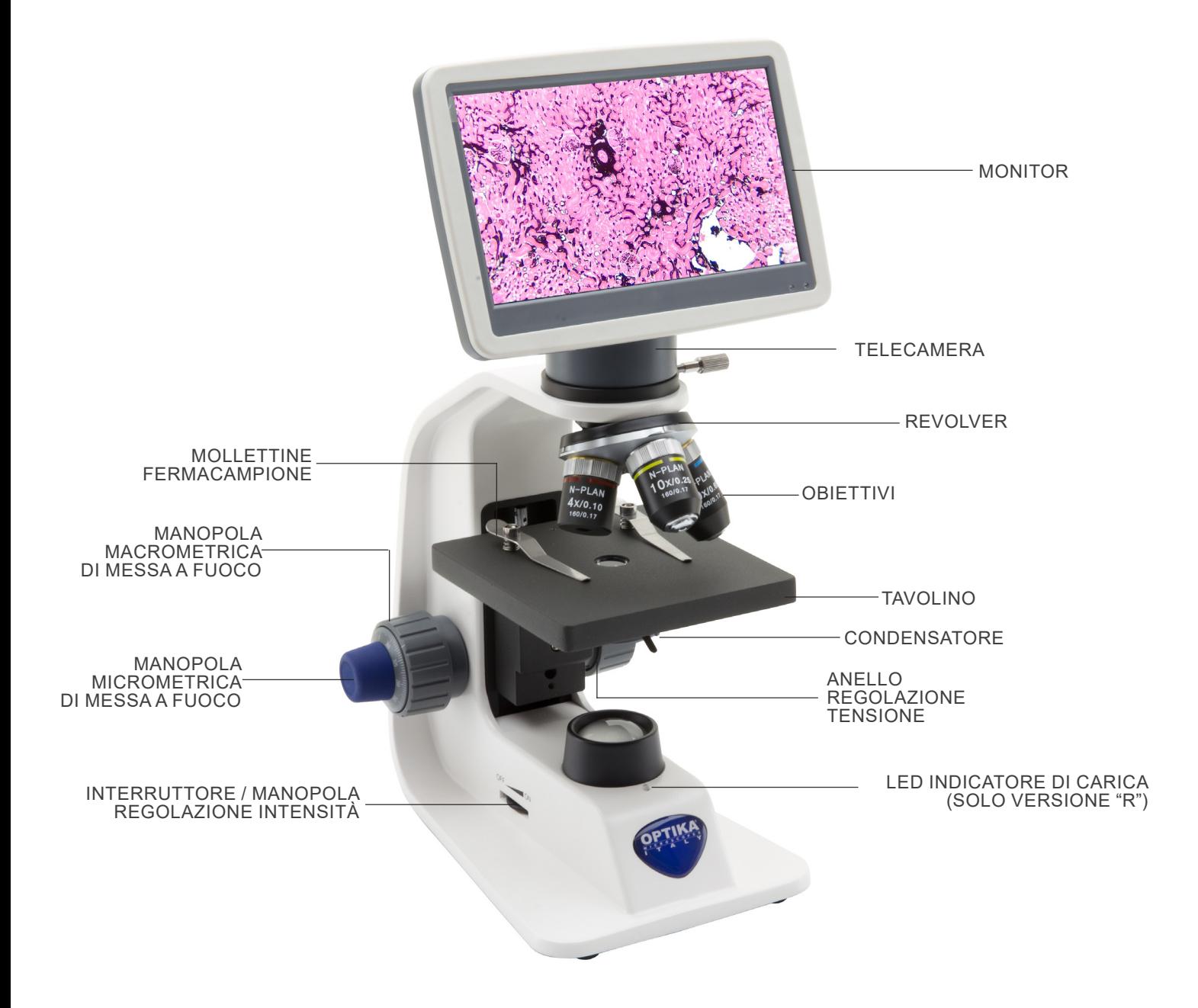

#### **7.2 B-152R-PLV / B-153V / B-159R-PLV**

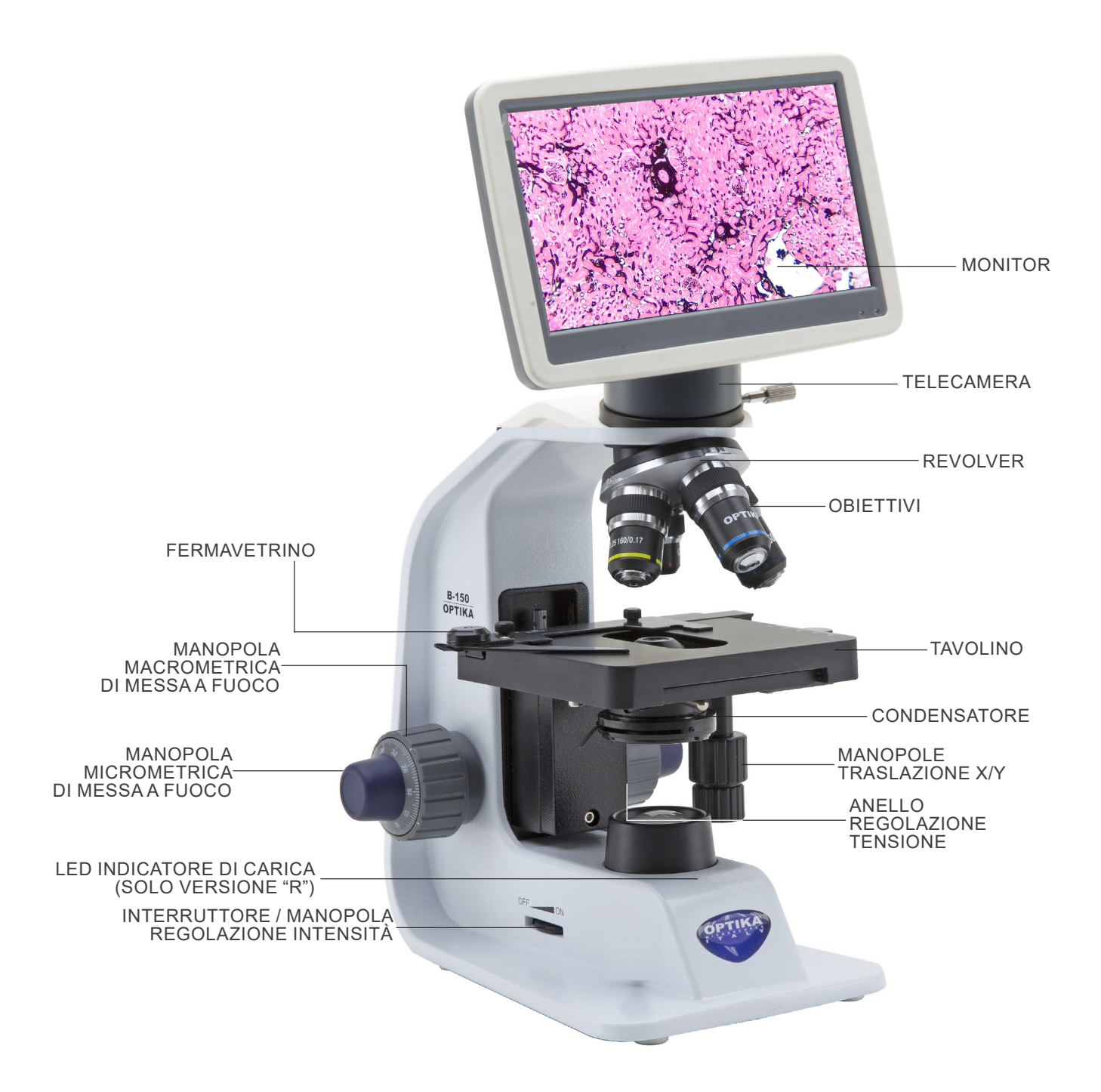

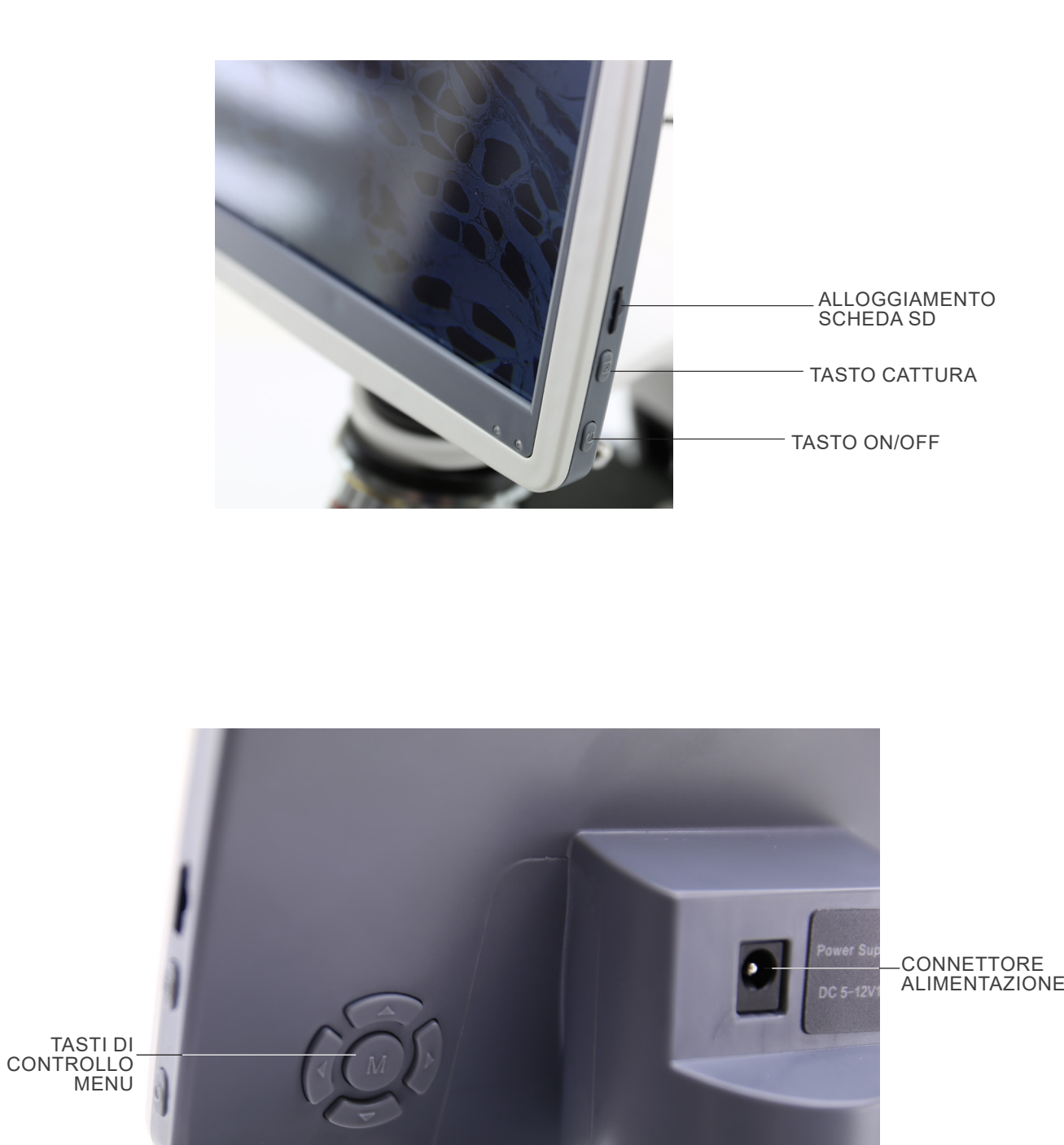
# **8. Assemblaggio**

# **8.1 Assemblaggio con testa di osservazione**

- 1. Rimuovere il tappo di protezione dallo stativo e dalla parte sottostante della testa di osservazione.
- 2. Inserire la testa sullo stativo e serrare la vite di fissaggio ①. (Fig. 1)
- **• Tenere sempre la testata con una mano durante il ser- raggio della vite per evitare che la stessa cada.**

3. Inserire l'oculare nel portaoculare vuoto della testa di osservazione. (Fig. 2)

4. Inserire lo spinotto dell'alimentatore nel connettore posto sul

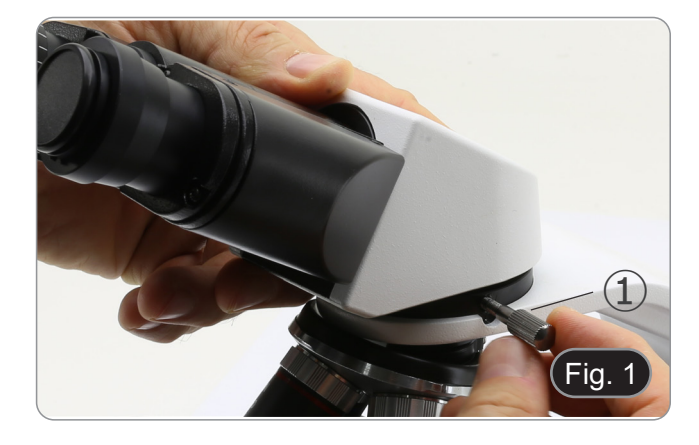

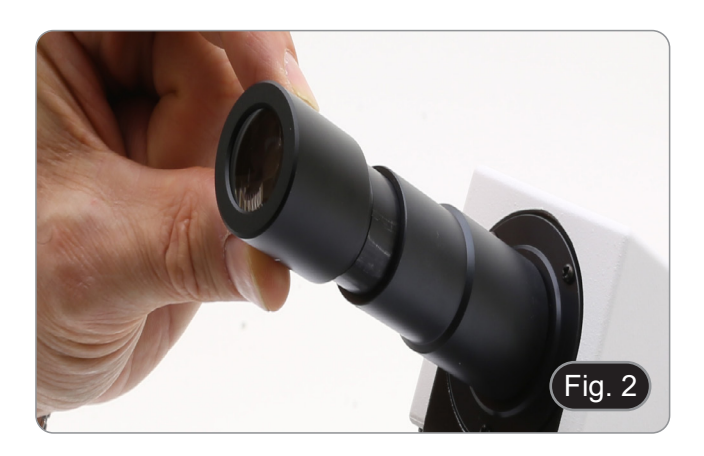

 $\epsilon$ 5V500<sub>mA</sub>  $Fig. 3$ 

# **8.2 Assemblaggio con testa digitale**

retro del microscopio. (Fig. 3)

- 1. Rimuovere il tappo di protezione dallo stativo e dalla parte sottostante della testa digitale.
- 2. Inserire la testa sullo stativo e serrare la vite di fissaggio ①. (Fig. 1)
- **• Tenere sempre la testata con una mano durante il serraggio della vite per evitare che la stessa cada.**

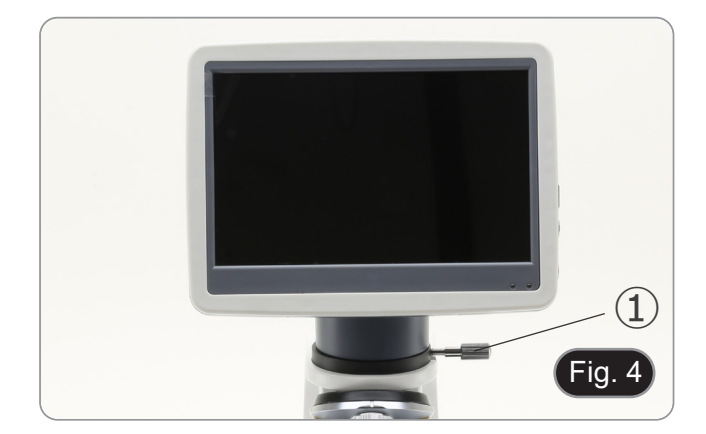

# **8.3 Set di polarizzazione (opzionale)**

1. Posizionare il polarizzatore ① sulla lente di campo del micro- scopio. (Fig. 5)

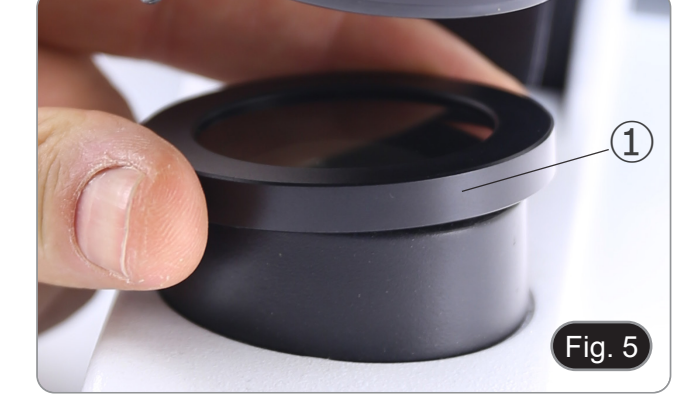

2. Allentare la manopola di fissaggio della testa ② e rimuovere la testa di osservazione dallo stativo. (Fig. 6)

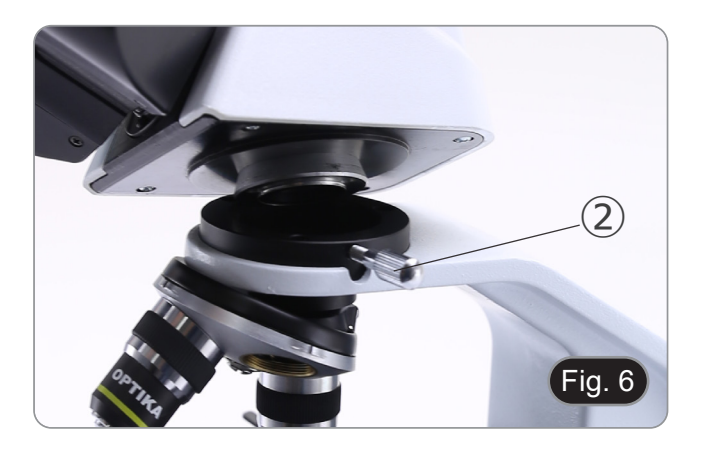

- 3. Inserire l'analizzatore ③ nella sede all'interno dello stativo. (Fig. 7)
- 4. Riposizionare la testa e serrare le manopola di bloccaggio.

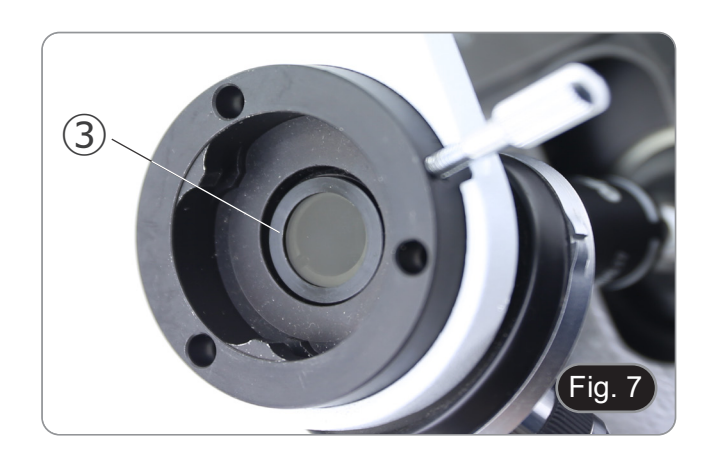

# **9. Uso del microscopio**

# **9.1 Regolazione intensità luminosa**

Agire sulla rotellina di regolazione dell'intensità luminosa ① per accendere e spegnere lo strumento e per aumentare o diminuire il voltaggio dell'illuminazione . (Fig. 8)

# **9.2 Regolazione della frizione**

**• Regolare la frizione della manopola utilizzando l'apposita ghiera**.

La frizione della manopola macrometrica di messa a fuoco è preregolata in fabbrica.

- 1. Per modificare la tensione in base alle preferenze personali, ruotare la ghiera ③ utilizzando la chiavetta in dotazione. (Fig. 10)
- La rotazione in senso orario aumenta la frizione.
- La tensione è troppo bassa se il tavolino scende da solo per gravità o se il fuoco si perde facilmente dopo una regolazione con la manopola micrometrica. In questo caso aumentare la tensione ruotando la ghiera.

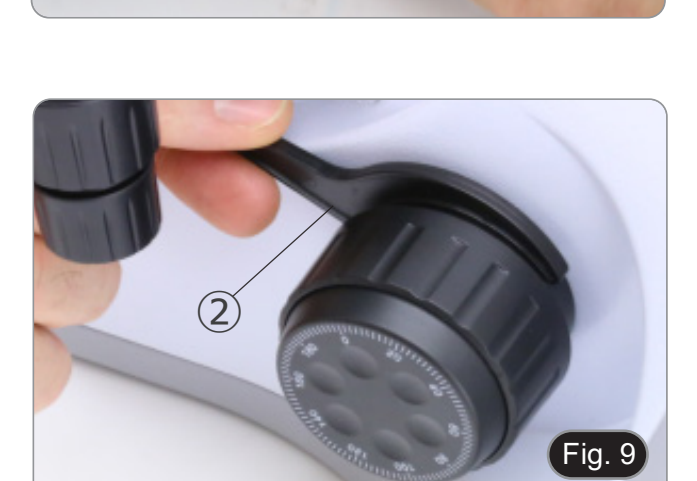

 $\mathbf{I}$ 

Fig. 8

# **9.3 Tavolino**

# **Tutti i modelli tranne la serie B-151**

Il tavolino accetta vetrini standard 26 x 76 mm, spessore 1,2 mm con coprioggetto 0,17 mm. (Fig. 11)

- 1. Allargare il braccio movibile del fermapreparati ④ e posizionare frontalmente i vetrini sul tavolino.
- 2. Rilasciare delicatamente il braccio movibile del fermapreparati.
- **• Un rilascio brusco del fermapreparati potrebbe comportare la caduta del vetrino.**

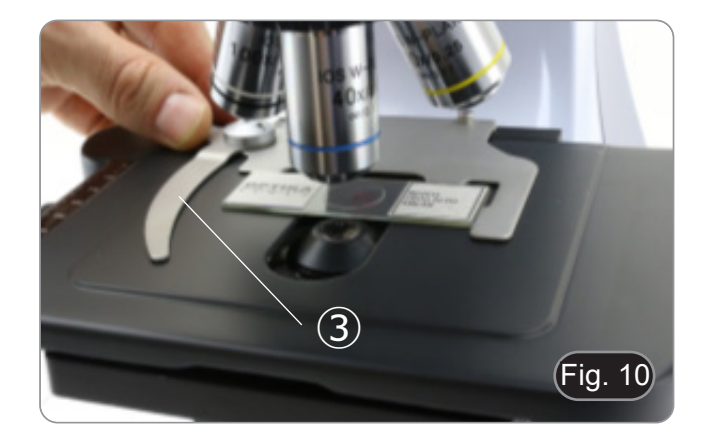

# **9.4 Uso del filtro diffusore**

# **Tutti i modelli con Testa Digitale**

Al fine di garantire un'illuminazione uniforme con obiettivi a bas- so ingrandimento, si consiglia vivamente di utilizzare un filtro diffusore da collocare nel portafiltro posto sotto il condensatore.

- 1. Ruotare il portafiltro ④ posto sotto il condensatore.
- 2. Inserire il filtro diffusore ⑤ nel suo alloggiamento. (Fig. 11)
- Inserire il portafiltro nel percorso ottico.

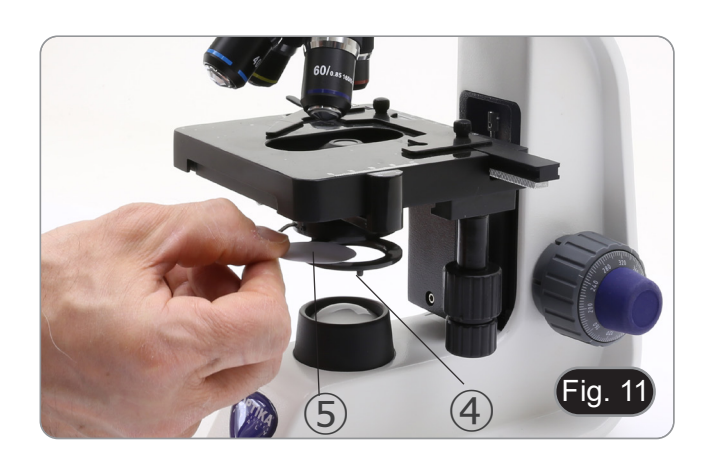

# **9.5 Uso di obiettivi ad immersione**

### **Solo B-159R-PLV**

- 1. Mettere a fuoco con un obiettivo a basso ingrandimento.
- Abbassare il tavolino.
- 3. Mettere una goccia di olio (in dotazione) sulla zona del campione da osservare. (Fig. 12)
- **• Assicurarsi che non ci siano bolle d'aria. Le bolle d'aria nell'olio danneggiano la qualità dell'immagine**.
- Per verificare la presenza di bolle: rimuovere un oculare, aprire completamente il diaframma di apertura e osservare la pupilla di uscita dell'obiettivo. (La pupilla deve essere rotonda e luminosa).
- Per rimuovere le bolle, muovere delicatamente il revolver a destra e a sinistra per spostare alcune volte l'obiettivo ad immersione e permettere alle bolle d'aria di spostarsi.
- 4. Inserire l'obiettivo ad immersione.<br>5. Riportare in alto il tavolino e metter
- 5. Riportare in alto il tavolino e mettere a fuoco con la manopola micrometrica.
- 6. Dopo l'uso rimuovere l'eccesso di olio con un panno soffice o con una cartina ottica umettata con alcool (30%) ed etere etilico (70%).
- **• L'olio da immersione, se non pulito immediatamente, potrebbe cristallizzare creando uno strato simile a vetro. In questa situazione l'osservazione del preparato risulte- rebbe difficile se non impossibile <sup>a</sup> causa della presenza di uno spessore addizionale sull'obiettivo.**

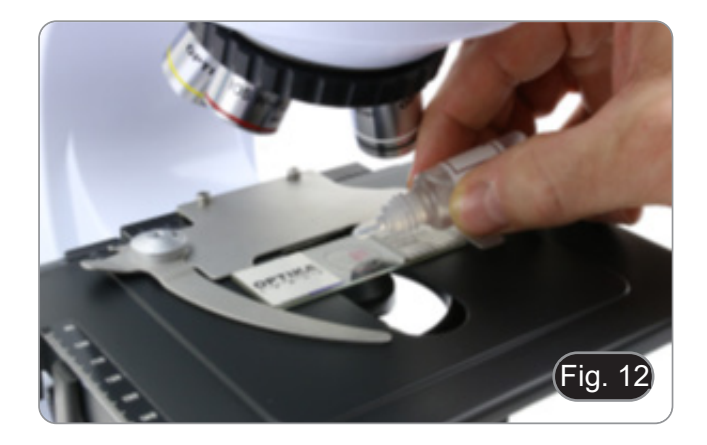

### **9.6 Diaframma di apertura**

- Il valore di apertura numerica (A.N.) del diaframma di apertura influenza il contrasto dell'immagine. Aumentando o diminuendo questo valore in funzione dell'apertura numerica dell'obiettivo si variano risoluzione, contrasto e profondità di campo dell'immagine. Spostare la leva del diaframma ① (Fig. 13) verso destra o verso sinistra per aumentare o diminuire il valore della A.N.
- Per campioni con basso contrasto impostare il valore dell'apertura numerica a circa il 70%-80% dell'A.N. dell'obiettivo. Se necessario, rimuovere un oculare e, guardando nel portaoculare vuoto, regolare la ghiera del condensatore fino ad ottenere un'immagine come quella di Fig. 14.

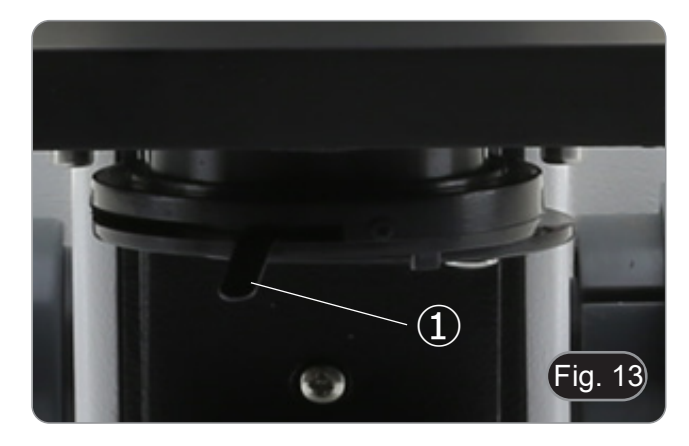

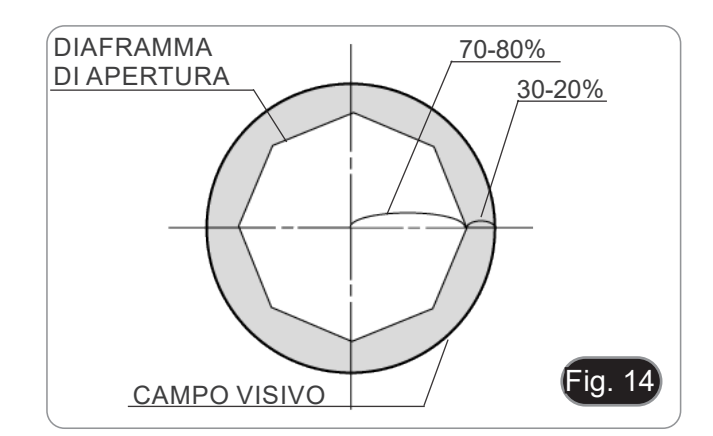

# **9.7 Uso con batterie ricaricabili**

# **Questa operazione viene eseguita solo sui modelli "R".**

Quando il microscopio è collegato all'alimentatore, il LED indica- tore della ricarica delle batterie ② si accende. (Fig. 15)

- Alimentatore collegato, batteria scarica: il led si accende
- Alimentatore non collegato, microscopio spento: il LED è sempre spento.
- sempre spento. Alimentatore non collegato, microscopio acceso, batteria ca- rica: il LED è VERDE. Alimentatore non collegato, microscopio acceso, batteria
- quasi scarica: il LED è ROSSO.

# **9.8 Uso con polarizzatore (opzionale)**

- 1. Rimuovere il campione dal tavolino.
- 2. Guardando all'interno degli oculari, ruotare il polarizzatore fino ad ottenere il buio completo agli oculari.
- 3. Una volta ottenuto il buio (posizione di "estinzione" o di Nicol incrociati") è possibile iniziare l'osservazione.

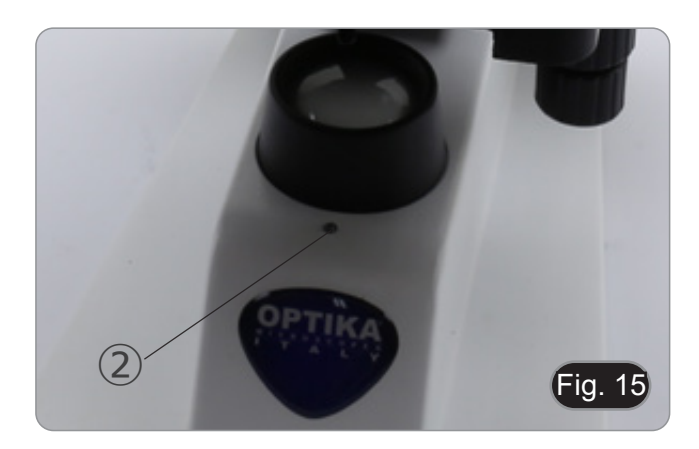

# **10. Uso della testa digitale**

# **10.1 Procedura operativa**

# **10.1.1 Collegare l'alimentatore alla fotocamera**

- 1. Inserire l'alimentatore nella presa di corrente ① posta sul lato posteriore della fotocamera. (Fig. 16)
- Dopo la connessione, la luce rossa si accende.

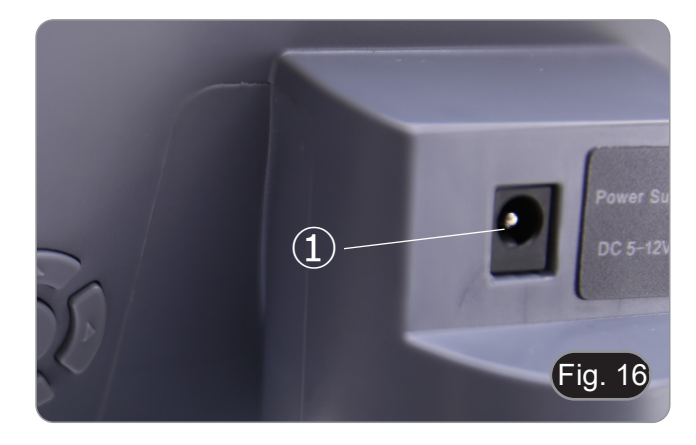

- 2. Premere il pulsante di accensione ②. (Fig. 17)
- L'indicatore luminoso passa da rosso a verde e la fotocame-<br>ra si avvia.
- **• Attenzione: scollegare l'alimentazione se il sistema non viene utilizzato per un lungo periodo.**

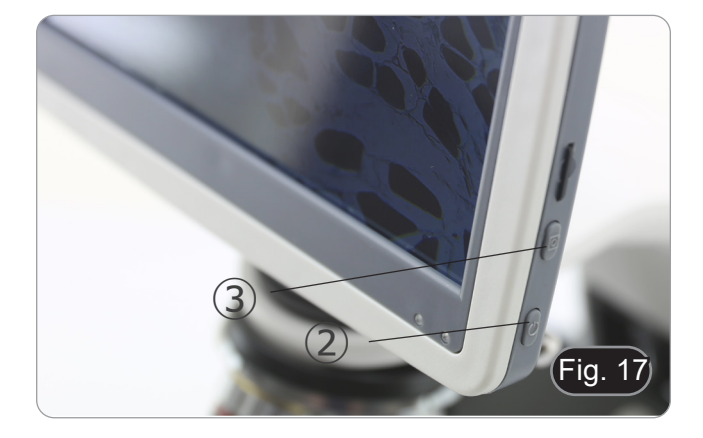

# **10.1.2 Uso dei tasti posteriori**

- 1. Utilizzare i tasti posteriori per azionare le funzioni della fotocamera e regolare i parametri.
- 2. Dopo aver modificato i parametri, appare una finestra di dialogo che permette di salvare i parametri modificati.
- 3. Nell'angolo superiore sinistro dello schermo appare "Param. saved ". (Fig. 18)

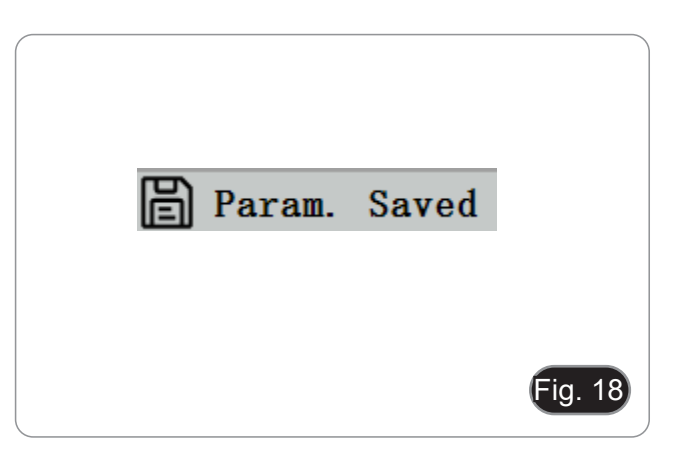

# **10.1.3 Cattura**

- Il pulsante di cattura ③ si trova sul lato destro della fotocamera, sopra il pulsante di accensione. (Fig. 17)
- 1. Premerlo per catturare l'immagine corrente sullo schermo e memorizzarla nella scheda SD.
- 2. Lo schermo mostra "Snap Succeeded", a significare che l'immagine è stata catturata con successo. (Fig. 19)

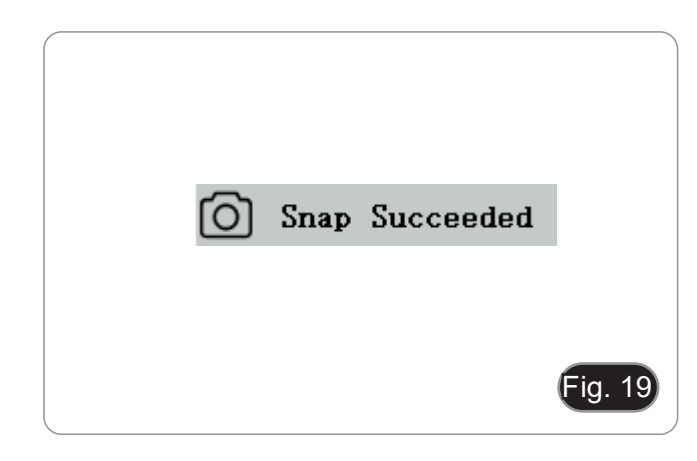

# **10.2 Menu e Funzioni**

- 
- 1. Premere il tasto MENU per richiamare il menu. na evidenziata) è l'opzione della funzione di bilanciamento del bianco. (Fig. 20)
- 3. Premere ↑↓ per selezionare la funzione, premere → per en- trare nell'interfaccia del sotto-menu delle funzioni corrispon- denti, premere MENU per nascondere l'interfaccia e salvare tutti i parametri che sono stati modificati.

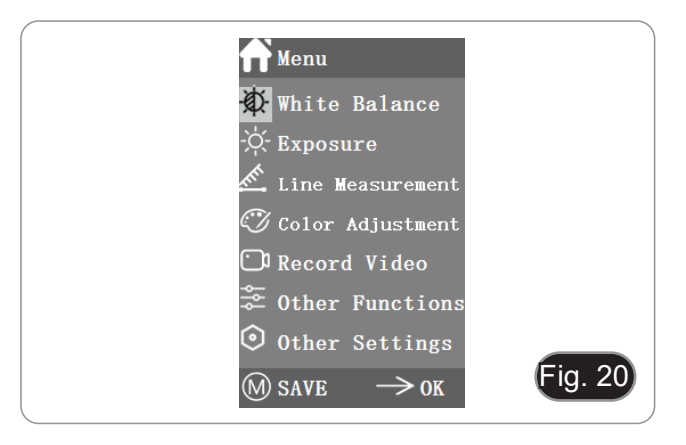

4. Le funzioni specifiche di questo menu sono mostrate in Fig. 21.

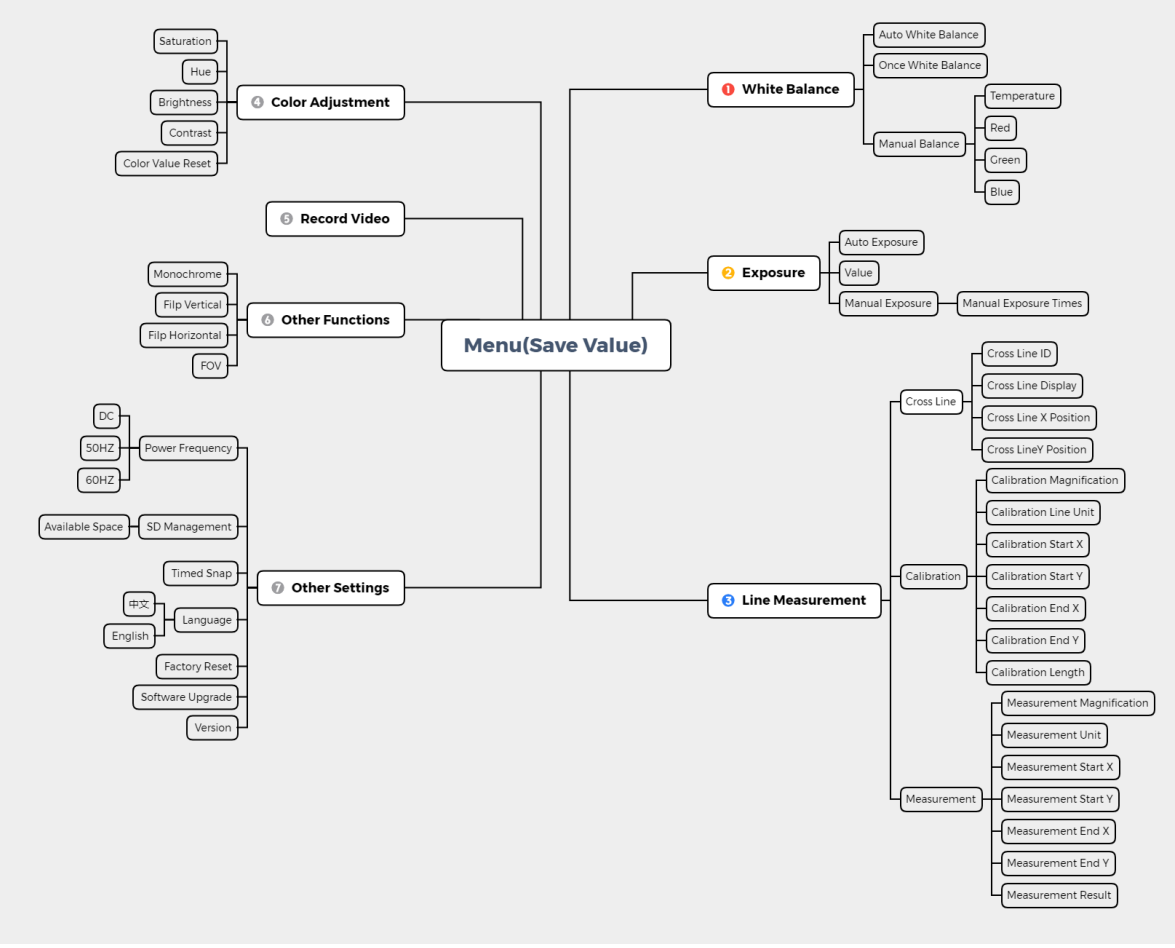

Fig. 21

# **10.3 Istruzioni operative**

# **10.3.1 Bilanciamento del Bianco**

Dopo essere entrati nel menu Bilanciamento del Bianco, l'opzio- ne predefinita è "Auto White Balance". (Fig. 22)

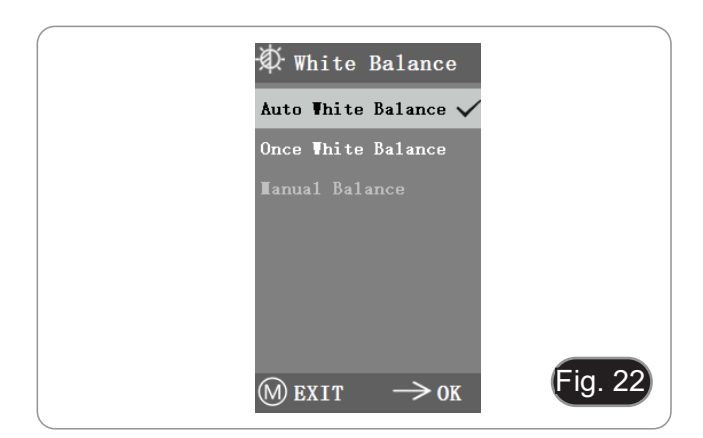

Quando l'effetto del bilanciamento automatico del bianco non è ideale a causa della differenza di temperatura di colore tra diverse fonti di luce, il bilanciamento manuale del bianco può essere usato per regolare i parametri della temperatura di colore di R, G e B rispettivamente. (Fig. 23)

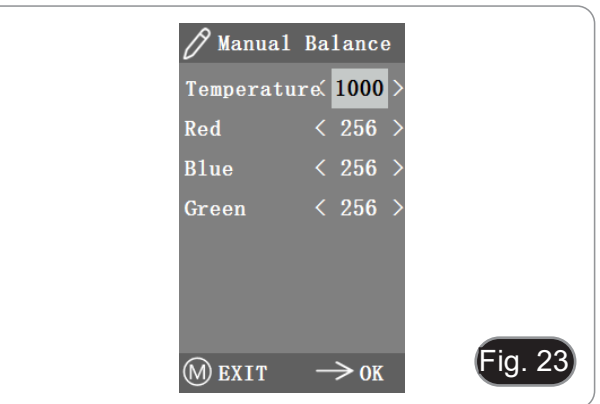

### **10.3.2 Esposizione**

Dopo essere entrati nel menu Esposizione, l'opzione predefinita è "Auto Exposure"". (Fig. 24)

• In esposizione automatica, è possibile regolare il "valore" di riferimento per regolare il grado di esposizione.

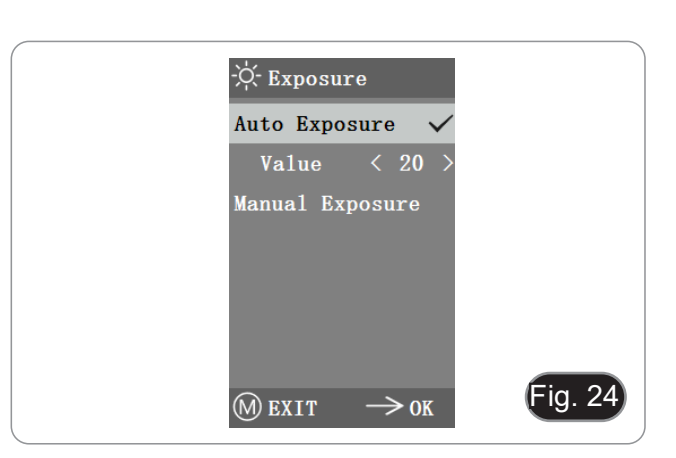

• In esposizione manuale, è possibile anche regolare l'esposizione regolando il valore di "tempo di esposizione". (Fig. 25)

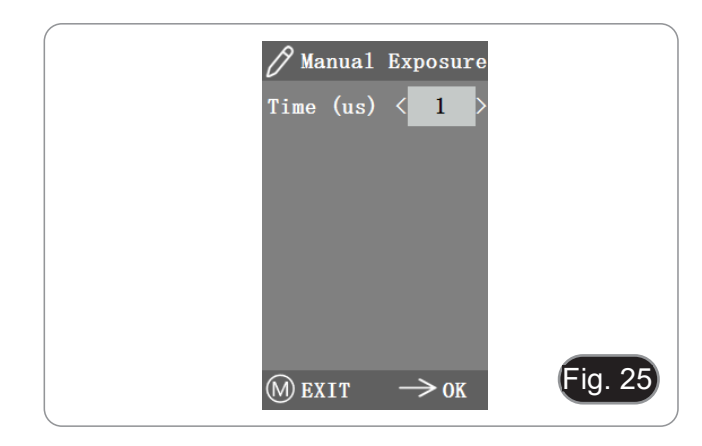

## **10.3.3 Misurazioni Lineari**

Questo menu include Cross Line, Calibration e Measurement. (Fig. 26)

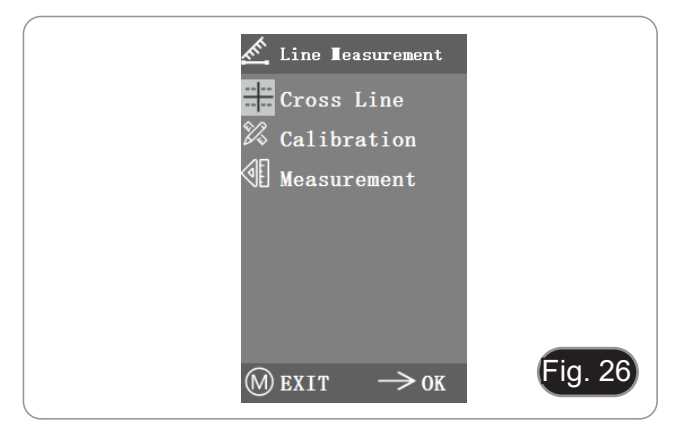

### **a) Linee Trasversali**

- Quattro gruppi di linee trasversali sono forniti nei colori rosso, blu, verde e bianco. Sono selezionabili secondo le proprie esigenze.
- 1. Entrare nel menu Cross Line. (Fig. 27).
- "ID" si riferisce al numero di ogni gruppo di linee trasversali.<br>"Display" informa se le linee sono visibili.
- 
- "X Position" e "Y Position" regolano la posizione del punto centrale delle linee.

Si può selezionare e premere "Turn off All Cross lines" per na- scondere tutte le linee trasversali.

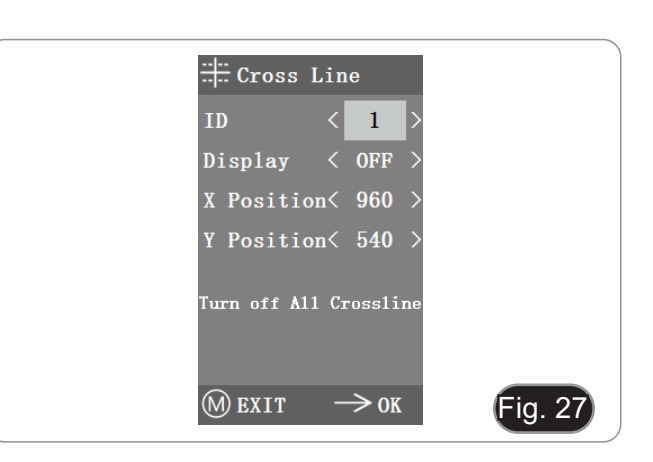

### **b) Calibrazione**

- Dei valori di calibrazione predefiniti sono disponibili per questo sistema. Tuttavia, a causa dei diversi standard degli obiettivi del microscopio, il valore di calibrazione può avere alcune discrepanze, quindi è consigliabile eseguire una nuova calibrazione.
- La procedura di calibrazione richiede un micrometro di calibrazione.

La procedura di calibrazione è descritta di seguito.

- 1. Mettere il micrometro sul tavolino e regolare il microscopio in modo che la scala micrometrica sia chiaramente visualizzata sullo schermo.
- 2. Per facilitare la calibrazione, si suggerisce di ruotare la telecamera in modo che il micrometro sia posizionato orizzontalmente nello schermo senza essere nascosto dal menu.
- 3. Dopo essere entrati nel menu Calibrazione, la finestra di dialogo di Fig. 28 appare.
- 4. Regolare le posizioni dei punti di inizio e fine della calibrazione per far coincidere la linea di calibrazione con la scala micrometrica e cercare di selezionare la massima lunghezza visualizzabile, in modo da rendere la misurazione più accurata. (Fig. 29)
- 5. Il valore minimo del micrometro selezionato è di 0,01 mm (10 micron). La figura 28 mostra l'immagine sotto un obiettivo 10x. In questo momento, "ingrandimento" è impostato su "10X", "unità" è segnata come "μm" e la "lunghezza" è impostata su "40".
- 6. Ripetere la stessa procedura per tutti gli obiettivi disponibili sul microscopio.<br>• Dopo aver regolato i parametri, uscire dall'interfaccia di cali-
- brazione: la calibrazione è completata.

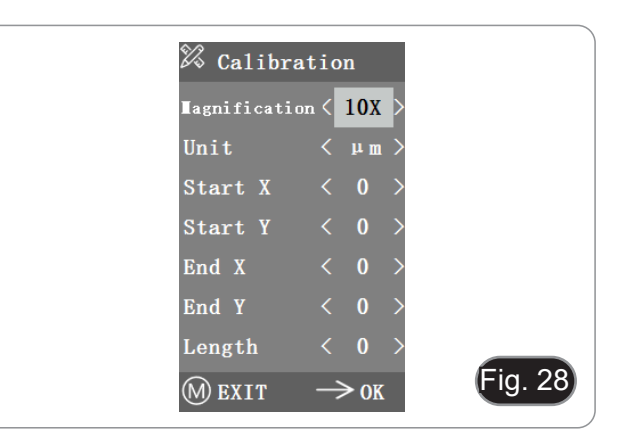

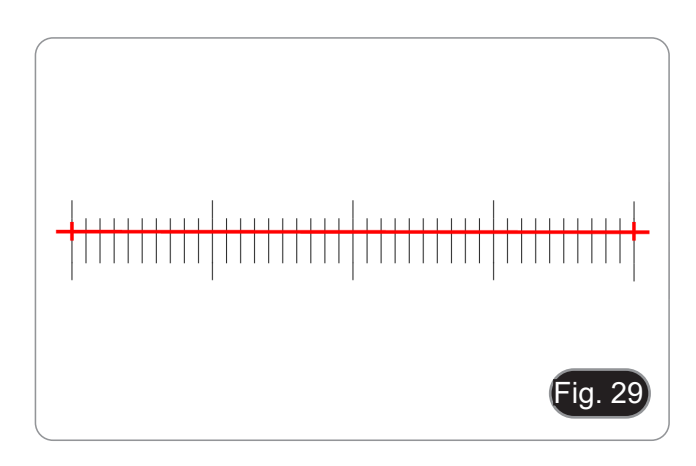

# **c) Misurazioni**

- Il sistema deve essere calibrato prima di poter effettuare la misurazione.
- 1. Entrare nel menu Misurazione.<br>2. Selezionare l'ingrandimento.
- 
- 2. Selezionare l'ingrandimento.<br>3. Spostare il punto iniziale e finale della posizione X e Y premendo  $\leftarrow$  e  $\rightarrow$ : la lunghezza della misurazione viene visua-<br>lizzata in tempo reale. (Fig. 30)<br>Le variazioni della percentuale del campo visivo non influen-<br>zano le misurazioni.
- 

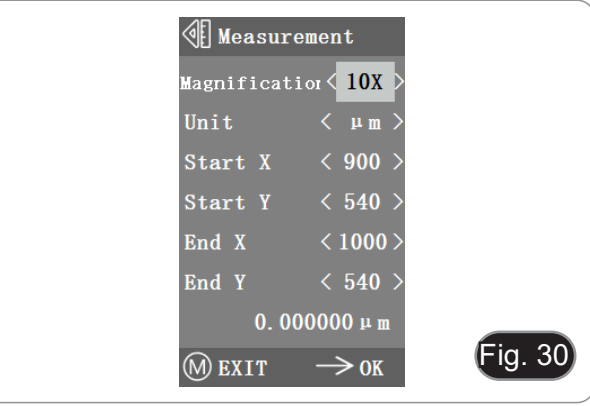

# **10.3.4 Regolazione Colore**

- 1. Dopo essere entrati nel menu di regolazione del colore (Fig. 31), Saturazione, Tonalità, Luminosità e Contrasto possono essere regolati per far raggiungere all'immagine il livello richiesto.
- 2. Per facilitare la regolazione del colore, l'opzione "Color Value
- Quando viene selezionato e premuto, tutti i valori di colore nel menu saranno ripristinati al valore predefinito.

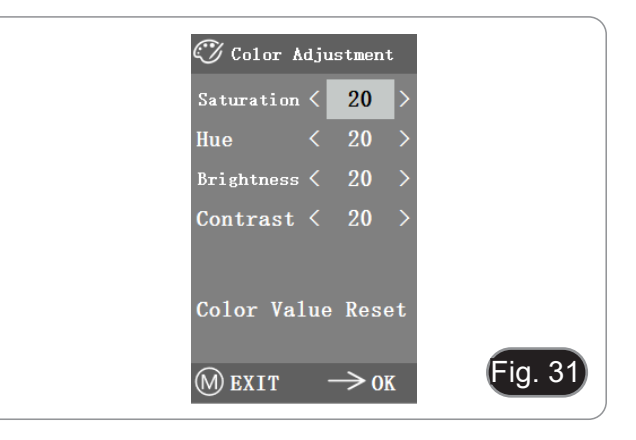

### **10.3.5 Registrazione Video**

- 1. Premere il pulsante M per mostrare il menu sullo schermo (Fig. 32) e scegliere l'opzione Record Video premendo ↑ o ↓.
- 2. Premere il tasto → per avviare la registrazione. Il tempo di registrazione viene mostrato nella parte destra dello schermo accanto alla finestra di dialogo.
- 3. Se si desidera interrompere la registrazione, basta premere il pulsante M.
- **• Prima di registrare il video, si dovrebbe controllare se inserire una scheda SD con un file system FAT32 e spazio libero. Non è possibile scattare una foto durante il processo di registrazione.**

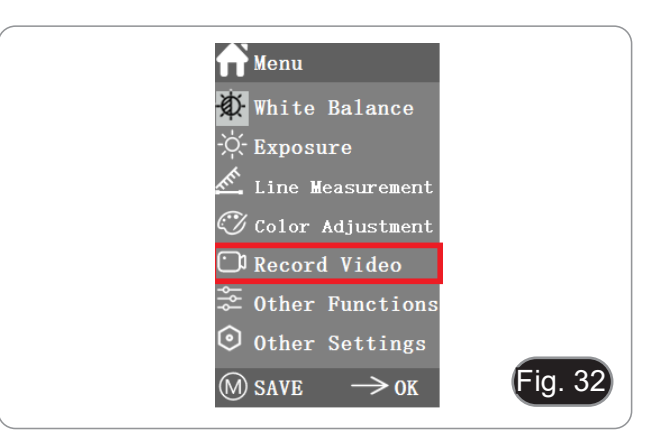

# **10.3.6 Altre Funzioni**

Il menu include le funzioni di Monocromo, Flip verticale, Flip oriz- zontale e FOV. (Fig. 33)

- 1. L'opzione numerica può essere regolata con  $\leftarrow$  e →, mentre le opzioni di attivazione possono essere aperte e chiuse con
- 2. Dopo aver completato la regolazione e chiuso il menu princi-<br>pale, le impostazioni saranno salvate.<br>3. Le impostazioni delle funzioni saranno mantenute all'avvio
- 3. Le impostazioni delle funzioni saranno mantenute all'avvio successivo.

# **a) Monocromo**

La funzione produce immagini visive in toni variabili di un unico colore (grigio).

### **b) Flip**

Questa funzione si divide in rotazione verticale e rotazione orizzontale.

### **c) Campo Visivo (FOV)**

Questa funzione può regolare la dimensione del campo di osservazione.

- 1. Utilizzare ← e → nel menu per regolare le dimensioni.<br>2. Quando il menu non è visualizzato, premere ↑ e ⊥ per
- 2. Quando il menu non è visualizzato, premere ↑ e ↓ per regolare: il valore percentuale corrente appare nella parte superiore sinistra.

### **10.3.7 Altre Impostazioni**

Questo menu contiene Frequenza di alimentazione, Gestione SD, Snap temporizzato, Lingua, Reset di fabbrica, Aggiornamento software, Versione. (Fig. 34)

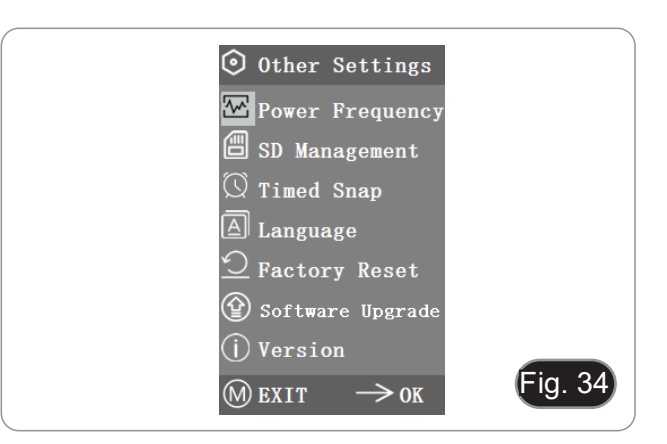

### **a) Frequenza di alimentazione**

I sensori CMOS hanno un "tapparella" che causa problemi di sfarfallio, che può essere risolto catturando una linea di pixel come un intero (n) volte il periodo di sfarfallio. Tra questi, 60Hz in Nord America e 50Hz in Europa. (Fig. 35)

- DC (DC): per una sorgente luminosa DC (DC), non c'è fluttuazione di luce, quindi non c'è bisogno di compensare la<br>sorgente luminosa lampeggiante.
- AC (50Hz): selezionare AC (50Hz) per eliminare la striscia scura della "tapparella" dalla sorgente a 50Hz.
- AC (60Hz): selezionare AC (60Hz) per eliminare la striscia scura della "tapparella" dalla sorgente a 60Hz.

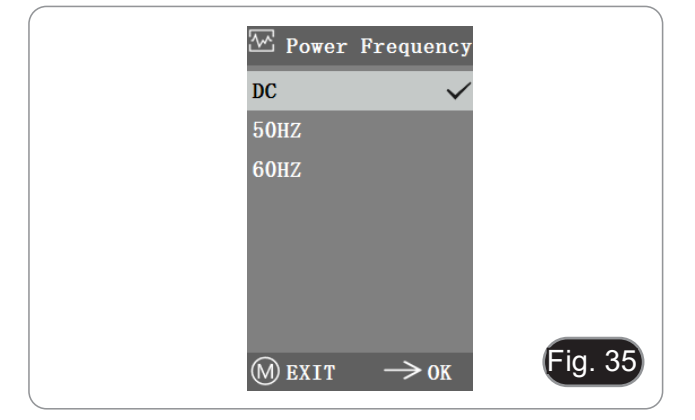

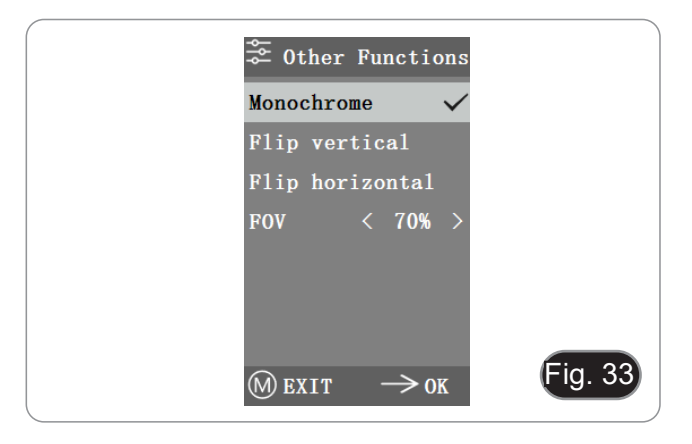

# **b) Gestione SD**

- 1. Dopo aver inserito la scheda SD, lo spazio rimanente e lo spazio totale della scheda SD possono essere visti in "Avai- lable Space". (Fig. 36)
- 2. Se viene visualizzato "0.00 Gb /0.00 Gb" (Fig. 37), la scheda SD non è stata inserita con successo; provare a reinserirla.

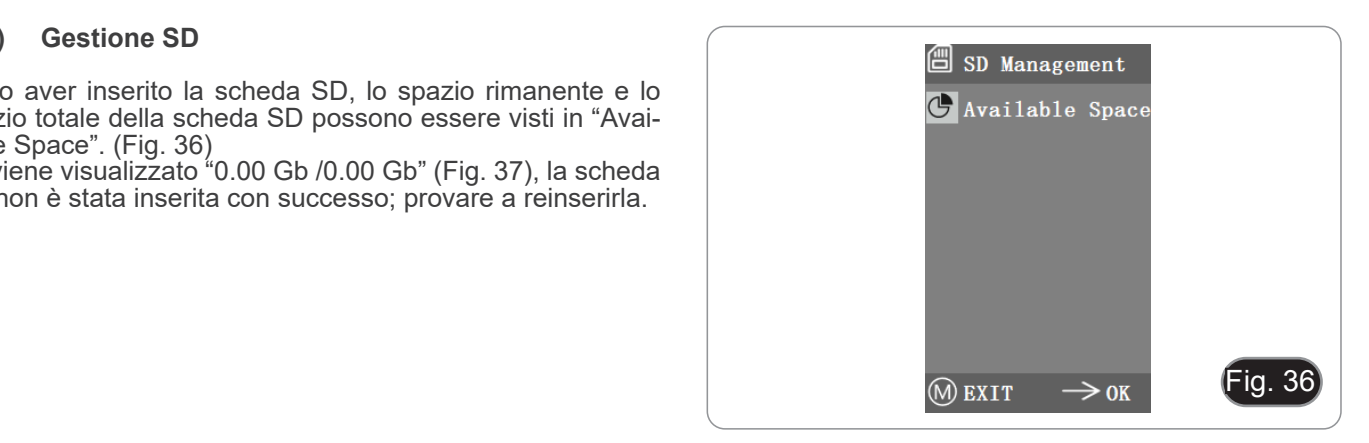

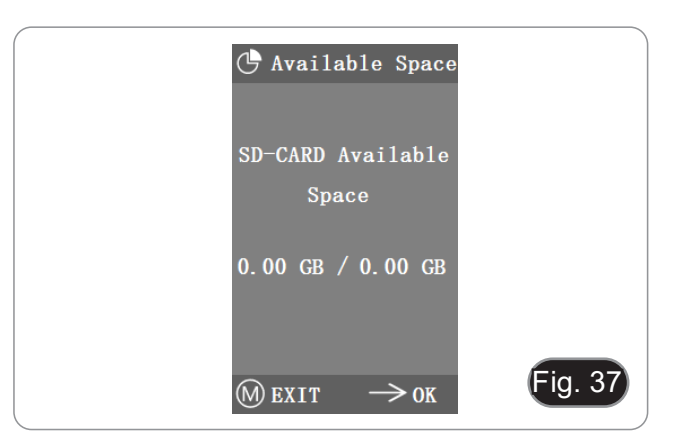

### **c) Acquisizione Temporizzata**

"Hours, Minutes and Seconds" si riferisce all'intervallo di tempo dell'acquisizione temporizzata, e "Counts" si riferisce al numero di scatti da effettuare.

- 1. Dopo aver impostato i parametri, spostare il cursore su "Timed Snap Start" e premere → per avviare l'acquisizione.
- 2. A questo punto, il numero salta sotto. Questo è il numero di foto che sono state scattate con successo finora. (Fig. 38)
- Se lo spazio disponibile della scheda SD è insufficiente durante il processo di acquisizione temporizzata, il processo sarà interrotto.

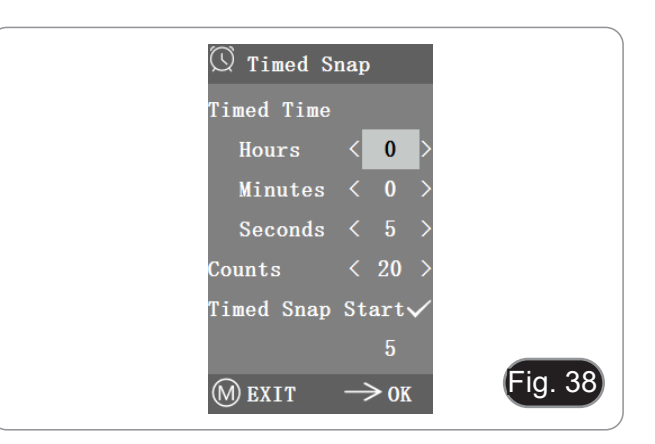

### **d) Lingua**

La versione attuale rende disponibile Cinese ed Inglese. (Fig. 39)

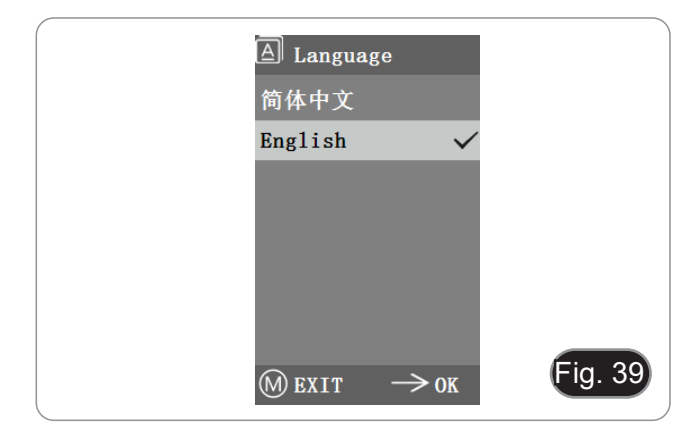

# **e) Ripristino di fabbrica**

Premere → per ripristinare le impostazioni del menu alle impo- stazioni di fabbrica. (Fig. 40)

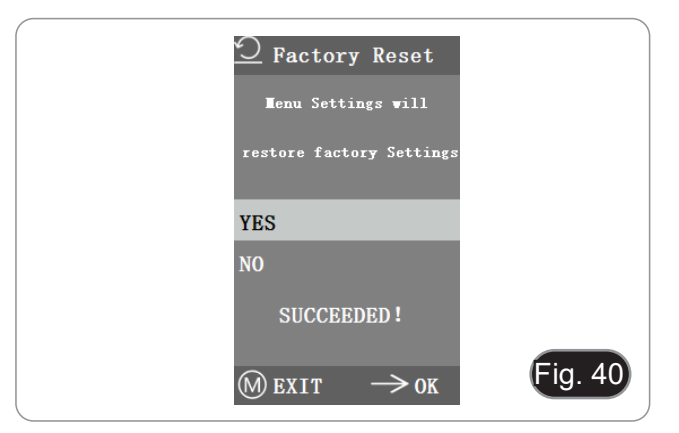

# **f) Aggiornamento del Software**

Dopo l'aggiornamento del sistema, i parametri del menu saranno ripristinati alle impostazioni di fabbrica.

Si consiglia di registrare i parametri prima dell'aggiornamento, in modo da poterli ripristinare facilmente dopo l'aggiornamento.

## **f.1) Sistema aggiornato normalmente**

Quando i file di aggiornamento del sistema sono pubblicati, i file giornamento del sistema può essere eseguito da questa pagina.

Il nome del file per l'aggiornamento del sistema è simile a questo:

main\_app\_v1.0.bin rootfs\_uclibc\_64k\_v1.0.jffs2

- 1. Selezionare "Yes" per aggiornare, e apparirà il seguente messaggio: "UPGRADING... " mentre il sistema viene ag-<br>giornato. (Fig 41)
- **• ATTENZIONE: Si prega di attendere pazientemente per**   $2$ sitivo e si deve mantenere l'alimentazione collegata.
- Se appare "FILES ERROR" o "NO FILE", controllare se il file di aggiornamento è mancante e il numero di versione è corrispondente. Dopo aver controllato, aggiornare nuovamente il sistema.

# **f.2) Aggiornamento del sistema fallito**

Quando un aggiornamento del sistema fallisce, va nel sistema inferiore, che è usato per gli aggiornamenti di emergenza.

- 1. Dopo essere entrati nel sistema inferiore, "*Upgrade Failed. Please try again according to the instructions*" verrà visualizzato sullo schermo.
- 2. Inserire la scheda SD con i file di aggiornamento, poi lo schermo mostra "*Files detected, Press Menu to Upgrade*."
- 3. Quando si preme il tasto Menu, lo schermo mostra "*Upgrading... Please do not power off.*"
- Quando l'aggiornamento è completato, il sistema verrà riav- viato automaticamente per completare l'aggiornamento.
- 4. Se lo schermo mostra "*The version is illegal, please check the file.*" significa che il file di aggiornamento è mancante o il numero di versione non corrisponde.
- 5. Controllare il numero di versione del file e aggiornare di nuovo.

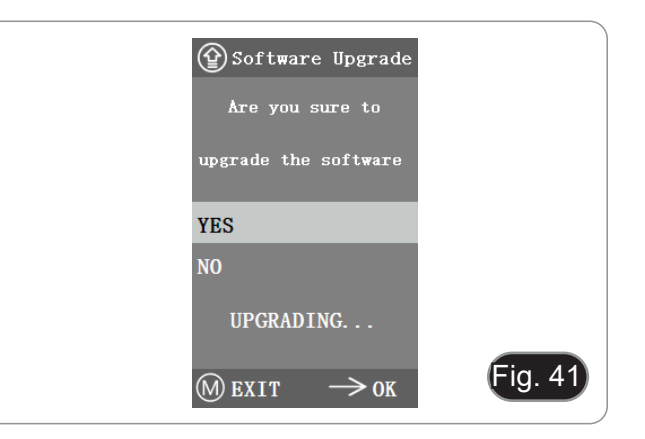

# **g) Versione**

È possibile visualizzare le informazioni sulla versione del siste- ma. (Fig. 42)

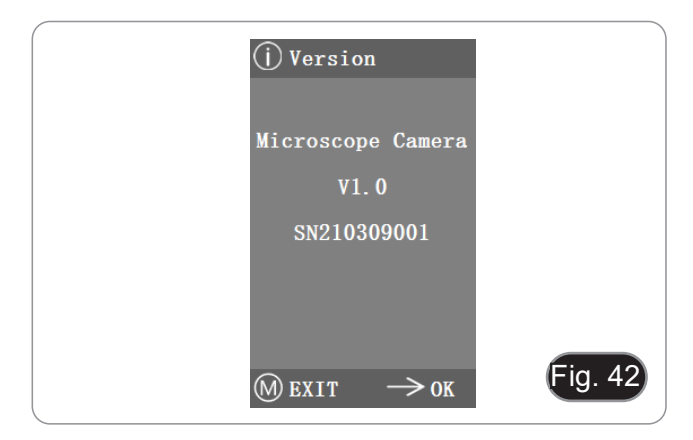

# **10.4 Analisi dei guasti e risoluzione dei problemi**

- 1. Quando si preme il pulsante di scatto, si registrano video, si scattano foto temporizzate o si entra nel menu di gestione della scheda SD, viene visualizzato "NO SD-CARD" (Fig. 43). Si prega di inserire la scheda SD con file system FAT32 nello slot della scheda SD sul lato destro della fotocamera, e quindi eseguire le operazioni corrispondenti.
- 2. Quando si preme il pulsante di scatto, si registrano video e si scattano foto temporizzate, viene visualizzato "No Available Space" (Fig. 44). Si prega di liberare un po' di spazio sulla scheda SD.
- 3. L'immagine dello schermo della fotocamera mostra linee orizzontali. Aprire "Other Settings" - "Power Frequency" e se- lezionare la frequenza di alimentazione appropriata.
- 4. L'immagine è offuscata e fuori fuoco. Pulire l'obiettivo o ese- guire nuovamente la messa a fuoco.
- 5. Se lo schermo della fotocamera rimane nero quando si ac- cende e si riavvia dopo circa 15 secondi, il pulsante di scatto o l'interruttore di accensione potrebbero essere bloccati. Ri- portateli nella loro posizione normale.
- solto da soli, si prega di premere il pulsante di accensione per 10 secondi per riavviare. Se questa operazione non risolve il problema, si prega di contattare il produttore.

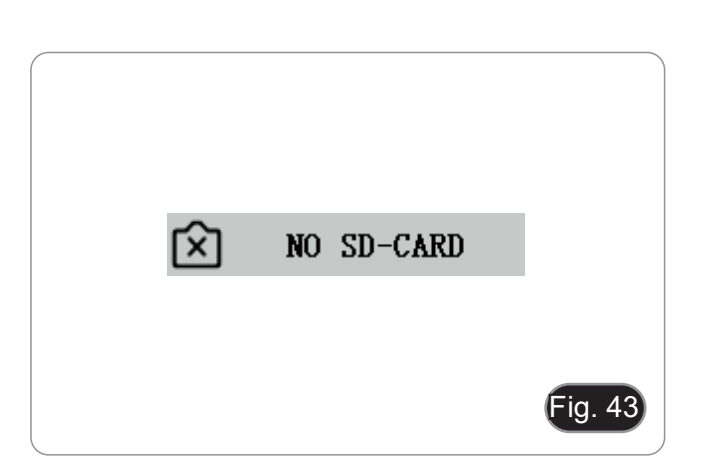

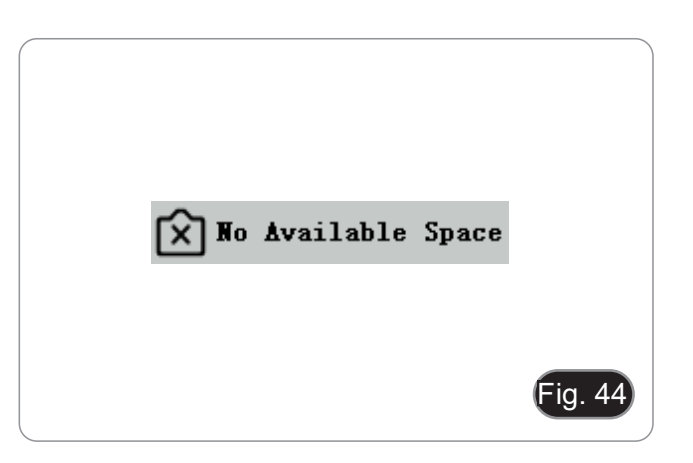

# **11. Manutenzione**

# **Ambiente di lavoro**

Si consiglia di utilizzare il microscopio in un ambiente pulito e secco, privo di urti, ad una temperatura fra 0°C e 40°C e con una umidità relativa massima dell'85% (in assenza di condensazione). Si consiglia l'uso di un deumidificatore se necessa- rio.

## **Prima e dopo l'utilizzo del microscopio**

- 
- 
- 
- 
- Tenere il microscopio sempre in posizione verticale quando lo si sposta.<br>Assicurarsi inoltre che le parti mobili, ad esempio gli oculari, non cadano.<br>Non maneggiare senza precauzioni e non adoperare inutile forza sul micro antipolvere in dotazione e tenerlo in un luogo asciutto e pulito.

# **Precauzioni per un utilizzo sicuro**

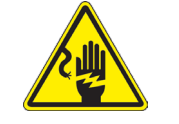

- Prima di collegare l'alimentatore alla rete elettrica assicurarsi che il voltaggio locale sia idoneo a quello dell'apparecchio e che l'interruttore della lampada sia posizionato su off.
- Attenersi a tutte le precauzioni di sicurezza della zona in cui ci si trova ad operare.
	- L'apparecchio è omologato secondo le norme di sicurezza CE. Gli utenti hanno comunque piena responsabilità nell'utilizzo sicuro del microscopio.

## **Pulizia delle ottiche**

- Qualora le ottiche necessitino di essere pulite, utilizzare prima di tutto aria compressa.
- Se questo non fosse sufficiente usare un panno non sfilacciato, inumidito con acqua e un detergente delicato.
- Come ultima opzione è possibile usare un panno inumidito con una soluzione 3:7 di alcol etilico ed etere.
- Attenzione: l'alcol etilico e l'etere sono sostanze altamente infiammabili. Non usarle vicino ad una fonte di **calore, a scintille o presso apparecchiature elettriche. Le sostanze devono essere adoperate in un luogo ben ventilato**.
- Non strofinare la superficie di nessun componente ottico con le mani. Le impronte digitali possono danneggiare le ottiche.
- Non smontare gli obiettivi o gli oculari per cercare di pulirli.

# **Per un migliore risultato, utilizzare il kit di pulizia OPTIKA (vedi catalogo).**

Se si necessita di spedire il microscopio al produttore per la manutenzione, si prega di utilizzare l'imballo originale.

# **12. Risoluzione dei problemi**

Consultare le informazioni riportate nella tabella seguente per risolvere eventuali problemi operativi.

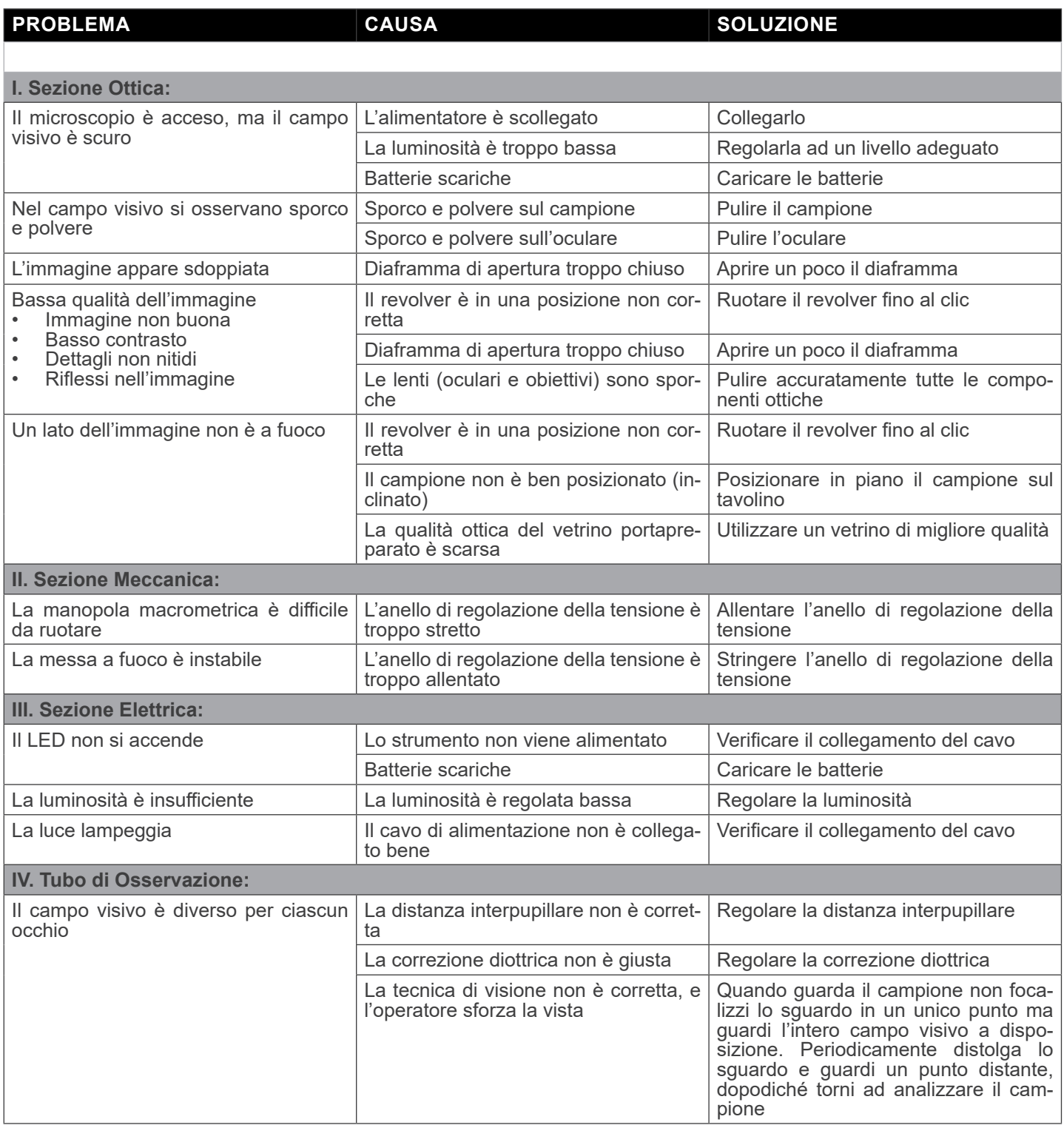

# **Smaltimento**

Ai sensi dell'articolo 13 del decreto legislativo 25 luglio 2005 n°151. "Attuazione delle direttive 2002/95/CE, 2002/96/CE e 2003/108/CE, relative alla riduzione dell'uso di sostanze pericolose nelle apparecchiature elettriche ed elettroniche, nonché allo smaltimento dei rifiuti".

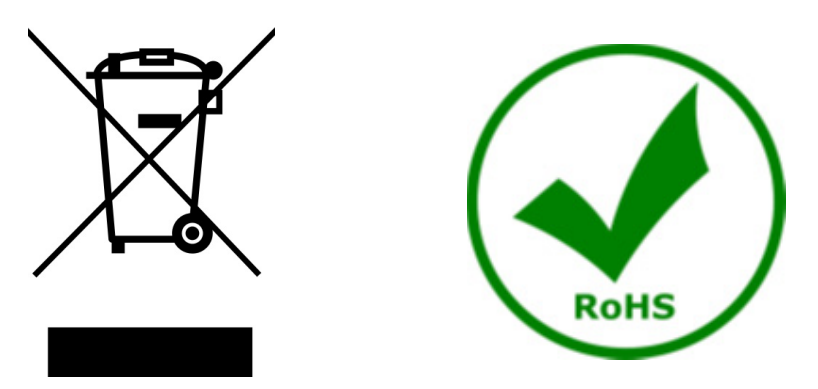

Il simbolo del cassonetto riportato sulla apparecchiatura o sulla sua confezione indica che il prodotto alla fine della propria vita utile deve essere raccolto separatamente degli altri rifiuti. La raccolta differenziata della presente apparecchiatura giunta a fine vita è organizzata e gestita dal produttore. L'utente che vorrà disfarsi della presente apparecchiatura dovrà quindi contattare il produttore e seguire il sistema che questo ha adottato per consentire la raccolta separata dell'apparecchiatura giunta a fine vita. L'adeguata raccolta differenziata per l'avvio successivo della apparecchiatura dismessa al riciclaggio, al trattamento e allo smaltimento ambientalmente compatibile contribuisce ad evitare possibili effetti negativi sull'ambiente e sulla salute e favorisce il reimpiego e/o riciclo dei materiali di cui è composta l'apparecchiatura. Lo smaltimento abusivo del prodotto da parte del detentore comporta l'applicazione delle sanzioni amministrative previste dalla normativa vigente.

# OPTIKA<sup>®</sup> S.r.l.

Via Rigla, 30 - 24010 Ponteranica (BG) - ITALY Tel.: +39 035.571.392 info@optikamicroscopes.com - www.optikamicroscopes.com

**OPTIKA<sup>®</sup> Spain**<br>spain@optikamicroscopes.com

**OPTIKA® USA** usa@optikamicroscopes.com

OPTIKA **China** ® china@optikamicroscopes.com

OPTIKA **India** ® india@optikamicroscopes.com

**OPTIKA<sup>®</sup> Central America**<br>camerica@optikamicroscopes.com

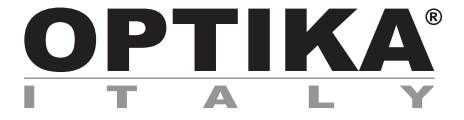

**Serie B-150**

# **MANUAL DE INSTRUCCIONES**

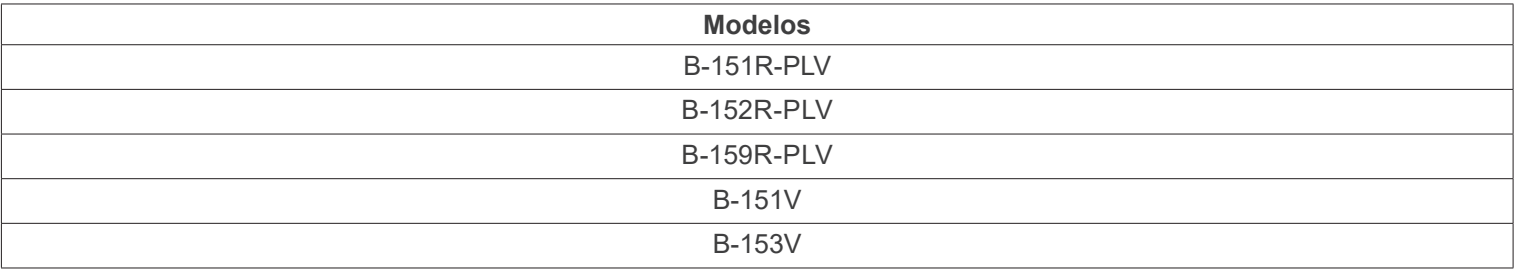

Ver. 1.3 2023

 $CE$   $E$ 

# **Indice**

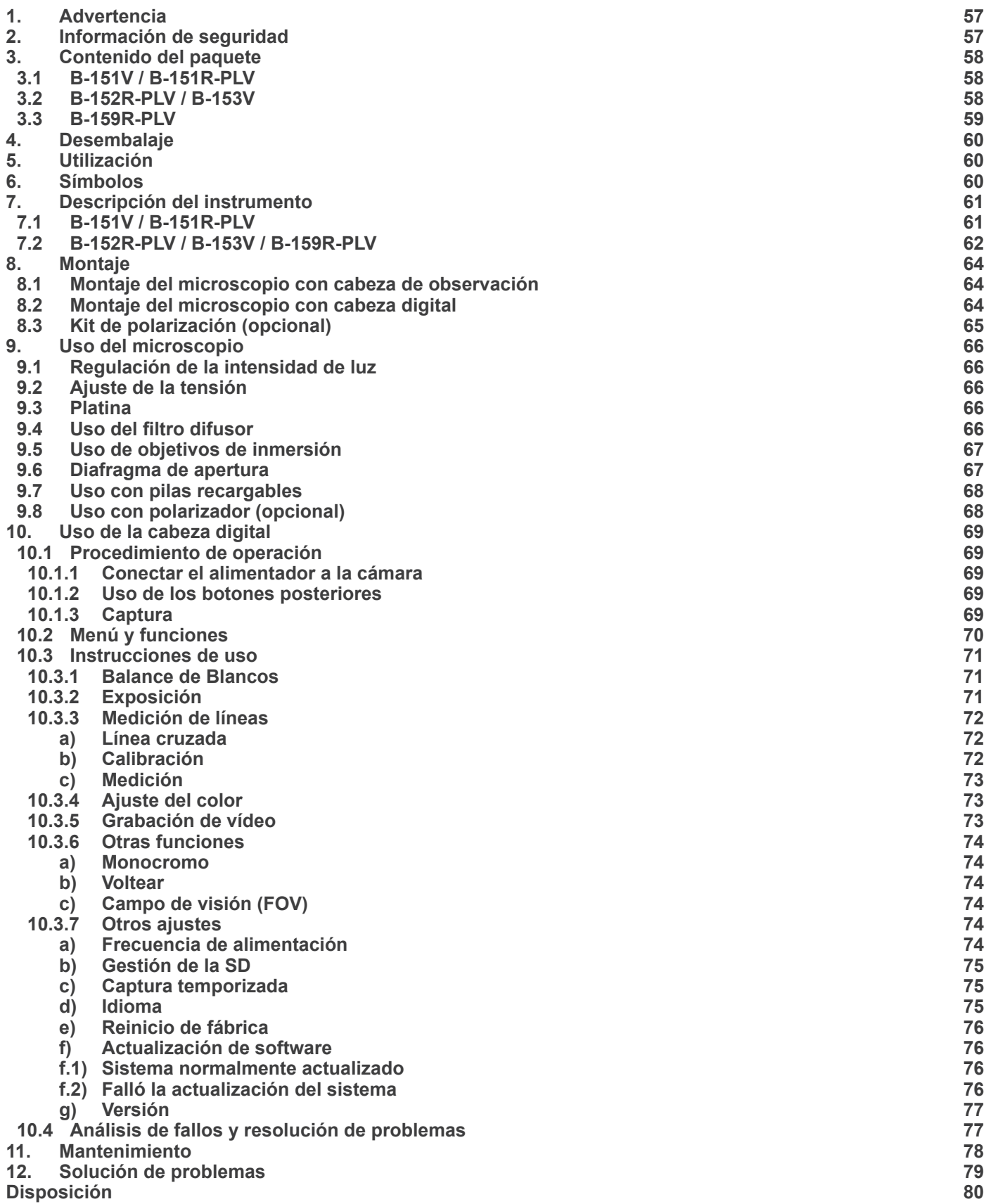

# **1. Advertencia**

Este microscopio es un instrumento científico de precisión. Su utilización está pensada para una larga duración con un mínimo nivel de mantenimiento. Para su fabricación se han utilizado elementos ópticos y mecánicos de elevada calidad que lo convierten en el instrumento ideal para la utilización diaria en las aulas y el laboratorio. Informamos que esta guía contiene importantes informaciones sobre la seguridad y el mantenimiento del producto y por lo tanto debe ser accesible a todos aquellos que utilizan dicho instrumento.

# **2. Información de seguridad**

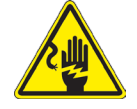

# **Evitar una descarga eléctrica**

Antes de conectar el microscopio a la toma de corriente, asegurarse que la tensión de entrada del lugar donde se usa

coincide con la tensión de utilización del microscopio y que el interruptor del iluminador esté en posición qu<br>The consultar de consultar las normas de seguridad de su país. El instrumento está dotado de una etiqueta de se ridad CE. No obstante estas pautas, el usuario debería utilizar el microscopio en función de sus necesidades pero con un mínimo de responsabilidad y seguridad. Por favor, siga las siguientes instrucciones y lea éste manual en su totalidad para asegurar la operación segura del equipo.

# **3. Contenido del paquete**

# **3.1 B-151V / B-151R-PLV**

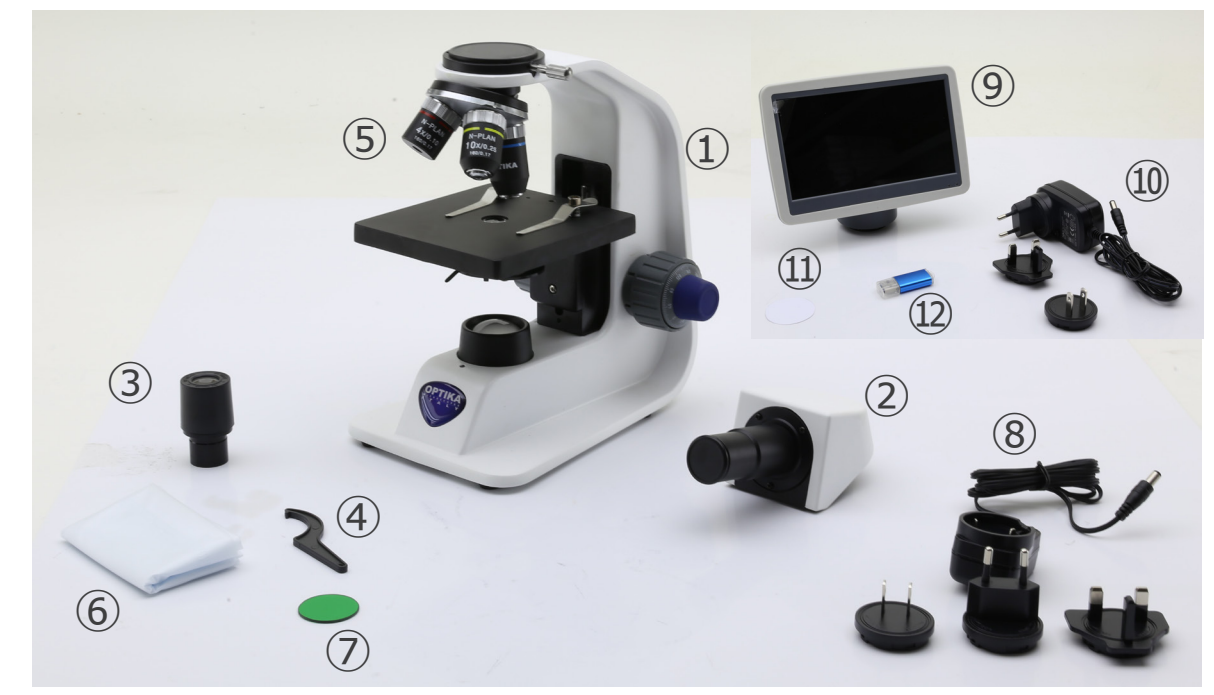

- ① Cuerpo del microscopio
- ② Cabezal monocular
- ③ Ocular
- ④ Tecla de ajuste de tensiòn
- ⑤ Objetivos (4X / 10X / 40X)
- ⑥ Cubierta

# **3.2 B-152R-PLV / B-153V**

- ⑦ Filtro verde
- ⑧ Fuente de alimentación microscopio
- ⑨ Cámara + monitor
- ⑩ Fuente de alimentación monitor
- ⑪ Filtro difusor
- ⑫ Tarjeta SD + lector de tarjetas SD

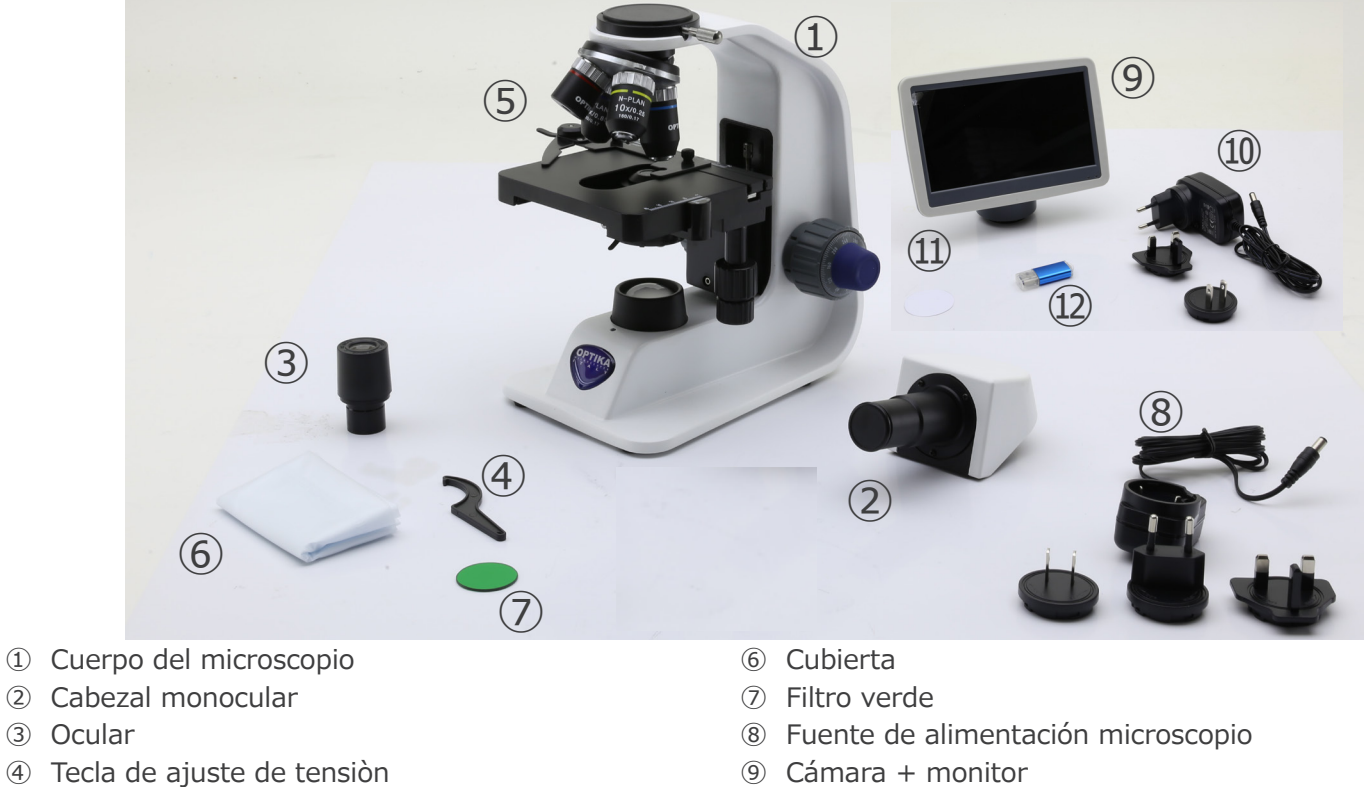

- ⑤ Objetivos)
- $\bullet$  B-152 (4X / 10X / 40X)
- B-153 (4X / 10X / 40X / 60X)
- 
- ⑩ Fuente de alimentación monitor
- ⑪ Filtro difusor
- ⑫ Tarjeta SD + lector de tarjetas SD

# **3.3 B-159R-PLV**

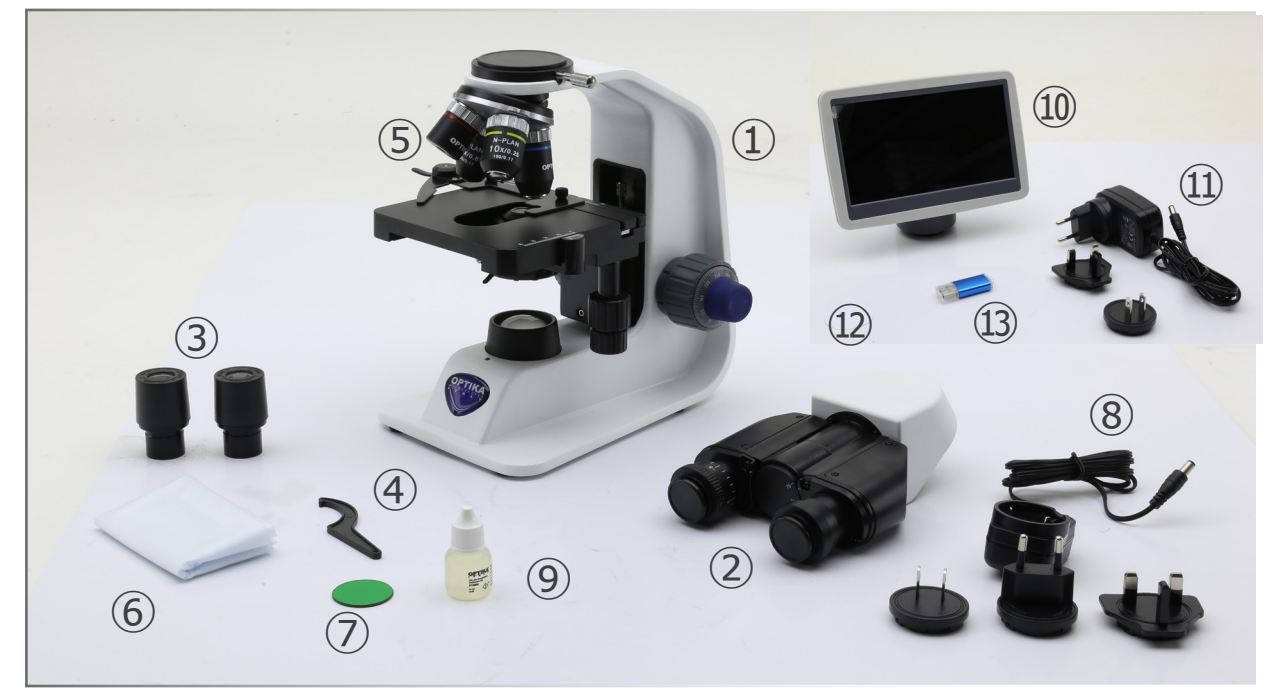

- ① Cuerpo del microscopio
- ② Cabezal binocular
- ③ Oculares
- ④ Tecla de ajuste de tensiòn
- ⑤ Objetivos (4X / 10X / 40X / 100X)
- ⑥ Cubierta
- ⑦ Filtro verde
- ⑧ Fuente de alimentación microscopio
- ⑨ Aceite de inmersion
- ⑩ Cámara + monitor
- ⑪ Fuente de alimentación monitor
- ⑫ Filtro difusor
- ⑬ Tarjeta SD + lector de tarjetas SD

# **4. Desembalaje**

El microscopio esta embalado dentro de una caja de porexpan. Quitar el precinto que hay alrededor de la caja y abrirla. Tenga cuidado al abrir la caja ya que algunos accesorios ópticos como objetivos y oculares podrían caerse o dañarse. Con las dos manos (una sujetando el brazo y la otra la base) extraer el microscopio de dentro la caja de porexpan y poner sobre la mesa, procurando que ésta sea fuerte y estable.

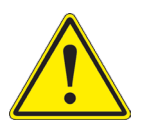

Evite tocar las superficies ópticas como las lentes, los filtros o el cristal. Los restos de grasa u otros residuos pueden reducir la calidad visual de la imagen final y corroer la superficie de la óptica en poco tiempo.

# **5. Utilización**

# **Modelos estándar**

Para uso exclusivo de investigación y docencia. No está destinado a ningún uso terapéutico o diagnóstico animal o humano.

## **Modelos IVD**

También para uso diagnóstico, orientado a obtener información sobre la situación fisiológica o patológica del sujeto.

# **6. Símbolos**

A continuación le mostramos una lista de los símbolos que encontrará a lo largo de éste manual.

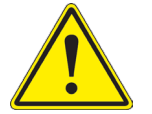

# **PRECAUCIÓN**

Éste símbolo indica riesgo alto y le advierte de proceder con precaución.

# **DESCARGA ELÉCTRICA**

Éste símbolo indica riesgo de descarga eléctrica

# **7. Descripción del instrumento**

# **7.1 B-151V / B-151R-PLV**

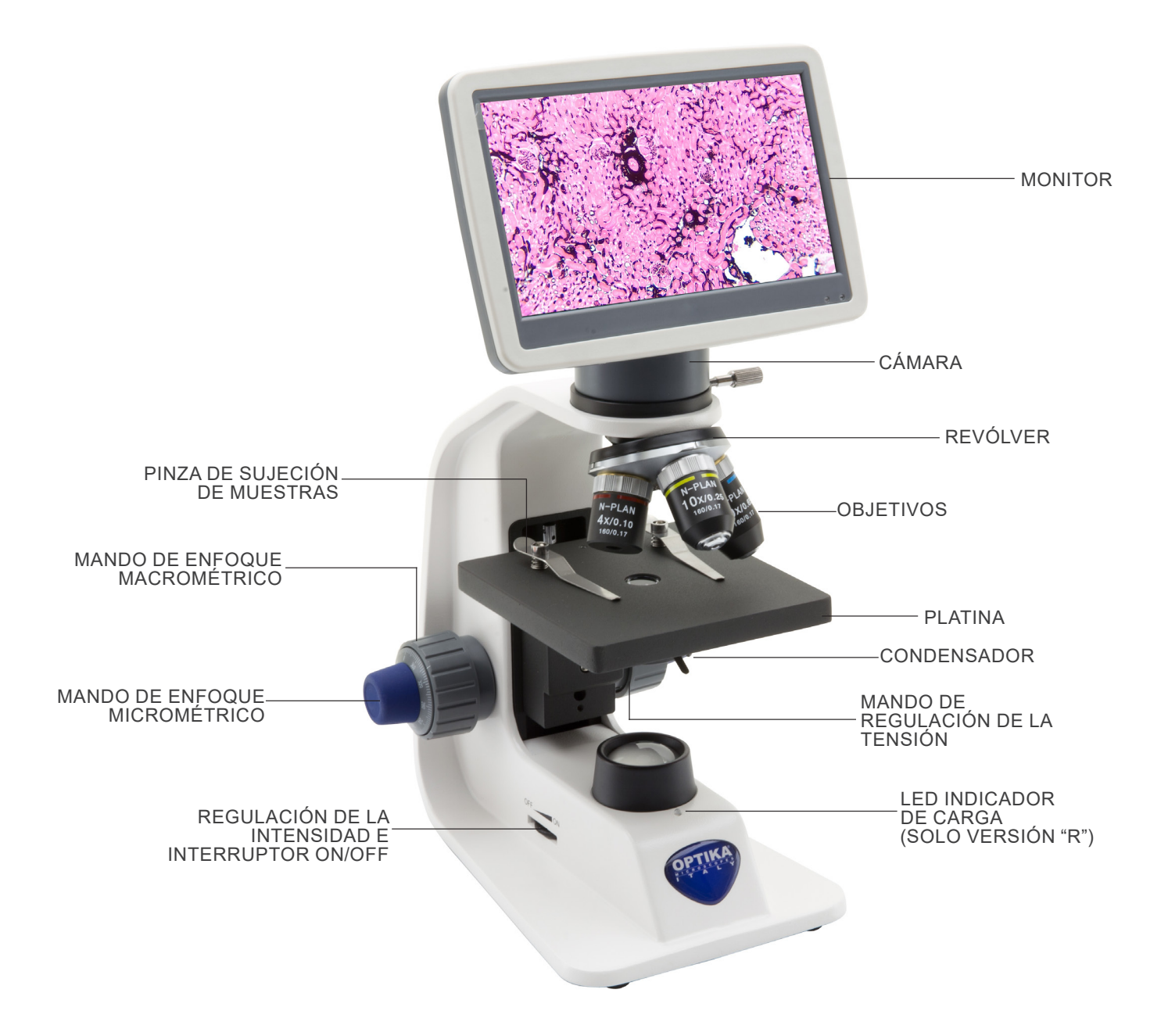

# **7.2 B-152R-PLV / B-153V / B-159R-PLV**

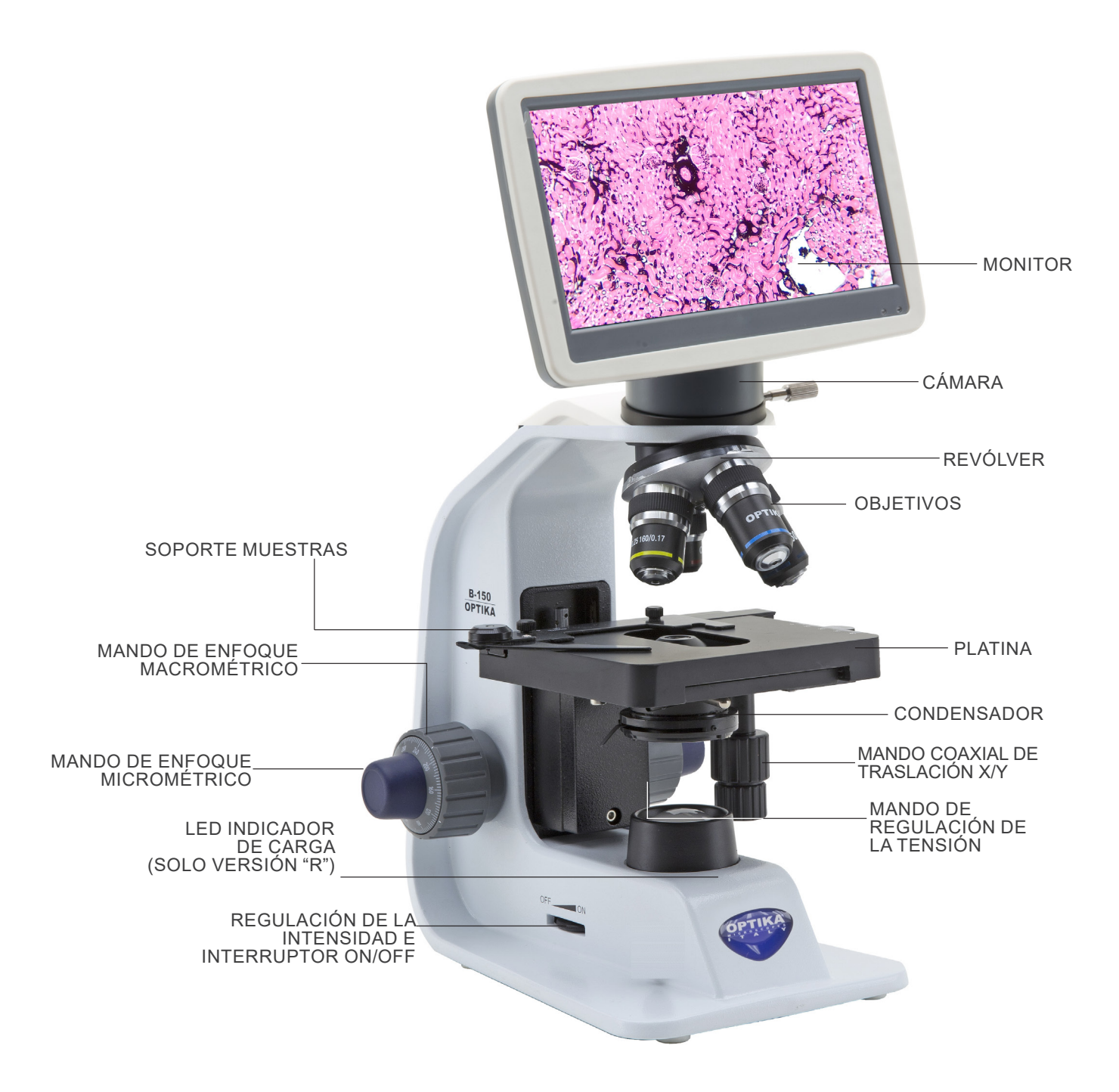

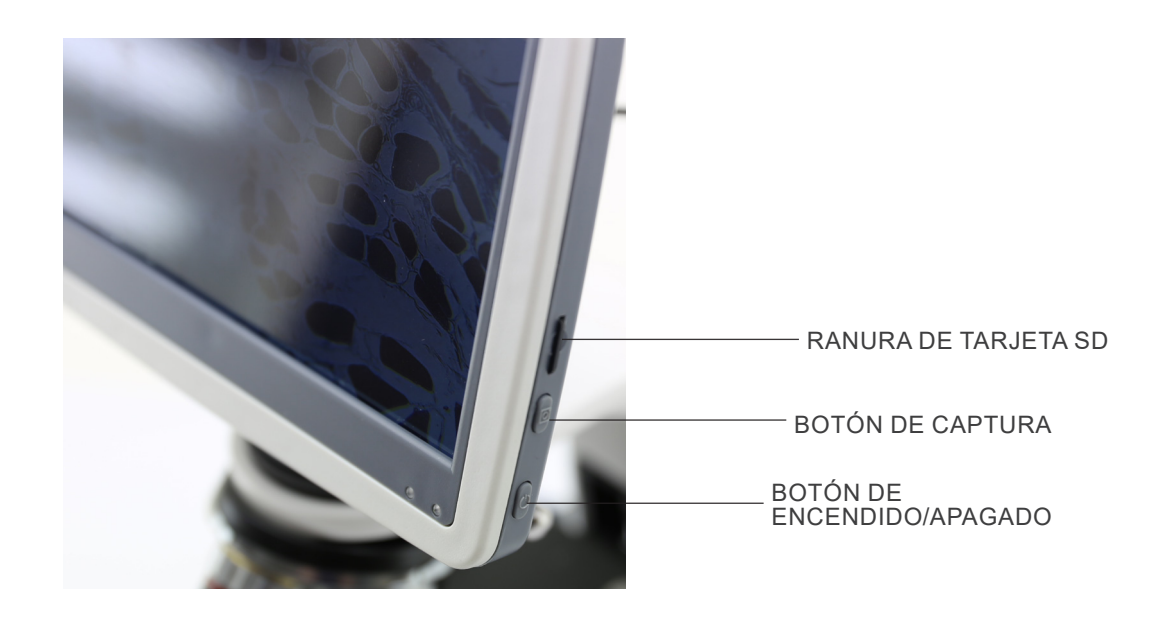

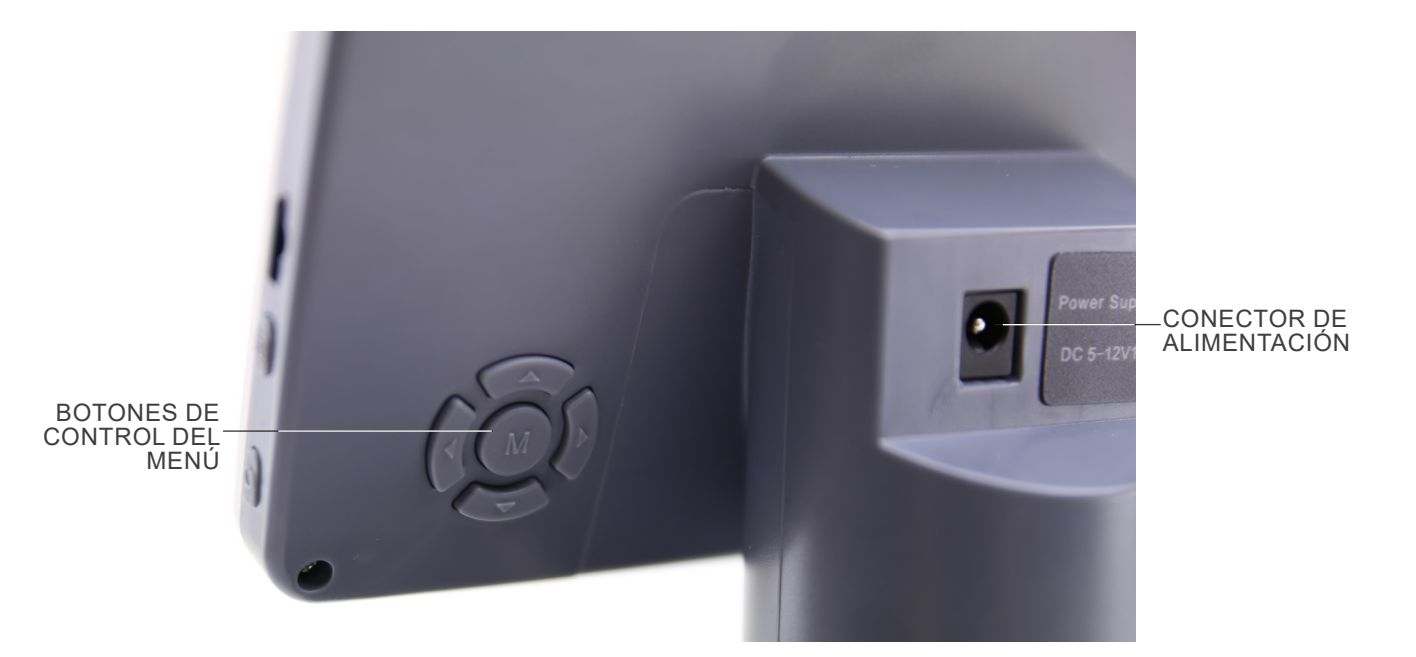

# **8. Montaje**

- **8.1 Montaje del microscopio con cabeza de observación**
- 1. Retire la tapa protectora del soporte y la parte inferior del cabezal de observación.
- 2. Inserte la cabeza en el soporte y apriete el tornillo de fijación ①. (Fig. 1)
- **• Sujete siempre la cabeza con una mano al apretar el tor- nillo para evitar que se caiga.**

3. Insertar el ocular en el tubo vacío de la cabeza de observación. (Fig. 2)

4. Inserte el enchufe de la fuente de alimentación en el conector en la parte posterior del microscopio. (Fig. 3)

- **8.2 Montaje del microscopio con cabeza digital**
- 1. Retire la tapa protectora del soporte y de la parte inferior de la cabeza digital.
- 2. Inserte la cabeza digital en el soporte y apriete el tornillo de fijación ①. (Fig. 1)
- **• Sujete siempre la cabeza con una mano al apretar el tornillo para evitar que se caiga.**

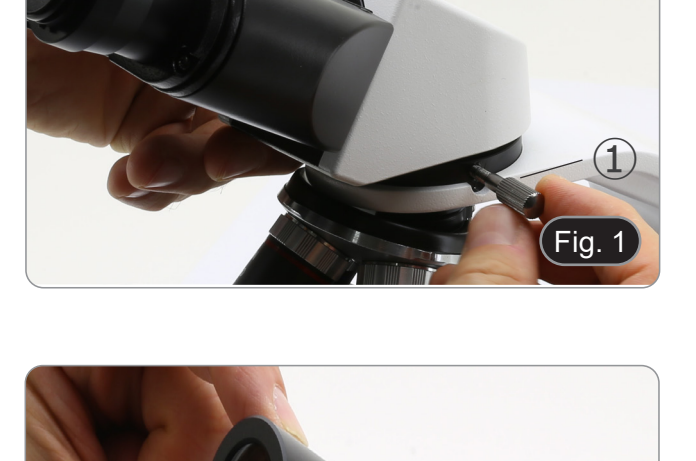

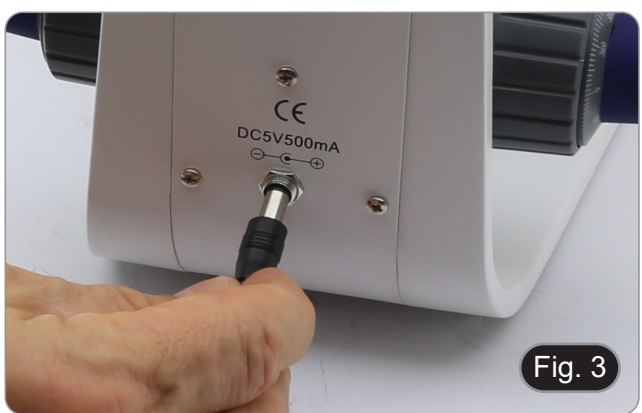

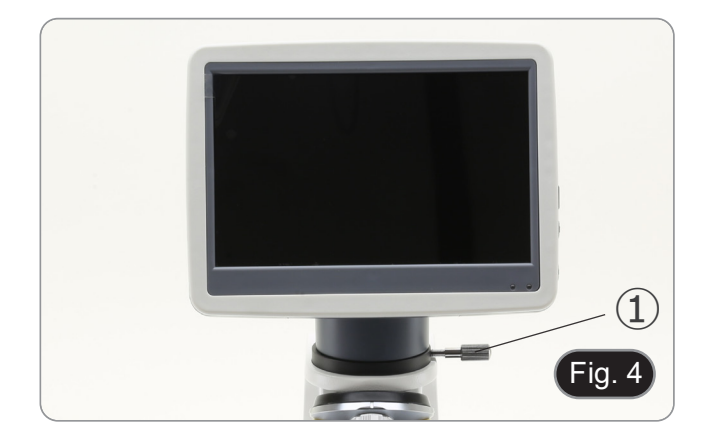

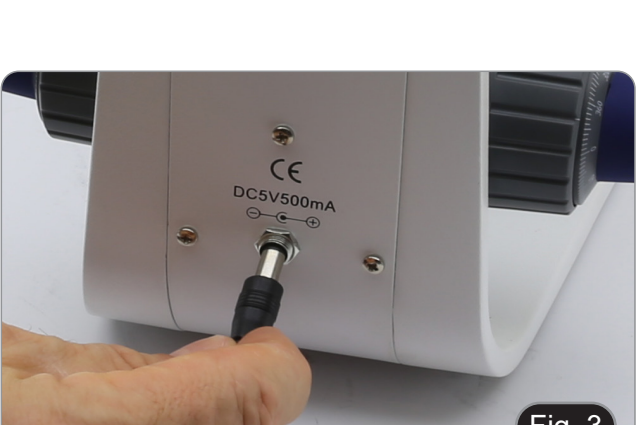

Fig. 2

# **8.3 Kit de polarización (opcional)**

1. Coloque el polarizador ① en la lente de campo del micros- copio. (Fig. 5)

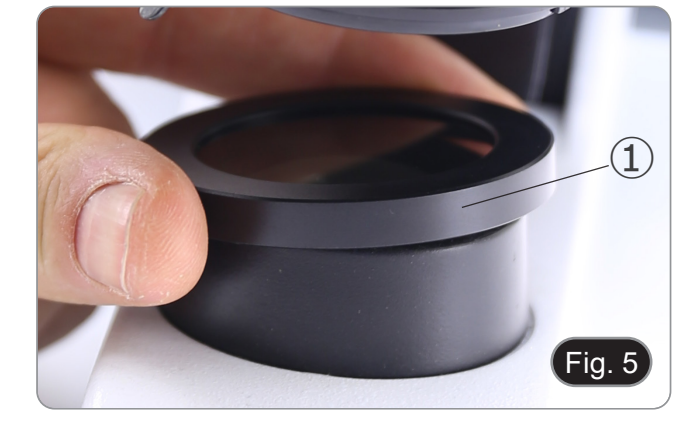

2. Afloje la perilla de fijación del cabezal ② y retire el cabezal de observación del soporte. (Fig. 6)

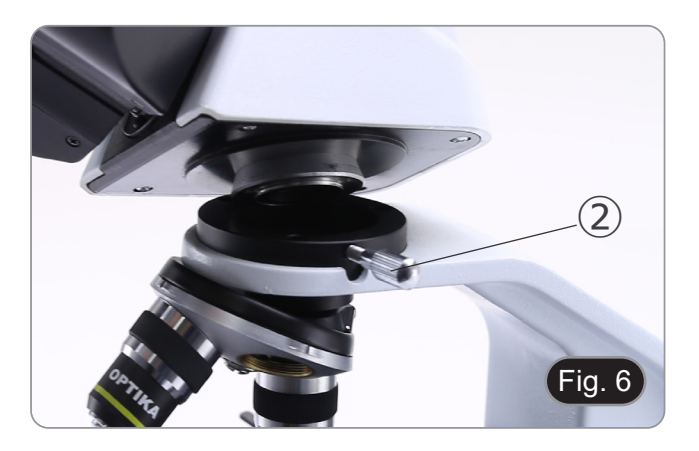

- 3. Insertar el analizador ③ en el asiento interior del soporte. (Fig. 7)
- 4. Vuelva a colocar la cabeza y apriete la perilla de bloqueo.

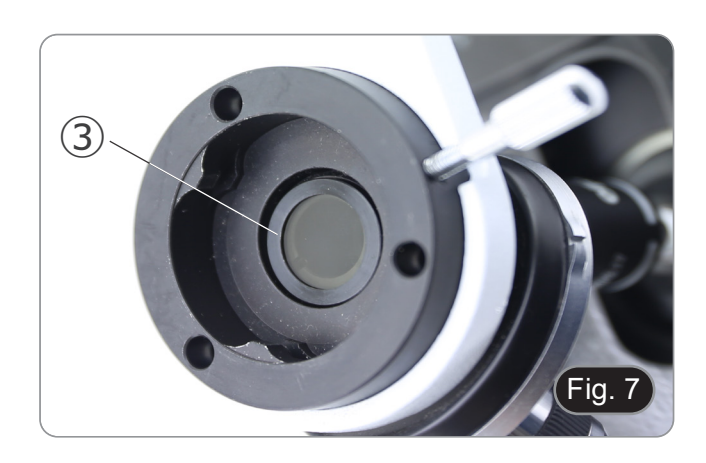

# **9. Uso del microscopio**

# **9.1 Regulación de la intensidad de luz**

Ajuste el mando de ajuste de la intensidad ① para encender y apagar el instrumento y aumentar o disminuir el voltaje de iluminación . (Fig. 8)

# **9.2 Ajuste de la tensión**

**• Ajuste la fricción de la perilla utilizando la tuerca anular apropiada**.

El embrague de la perilla de ajuste de enfoque grueso está preajustado de fábrica.

- 1. Para cambiar la tensión de acuerdo con las preferencias personales, gire el anillo ③ con la llave suministrada. (Fig. 9).
- La rotación en sentido horario aumenta el embrague.
- La tensión es demasiado baja si la platina cae sola por gravedad o si el fuego se pierde fácilmente después de ajustarlo con el botón micrométrico. En este caso, aumentar la tensión girando la tuerca anular.

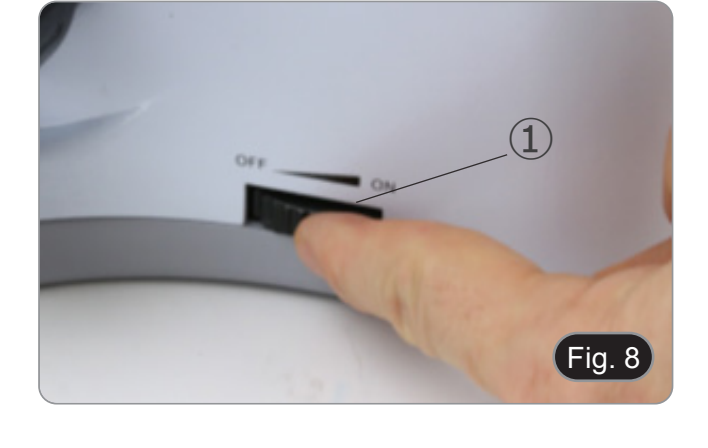

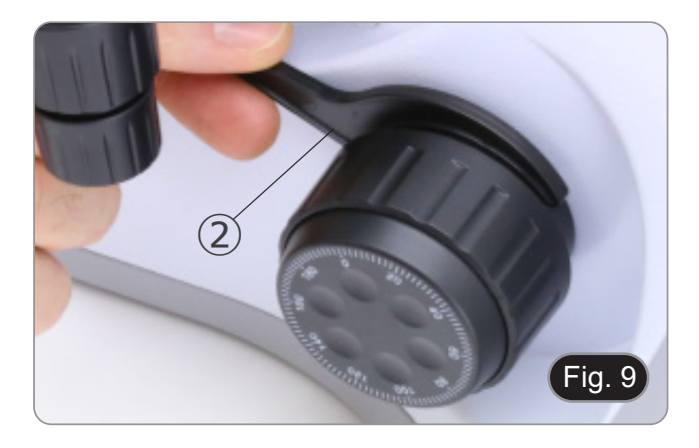

# **9.3 Platina**

# **Todos los modelos excepto la serie B-151**

La platina acepta portaobjetos estándar de 26 x 76 mm, 1,2 mm de espesor con cubreobjetos de 0,17 mm. (Fig. 10)

- 1. Agrande el brazo móvil de la pinza ③ y coloque la muestra sobre la platina.
- 2. Suelte suavemente el brazo móvil del la pinza.
- **• Una liberación brusca de la pinza puede hacer que la muestra caiga.**

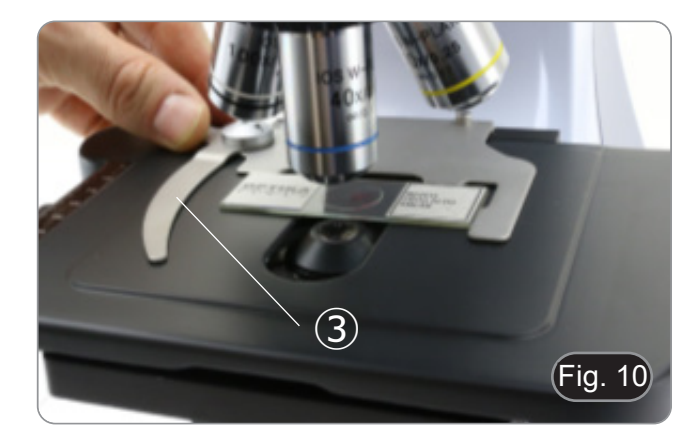

# **9.4 Uso del filtro difusor**

### **Todos los modelos con Cabezal Digital**

Para garantizar una iluminación uniforme con objetivos de bajo aumento, se recomienda encarecidamente utilizar un filtro difusor que se colocará en el portafiltros situado debajo del condensador.

- 1. Girar el portafiltros ④ colocado debajo del condensador.
- 2. Insertar el filtro difusor ⑤ en su lugar. (Fig. 11)
- 3. Colocar el portafiltros en el recorrido de la luz.

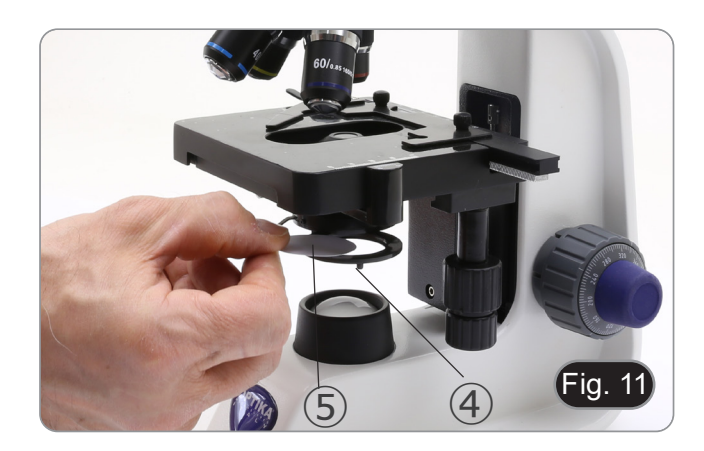

# **9.5 Uso de objetivos de inmersión**

### **Solo B-159R-PLV**

- 1. Enfoque con un objetivo de bajo aumento.
- 2. Baja la platina.
- Coloque una gota de aceite (suministrado) en el área de la muestra que se debe observar. (Fig. 12)
- 
- Asegúrate de que no haya burbujas de aire. Las burbujas de aire en el aceite dañan la calidad de la imagen.<br>Para comprobar si hay burbujas: retire un ocular, abra completamente el diafragma de apertura y observe la pupila
- Para eliminar las burbujas, mueva suavemente el revólver hacia la derecha y hacia la izquierda para mover el objetivo de inmersión varias veces y deje que las burbujas de aire se muevan.
- 4. Insertar el objetivo de inmersión.<br>5. Vuelva a colocar la platina en la p
- 5. Vuelva a colocar la platina en la parte superior y enfoque con el mando micrométrico.
- 6. Después del uso, elimine el exceso de aceite con un paño suave o un mapa óptico humedecido con alcohol (30%) y éter etílico (70%).
- **• El aceite de inmersión, si no se limpia inmediatamente, puede cristalizar creando una capa de vidrio. En esta situación, la observación de la preparación sería difícil, si no imposible, debido a la presencia de un espesor adicional en el objetivo.**

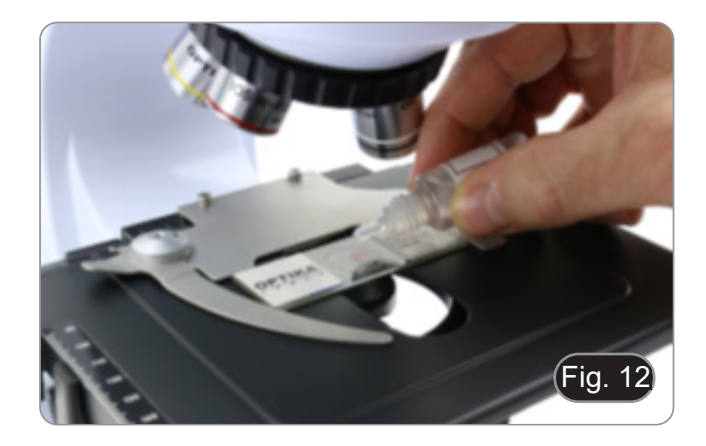

### **9.6 Diafragma de apertura**

- El valor de apertura numérica (A.N.) del diafragma de apertura influye en el contraste de la imagen. Aumentar o disminuir este valor dependiendo de la apertura numérica de la lente variará la resolución, el contraste y la profundidad de campo de la imagen. Mueva la palanca del diafragma ① (Fig. 13) hacia la derecha o hacia la izquierda para aumentar o disminuir la A.N.
- Para muestras con bajo contraste, configure el valor de apertura numérico en aproximadamente 70% -80% de la A.N. del objetivo. Si es necesario, retire un ocular y, mirando hacia el interior del soporte del ocular vacío, ajuste el anillo del condensador hasta que aparezca una imagen como Fig. 14.

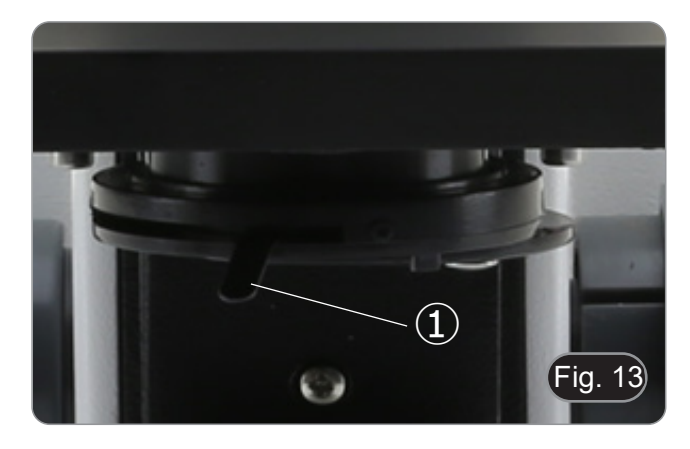

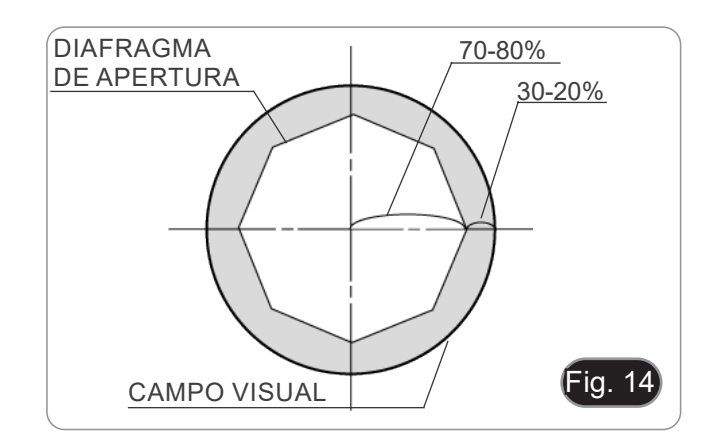

# **9.7 Uso con pilas recargables**

# **Esta operación se realiza sólo en los modelos "R".**

Cuando el microscopio está conectado a la fuente de alimen- tación, se enciende el indicador LED de carga de la batería ②. (Fig. 15)

- Fuente de alimentación conectada, batería baja: el LED se ilumina en rojo. Se pone en VERDE cuando la carga está
- completa Fuente de alimentación no conectada, microscopio apaga- do: el LED está siempre apagado Fuente de alimentación no conectada, microscopio encendi-
- do, batería cargada: el LED es VERDE
- Fuente de alimentación no conectada, microscopio encendido, batería baja: el LED es ROJO.

## **9.8 Uso con polarizador (opcional)**

- 1. Retire la muestra de la platina.
- 2. Mirando dentro de los oculares, gire el polarizador hasta que los oculares estén completamente oscuros.
- 3. Una vez que se obtiene la oscuridad (posición de "extinción" o "Nicol's cruzados") se puede iniciar la observación.

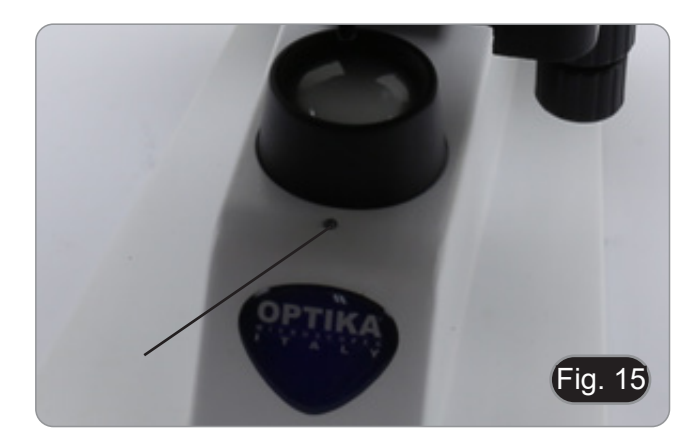

# **10. Uso de la cabeza digital**

# **10.1 Procedimiento de operación**

# **10.1.1 Conectar el alimentador a la cámara**

- 1. Insertar el alimentador en la toma de corriente ① situada en la parte trasera de la cámara. (Fig. 16)
- Tras la conexión, la luz roja se encenderá.

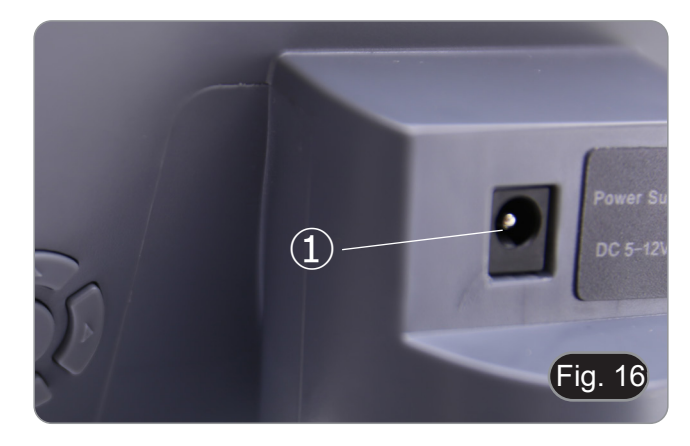

- 2. Pulsar el botón de encendido ②. (Fig. 17)
- El indicador luminoso cambiará de rojo a verde y la cámara se pondrá en marcha.
- **• Advertencia: desconectar la alimentación eléctrica si el equipo no se utiliza durante mucho tiempo.**

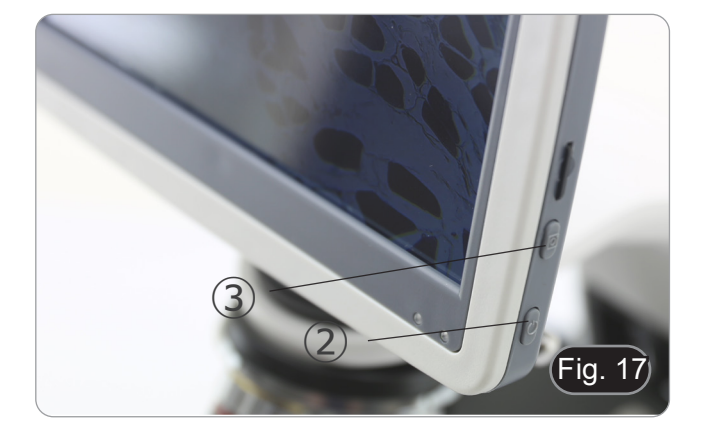

### **10.1.2 Uso de los botones posteriores**

- 1. Utilizar los botones traseros para manejar las funciones de la cámara y ajustar los parámetros de la misma.
- 2. Tras modificar los parámetros, aparece un cuadro de diálogo que permite guardar los parámetros modificados.
- 3. En la esquina superior izquierda de la pantalla aparece "Param. saved". (Fig. 18)

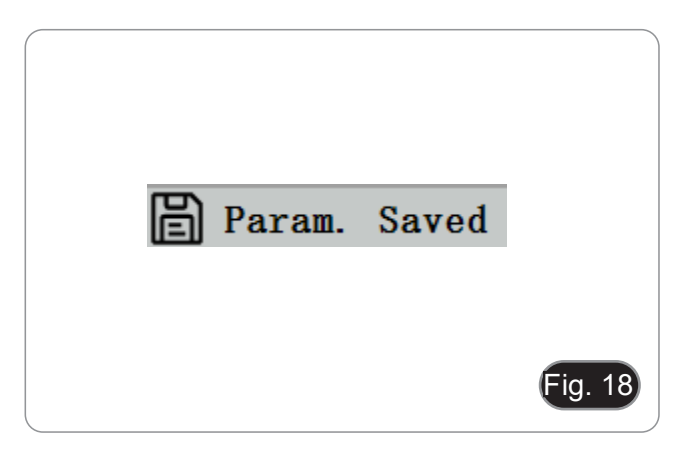

# **10.1.3 Captura**

- El botón de captura ③ está en el lado derecho de la cámara, encima del botón de encendido. (Fig. 17)<br>1. Pulsar para capturar la imagen actual de la pantalla y alma-
- 1. Pulsar para capturar la imagen actual de la pantalla y alma- cenarla en la tarjeta SD.
- 2. La pantalla muestra "Snap Succeeded", lo que significa que la foto ha sido tomada con éxito. (Fig. 19)

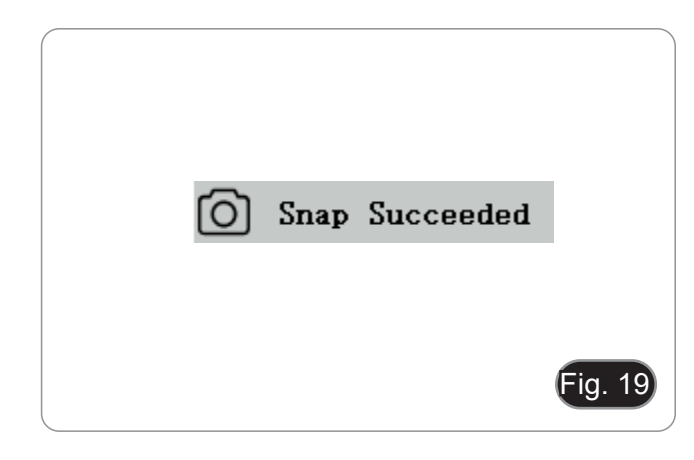

# **10.2 Menú y funciones**

- 1. Pulsar el botón MENÚ para acceder al menú.
- La posición del cursor actual (es decir, la posición del icono resaltado) es la opción de la función de balance de blancos. (Fig. 20)
- 3. Pulsar ↑↓ para la selección de la función, pulsar → para en- trar en la interfaz del submenú de las funciones correspon- dientes, pulsar MENU para ocultar la interfaz y guardar todos los parámetros que se hayan modificado.

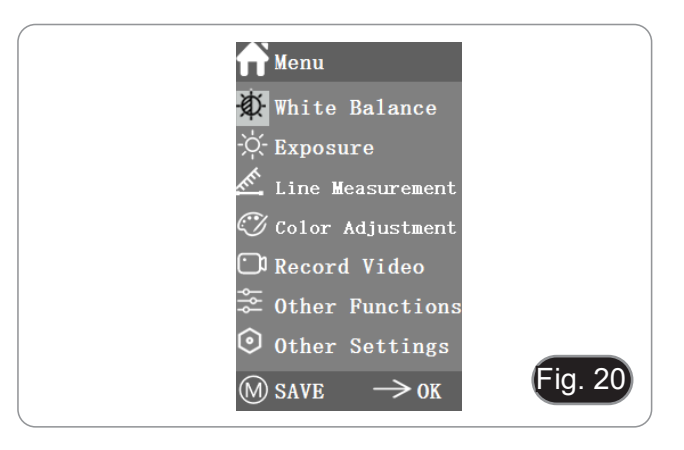

4. Las funciones específicas de este menú se muestran en la Fig. 21.

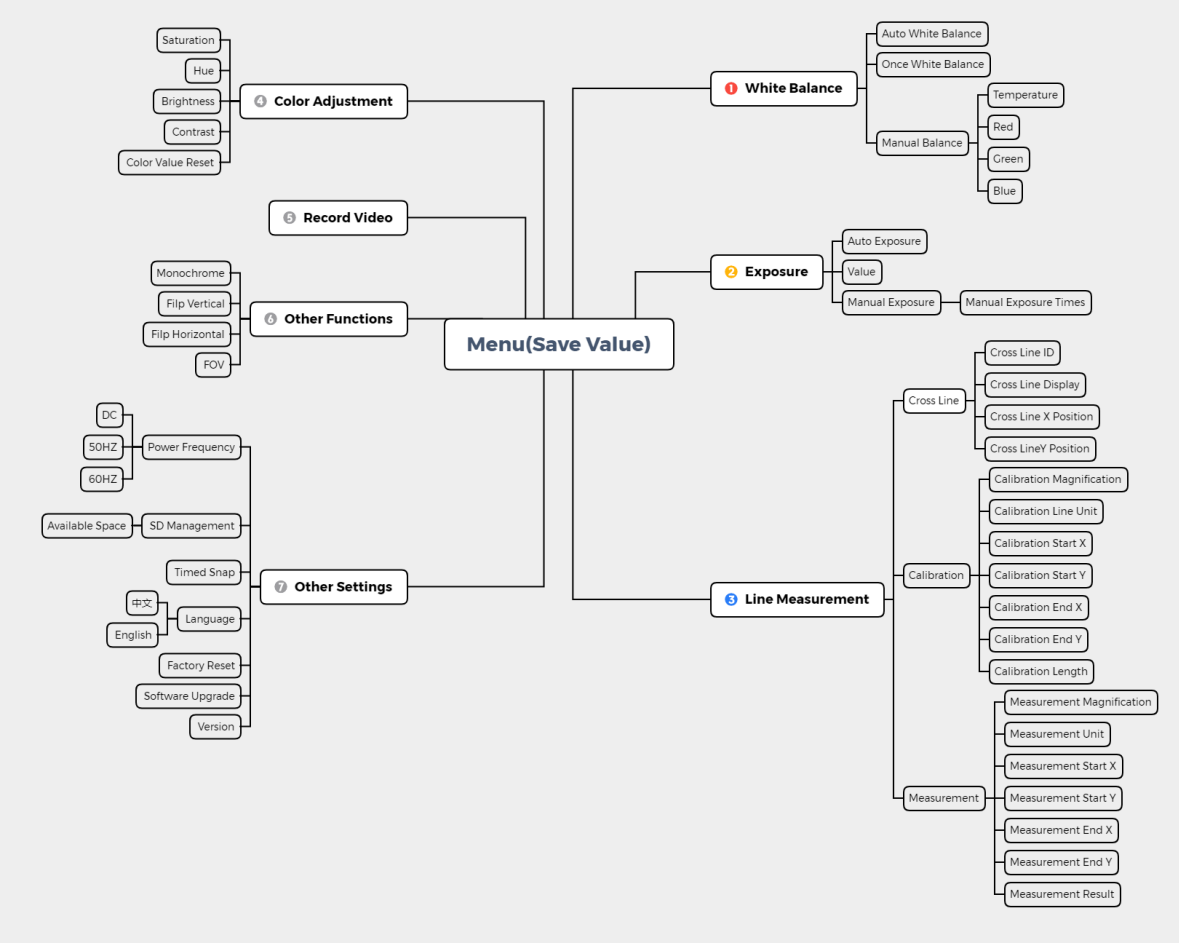

Fig. 21

# **10.3 Instrucciones de uso**

### **10.3.1 Balance de Blancos**

Tras entrar en el menú de balance de blancos, la opción por defecto es "Auto White Balance". (Fig. 22)

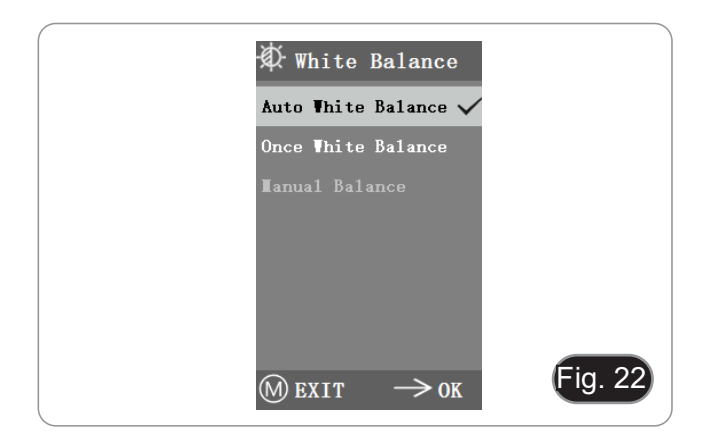

Cuando el efecto del balance de blancos automático no es ideal debido a la diferencia de temperatura de color entre diferentes fuentes de luz, se puede utilizar el balance de blancos manual para ajustar los parámetros de temperatura de color, R, G y B respectivamente. (Fig. 23)

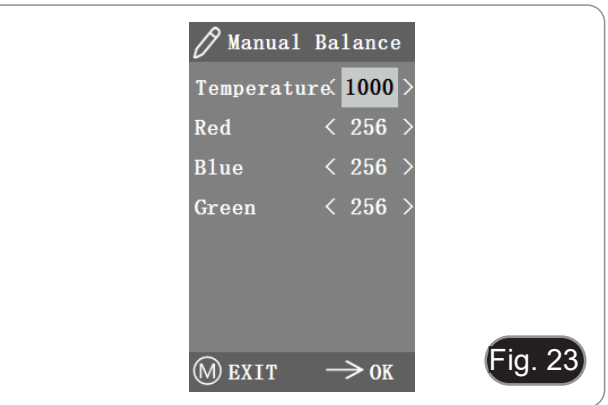

### **10.3.2 Exposición**

Tras entrar en el menú de exposición, la opción por defecto es "Auto Exposure". (Fig. 24)

• En la exposición automática, se puede ajustar el "valor" de referencia para ajustar el grado de exposición.

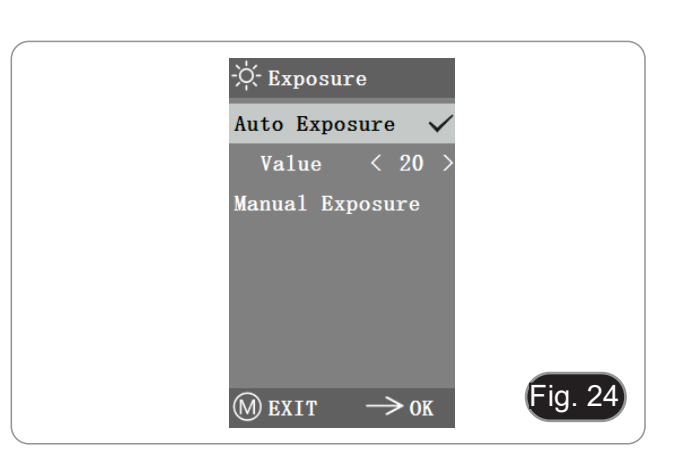

• En la exposición manual, también se puede ajustar la exposición ajustando el valor del "tiempo de exposición". (Fig. 25)

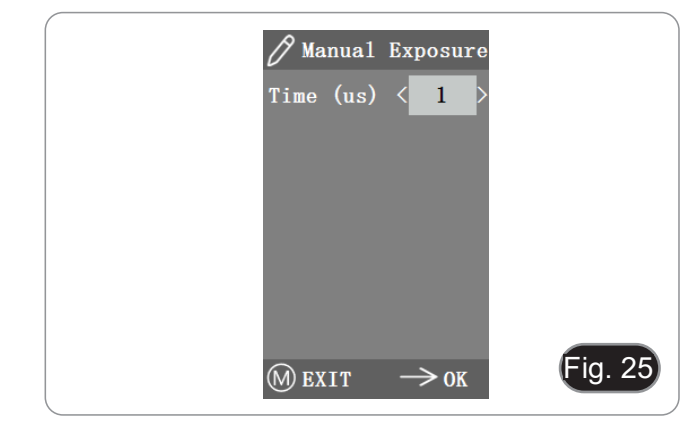

# **10.3.3 Medición de líneas**

Este menú incluye Cross Line, Calibration y Measurement. (Fig. 26)

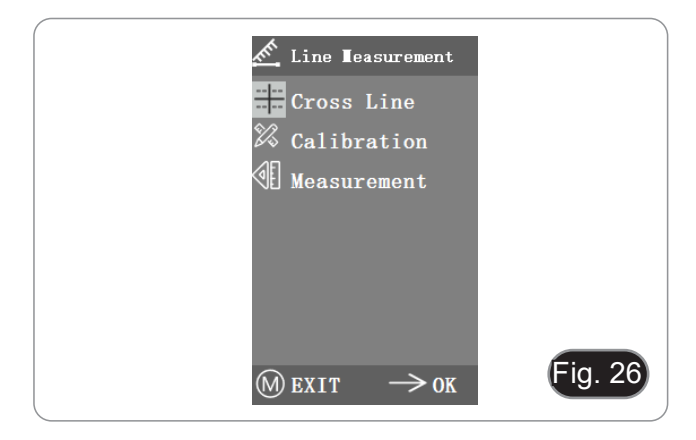

### **a) Línea cruzada**

- Se proporcionan cuatro grupos de líneas cruzadas en colores rojo, azul, verde y blanco. Se puede elegir según sus necesidades.
- 1. Entrar en el menú de Cross Line. (Fig. 27)
- "ID" se refiere al número de cada grupo de líneas cruzadas.
- "Display" informa de si las líneas se visualizan.
- "X Position" e "Y Position" ajustan la posición del punto central de las líneas.

Se puede seleccionar y pulsar la opción "Turn off All Cross lines" para ocultar todas las líneas cruzadas.

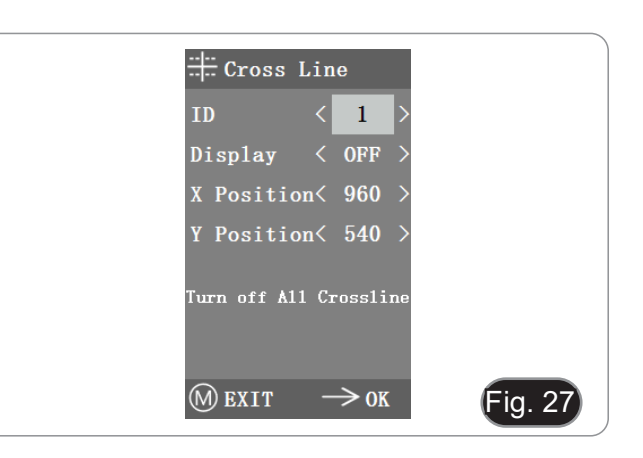

### **b) Calibración**

- Los valores de calibración por defecto están disponibles para este sistema. Sin embargo, debido a los diferentes estándares objetivos del microscopio, el valor de calibración puede tener algunas discrepancias, por lo que es aconsejable realizar una nueva calibración.
- El procedimiento de calibración requiere un micrómetro de calibración.

El procedimiento de calibración se describe a continuación.

- 1. Colocar el micrómetro en la platina y ajustar el microscopio para que la escala del micrómetro se vea claramente en la pantalla.
- 2. Para facilitar la calibración, se sugiere girar la cámara para que el micrómetro se sitúe horizontalmente en la pantalla sin quedar oculto por el menú.
- 3. Tras entrar en el menú Calibración, aparece el cuadro de diálogo de la Fig. 28.
- 4. Ajustar las posiciones de los puntos de inicio y final de la calibración para que la línea de calibración coincida con la escala del micrómetro y tratar de seleccionar la longitud máxima que se puede. (Fig. 29)
- 5. El alcance mínimo del micrómetro seleccionado es de 0,01 mm (10 micras). La figura 28 muestra la imagen bajo un objetivo de 10x. En este momento, el "aumento" está ajustado a "10X", la "unidad" está marcada como "μm", y la "longitud" está ajustada a "40".
- 6. Repetir el mismo procedimiento para todos los objetivos dis- ponibles en el microscopio. Después de ajustar los parámetros, salir de la interfaz de
- calibración: la calibración se ha completado.

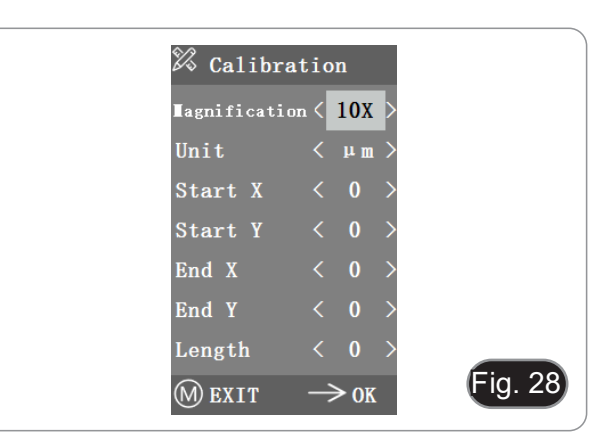

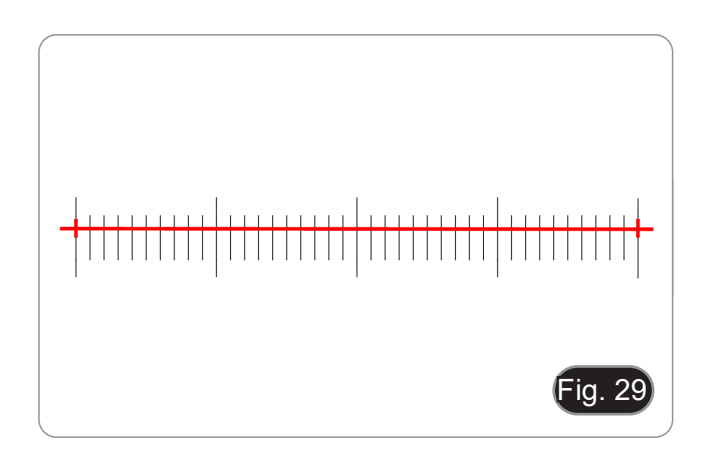
#### **c) Medición**

- Es necesario calibrar el sistema antes de realizar la medi- ción.
- 1. Entrar en el menú Measurement.<br>2. Seleccionar el aumento.
- Seleccionar el aumento.
- 3. Mover el punto inicial y final de la posición X e Y pulsando ← y →: la longitud de la medición se muestra en tiempo real. (Fig. 30) • Los cambios en el porcentaje del campo de visión no afectan
- a las mediciones.

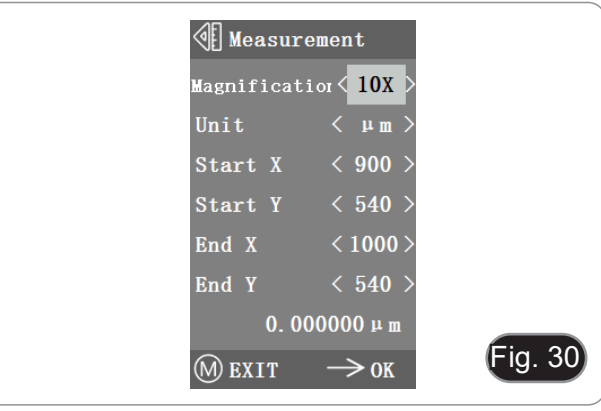

#### **10.3.4 Ajuste del color**

- 1. Tras entrar en el menú de ajuste del color (Fig. 31), se pueden ajustar la Saturación, el Tono, el Brillo y el Contraste para que la imagen alcance el nivel deseado.
- 2. Para facilitar el ajuste del color, la opción "Reajuste del valor del color" está disponible en el menú.
- Cuando se selecciona y se pulsa, todos los valores de color del menú se restauran al valor por defecto.

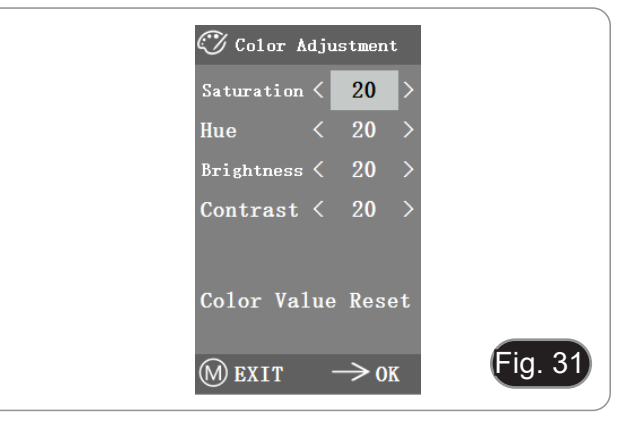

#### **10.3.5 Grabación de vídeo**

- 1. Pulsar el botón M para mostrar el menú en la pantalla (Fig. 32) y elegir la opción de grabación de vídeo pulsando ↑ o ↓.
- 2. Pulsar el botón → para iniciar la grabación. El tiempo de grabación se muestra en la parte derecha de la pantalla junto al diálogo.
- 3. Si quieres dejar de grabar, sólo tienes que pulsar el botón M.
- **• Antes de grabar el vídeo, debe comprobar si inserta una tarjeta SD con un sistema de archivos FAT32 y el espa- cio libre. No se puede hacer una foto durante el proceso de grabación.**

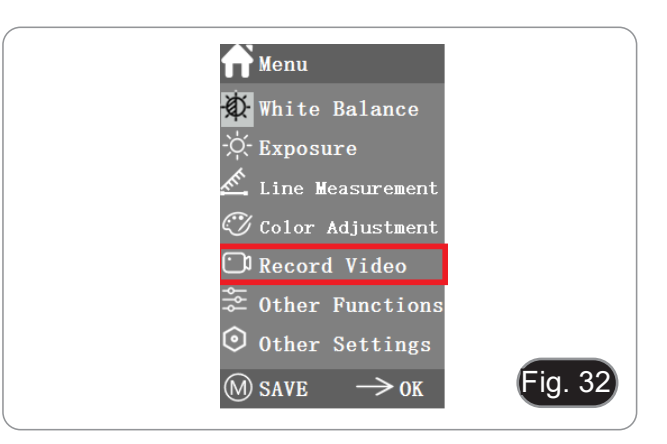

#### **10.3.6 Otras funciones**

El menú incluye las funciones de Monocromo, Voltear vertical, Voltear horizontal y FOV. (Fig. 33)

- 1. La opción numérica puede ajustarse mediante  $\leftarrow$  y  $\rightarrow$ , y las opciones de activación pueden abrirse y cerrarse mediante
- 2. Una vez completado el ajuste y cerrado el menú principal, los ajustes se guardarán.
- 3. La configuración de las funciones se mantendrá cuando se inicie el siguiente arranque.

#### **a) Monocromo**

La función produce imágenes visuales en varios tonos de un solo color (gris).

#### **b) Voltear**

Esta función se divide en volteo vertical y volteo horizontal.

#### **c) Campo de visión (FOV)**

Esta función puede ajustar el rango del campo de observación.

1. Utilizar ← y → en el menú para ajustar el tamaño.<br>2. Cuando el menú no aparece, pulsar ↑ y | para 2. Cuando el menú no aparece, pulsar ↑ y ↓ para ajustar: el valor porcentual actual aparece en la esquina superior izquierda.

#### **10.3.7 Otros ajustes**

Este menú contiene Frecuencia de alimentación, Gestión de la SD, Captura temporizada, Idioma, Reinicio de fábrica, Actualización de software, Versión. (Fig. 34)

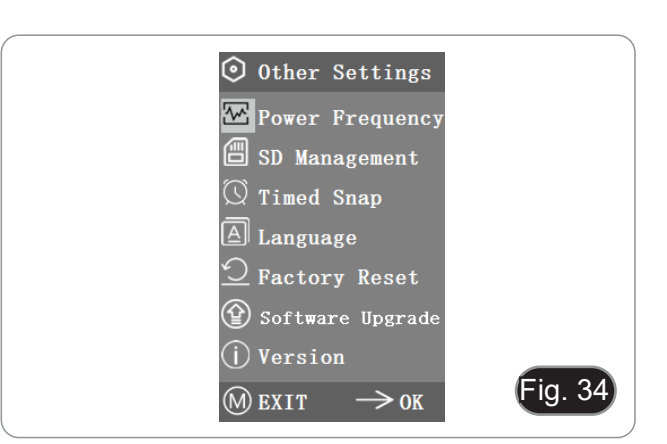

#### **a) Frecuencia de alimentación**

Los sensores CMOS tienen un efecto de cortina rodante que provoca problemas de parpadeo, que se pueden resolver capturando una línea de píxeles como un número entero (n) de veces el periodo de parpadeo. Entre ellos, 60Hz en Norteamérica y 50Hz en Europa. (Fig. 35)

- DC (DC): En el caso de la fuente de luz DC (corriente continua), no hay fluctuación de luz, por lo que no es necesario compensar la fuente de luz intermitente.
- AC (50Hz): seleccionar AC (50Hz) para eliminar la franja oscura de la cortina de la lámpara causada por la fuente de luz de 50Hz.
- AC (60Hz): seleccionar AC (60Hz) para eliminar la franja oscura de la cortina de la lámpara causada por la fuente de luz de 60Hz.

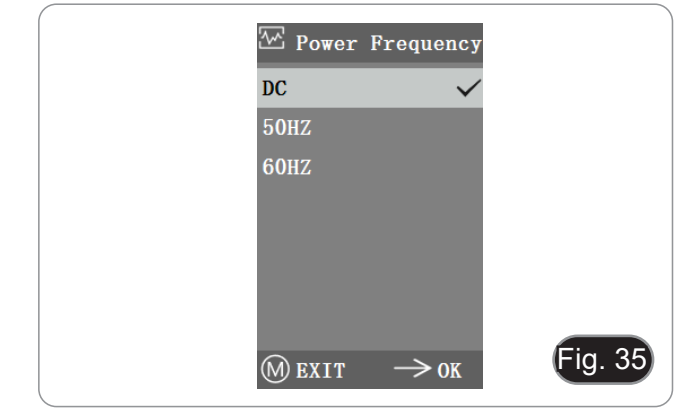

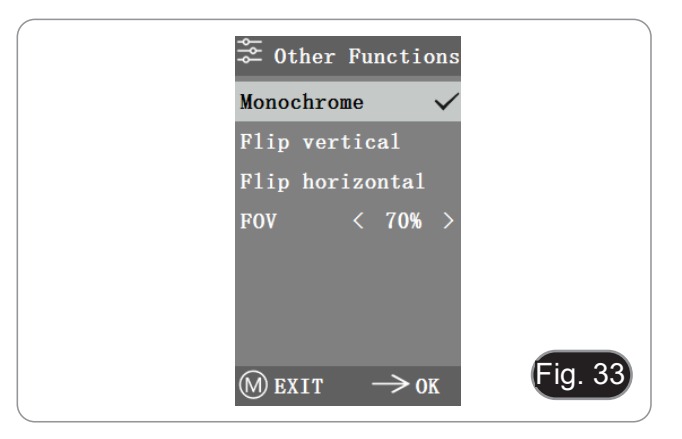

#### **b) Gestión de la SD**

- 1. Después de insertar la tarjeta SD, el espacio restante y el espacio total de la tarjeta SD se pueden ver en "Available Space". (Fig. 36)
- 2. Si aparece "0.00 Gb /0.00 Gb" (Fig. 37), la tarjeta SD no se ha insertado correctamente; intente volver a insertarla.

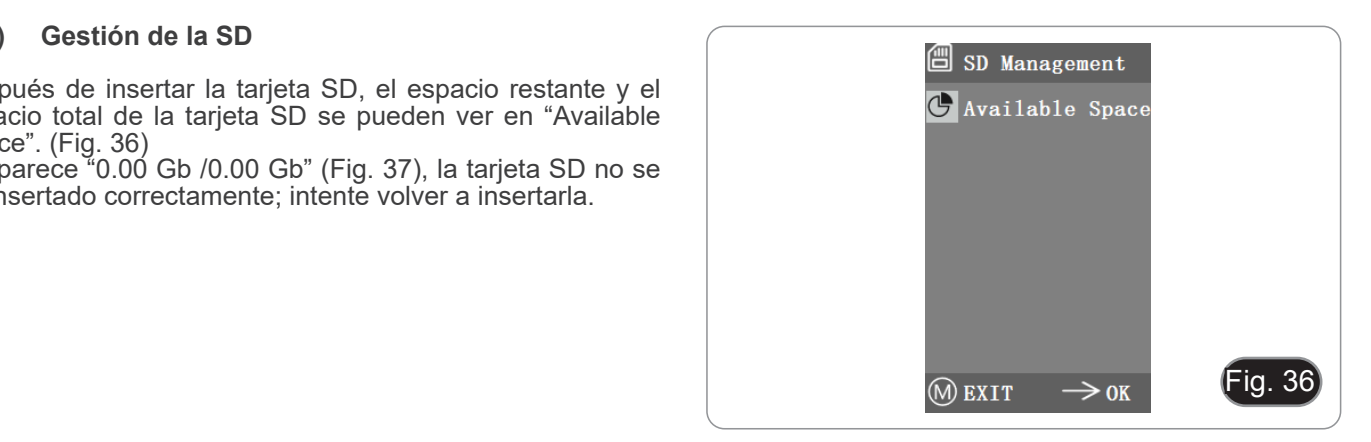

![](_page_74_Picture_4.jpeg)

#### **c) Captura temporizada**

"Hours, Minutes y Seconds" se refiere al intervalo de tiempo de la captura temporizada, y "Counts" se refiere al número de capturas que se van a realizar.

- 1. Después de ajustar los parámetros, mover el cursor a "Timed Snap Start" y pulsar  $\rightarrow$  para iniciar la captura.
- 2. En este punto, el número salta por debajo. Este es el número de fotos que se han tomado con éxito hasta ahora. (Fig. 38)
- Si el espacio disponible en la tarjeta SD es insuficiente du- rante el proceso de instantánea cronometrada, el proceso se abortará.

![](_page_74_Figure_10.jpeg)

#### **d) Idioma**

La versión actual puede cambiar entre el Chino y el Inglés. (Fig. 39)

![](_page_74_Picture_13.jpeg)

#### **e) Reinicio de fábrica**

Pulsar → para restablecer los ajustes del menú a la configura - ción de fábrica. (Fig. 40)

![](_page_75_Picture_2.jpeg)

#### **f) Actualización de software**

Después de la actualización del sistema, los parámetros del menú se restablecerán a la configuración de fábrica. Es aconsejable grabar los parámetros antes de la actualización, para poder restaurarlos fácilmente después de la misma.

#### **f.1) Sistema normalmente actualizado**

Cuando se publican los archivos de actualización del sistema, los archivos de actualización se pueden guardar en la tarjeta SD y la actualización del sistema se puede llevar a cabo en esta página.

El nombre del archivo para la actualización del sistema es similar a este:

main app\_v1.0.bin rootfs\_uclibc\_64k\_v1.0.jffs2

- 1. Seleccionar "Sí" para actualizar, y aparecerá el siguiente mensaje: "UPGRADING... " mientras se actualiza el sistema. (Fig 41)
- **• ADVERTENCIA: Por favor, espere pacientemente duran te 2 o 3 minutos, durante los cuales no debe operar el dispositivo y mantenga la energía conectada.**
- Si aparece "FILES ERROR" o "NO FILE", comprobar si falta el archivo de actualización y el número de versión es el co rrespondiente. Después de comprobarlo, volver a actualizar el sistema.

#### **f.2) Falló la actualización del sistema**

Cuando una actualización del sistema falla, pasa al sistema me nor, que se utiliza para las actualizaciones de emergencia.

- 1. Después de entrar en el sistema menor, aparecerá en la pantalla "*Upgrade Failed. Please try again according to the instructions*" se mostrará en la pantalla.
- 2. Insertar la tarjeta SD con los archivos de actualización, en tonces la pantalla muestra "*Files detected, Press Menu to*  Upgrade.
- 3. Al pulsar el botón Menú , la pantalla muestra "*Upgrading... Please do not power off.* "
- Cuando la actualización se haya completado, el sistema se reiniciará automáticamente para completar la actualización.
- 4. Si la pantalla muestras "*The version is illegal, please check the file.*" significa que falta el archivo de actualización o que el número de versión no coincide.
- 5. Por favor, comprobar el número de versión del archivo y ac tualizarlo de nuevo.

![](_page_75_Picture_20.jpeg)

#### **g) Versión**

Puede ver la información de la versión del sistema. (Fig. 42)

![](_page_76_Picture_2.jpeg)

#### **10.4 Análisis de fallos y resolución de problemas**

- 1. Cuando se pulsa el botón de instantánea, se graban vídeos, se hacen fotos a una hora determinada o se entra en el menú de gestión de la tarjeta SD, se muestra "NO SD-CARD" (Fig. 43). Por favor, inserte la tarjeta SD con sistema de archivos cho de la cámara y, a continuación, realice las operaciones correspondientes.
- 2. Cuando se pulsa el botón de captura, se graban vídeos y se hacen fotos a una hora determinada, aparece el men- saje "No Available Space" (Fig. 44). Por favor, liberar algo de espacio en la tarjeta SD antes de insertar la tarjeta en la cámara para su uso.
- 3. La imagen de la pantalla de la cámara muestra líneas azu- les. Abrir "Other Settings" "Power Frequency" y seleccionar la frecuencia de alimentación adecuada.
- 4. La imagen está borrosa y desenfocada. Limpiar el objetivo o realizar el enfoque de nuevo.<br>Si la pantalla de la cámara permanece en negro al encender-
- 5. Si la pantalla de la cámara permanece en negro al encender- la y se reinicia en unos 15 segundos, es posible que el botón de disparo o el interruptor de encendido estén bloqueados.
- Devuélvalos a su posición normal.<br>6. Si se produce un problema desconocido y no puede ser resuelto por usted mismo, por favor, pulse el botón de encendi-<br>do durante 10 segundos para reiniciar. Si esta operación no resuelve el problema, póngase en contacto con el fabricante.

![](_page_76_Picture_10.jpeg)

![](_page_76_Picture_11.jpeg)

#### **11. Mantenimiento**

#### **Ambiente de trabajo**

Se aconseja utilizar este microscopio en un ambiente limpio y seco; también se deben evitar los impactos. La temperatura de trabajo recomendada es de 0-40°C y la humedad relativa máxima es de 85 % (en ausencia de condensación). Si es necesario, utilizar un deshumidificador.

#### **Consejos antes y después de la utilización del microscopio**

![](_page_77_Picture_4.jpeg)

- Durante los desplazamientos, mantener el microscopio en posición vertical y prestar mucha atención para evitar que se caigan los accesorios móviles, por ejemplo, los oculares.<br>
Manejar con cuidado el microscopio evitando u
- 
- -

#### **Precauciones de seguridad relativas al sistema eléctrico**

![](_page_77_Picture_10.jpeg)

- Antes de conectar el microscopio a la toma de corriente, asegurarse que la tensión de entrada del lugar donde se usa coincide con la tensión de utilización del microscopio y que el interruptor del iluminador esté en la posición off.
- El usuario debe consultar las normas de seguridad de su país.
- El instrumento está dotado de una etiqueta de seguridad CE. No obstante estas pautas, el usuario debería utilizar el microscopio en función de sus necesidades pero con un mínimo de responsabilidad y seguridad.

#### **Limpieza de la ópticas**

- Si es necesario limpiar los componentes ópticos utilizar, en primer lugar, aire comprimido.
- Si no es suficiente, limpiar las ópticas con un paño, que no esté deshilachado, humedecido en agua y detergente neutro.
- Si todavía no es suficiente, humedecer un paño con una mezcla de 3 partes de etanol y 7 partes de éter.
- Importante: el etanol y el éter son líquidos altamente inflamables. No se deben utilizar cercanos a una fuente **de calor, chispas o instrumentación eléctrica. Utilizar en un ambiente bien aireado.**
- No frotar la superficie de ningún componente óptico con la manos. Las huellas digitales pueden dañar las ópticas.
- No desmontar los objetivos o los oculares para intentar limpiarlos.

#### **Para obtener mejores resultados, utilice el kit de limpieza OPTIKA (véase el catálogo).**

Si fuera necesario, enviar el microscopio a la empresa Optika para su mantenimiento se ruega utilizar el embalaje original.

## **12. Solución de problemas**

Consulte la información en la siguiente tabla para resolver cualquier problema operacional.

![](_page_78_Picture_273.jpeg)

#### **Disposición**

De conformidad con el artículo 13 del decreto legislativo de 25 de julio de 2005 n. 151. "Aplicación de las Directivas 2002/95 / CE, 2002/96 / CE y 2003/108 / CE, relativas a la reducción del uso de sustancias peligrosas en equipos eléctricos y elec-<br>trónicos, así como a la eliminación de residuos".

![](_page_79_Figure_2.jpeg)

El símbolo de la caja en el aparato o en su embalaje indica que el producto al final de su vida útil debe recogerse por separado de otros residuos. La recolección separada de este equipo al final de su vida útil es organizada y administrada por el fabricante. Por lo tanto, el usuario que desee deshacerse del equipo actual debe comunicarse con el fabricante y seguir el sistema adoptado por este último para permitir la recolección separada del equipo al final de su vida útil. La recolección separada adecuada para la puesta en marcha posterior del equipo en desuso para el reciclaje, el tratamiento y la eliminación compatible con el medio ambiente ayuda a evitar posibles efectos negativos sobre el medio ambiente y la salud y favorece la reutilización y / o el reciclaje de los materiales de los que está compuesto el equipo. La eliminación ilegal del producto por parte del titular implica la aplicación de las sanciones administrativas previstas por la legislación vigente.

## OPTIKA<sup>®</sup> S.r.l.

Via Rigla, 30 - 24010 Ponteranica (BG) - ITALY Tel.: +39 035.571.392 info@optikamicroscopes.com - www.optikamicroscopes.com

**OPTIKA<sup>®</sup> Spain**<br>spain@optikamicroscopes.com

**OPTIKA® USA** usa@optikamicroscopes.com

OPTIKA **China** ® china@optikamicroscopes.com

OPTIKA **India** ® india@optikamicroscopes.com

**OPTIKA<sup>®</sup> Central America**<br>camerica@optikamicroscopes.com

![](_page_81_Picture_0.jpeg)

**Série B-150**

# **MANUEL D'UTILISATION**

![](_page_81_Picture_37.jpeg)

Ver. 1.3 2023

# CE UK

#### **Sommaire**

![](_page_82_Picture_408.jpeg)

#### **1. Avertissement**

Le présent microscope est un appareil scientifique de précision créé pour offrir une durée de vie de plusieurs années avec un niveau d'entretien minimum. Les meilleurs composants optiques et mécaniques ont été utilisés pour sa conception ce qui fond de lui un appareil idéal pour une utilisation journalière.

Ce guide contient des informations importantes sur la sécurité et l'entretien du produit et par conséquent il doit être accessible à tous ceux qui utilisent cet instrument.

Nous déclinons toute responsabilité quant à des utilisations de l'instrument non conformes au présent manuel.

#### **2. Précautions**

![](_page_83_Picture_5.jpeg)

 **Éviter choc électrique** 

Avant de connecter le câble d'alimentation au réseau électrique assurez vous que la tension d'entrée soit compatible avec celle de l'appareil et que l'interrupteur de l'éclairage soit en position arrêt. L'utilisateur devra consulter les normes de sécu-<br>rités de son pays. L'appareil inclût une étiquette de sécurité C.E. Dans tous les cas, l'ut fonctionnement sûr de l'instrument.

#### **3. Contenu de l'emballage**

#### **3.1 B-151V / B-151R-PLV**

![](_page_84_Picture_2.jpeg)

- ① Corps de microscope
- ② Tête de observation monoculaire
- ③ Oculaire
- ④ Clé de régulation de tension
- ⑤ Objectifs
- ⑥ Couverture

#### **3.2 B-152R-PLV / B-153V**

- ⑦ Filtre vert
- ⑧ Alimentation électrique pour le microscope
- ⑨ Caméra + écran
- ⑩ Alimentation électrique pour l'écran
- ⑪ Filtre de diffusion
- ⑫ Carte SD + lecteur de carte SD

![](_page_84_Figure_16.jpeg)

- ① Corps de microscope
- ② Tête de observation monoculaire
- ③ Oculaire
- ④ Clé de régulation de tension
- ⑤ Objectifs
- $\bullet$  B-152 (4X / 10X / 40X)
- B-153 (4X / 10X / 40X / 60X)
- ⑥ Couverture
- ⑦ Filtre vert
- ⑧ Alimentation électrique pour le microscope
- ⑨ Caméra + écran
- ⑩ Alimentation électrique pour l'écran
- ⑪ Filtre de diffusion
- ⑫ Carte SD + lecteur de carte SD

#### **3.3 B-159R-PLV**

![](_page_85_Picture_1.jpeg)

- ① Corps de microscope
- ② Tête de observation binoculaire
- ③ Oculaires
- ④ Clé de régulation de tension
- ⑤ Objectifs (4X / 10X / 40X / 100X)
- ⑥ Couverture
- ⑦ Filtre vert
- ⑧ Alimentation électrique pour le microscope
- ⑨ Huile d'immersion
- ⑩ Caméra + écran
- ⑪ Alimentation électrique pour l'écran
- ⑫ Filtre de diffusion
- ⑬ Carte SD + lecteur de carte SD

#### **4. Déballage**

Le microscope est logé dans un récipient moulé en polystyrène. Retirez le ruban adhésif du bord du conteneur et soulevez la moitié supérieure du conteneur. Faites attention à ce que les éléments optiques (objectifs et oculaires) ne tombent pas et ne soient pas endommagés. En utilisant les deux mains (une autour du bras et une autour de la base), soulever le microscope du conteneur et le poser sur un bureau stable.

![](_page_86_Picture_2.jpeg)

Ne pas toucher à mains nues les surfaces optiques telles que les lentilles, les filtres ou les lunettes. Des traces de graisse ou d'autres résidus peuvent détériorer la qualité finale de l'image et corroder la surface optique en peu de temps.

#### **5. Emploi prévu**

#### **Modèles standard**

Réservé à la recherche et à l'enseignement. Ne pas utiliser à des fins thérapeutiques ou diagnostiques, animales ou humaines.

#### **Modèles de DIV**

Également à usage diagnostique, visant à obtenir des informations sur la situation physiologique ou pathologique du sujet.

#### **6. Symboles**

Le tableau suivant est un glossaire illustré des symboles qui sont utilisés dans ce manuel.

![](_page_86_Picture_11.jpeg)

#### **ATTENTION**

Ce symbole indique un risque potentiel et vous avertit de procéder avec prudence

![](_page_86_Picture_14.jpeg)

#### **CHOC ÉLECTRIQUE**

Ce symbole indique un risque de choc électrique.

#### **7. Description de l'instrument**

#### **7.1 B-151V / B-151R-PLV**

![](_page_87_Figure_2.jpeg)

#### **7.2 B-152R-PLV / B-153V / B-153R-PLV**

![](_page_88_Figure_1.jpeg)

![](_page_89_Picture_0.jpeg)

![](_page_89_Picture_1.jpeg)

CONNECTEUR POUR L'ALIMENTATION

#### **8. Assemblage**

#### **8.1 Assemblage du microscope avec tête d'observation**

- 1. Retirez le capuchon de protection du support et de la face inférieure de la tête d'observation.
- 2. Insérer la tête sur le support et serrer la vis de fixation ①. (Fig. 1)
- **• Tenez toujours la tête d'une main lorsque vous serrez la vis pour éviter qu'elle ne tombe.**

3. Insérez l'oculaire dans le tube vide de la tête optique. (Fig. 2)

![](_page_90_Picture_6.jpeg)

![](_page_90_Picture_7.jpeg)

- $\overline{\epsilon}$  $5v_{500n}$ Fig. 3
- 4. Insérer le connecteur d'alimentation dans la prise située à l'arrière du statif. (Fig. 2)

#### **8.2 Assemblage du microscope avec tête numérique**

- 1. Retirez le capuchon de protection du support et du bas de la tête numérique.
- 2. Insérer la tête sur le support et serrer la vis de fixation ①. (Fig. 1)
- **• Tenez toujours la tête d'une main lorsque vous serrez la vis pour éviter qu'elle ne tombe.**

![](_page_90_Picture_14.jpeg)

#### **8.3 Jeu de polarisation (en option)**

1. Placez le polariseur ① sur la lentille de champ du microscope. (Fig. 5)

![](_page_91_Picture_2.jpeg)

Fig. 5

①

Fig. 6

 $\widehat{\mathsf{2}}$ 

d'observation du statif. (Fig. 6)

- 3. Insérez l'analyseur dans le siège à l'intérieur du statif ③. (Fig. 7)
- 4. Repositionner la tête et serrer le bouton de fixation de la tête.

![](_page_91_Picture_6.jpeg)

#### **9. Utilisation du microscope**

#### **9.1 Réglage de l'intensité lumineuse**

Tourner la molette de réglage de l'intensité lumineuse ① pour allumer et éteindre l'instrument, et pour augmenter ou diminuer la tension de l'illumination. (Fig. 8)

#### **9.2 Réglage de la friction**

**• Régler la friction du bouton à l'aide de la clé fournie**. La tension du bouton de mise au point macrométrique est préréglée en usine.

- 1. Pour modifier la tension en fonction de vos préférences personnelles, tourner la bague ③ à l'aide de la clé fournie (Fig.
- La rotation dans le sens des aiguilles d'une montre aug-<br>mente la tension.<br>Si la tension est trop basse, la table a tendance à descendre
- d'elle-même ou la mise au point est facilement perdue après le réglage micrométrique. Dans ce cas, tournez le molette pour augmenter la tension.

![](_page_92_Picture_8.jpeg)

 $\mathbf{I}$ 

Fig. 8

#### **9.3 Platine**

La platine accepte des lamelles standard de 26 x 76 mm, épaisseur 1,2 mm et verre de protection 0,17 mm. (Fig. 10)

- 1. Agrandir le bras mobile de la surplatine ④ et placer les lamelles frontalement sur la platine.
- 2. Desserrer doucement le bras mobile de la surplatine.
- Le relâchement brusque de la surplatine peut entraîner **la chute de la lame.**

![](_page_92_Picture_14.jpeg)

#### **9.4 Utilisation d'un filtre de diffusion**

#### **Tous les modèles avec tête numérique**

Afin d'assurer un éclairage uniforme avec des objectifs à faible grossissement, il est fortement conseillé d'utiliser un filtre diffuseur à placer dans le porte-filtre placé sous le condenseur.

- 1. Tournez le porte-filtre ④ placé sous le condenseur.
- 2. Insérez le filtre diffuseur ⑤ à sa place. (Fig. 11)
- 3. Placez le porte-filtre dans le chemin optique.

![](_page_92_Picture_21.jpeg)

#### **9.5 Utilisation d'objectif à immersion d'huile**

#### **B-159R-PLV seulement**

- 1. Faire la mise au point avec l'objectif le moins puissant.
- 2. Abaisser la platine.<br>3. Déposer une go
- Déposer une goutte d'huile d'immersion fournie sur l'échantillon. (Fig. 12)
- **• S' assurer qu'il n'y a pas de bulles d'air. Les bulles d'air**
- Pour vérifier la présence de bulles: enlever un des oculaires, ouvrir complètement le diaphragme d'ouverture et observer à travers le tube porte-oculaire la pupille de sortie de l'objectif. (La pupille doit être circulaire et lumineux).
- Pour éliminer les bulles d' air, faire pivoter légèrement le revolver pour engager et désengager l'objectif à immersion plusieurs fois.
- 4. Engager l'objectif à immersion.<br>5. Repositionner la platine et utilis
- 5. Repositionner la platine et utiliser la vis de mise au point pour obtenir une image nette.
- 6. Après l'emploi, enlever l'huile de l'objectif en l'essuyant délicatement avec un morceau de gaze (ou chiffon nettoyant spécial optique) légèrement imbibé d'une solution composée d'éther éthylique (70%) et d'alcool éthylique absolu (30%).<br>L'huile d'immersion. si elle n'est pas nettove
- **• L'huile d'immersion, si elle n'est pas nettoyée immédiatement, pourrait cristalliser en créant une couche semblable à du verre. Dans ce cas, l'observation de la préparation deviendrait difficile sinon impossible en raison de la présence d'une couche supplémentaire sur l'objectif.**

![](_page_93_Picture_12.jpeg)

#### **9.6 Diaphragme de ouverture**

- La valeur de l' Ouverture Numérique (N.A.) du diaphragme d'ouverture influe sur le contraste de l'image. Cette valeur qui augmente ou diminue en fonction de l'ouverture numérique de l'objectif,est directement responsable de la résolution, du contraste et de la profondeur de champ de l'image qui varient en fonction de cette valeur et de l'ouverture numérique de l'objectif.
- Le contraste des échantillons étant généralement faible, il est conseillé d'ajuster la valeur de l'ouverture numérique ① du diaphragme d'ouverture du condenseur à 70%-80% de l'ouverture numérique de l'objectif utilisé (Fig. 13). Si nécessaire, régler l'ouverture en enlevant les oculaires et en regardant l'image directement à travers les porte-oculaires en ajustant la bague du diaphragme d'ouverture jusqu'à obtenir une image semblable à celle illustrée à la Fig. 14.

![](_page_93_Picture_16.jpeg)

![](_page_93_Figure_17.jpeg)

#### **9.7 Utilisation avec des batteries rechargeable**

#### **Cette opération n'est effectuée que sur les modèles "R".**

Lorsque le microscope est connecté à l'alimentation, la LED indi- quant que les batteries ont été rechargées ② s'allume. (Fig. 15)

- Alimentation connectée, batterie faible: la LED s'allume en
- L'alimentation n'est pas connectée, le microscope est éteint:<br>la LED est toujours éteinte.
- Alimentation non connectée, microscope allumé, batterie chargée: la LED est VERTE.
- Alimentation non connectée, microscope allumé, batterie faible: la LED est ROUGE.

![](_page_94_Picture_7.jpeg)

#### **9.8 Utilisation avec polariseur (en option)**

- 1. Retirer l'échantillon de la platine.<br>2. En regardant à l'intérieur des ocu
- 2. En regardant à l'intérieur des oculaires, tournez le polariseur jusqu'à ce que les oculaires soient complètement foncés.
- 3. Une fois l'obscurité atteinte (position d'"extinction" ou "Nicol's crossed"), vous pouvez commencer l'observation.

#### **10. Utilisation de la tête numérique**

#### **10.1 Procédure de fonctionnement**

#### **10.1.1 Raccordement de l'alimentation à la caméra**

- 1. Insérez le bloc d'alimentation dans la prise d'alimentation  $\Omega$ située à l'arrière de la caméra. (Fig. 16)
- Après la mise sous tension, le témoin lumineux rouge s'allume.

![](_page_95_Picture_5.jpeg)

- 2. Appuyez sur le bouton d'alimentation ②. (Fig. 17)
- 3. Le témoin lumineux passe du rouge au vert et la caméra démarre.
- **• Avertissement: Débranchez l'alimentation électrique si l'équipement n'est pas utilisé pendant une longue période.**

![](_page_95_Picture_9.jpeg)

#### **10.1.2 Utilisation des boutons postérieurs**

- 1. Utilisez les boutons postérieurs pour utiliser les fonctions de la caméra et régler les paramètres de la caméra.
- 2. Après avoir modifié les paramètres, une boîte de dialogue apparaît, vous permettant de sauvegarder les paramètres modifiés.
- 3. Dans le coin supérieur gauche de l'écran, vous verrez "Pa- ram. saved". (Fig. 18)

![](_page_95_Picture_14.jpeg)

#### **10.1.3 Capture**

- Le bouton de capture ③ se trouve sur le côté droit de la caméra, au-dessus du bouton d'alimentation. (Fig. 17)
- 1. Appuyez sur cette touche pour capturer l'image de l'écran actuel et la stocker sur la carte SD.
- 2. L'écran affiche "Snap Succeeded", ce qui signifie que la pho- to a été prise avec succès. (Fig. 19)

![](_page_95_Picture_19.jpeg)

#### **10.2 Menu et fonctions**

- 1. Appuyez sur le bouton MENU pour accéder au menu.
- 2. La position actuelle du curseur (c'est-à-dire la position de l'icône en surbrillance) correspond au réglage de la fonction de balance des blancs. (Fig. 20)
- 3.  $\,$  Appuyez sur  $\uparrow\downarrow$  pour sélectionner la fonction, appuyez sur  $\rightarrow$ pour accéder à l'interface du sous-menu des fonctions correspondantes, appuyez sur MENU pour masquer l'interface et enregistrer tous les paramètres modifiésr.

![](_page_96_Picture_4.jpeg)

4. Les fonctions spécifiques de ce menu sont présentées à la Fig. 21.

![](_page_96_Figure_6.jpeg)

Fig. 21

#### **10.3 Mode d'emploi**

#### **10.3.1 Balance des blancs**

Après être entré dans le menu de la Balance des Blancs, l'option par défaut est "Auto White Balance". (Fig. 22)

![](_page_97_Picture_3.jpeg)

Lorsque l'effet de la balance des blancs automatique n'est pas idéal en raison de la différence de température de couleur entre différentes sources lumineuses, la balance des blancs manuelle peut être utilisée pour ajuster les paramètres de température de couleur, R, G et B respectivement. (Fig. 23)

![](_page_97_Picture_107.jpeg)

#### **10.3.2 Exposition**

Après avoir entré dans le menu d'exposition, le réglage par défaut est "Auto Exposure". (Fig. 24)

• En exposition automatique, la «valeur» de référence peut être réglée pour ajuster le degré d'exposition.

![](_page_97_Picture_9.jpeg)

En exposition manuelle, vous pouvez également régler l'exposition en définissant la valeur du "temps d'exposition". (Fig. 25)

![](_page_97_Picture_11.jpeg)

#### **10.3.3 Mesure des lignes**

Ce menu comprend Ligne Transversale, Étalonnage et Mesure. (Fig. 26)

![](_page_98_Picture_2.jpeg)

#### **a) Ligne Transversale**

- Quatre groupes de lignes transversales sont fournis en cou leurs rouge, bleue, verte et blanche. Vous pouvez choisir en fonction de vos besoins.<br>Entrez dans le menu Ligne Transversale. (Fig. 27)
- 
- 1. Entrez dans le menu Ligne Transversale. (Fig. 27) "ID" fait référence au numéro de chaque groupe de lignes transversales.<br>"Display" indique si les lignes sont affichées.
- 
- "X position" et "Y Position" permettent de régler la position du point central des lignes.

L'option "Turn off All Cross lines" peut être sélectionnée et cli - quée pour masquer toutes les lignes transversales.

![](_page_98_Picture_10.jpeg)

#### **b) Étalonnage**

- Des valeurs d'étalonnage par défaut sont disponibles pour ce système. Cependant, en raison des différents standards d'objectifs du microscope, la valeur d'étalonnage peut pré senter des divergences, il est donc conseillé d'effectuer un nouvel étalonnage.
- La procédure d'étalonnage nécessite un micromètre d'éta lonnage.

La procédure d'étalonnage est décrite ci-dessous.

- 1. Placez le micromètre sur la platine et réglez le microscope de manière à ce que l'échelle du micromètre soit clairement affichée à l'écran.
- 2. Afin de faciliter le calibrage, il est suggéré de faire pivoter l'appareil de manière à ce que le micromètre soit placé hori zontalement dans l'écran sans être caché par le menu.
- 3. Après être entré dans le menu Calibrage, la boîte de dia logue de la Fig. 28 apparaît.
- 4. Ajustez les positions des points de départ et d'arrivée du cali brage pour que la ligne de calibrage coïncide avec l'échelle du micromètre et essayez de sélectionner la longueur maxi male qui peut être affichée, afin d'effectuer la mesure la plus précise. (Fig. 29)
- 5. La plage minimale du micromètre sélectionné est de 0,01 mm (10 microns). La figure 29 montre l'image sous un objec tif 10x. À ce moment, le " grossissement " est réglé sur " 10X ", l'" unité " est marquée comme " μm " et la " longueur " est réglée sur " 40 ".
- 6. Répétez la même procédure pour tous les objectifs dispo nibles sur le microscope.
- Après avoir ajusté les paramètres, quittez l'interface de éta lonnage: l'étalonnage est terminée.

![](_page_98_Picture_22.jpeg)

![](_page_98_Figure_23.jpeg)

#### **c) Mesure**

- Le système doit être étalonné avant de pouvoir effectuer des mesures.
- 1. Entrez dans le menu Mesure.<br>2. Sélectionnez le grossissemen
- Sélectionnez le grossissement.
- 3. Déplacez le point de départ et d'arrivée de la position X et Y en appuyant sur ← et →: la longueur de la mesure s'affiche en temps réel. (Fig. 30)
- Les modifications du pourcentage du champ de vision n'affectent pas les mesure.

![](_page_99_Picture_225.jpeg)

#### **10.3.4 Réglage des couleurs**

- 1. Après avoir accédé au menu de réglage des couleurs (Fig. 31), la saturation, la teinte, la luminosité et le contraste peuvent être ajustés pour que l'image atteigne le niveau requis.
- 2. Afin de faciliter le réglage des couleurs, l'option "Réinitialisation des valeurs de couleur" est disponible dans le menu.
- Lorsqu'elle est sélectionnée et appuyée, toutes les valeurs de couleur du menu sont restaurées à leur valeur par défaut.

![](_page_99_Picture_11.jpeg)

#### **10.3.5 Enregistrer une vidéo**

- 1. Appuyez sur le bouton M pour afficher le menu à l'écran (Fig. 32) et choisissez l'option Enregistrement vidéo en appuyant sur ↑ ou ↓.
- 2. Appuyez sur le bouton  $\rightarrow$  pour démarrer l'enregistrement. La durée de l'enregistrement est indiquée dans la partie droite de l'écran à côté de la boîte de dialogue.
- 3. Si vous voulez arrêter l'enregistrement, il suffit d'appuyer sur le bouton M.
- **• Avant d'enregistrer la vidéo, vous devez vérifier si vous devez insérer une carte SD avec un système de fichiers FAT32 et de l'espace libre. Vous ne pouvez pas prendre de photo pendant le processus d'enregistrement.**

![](_page_99_Picture_17.jpeg)

#### **10.3.6 Autres fonctions**

Le menu comprend les fonctions Monochrome, Flip Vertical, Flip Horizontal et FOV. (Fig. 33)

- 1. L'option numérique peut être réglée à l'aide de ← et →, et les options d'activation peuvent être ouvertes et fermées à l'aide de →.
- 2. Une fois que le réglage est terminé et que le menu principal est fermé, les réglages sont enregistrés.
- 3. La configuration des fonctions sera maintenue lors du pro- chain démarrage.

#### **a) Monochrome**

Cette fonction produit des images visuelles dans différentes nuances d'une seule couleur (gris).

#### **b) Flip**

Cette fonction se divise en un retournement vertical et un retournement horizontal.

#### **c) Champ visuel (FOV)**

Cette fonction permet de régler la portée du champ d'observation.<br>1.

- 1. Utilisez ← et → dans le menu pour régler la taille.<br>2. Lorsque le menu n'apparaît pas, appuvez sur ↑ et
- 2. Lorsque le menu n'apparaît pas, appuyez sur ↑ et ↓ pour régler: la valeur actuelle du pourcentage apparaît dans le coin supérieur gauche.

#### **10.3.7 Autres réglages**

Ce menu contient Fréquence d'alimentation, Gestion SD, Capture temporisée, Langue, Réinitialisation usine, Mise à jour du logiciel, Version. (Fig. 34)

![](_page_100_Figure_15.jpeg)

#### **a) Fréquence d'alimentation**

Les senseurs CMOS ont un effet de rideau roulant qui cause des problèmes de scintillement, qui peuvent être résolus en capturant une ligne de pixels comme un nombre entier (n) de fois la période de scintillement. Il s'agit notamment de 60 Hz en Amérique du Nord et de 50 Hz en Europe. (Fig. 35)

- DC (courant continu): Dans le cas de la source lumineuse DC, il n'y a pas de fluctuation de la lumière, il n'est donc pas nécessaire de compenser le scintillement de la source lumineuse.
- AC (50Hz): sélectionner AC (50Hz) pour éliminer la frange sombre de l'abat-jour causée par la source lumineuse 50Hz.
- AC (60Hz):sélectionner AC (60Hz) pour éliminer la frange sombre de l'abat-jour causée par la source lumineuse 60Hz.

![](_page_100_Picture_21.jpeg)

![](_page_100_Picture_22.jpeg)

#### **b) Gestion SD**

- 1. Après avoir inséré la carte SD, l'espace restant et l'espace total de la carte SD sont visibles dans "Espace disponible". (Fig. 36)
- 2. Si "0.00 Gb /0.00 Gb" (Fig. 37) s'affiche, la carte SD n'a pas été insérée correctement ; essayez de l'insérer à nouveau.

![](_page_101_Picture_3.jpeg)

![](_page_101_Picture_4.jpeg)

#### **c) Capture temporisée**

"Heures, minutes et secondes" fait référence à l'intervalle de temps de l'instantané temporisé, et "Nombre" fait référence au nombre d'instantanés à prendre.

- 1. Après avoir réglé les paramètres, déplacez le curseur sur "Timed Snap Start" et appuyez sur → pour lancer la capture.
- 2. À ce moment-là, le chiffre passe en dessous. C'est le nombre d'instantanés qui ont été pris avec succès jusqu'à présent. (Fig. 38)
- Si l'espace disponible sur la carte SD est insuffisant pendant le processus d'instantanés temporisés, le processus sera interrompu.

![](_page_101_Figure_10.jpeg)

#### **d) Langue**

La version actuelle permet de passer du Chinois à l'Anglais. (Fig. 39)

![](_page_101_Picture_13.jpeg)

#### **e) Réinitialisation d'usine**

Appuyez sur  $\rightarrow$  pour réinitialiser les paramètres du menu aux paramètres d'usine. (Fig. 40)

![](_page_102_Picture_2.jpeg)

#### **f) Mise à jour du logiciel**

Après la mise à jour du système, les paramètres du menu seront réinitialisés aux paramètres d'usine.

Il est conseillé d'enregistrer les paramètres avant la mise à niveau, afin de pouvoir les restaurer facilement après celle-ci.

#### **f.1) Système normalement mis à jour**

Lorsque les fichiers de mise à jour du système sont publiés, les fichiers de mise à jour peuvent être enregistrés sur la carte SD et la mise à jour du système peut être effectuée sur cette page.

Le nom du fichier pour la mise à jour du système est similaire à ceci:

main\_app\_v1.0.bin rootfs\_uclibc\_64k\_v1.0.jffs2

- 1. Sélectionnez "Oui" pour effectuer la mise à niveau. Le mes- sage suivant s'affiche: "UPGRADING..." pendant la mise à niveau du système. " apparaîtra pendant la mise à niveau du
- système. (Fig 40)<br>AVERTISSEMENT: Veuillez attendre patiemment pendant 2 à 3 minutes, pendant lesquelles vous ne devez **pas faire fonctionner l'appareil et garder l'alimentation branchée.**
- Si "FILES ERROR" ou "NO FILE" apparaît, vérifiez si le fichier de mise à jour est manquant et si le numéro de version est celui qui correspond. Après vérification, mettez à nouveau le système à jour.

#### **f.2) La mise à jour du système a échoué**

Lorsqu'une mise à niveau du système échoue, passez au système mineur, qui est utilisé pour les mises à niveau d'urgence.

- 1. Après être entré dans le système mineur, "Upgrade Failed". Veuillez réessayer en suivant les instructions" s'affiche à l'écran.
- 2. Insérez la carte SD avec les fichiers de mise à niveau, puis l'écran affiche "*Files detected, Press Menu to Upgrade*".
- 3. En appuyant sur le bouton Menu, l'écran affiche "*Upgra- ding... Please do not power off*. " Une fois la mise à jour terminée, le système redémarre auto-
- matiquement pour terminer la mise à jour.
- 4. Si l'écran affiche "*The version is illegal, please check the file*", cela signifie que le fichier de mise à jour est manquant ou que le numéro de version ne correspond pas.
- 5. Veuillez vérifier le numéro de version du fichier et le mettre à jour à nouveau.

![](_page_102_Picture_21.jpeg)

#### **g) Version**

Vous pouvez consulter les informations sur la version du sys- tème. (Fig. 42)

![](_page_103_Picture_2.jpeg)

#### **10.4 Analyse et dépannage des pannes**

- 1. Lorsque vous appuyez sur le bouton de prise de vue, enregistrez des vidéos, prenez des photos à un moment précis ou entrez dans le menu de gestion de la carte SD, "NO SD-CARD" s'affiche (Fig. 43). Veuillez insérer la carte SD avec le système de fichiers FAT32 dans la fente pour carte SD sur le côté droit de l'appareil photo, puis effectuez les opérations correspondantes.
- 2. Lorsque vous appuyez sur le bouton de capture, que des vidéos sont enregistrées et que des photos sont prises à un moment donné, le message "Pas d'espace disponible" ap- paraît (Fig. 44). Veuillez libérer de l'espace sur la carte SD avant d'insérer la carte dans l'appareil photo pour l'utilisation de la carte SD avant d'insérer la carte dans l'appareil photo pour l'utilisation.
- 3. L'image d'écran de la caméra montre des lignes bleues. Ouvrez "Autres paramètres" - "Fréquence d'alimentation" et sélectionnez la fréquence d'alimentation appropriée.
- 4. L'image est floue et mal cadrée. Nettoyez l'objectif ou refaites la mise au point.
- 5. Si l'écran de l'appareil photo reste noir lorsque l'appareil est ron, le déclencheur ou l'interrupteur d'alimentation est peutêtre verrouillé. Remettez-les dans leur position normale.
- 6. Si un problème inconnu survient et ne peut être résolu par vous-même, veuillez appuyer sur le bouton d'alimentation pendant 10 secondes pour redémarrer. Si cette opération ne résout pas le problème, veuillez contacter le fabricant.

![](_page_103_Picture_10.jpeg)

![](_page_103_Picture_11.jpeg)

#### **11. Réparation et entretien**

#### **Environnement de travail**

Il est conseillé d'utiliser le microscope dans un environnement propre et sec, protégé des impactes, à une température comprise entre 0°C y 40°C et avec une humidité relative maximale de 85% (en absence de condensation). Il est conseillé d'utiliser un déshumidificateur si nécessaire.

#### **Conseils avant et après l'utilisation du microscope**

- 
- 
- 
- 
- Maintenir le microscope toujours en position verticale lorsque vous le déplacez.<br>Assurez vous que les pièces mobiles (oculaires) ne tombent pas.<br>Manipulez avec attention le microscope en évitant de le forcer.<br>Ne réparez pa

#### **Précaution de sécurité sur le système électrique**

![](_page_104_Picture_10.jpeg)

- Avant de connecter le câble d'alimentation sur le réseau électrique assurez vous que la tension d'entrée soit compatible avec celle de l'appareil et que l'interrupteur de l'éclairage soit en position arrêt.
- L'utilisateur devra consulter les normes de sécurités de son pays.
- L'appareil inclût une étiquette de sécurité C.E. Dans tous les cas, l'utilisateur assume toute responsabilité relative à l'utilisation sûre de l'appareil.

#### **Nettoyage des optiques**

- Si vous souhaitez nettoyer les optiques, utilisez dans un premier temps de l'air comprimé.
- Si cela n'est pas suffisant, utilisez alors un chiffon non effiloché, humidifié avec un peu d'eau et avec un détergent délicat.
- Comme dernière option, il est possible d'utiliser un chiffon humide avec une solution de 3:7 d'éthanol et d'éther.
- **• Attention: l'éthanol et l'éther sont des substances hautement inflammables. Ne les utilisez pas près d'une source de chaleur, d'étincelles ou d'appareils électriques. Les substances chimiques doivent être utilisées dans un environnement aéré.**
- Ne pas frotter la superficie d'aucun des composants optiques avec les mains.
- Les empreintes digitales peuvent endommager les parties optiques.

#### **Pour les meilleurs résultats, utiliser le kit de nettoyage OPTIKA (voir le catalogue).**

Conserver l'emballage d'origine dans le cas où il serait nécessaire de retourner le microscope au fournisseur pour un entretien ou une réparation.

#### **12. Résolution de problèmes**

Consulter les informations ci-dessous pour la résolution de problèmes durant l'utilisation.

![](_page_105_Picture_258.jpeg)

#### **Ramassage**

Conformément à l'Article 13 du D.L du 25 Juillet 2005 nº151

Action des Directives 2002/95/CE, 2002/96/CE et 2003/108/CE, relatives à la réduction de l'utilisation de substances dan-<br>gereuses dans l'appareil électrique et électronique et à l'élimination des résidus.

![](_page_106_Figure_3.jpeg)

Le Symbole du conteneur qui figure sur l'appareil électrique ou sur son emballage indique que le produit devra être, à la fin de sa vie utile, séparé du reste des résidus. La gestion du ramassage sélectif du présent instrument sera effectuée par le fabricant. Par conséquent, l'utilisateur qui souhaite éliminer l'appareil devra se mettre en contact avec le fabricant et suivre le système que celui-ci a adopté pour permettre le ramassage sélectif de l'appareil. Le ramassage sélectif correct de l'appareil pour son recyclage, traitement et élimination compatible avec l'environnement contribue à éviter d'éventuels effets négatifs sur l'environnement et la santé et favorise sa réutilisation et/ou recyclage des composants de l'appareil. L'élimination du produit de manière abusive de la part de l'utilisateur entraînera l'application de sanctions administratives sur la norme en vigueur.

## OPTIKA<sup>®</sup> S.r.l.

Via Rigla, 30 - 24010 Ponteranica (BG) - ITALY Tel.: +39 035.571.392 info@optikamicroscopes.com - www.optikamicroscopes.com

**OPTIKA<sup>®</sup> Spain**<br>spain@optikamicroscopes.com

**OPTIKA® USA** usa@optikamicroscopes.com

OPTIKA **China** ® china@optikamicroscopes.com

OPTIKA **India** ® india@optikamicroscopes.com

**OPTIKA<sup>®</sup> Central America**<br>camerica@optikamicroscopes.com
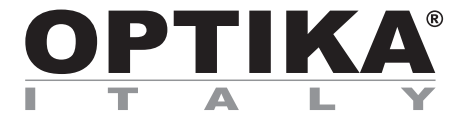

**Serie B-150**

# **BEDIENUNGSANLEITUNG**

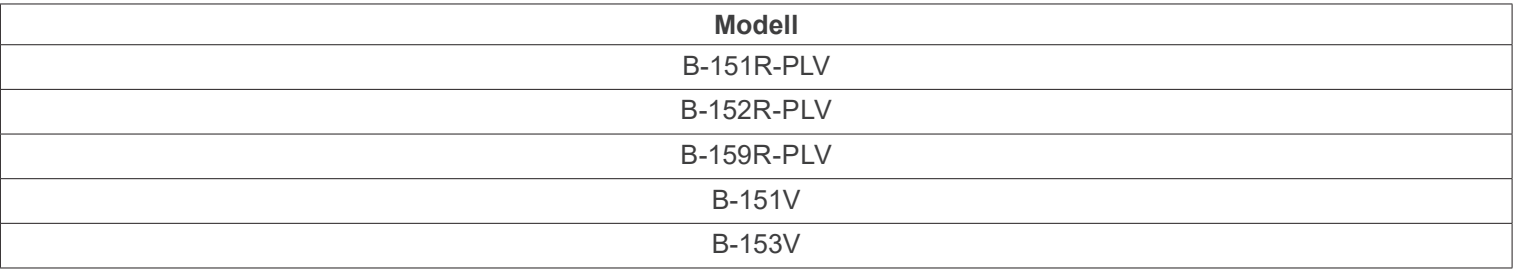

Ver. 1.3 2023

CE UK

# **Inhalt**

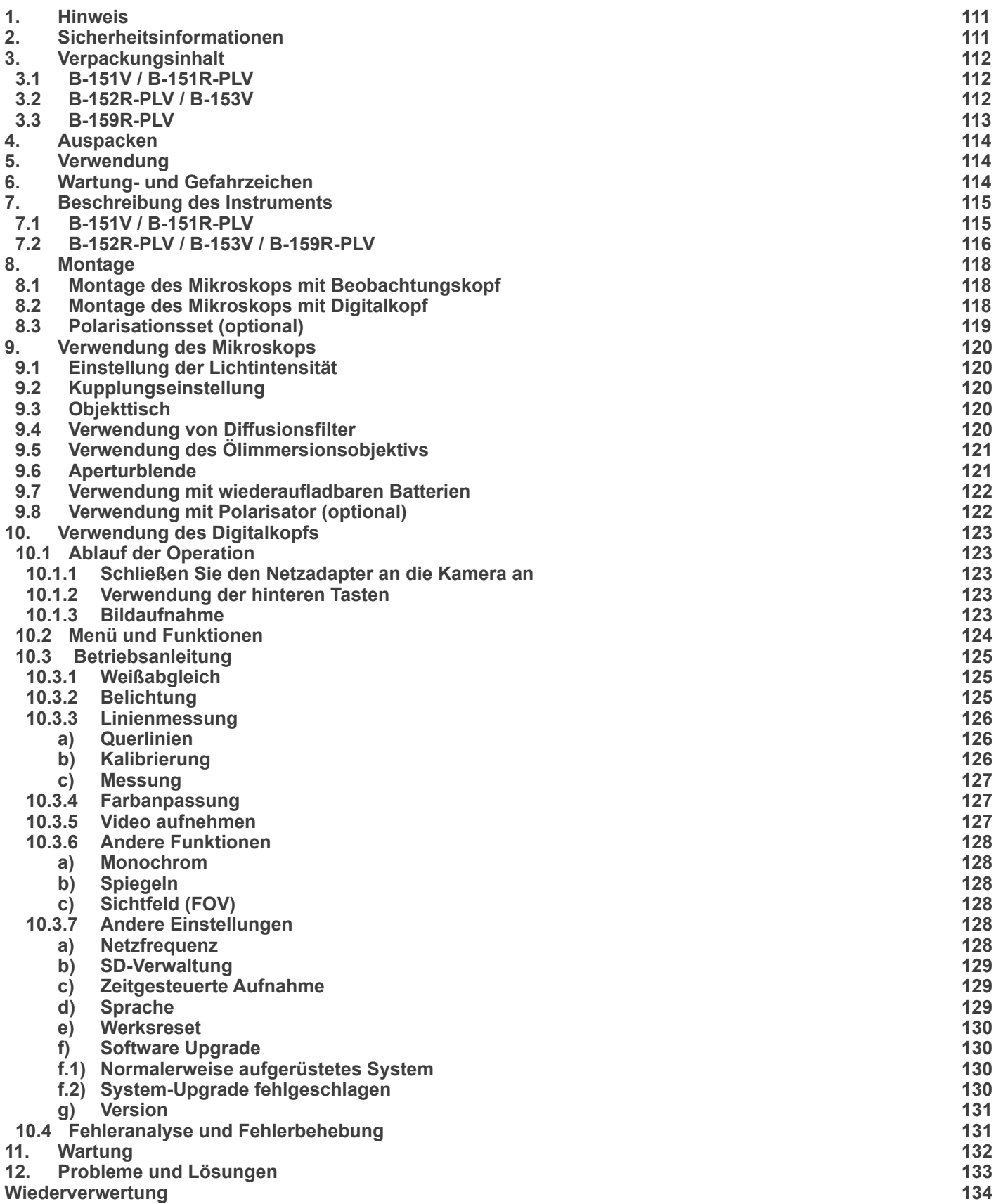

٠

# **1. Hinweis**

Dieses Mikroskop ist ein wissenschaftliches Präzisionsgerät, es wurde entwickelt für eine jahrelange Verwendung bei einer minimalen Wartung. Dieses Gerät wurde nach den höchsten optischen und mechanischen Standards und zum täglichen Gebrauch hergestellt. Diese Bedienungsanleitung enthält wichtige Informationen zur korrekten und sicheren Benutzung des Geräts. Diese Anleitung soll allen Benutzern zur Verfügung stehen.

Wir lehnen jede Verantwortung für eine fehlerhafte, in dieser Bedienungsanleitung nicht gezeigten Verwendung Ihrer Produkte ab.

# **2. Sicherheitsinformationen**

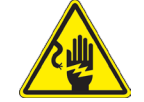

 **Elektrische Entladung verhindern** 

Bevor Sie das Netzkabel anstecken, vergewissern Sie sich, dass die Spannung für das Mikroskop geeignet ist und dass der Beleuchtungsschalter sich in Position OFF befindet.

Beachten Sie alle Sicherheitsvorschriften des Arbeitsplatzes, an dem Sie mit dem Mikroskop arbeiten. Das Gerät entspricht den CE-Normen. Die Benutzer tragen während der Nutzung des Geräts die volle Verantwortung dafür.

# **3. Verpackungsinhalt**

# **3.1 B-151V / B-151R-PLV**

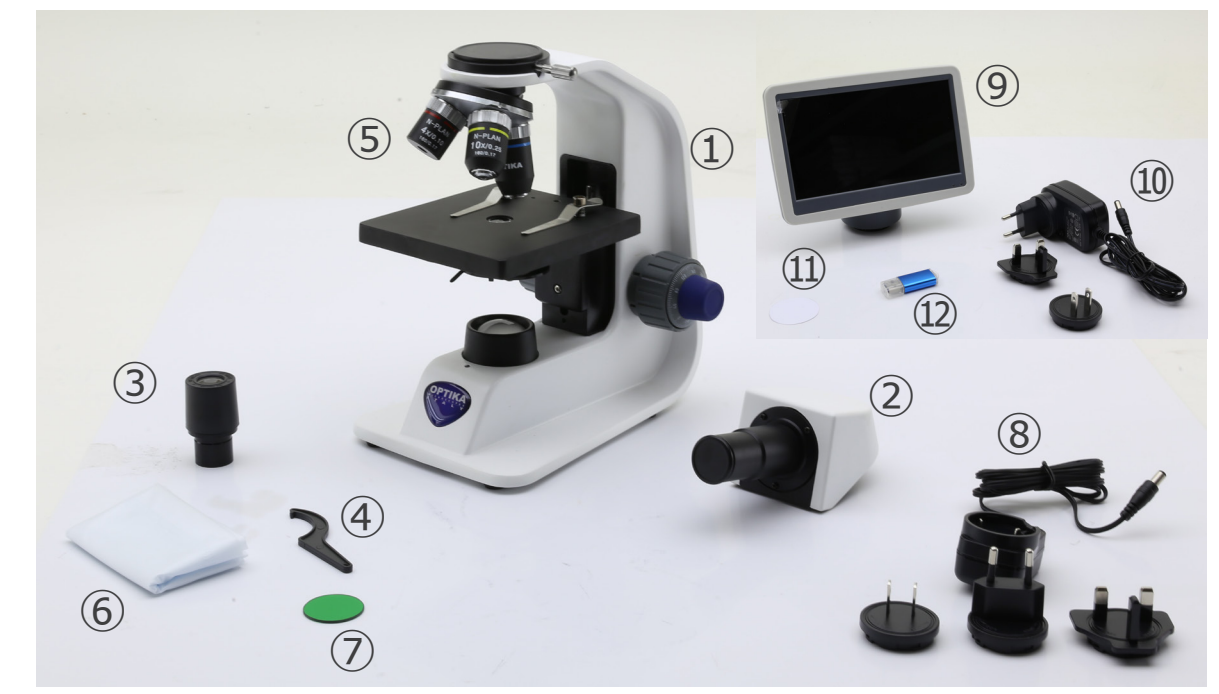

- ① Hauptkörper
- ② Monokularer Beobachtungskopf
- ③ Okulare
- ④ Spannungsregelschlüssel
- ⑤ Objektive (4X / 10X / 40X)
- ⑥ Staubschutzhaube

# **3.2 B-152R-PLV / B-153V**

- ⑦ Grünfilter
- ⑧ Netzteil für Mikroskope
- ⑨ Kamera + Monitor
- ⑩ Netzteil für Monitor
- ⑪ Diffusionsfilter
- ⑫ SD-Karte + SD-Kartenleser

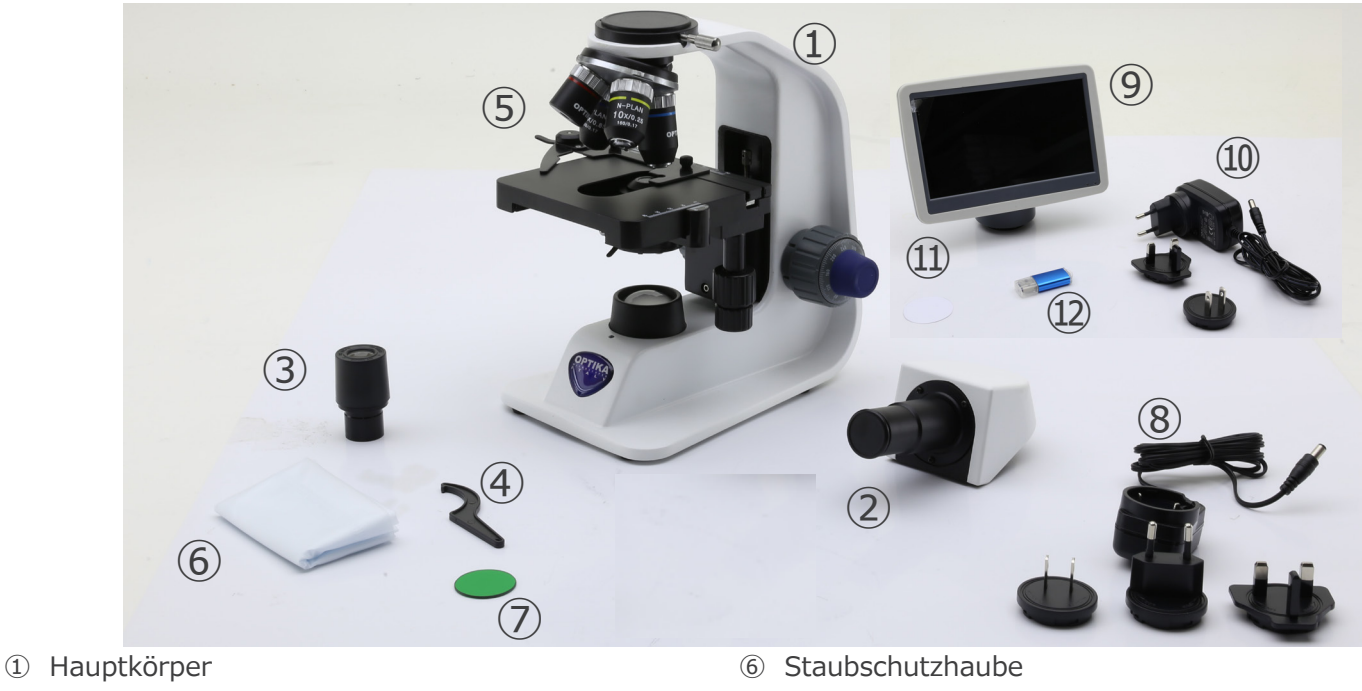

- ⑦ Grünfilter
	- ⑧ Netzteil für Mikroskope
	- ⑨ Kamera + Monitor
	- ⑩ Netzteil für Monitor
	- ⑪ Diffusionsfilter
	- ⑫ SD-Karte + SD-Kartenleser
- ② Monokularer Beobachtungskopf
- ③ Okulare
- ④ Spannungsregelschlüssel
- ⑤ Objektive
- $\bullet$  B-152 (4X / 10X / 40X)
- B-153 (4X / 10X / 40X / 60X)

### **3.3 B-159R-PLV**

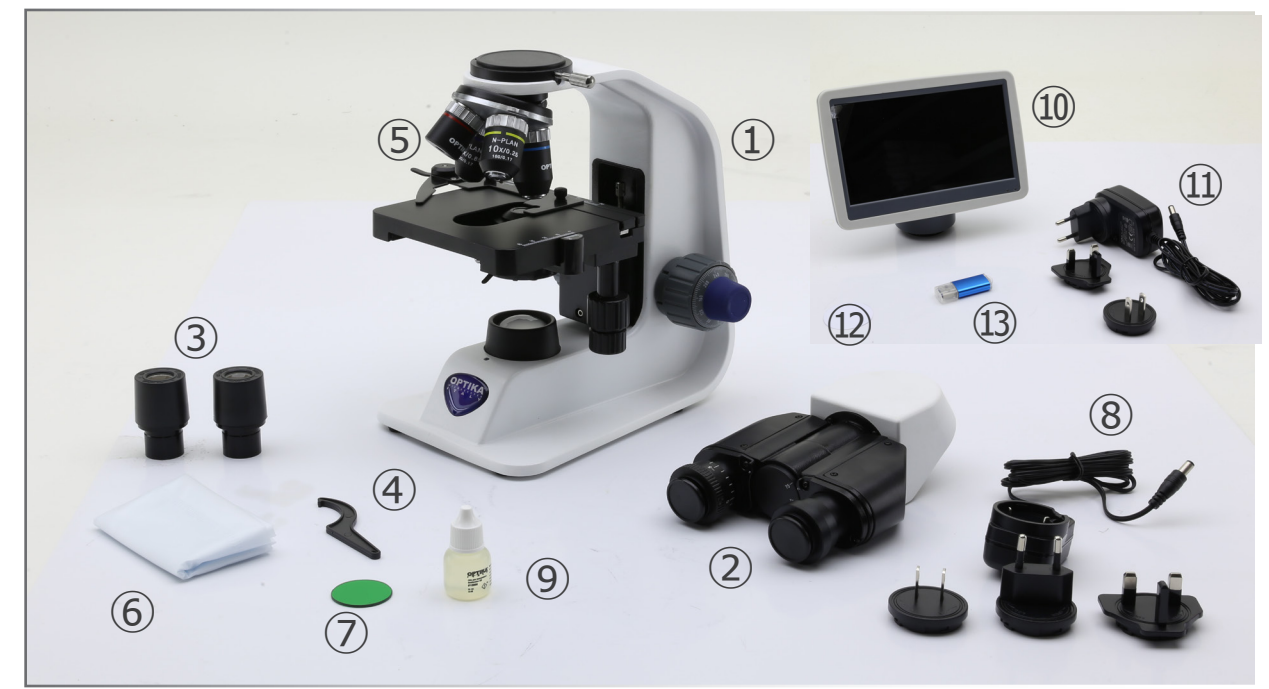

- ① Hauptkörper
- ② Binokularer Beobachtungskopf
- ③ Okulare
- ④ Spannungsregelschlüssel
- ⑤ Objektive (4X / 10X / 40X / 100X )
- ⑥ Staubschutzhaube
- ⑦ Grünfilter
- ⑧ Netzteil für Mikroskope
- ⑨ Immersionsöl
- ⑩ Kamera + Monitor
- ⑪ Netzteil für Monitor
- ⑫ Diffusionsfilter
- ⑬ SD-Karte + SD-Kartenleser

# **4. Auspacken**

Das Mikroskop ist in einer Schachtel aus Styroporschicht enthalten. Entfernen Sie das Klebeband von der Schachtel und öffnen Sie mit Vorsicht den oberen Teil, ohne Objektive und Okulare zu beschädigen. Mit beiden Händen (eine um dem Stativ und eine um der Basis) ziehen Sie das Mikroskop aus der Schachtel heraus und stellen Sie es auf eine stabile Oberfläche.

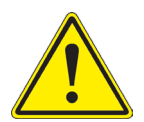

Berühren Sie optische Oberflächen wie Linsen, Filter oder Glas nicht mit bloßen Händen. Spuren von Fett oder anderen Rückständen können die endgültige Bildqualität beeinträchtigen und die Optikoberfläche in kurzer Zeit angreifen.

# **5. Verwendung**

#### **Standardmodelle**

Nur für Forschung und Lehre verwenden. Nicht für therapeutische oder diagnostische Zwecke bei Tieren oder Menschen bestimmt.

#### **IVD-Modelle**

Auch für diagnostische Zwecke, um Informationen über die physiologische oder pathologische Situation des Patienten zu erhalten.

# **6. Wartung- und Gefahrzeichen**

Die folgende Tabelle zeigt die Symbole, die in dieser Anleitung verwendet werden.

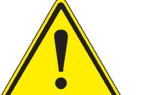

#### **VORSICHT**

Dieses Symbol zeigt eine potentielle Gefahr und warnt, mit Vorsicht zu verfahren.

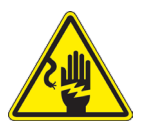

# **ELEKTRISCHE ENTLADUNG**

Dieses Symbol weist auf eine Gefahr von Stromschlägen.

# **7. Beschreibung des Instruments**

# **7.1 B-151V / B-151R-PLV**

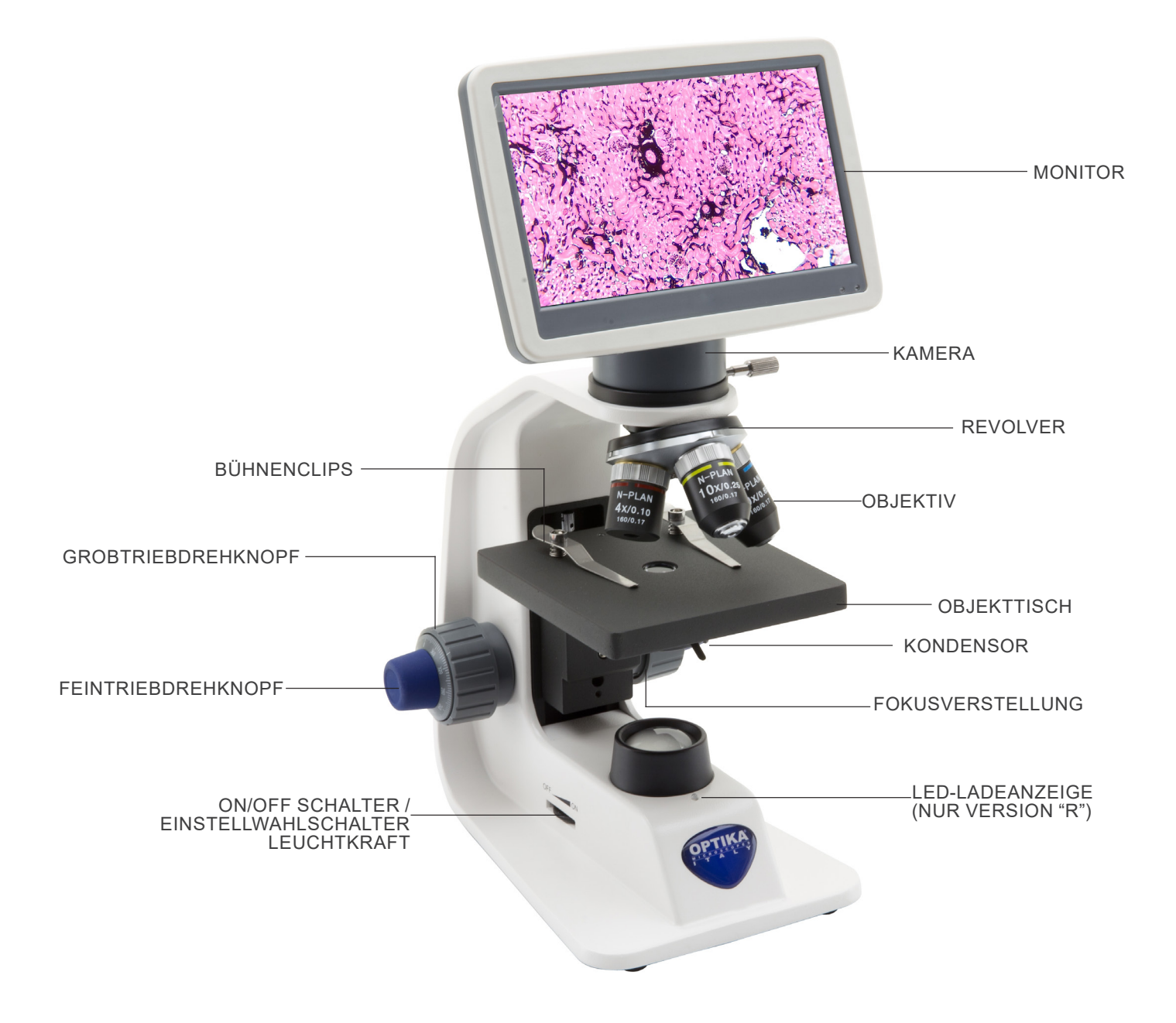

### **7.2 B-152R-PLV / B-153V / B-159R-PLV**

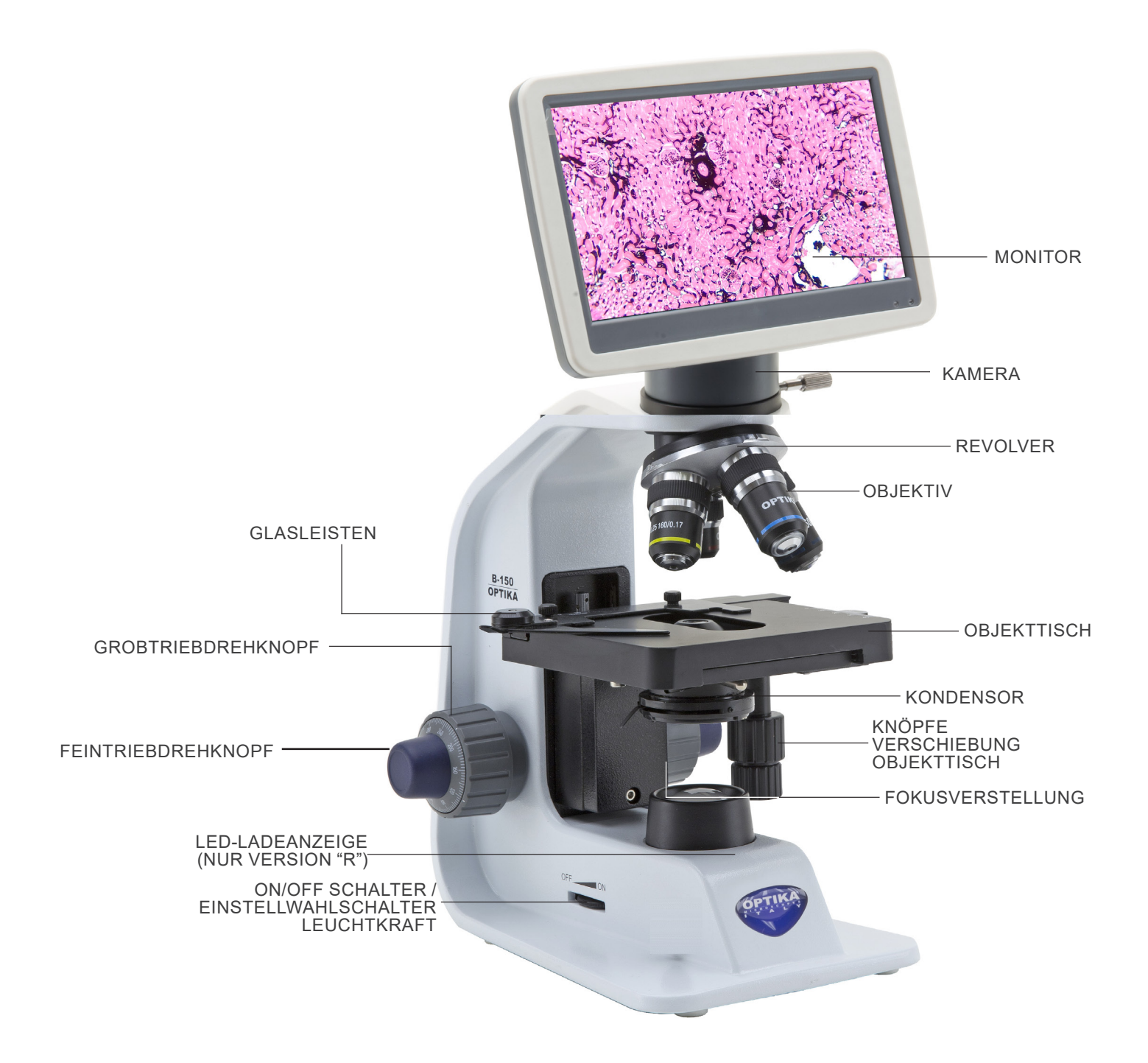

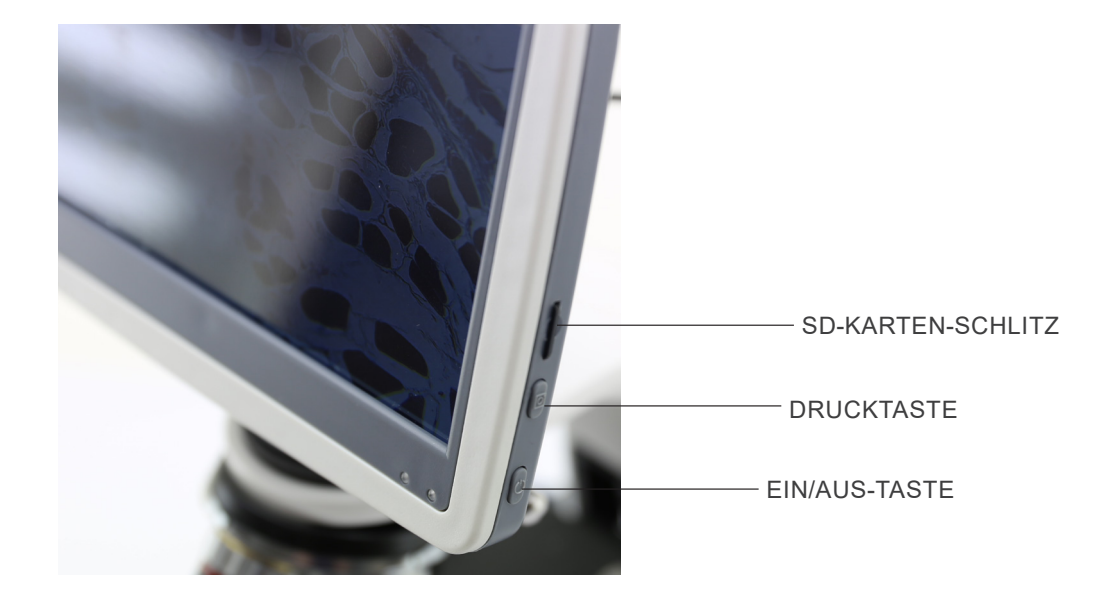

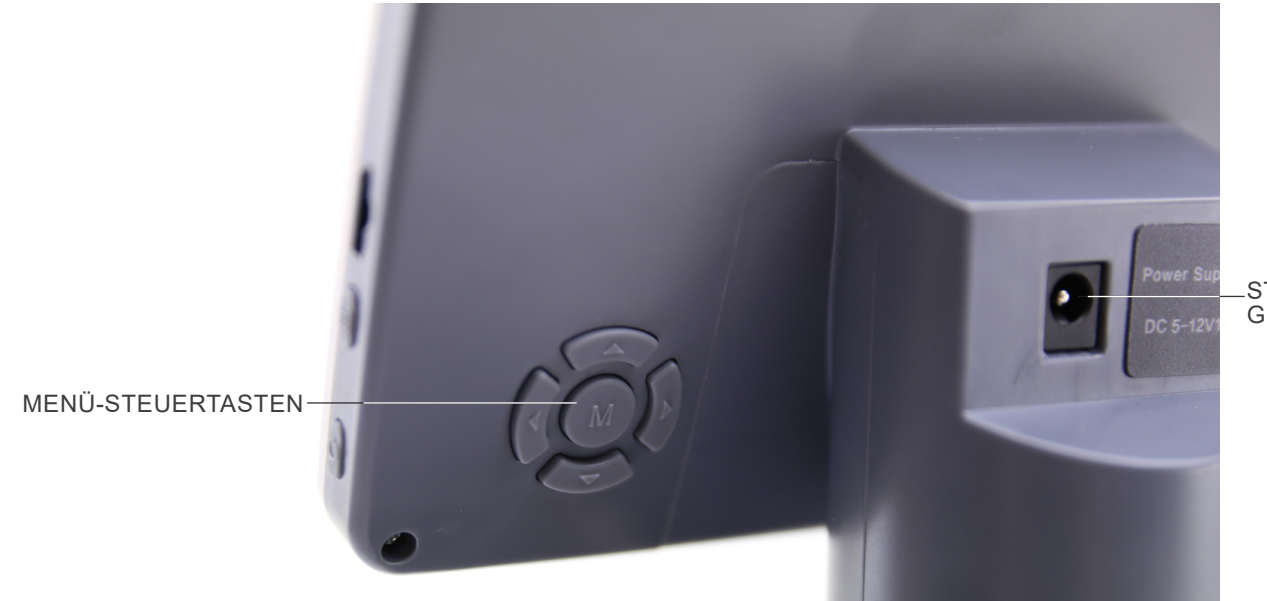

STROMVERSOR-GUNGSSTECKER

# **8. Montage**

#### **8.1 Montage des Mikroskops mit Beobachtungskopf**

- 1. Entfernen Sie die Schutzkappe vom Ständer und der Unterseite des Beobachtungskopfes.
- 2. Setzen Sie den Kopf auf den Ständer und ziehen Sie die Befestigungsschraube an. (Fig. 1)
- **• Halten Sie den Kopf beim Anziehen der Schraube immer mit einer Hand fest, damit die Schraube nicht herausfallt.**

Setzen Sie die Okulare in die leeren Okularhalterungen des Beobachtungskopfes ein. (Fig. 2)

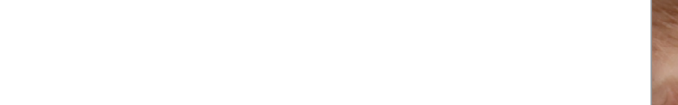

3. Stecken Sie den Netzstecker in den Anschluss auf der Rückseite des Mikroskops. (Fig. 3)

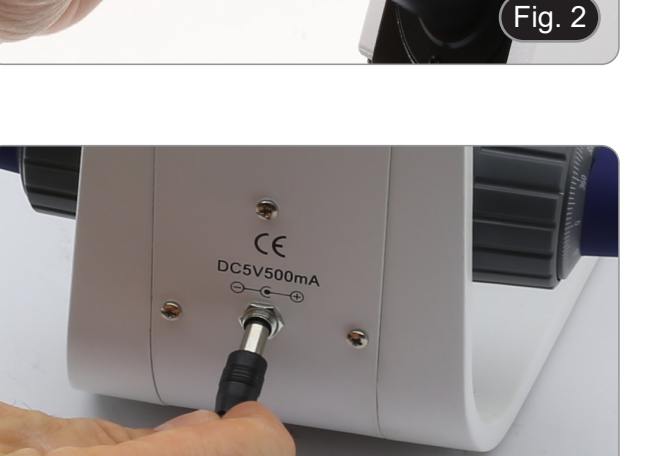

Fig. 3

#### **8.2 Montage des Mikroskops mit Digitalkopf**

- 1. Entfernen Sie die Staubschutzkappe vom Mikroskopgestell und von der Unterseite des Digitalkopfes.
- 2. Setzen Sie den Digitalkopf über den Ständer und ziehen Sie die Schraube ① fest. (Fig. 4)
- **• Halten Sie den Kopf beim Anziehen der Schraube immer mit einer Hand fest, damit die Schraube nicht herausfallt.**

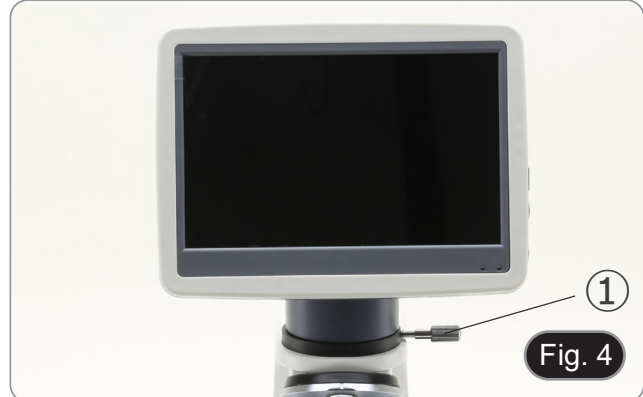

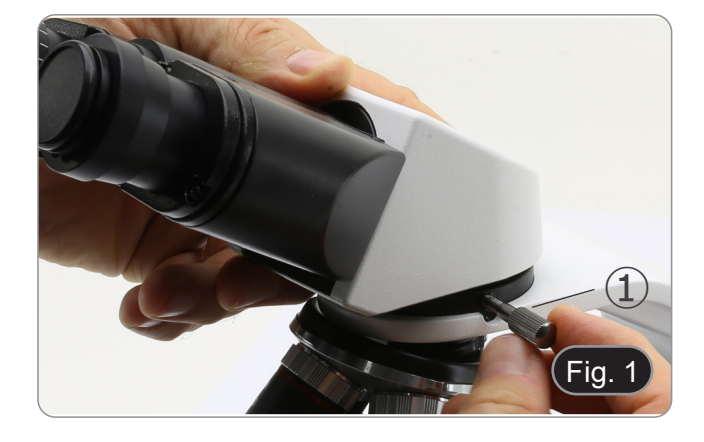

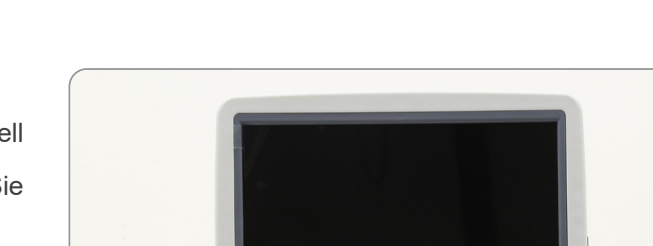

### **8.3 Polarisationsset (optional)**

1. Setzen Sie den Polarisator ① auf die Feldlinse des Mikroskops. (Fig. 5)

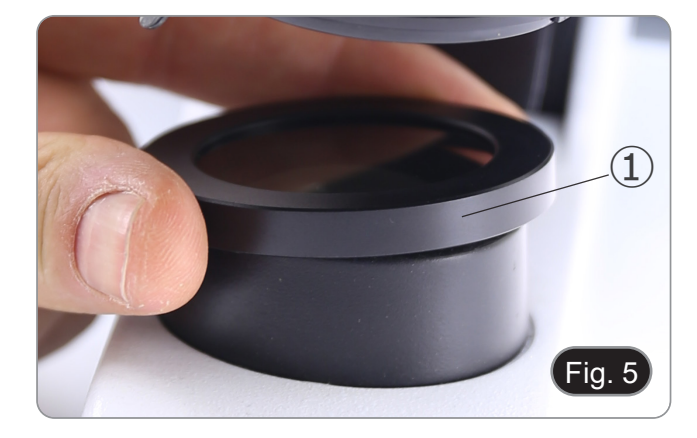

2. Lösen Sie den Kopfbefestigungsknopf ② und entfernen Sie den Kopf vom Mikroskopstativ. (Fig. 6)

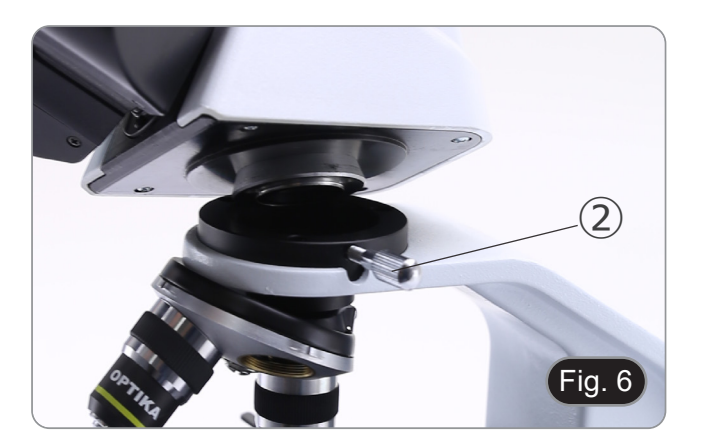

- 3. Den Analysator in den Sitz im Inneren des Stativs einsetzen ③. (Fig. 7)
- 4. Setzen Sie den Kopf wieder in seine Ausgangsposition zurück und verriegeln Sie den Fixierknopf.

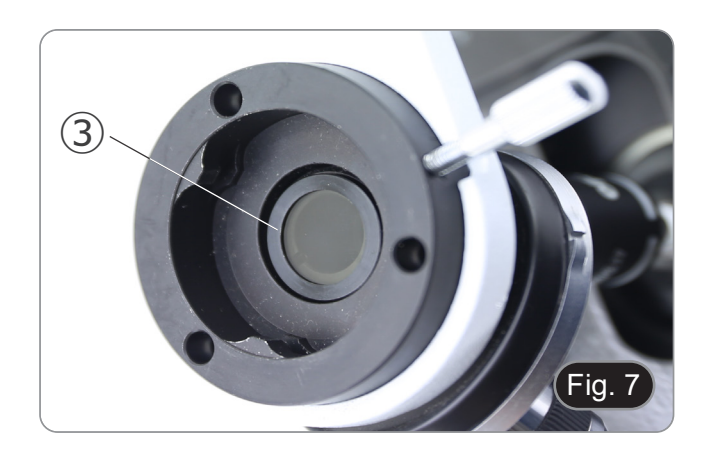

# **9. Verwendung des Mikroskops**

# **9.1 Einstellung der Lichtintensität**

Verwenden Sie das Einstellrad ①, um das Gerät ein- und aus- zuschalten und die Beleuchtungsspannung zu erhöhen oder zu verringern. (Fig. 8)

#### **9.2 Kupplungseinstellung**

**• Die Kupplung des Knopfes mit dem Kupplungsring einstellen**.

Die Kupplung des makrometrischen Fokussierknopfes ist werkseitig voreingestellt.

- 1. Um die Spannung zu ändern, drehen Sie die Ringmutter ③
- 
- mit dem mitgelieferten Schlüssel. (Fig. 9)<br>
Im Uhrzeigersinn drehen erhöht die Reibung.<br>
Die Spannung ist zu niedrig, wenn der Tisch von selbst durch<br>
Schwerkraft nach unten geht oder wenn das Feuer nach einer Einstellung mit dem mikrometrischen Knopf leicht ver-<br>Ioren geht. In diesem Fall erhöhen Sie die Spannung durch Drehen der Ringmutter.

# **9.3 Objekttisch**

#### **Alle Modelle außer der B-151-Serie**

Der Objekttisch nimmt Standardschlitten 26 x 76 mm, Dicke 1,2 mm und Deckglas 0,17 mm auf. (Fig. 10)

- 1. Den beweglichen Arm des Probesanschlags ④ ausfahren und die Schlitten frontal auf den Tisch.
- 2. Lassen Sie den beweglichen Arm des Probesstoppers vorsichtig los.
- **• Ein abruptes Lösen des Probeshalters kann dazu führen, dass ein oder beide Schlitten herausfallen.**

#### **9.4 Verwendung von Diffusionsfilter**

#### **Alle Modelle mit Digitalkopf**

Um eine gleichmäßige Ausleuchtung bei Objektiven mit geringer Vergrößerung zu gewährleisten, wird dringend empfohlen, einen Diffusionsfilter zu verwenden, der in den Filterhalter unter dem Kondensor eingesetzt wird.

- 1. Drehen Sie den Filterhalter ④, der sich unter dem Konden- sor befindet.
- 2. Setzen Sie den Diffusionsfilter ⑤ an seinen Platz ein.(Fig. 11)
- 3. Setzen Sie den Filterhalter in den Strahlengang ein.

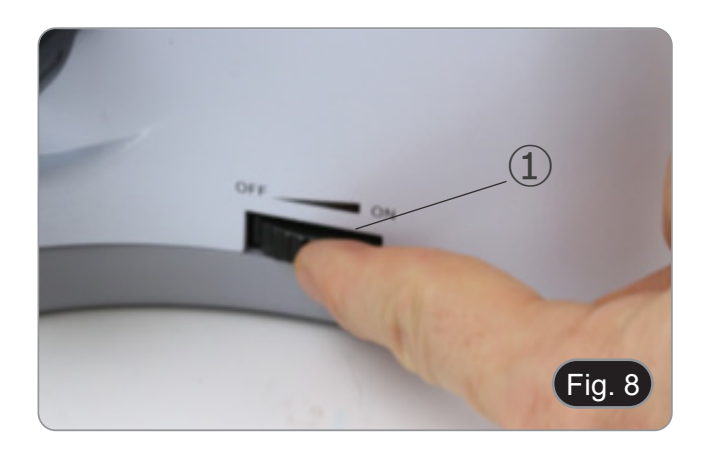

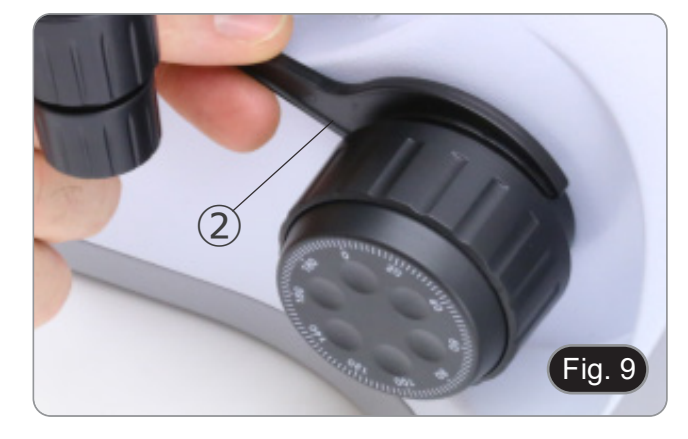

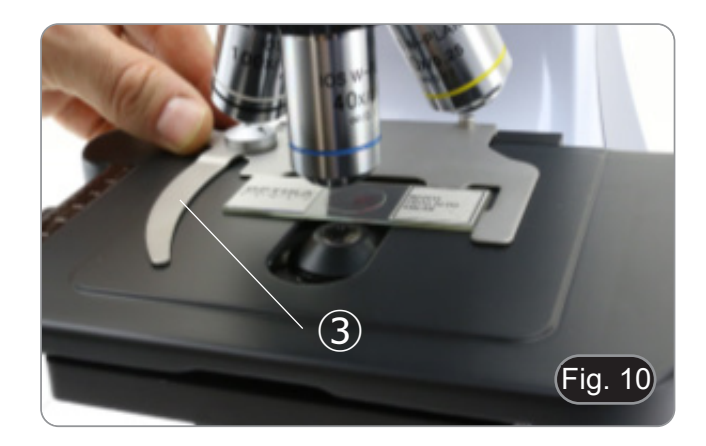

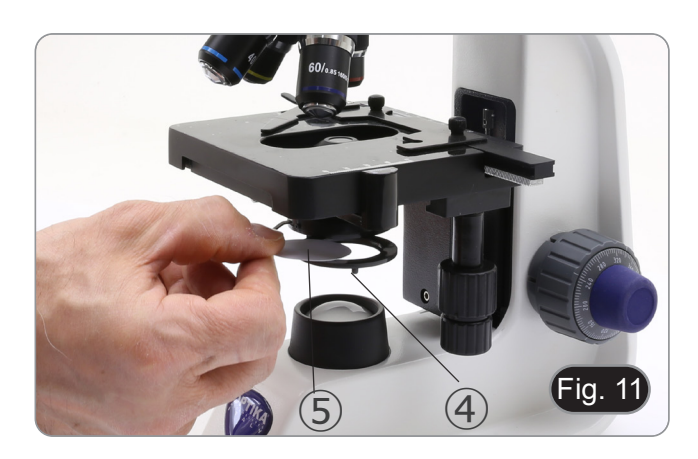

#### **9.5 Verwendung des Ölimmersionsobjektivs**

#### **Nur B-159R-PLV**

- 1. Fokussieren Sie die Probe mit einem Objektiv mit niedriger **Leistung**
- 
- 2. Senken Sie den Tisch ab.<br>3. Einen Tropfen Öl (mitgeliefert) auf die zu beobachtende Flä-3. Einen Tropfen Öl (mitgeliefert) auf die zu beobachtende Flä- che der Probe geben. (Fig. 12)
- **• Achten Sie darauf, dass keine Luftblasen vorhanden**
- **sind. Luftblasen im Öl schädigen die Bildqualität.**  Zur Überprüfung auf Blasen: Entfernen Sie ein Okular, öff- nen Sie die Aperturblende vollständig und beobachten Sie die Austrittspupille des Objektivs. (Die Pupille sollte rund und hell sein).
- Um Blasen zu entfernen, bewegen Sie den Revolver vorsichtig nach links und rechts, um das getauchte Ziel ein paar Mal zu bewegen und die Luftblasen bewegen zu lassen.
- 4. Setzen Sie die Immersionsobjektiv ein.
- 5. Stellen Sie den Tisch wieder auf den oberen Fokuspunkt und erreichen Sie mit dem Mikrometer-Fokussierknopf eine optimale Fokussierung.
- 6. Nach Gebrauch das Öl vorsichtig mit einem weichen Papiertuch oder optischen Papier entfernen, das mit einer Mischung aus Ethylether (70%) und absolutem Ethylalkohol (30%) befeuchtet ist.
- **• Immersionsöl, wenn es nicht sofort gereinigt wird, kann kristallisieren und eine glasartige Schicht bilden. In dieser Situation wäre die Beobachtung der Probe aufgrund der Anwesenheit einer zusätzlichen Dicke auf der Linse schwierig, wenn nicht gar unmöglich.**

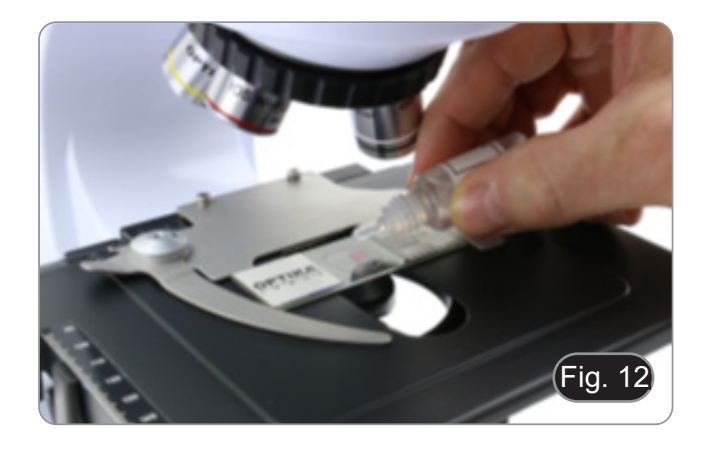

#### **9.6 Aperturblende**

- Der numerische Öffnungswert (A.N.) der Aperturblende beeinflusst den Kontrast des Bildes. Das Erhöhen oder Verringern dieses Wertes in Abhängigkeit von der numerischen Apertur des Objektivs ändert die Auflösung, den Kontrast und die Tiefenschärfe des Bildes. Bewegen Sie den Blendenhebel ① (Fig. 13) nach rechts oder links, um den A.N. Wert zu erhöhen oder zu verringern.
- Für Proben mit niedrigem Kontrast stellen Sie den Wert der numerischen Apertur auf etwa 70%-80% des A.N. des Objektivs ein. Falls erforderlich, entfernen Sie ein Okular und stellen Sie den Kondensatorring mit Blick in den leeren Okularhalter ein, bis Sie ein Bild wie in Fig. 14 erhalten.

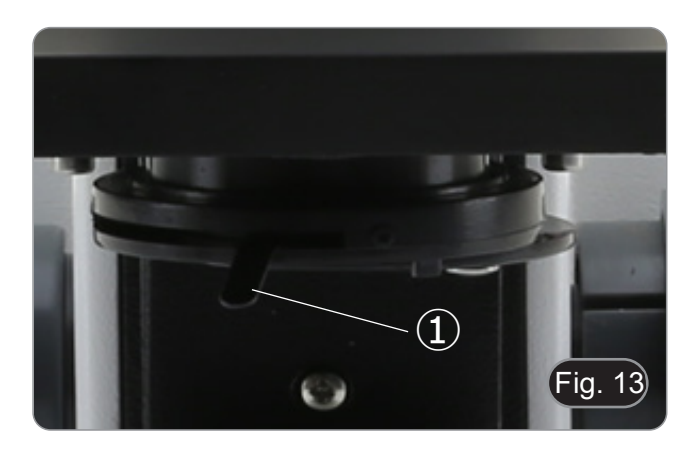

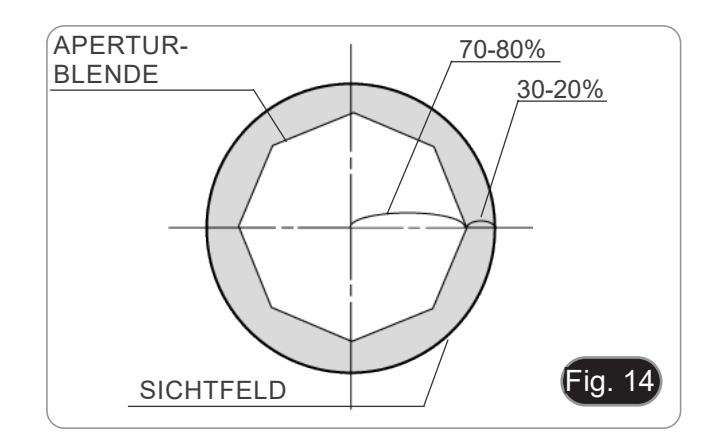

#### **9.7 Verwendung mit wiederaufladbaren Batterien**

#### **Dieser Vorgang wird nur bei den Modellen "R" durchgeführt.**

Wenn das Mikroskop an das Netzteil angeschlossen ist, leuchtet die LED, die anzeigt, dass die Batterien aufgeladen wurden 2.<br>(Fig. 15)

- Stromversorgung angeschlossen, Batterie schwach: LED
- leuchtet ROT. Leuchtet GRUN, wenn der Ladevorgang ab-<br> geschlossen ist. Stromversorgung nicht angeschlossen, Mikroskop ausge-<br> schaltet: LED ist immer aus.<br> Netzgerät nicht angeschlossen, Mikroskop eingeschaltet,
- Akku geladen: LED leuchtet GRÜN.
- Netzgerät nicht angeschlossen, Mikroskop eingeschaltet, Batterie schwach: LED leuchtet ROT.

#### **9.8 Verwendung mit Polarisator (optional)**

- 1. Entnehmen Sie die Probe aus dem Objekttisch.
- 2. Wenn Sie in die Okulare schauen, drehen Sie den Polarisator, bis die Okulare völlig dunkel sind.
- 3. Sobald die Dunkelheit erreicht ist (Position der "Ausrottung" oder "Nicol gekreuzt"), ist es möglich, mit der Beobachtung zu beginnen.

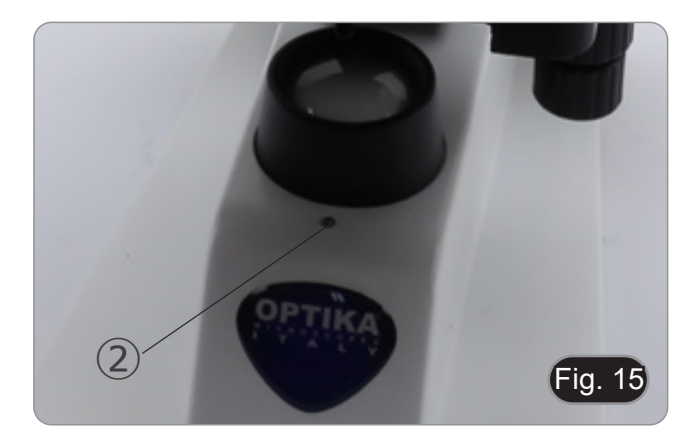

# **10. Verwendung des Digitalkopfs**

#### **10.1 Ablauf der Operation**

# **10.1.1 Schließen Sie den Netzadapter an die Kamera an**

- 1. Stecken Sie den Netzadapter in die Netzbuchse ① auf der Rückseite der Kamera. (Fig. 16)
- Nach der Verbindung leuchtet die rote Lampe auf.

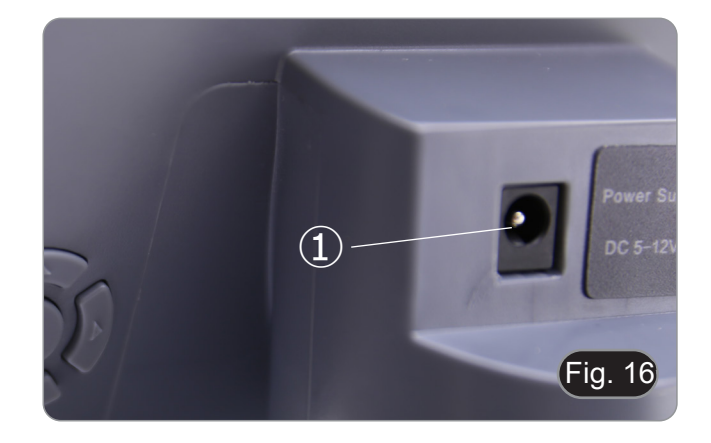

- 2. Drücken Sie die Power-Taste ②. (Fig. 17)
- Die Anzeige wechselt von rot auf grün, und die Kamera wird eingeschaltet.
- **• Warnung: Trennen Sie das Gerät von der Stromversorgung, wenn es für längere Zeit nicht benutzt wird.**

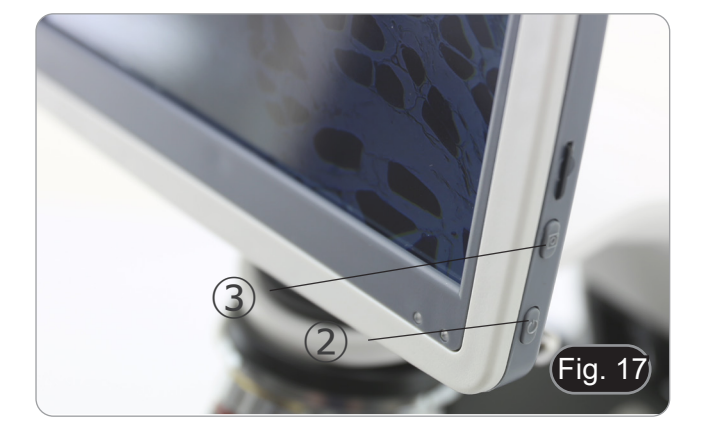

#### **10.1.2 Verwendung der hinteren Tasten**

- 1. Verwenden Sie die hinteren Tasten, um die Kamerafunktionen zu bedienen und die Kameraparameter anzupassen.
- 2. Nach dem Ändern der Parameter wird ein Dialogfeld angezeigt, in dem die geänderten Parameter gespeichert werden können.
- 3. In der oberen linken Ecke des Bildschirms erscheint "Param. saved". (Fig. 18)

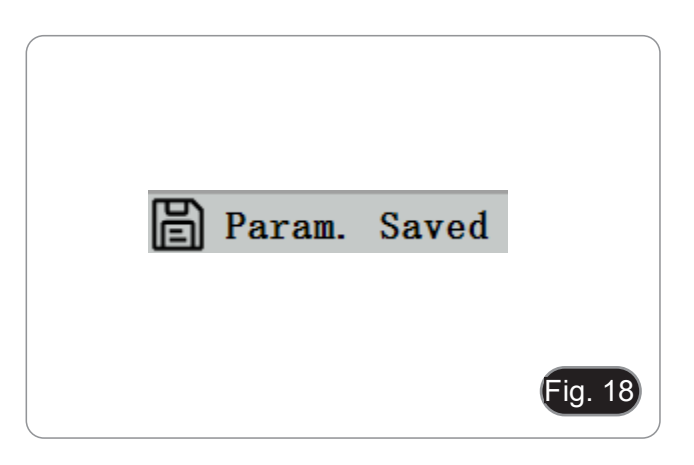

#### **10.1.3 Bildaufnahme**

- Die Schnapptaste ③ befindet sich auf der rechten Seite der Kamera, über der Power-Taste. (Fig. 17)
- 1. Drücken Sie diese Taste, um das aktuelle Bild auf dem Bildschirm aufzunehmen und auf der SD-Karte zu speichern..
- 2. Der Bildschirm zeigt "Snap Succeeded" an, was bedeutet, dass das Bild erfolgreich aufgenommen wurde. (Fig. 19)

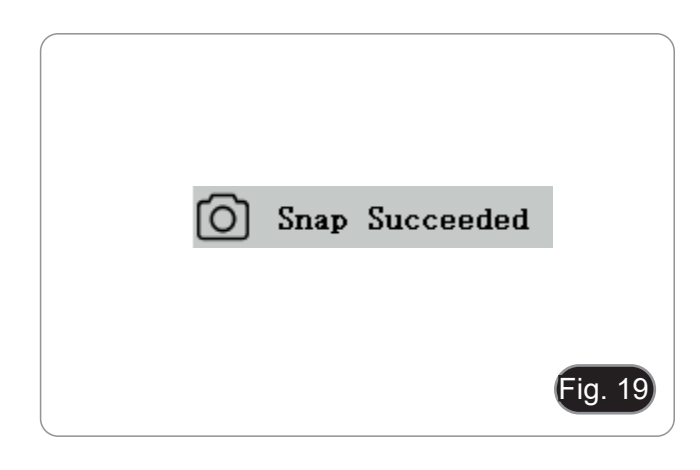

#### **10.2 Menü und Funktionen**

- 1. Drücken Sie die Taste MENU, um das Menü aufzurufen.
- Die Position des aktuellen Cursors (d. h. die Position des hervorgehobenen Symbols) ist die Option der Weißabhervorgehobenen Symbols) ist die Option der Weißab-<br>gleichsfunktion.〔Fig. 20〕
- 3. Drücken Sie ↑↓ zur Funktionsauswahl, drücken Sie →, um die Untermenüoberfläche der entsprechenden Funktionen aufzurufen, drücken Sie MENU, um die Oberfläche auszu- blenden, und speichern Sie alle geänderten Parameter.

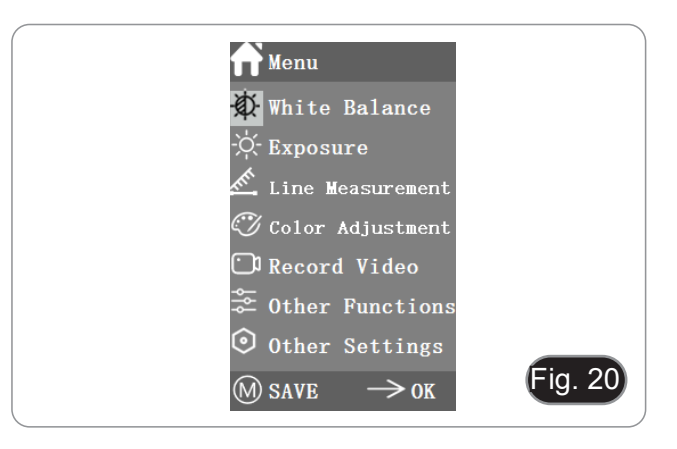

4. Die spezifischen Funktionen dieses Menüs sind in Fig. 21 dargestellt.

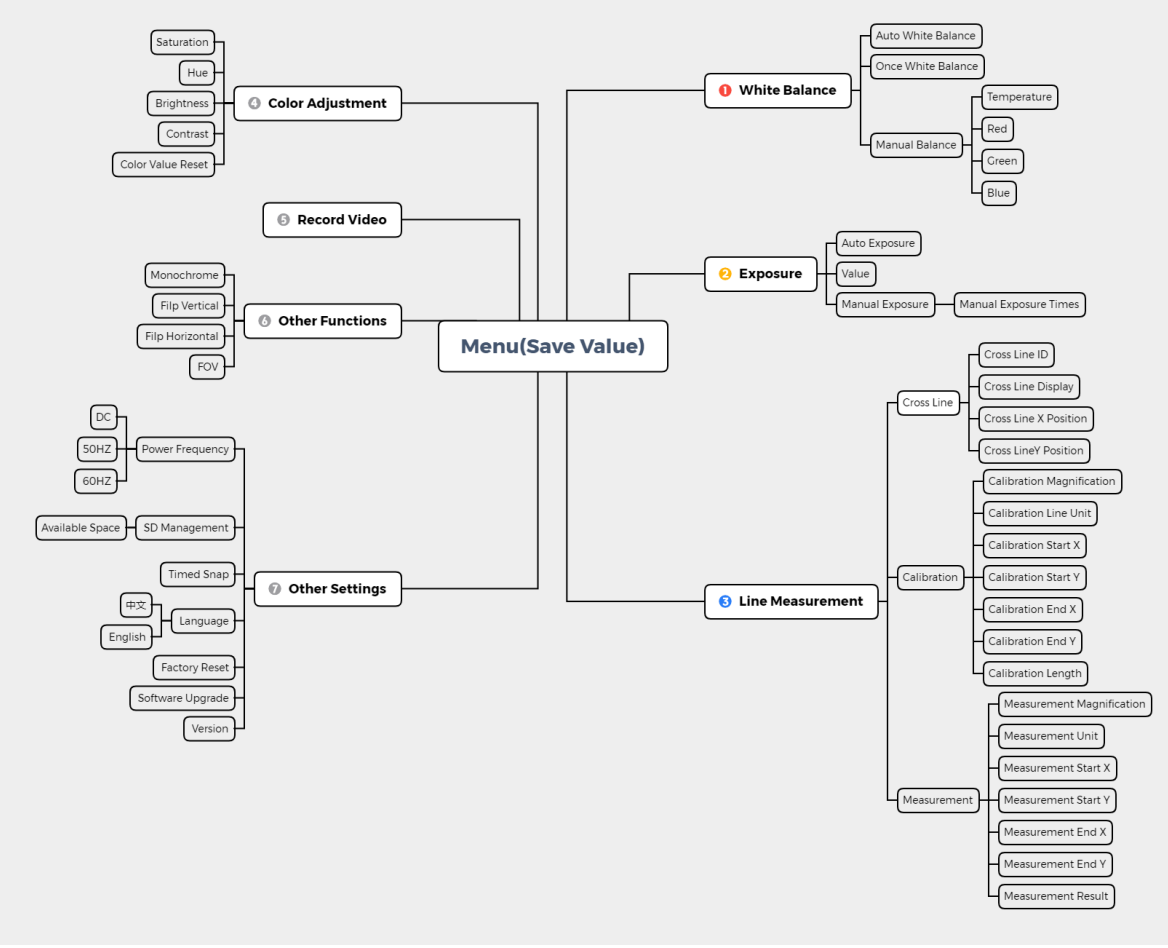

Fig. 21

#### **10.3 Betriebsanleitung**

#### **10.3.1 Weißabgleich**

Nach dem Aufrufen des Weißabgleich-Menüs ist die Standar- doption "Auto White Balance". (Fig. 22)

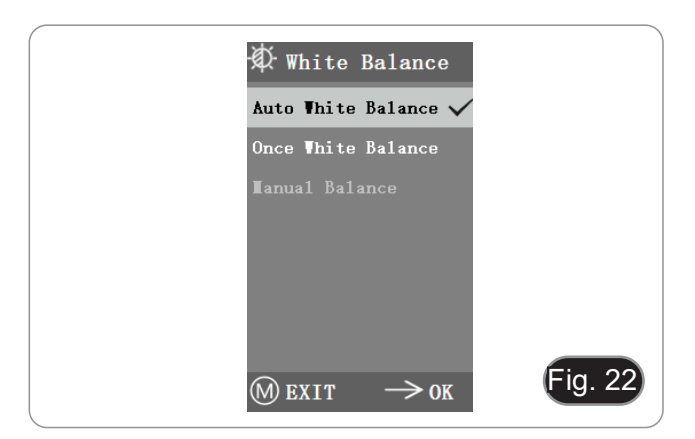

Wenn die Wirkung des automatischen Weißabgleichs aufgrund der unterschiedlichen Farbtemperaturen verschiedener Lichtquellen nicht optimal ist, kann der manuelle Weißabgleich verwendet werden, um die Parameter für die Farbtemperatur, R, G und B entsprechend anzupassen. (Fig. 23)

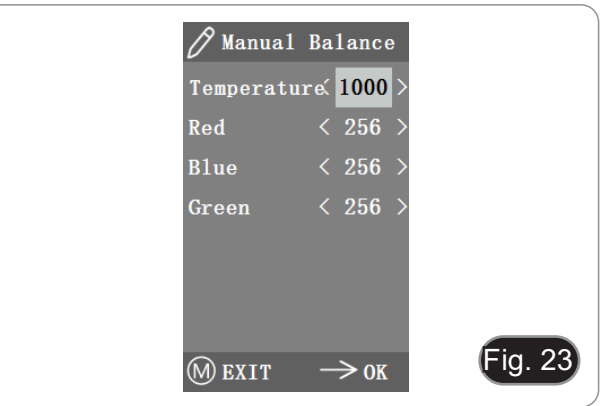

#### **10.3.2 Belichtung**

Nach dem Aufrufen des Belichtungsmenüs ist die Standardoption "Auto exposure". (Fig. 24)

• Bei der automatischen Belichtung können Sie den "Zielwert" einstellen, um den Grad der Belichtung anzupassen.

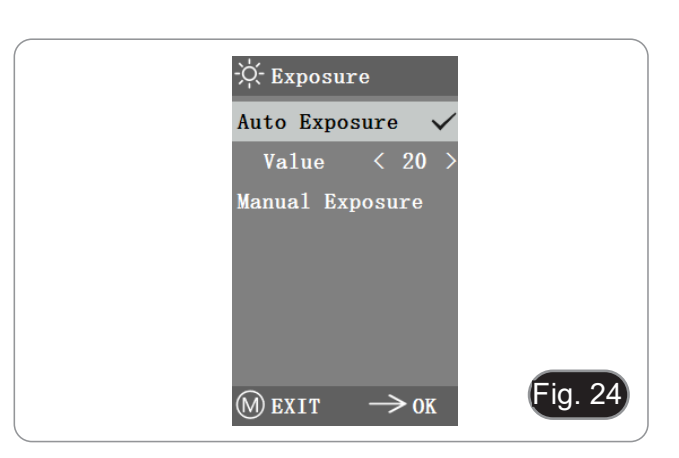

• Bei der manuellen Belichtung können Sie die Belichtung auch über den Wert der "Belichtungszeit" einstellen. (Fig. 25)

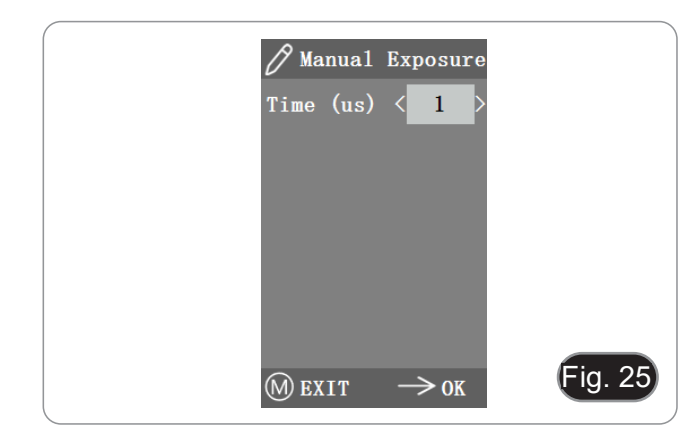

#### **10.3.3 Linienmessung**

Dieses Menü enthält Querlinien, Kalibrierung und Messung. (Fig. 26)

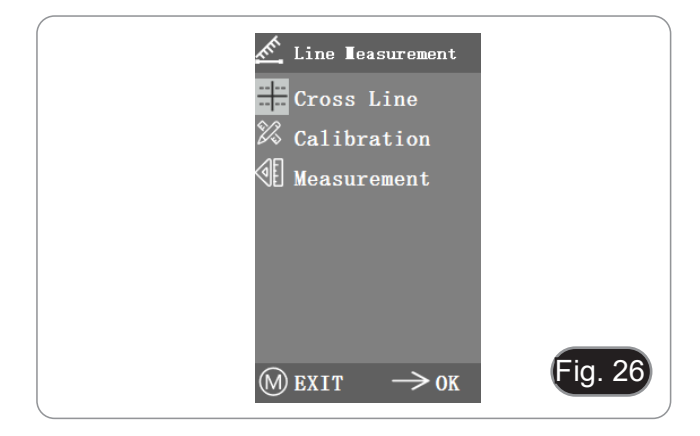

<del>∷ C</del>ross Line

Position < 960 Position <640

Turn off All Crosslin

 $\mathbf{1}$ 

**OFF** 

 $\mathbf{a}$ 

**TD** 

Display

M EXIT

#### **a) Querlinien**

- Vier Gruppen von Querlinien sind in den Farben rot, blau, grün und weiß erhältlich. Sie können je nach Ihren Anforderungen wählen.
- 1. Öffnen Sie das Menü Cross Line. (Fig. 27)
- "ID" bezieht sich auf die Nummer der einzelnen Gruppen von **Querlinien**
- "Display" informiert darüber, ob die Zeilen angezeigt werden.
- Mit "X Position" und "Y Position" wird die Position des Mittelpunktes der Linien eingestellt.

Sie können die Option "Turn off All Cross lines" auswählen und drücken, um alle Querlinien auszublenden.

#### **b) Kalibrierung**

- Für dieses System sind Standardkalibrierungswerte verfügbar. Aufgrund der unterschiedlichen Objektivstandards des Mikroskops kann der Kalibrierungswert jedoch einige Abweichungen aufweisen, so dass es ratsam ist, eine neue Kalibrierung durchzuführen.
- Für das Kalibrierungsverfahren ist ein Kalibriermikrometer erforderlich.

Das Kalibrierungsverfahren wird im Folgenden beschrieben.

- 1. Setzen Sie das Mikrometer auf den Objekttisch und stellen Sie das Mikroskop so ein, dass die Mikrometerskala deutlich auf dem Bildschirm zu sehen ist.
- 2. Um die Kalibrierung zu erleichtern, empfiehlt es sich, die Kamera so zu drehen, dass die Messschraube horizontal auf dem Bildschirm erscheint, ohne vom Menü verdeckt zu werden.
- 3. Nach dem Aufrufen des Kalibrierungsmenüs erscheint das Dialogfeld in Fig. 28.
- 4. Stellen Sie die Positionen des Start- und Endpunkts der Kalibrierung so ein, dass die Kalibrierungslinie mit der Mikrometerskala übereinstimmt, und versuchen Sie, die maximale Länge, die angezeigt werden kann, auszuwählen, um eine möglichst genaue Messung durchzuführen. (Fig. 28)
- 5. Der Mindestbereich der gewählten Messschraube beträgt 0,01 mm (10 Mikrometer). Fig. 29 zeigt das Bild unter einem 10x-Objektiv. Zu diesem Zeitpunkt ist die "Vergrößerung" auf "10X", die "Einheit" auf "μm" und die "Länge" auf "40" einge- stellt.
- 6. Wiederholen Sie das gleiche Verfahren für alle am Mikroskop
- verfügbaren Objektive.<br>Verlassen Sie nach der Einstellung der Parameter die Kalibrierungsschnittstelle: Die Kalibrierung ist abgeschlossen.

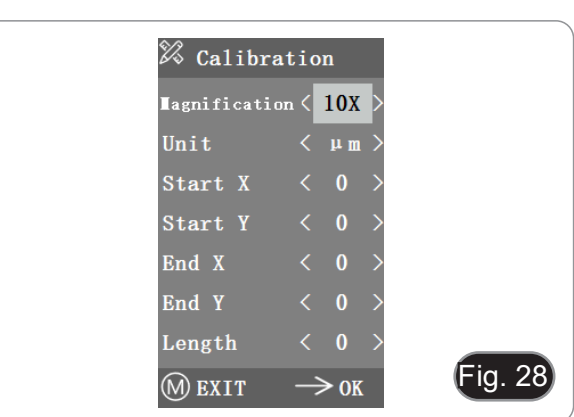

 $Fig. 27$ 

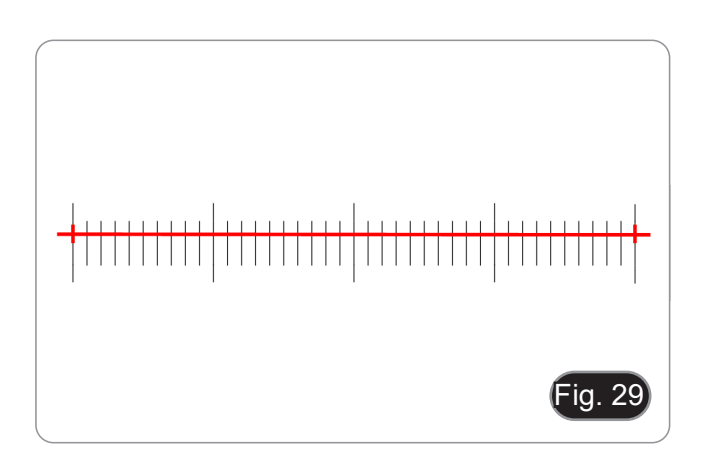

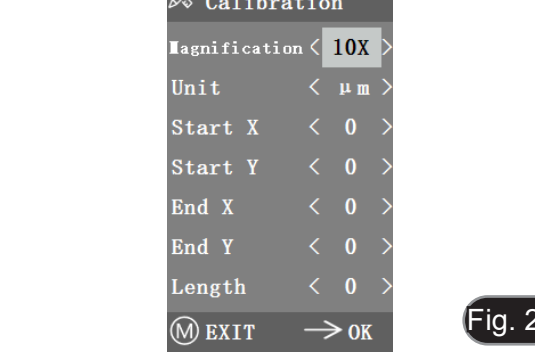

#### **c) Messung**

- Bevor eine Messung durchgeführt werden kann, muss das System kalibriert werden.
- 1. Rufen Sie das Menü Messung auf.
- Wählen Sie die Messvergrößerung.
- 3. Verschieben Sie den Anfangs- und Endpunkt der X- und Y-Position durch Drücken von ← und →: Die Messlänge wird in
- Änderungen des prozentualen Anteils des Sichtfelds haben keinen Einfluss auf die Messungen.

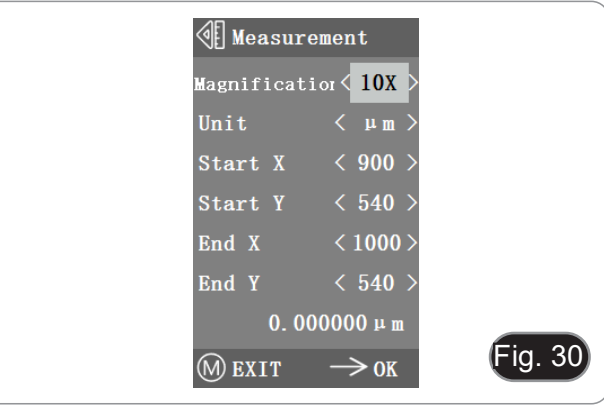

#### **10.3.4 Farbanpassung**

- 1. Nach dem Aufrufen des Farbeinstellungsmenüs (Abb. 31) können Sättigung, Farbton, Helligkeit und Kontrast eingestellt werden, um das Bild auf das gewünschte Niveau zu bringen.
- 2. Um die Farbanpassung zu erleichtern, steht im Menü die Option "Color Value Reset" zur Verfügung.
- Wenn sie ausgewählt und gedrückt wird, werden alle Farbwerte im Menü auf den Standardwert zurückgesetzt.

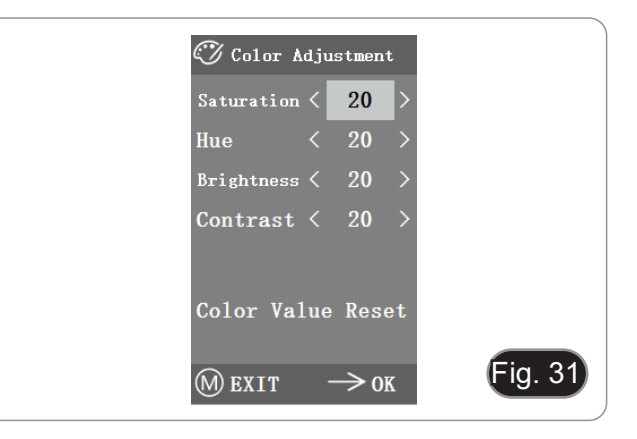

#### **10.3.5 Video aufnehmen**

- 1. Drücken Sie die Taste M, um das Menü auf dem Bildschirm anzuzeigen (Fig. 32), und wählen Sie die Option Videoaufnahme durch Drücken von ↑ oder ↓.
- 2. Drücken Sie die Taste →, um die Aufnahme zu starten. Die Aufnahmezeit wird im rechten Teil des Bildschirms neben dem Dialogfeld angezeigt.
- 3. Wenn Sie die Aufnahme beenden möchten, drücken Sie einfach die Taste M.
- **• Bevor Sie das Video aufnehmen, sollten Sie prüfen, ob Sie eine SD-Karte mit FAT32-Dateisystem und freiem Speicherplatz einlegen. Während der Aufnahme können Sie keine Fotos machen.**

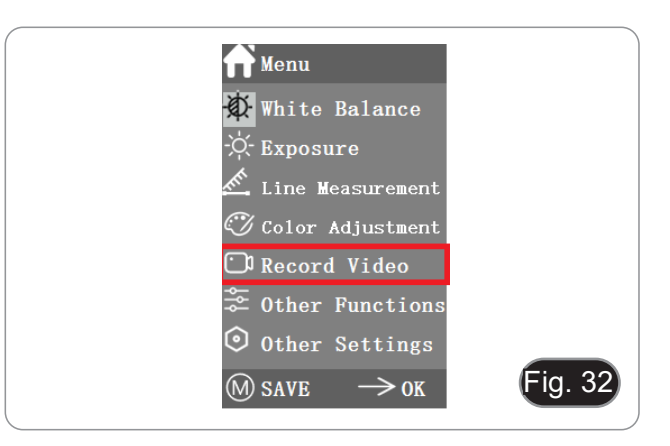

#### **10.3.6 Andere Funktionen**

Das Menü enthält die Funktionen Monochrom, Vertikal spiegeln, Horizontal spiegeln und FOV. (Fig. 33)

- 1. Die numerische Option kann mit ← und → eingestellt werden, und die Schaltoptionen können mit → geöffnet und geschlossen werden.<br>2. Nachdem die Einstellung abgeschlossen und das Hauptme-
- nü geschlossen wurde, werden die Einstellungen gespeichert.<br>3. Die Funktionseinstellungen werden beim nächsten Start bei-
- 3. Die Funktionseinstellungen werden beim nächsten Start bei- behalten.

#### **a) Monochrom**

Die Funktion erzeugt visuelle Bilder in verschiedenen Farbtönen einer einzigen Farbe (Grau).

#### **b) Spiegeln**

Diese Funktion ist unterteilt in vertikales und horizontales Spiegeln.

#### **c) Sichtfeld (FOV)**

Mit dieser Funktion kann der Bereich des Beobachtungsfeldes angepasst werden.

- 1. Verwenden Sie ← und → im Menü, um die Größe einzustellen.
- 2. Wenn das Menü nicht angezeigt wird, drücken Sie ↑ und ↓ zum Einstellen: Der aktuelle Prozentwert erscheint in der oberen linken Ecke.

#### **10.3.7 Andere Einstellungen**

Dieses Menü enthält Netzfrequenz, SD-Verwaltung, Zeitgesteuerte Aufnahme, Sprache, Werksreset, Software-Upgrade, Version. (Fig. 34)

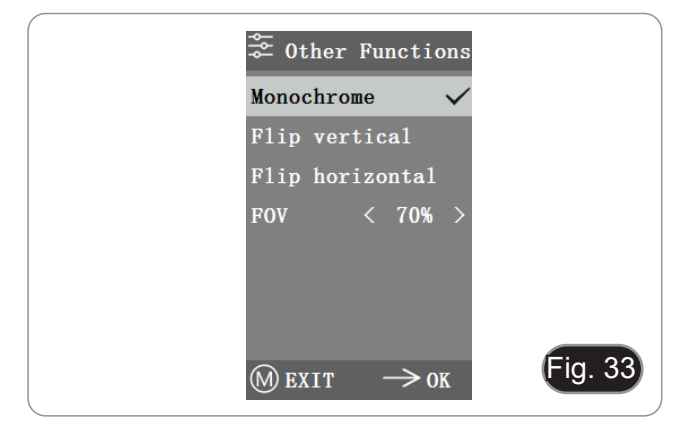

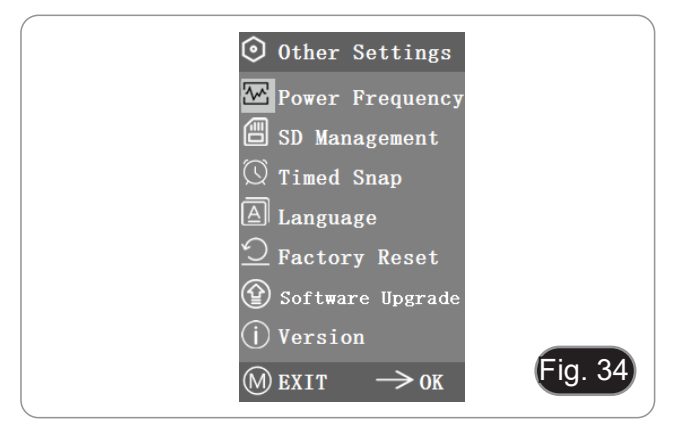

#### **a) Netzfrequenz**

CMOS-Sensoren haben einen Rolling-Curtain-Effekt, der zu Flickerproblemen führt, die durch die Erfassung einer Pixelzeile als ganze Zahl (n) mal der Flickerperiode gelöst werden können. Darunter 60Hz in Nordamerika und 50Hz in Europa. (Fig. 35)

- DC (Gleichstrom): bei DC (Gleichstrom) Lichtquellen gibt es keine Lichtschwankungen, so dass es nicht notwendig ist, die blinkende Lichtquelle zu kompensieren.
- AC (50Hz): Wählen Sie AC (50Hz), um den dunklen Streifen des Lampenvorhangs zu eliminieren, der durch die 50Hz-
- AC (60Hz): Wählen Sie AC (60Hz), um den dunklen Streifen des Lampenvorhangs zu eliminieren, der durch die 60Hz-Lichtquelle verursacht wird.

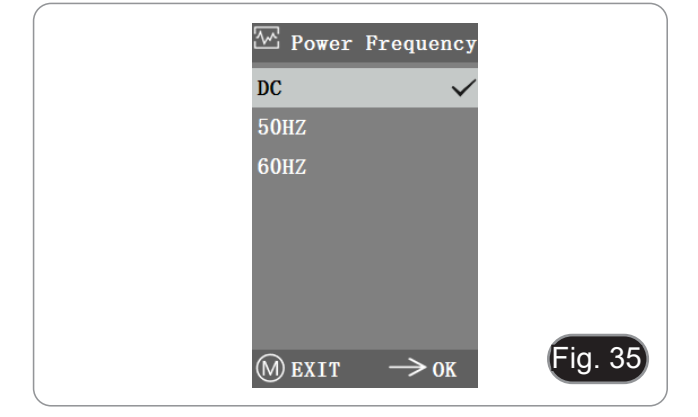

#### **b) SD-Verwaltung**

- 1. Nach dem Einlegen der SD-Karte werden der verbleibende Speicherplatz und der Gesamtspeicherplatz der SD-Karte unter "Available Space"" angezeigt. (Fig. 36)
- 2. Wenn "0.00 Gb /0.00 Gb" angezeigt wird (Fig. 37), wurde die SD-Karte nicht erfolgreich eingelegt; bitte versuchen Sie, sie erneut einzulegen.

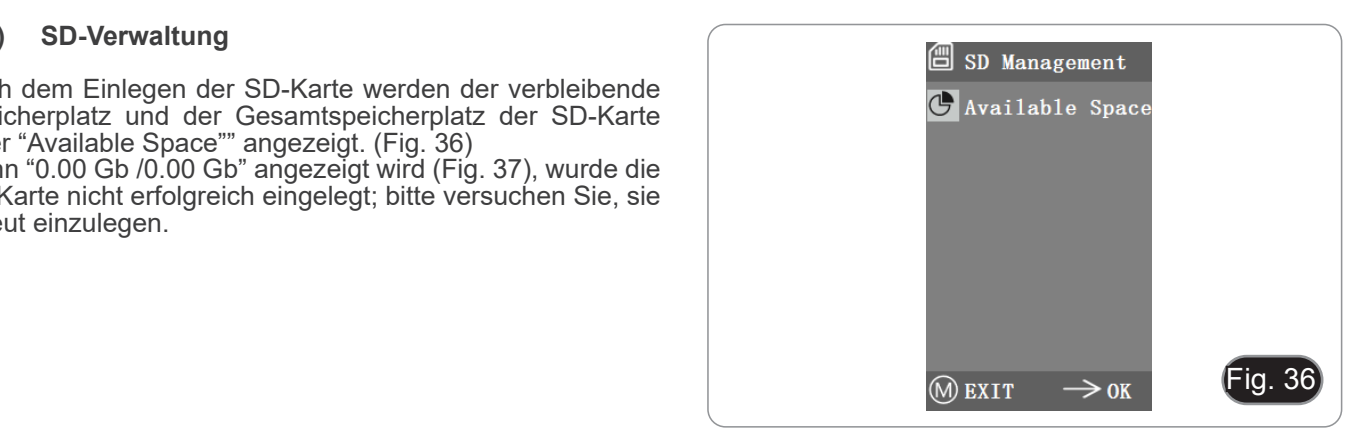

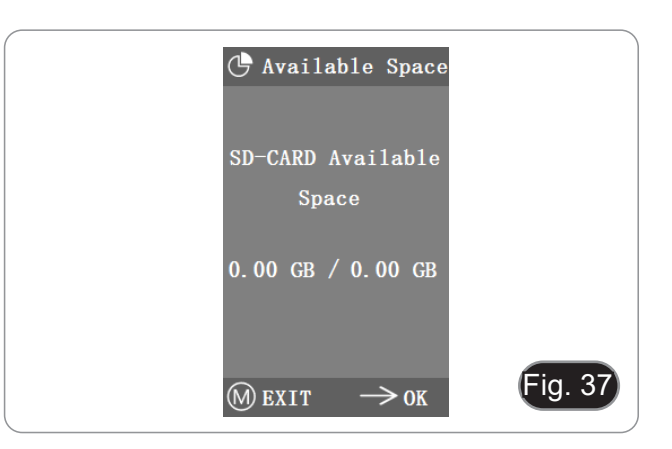

#### **c) Zeitgesteuerte Aufnahme**

"Hours, Minutes and Seconds" bezieht sich auf das Zeitintervall des zeitgesteuerten Schnappschusses, und "Counts" bezieht sich auf die Anzahl der Schnappschüsse, die durchgeführt werden sollen.

- 1. Nachdem Sie die Parameter eingestellt haben, bewegen Sie den Cursor auf "Timed Snap Start" und drücken Sie → um die Erfassung zu starten.
- 2. An diesem Punkt springt die Zahl nach unten. Dies ist die Anzahl der Fotos, die bisher erfolgreich aufgenommen wurden. (Fig. 38)
- Wenn der verfügbare Speicherplatz auf der SD-Karte während des zeitgesteuerten Schnappschusses nicht ausreicht, wird der Vorgang abgebrochen.

#### **d) Sprache**

Die aktuelle Version kann zwischen Chinesisch und Englisch umschalten. (Fig. 39)

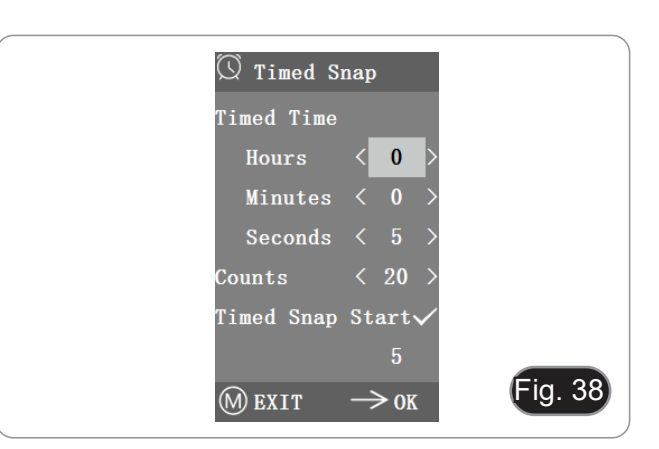

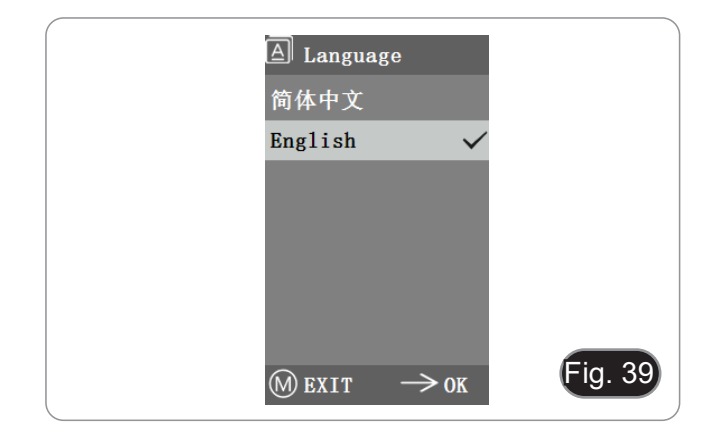

#### **e) Werksreset**

Drücken Sie →, um die Menüeinstellungen auf die Werkseinstel- lungen zurückzusetzen. (Fig. 40).

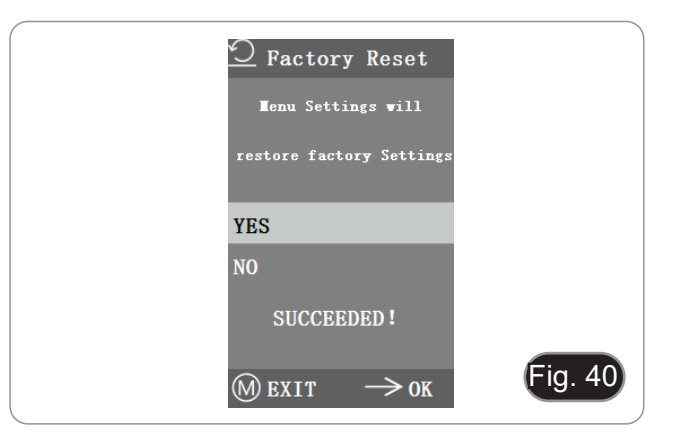

#### **f) Software Upgrade**

Nach dem System-Upgrade werden die Menüparameter auf die Werkseinstellungen zurückgesetzt.

Es ist ratsam, die Parameter vor dem Upgrade zu speichern, damit sie nach dem Upgrade leicht wiederhergestellt werden können.

#### **f.1) Normalerweise aufgerüstetes System**

Wenn die System-Upgrade-Dateien veröffentlicht sind, können die Upgrade-Dateien auf der SD-Karte gespeichert werden und das System-Upgrade kann auf dieser Seite durchgeführt werden.

Der Dateiname für das System-Upgrade ist ähnlich wie dieser:

main app v1.0.bin rootfs uclibc 64k v1.0.jffs2

- 1. Wählen Sie "Yes", um das Upgrade durchzuführen, und die folgende Meldung wird angezeigt: "UPGRADING... ", wäh- rend das System aufgerüstet wird. (Fig 41)
- **• WARNUNG: Bitte warten Sie 2-3 Minuten lang geduldig, bedienen Sie das Gerät in dieser Zeit nicht und lassen Sie es am Strom angeschlossen.**
- Wenn "FILES ERROR" oder "NO FILE" erscheint, überprü- fen Sie bitte, ob die Upgrade-Datei fehlt und die Versions- nummer übereinstimmt. Nach der Überprüfung aktualisieren Sie das System bitte erneut.

#### **f.2) System-Upgrade fehlgeschlagen**

Wenn eine Systemaktualisierung fehlschlägt, wird sie in das kleine System übertragen, das für Notfallaktualisierungen verwendet wird.

- 1. Nach der Eingabe des kleinen Systems erscheint die Meldung "*Upgrade Failed. Please try again according to the instruction*." wird auf dem Bildschirm angezeigt.
- 2. Legen Sie die SD-Karte mit den Aktualisierungsdateien ein, dann wird auf dem Bildschirm "F*iles detected, Press Menu to Upgrade*" angezeigt.
- 3. Wenn Sie die Menütaste drücken, erscheint auf dem Bild- schirm die Meldung "*Upgrading... Please do not power off.*" Wenn die Aktualisierung abgeschlossen ist, wird das System
- automatisch neu gestartet, um die Aktualisierung abzuschließen.
- 4. Wenn auf dem Bildschirm die Meldung "*The version is illegal, please check the file*" erscheint, bedeutet dies, dass die Upgrade-Datei fehlt oder die Versionsnummer nicht übereinstimmt.
- 5. Bitte überprüfen Sie die Versionsnummer der Datei und aktualisieren Sie sie erneut.

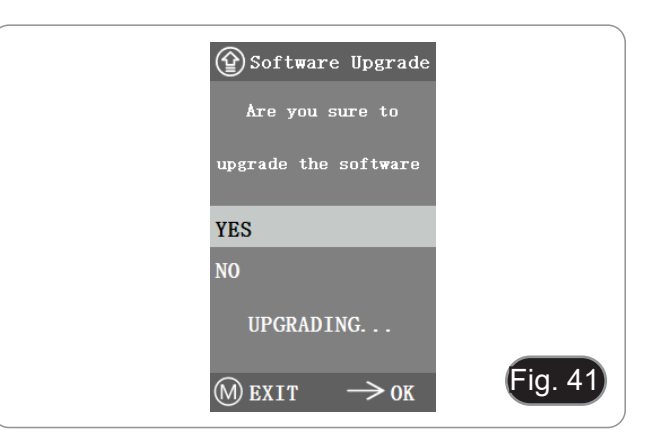

#### **g) Version**

Sie können die Versionsinformationen des Systems einsehen. (Fig. 42)

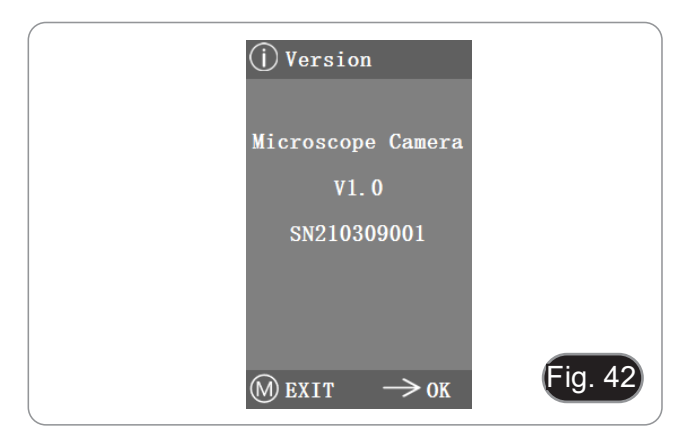

#### **10.4 Fehleranalyse und Fehlerbehebung**

- 1. Wenn Sie die Schnappschuss-Taste drücken, Videos aufnehmen, Fotos zu einem bestimmten Zeitpunkt machen oder das SD-Karten-Verwaltungsmenü aufrufen, wird "NO SD-CARD" angezeigt (Fig. 43). Legen Sie eine SD-Karte mit dem Dateisystem FAT32 in den SD-Kartenschlitz auf der rechten Seite der Kamera ein und führen Sie dann die entsprechenden Schritte aus.
- 2. Wenn Sie die Schnappschuss-Taste drücken, Videos aufnehmen und Fotos zu einem bestimmten Zeitpunkt machen, wird "Kein Speicherplatz verfügbar" angezeigt (Abb. 44). Bitte geben Sie etwas Speicherplatz auf der SD-Karte frei, bevor Sie die Karte in die Kamera einlegen und verwenden.
- 3. Auf dem Kamerabildschirm werden horizontale Linien angezeigt. Öffnen Sie "Other Settings" - "Power Frequency" und wählen Sie die passende Netzfrequenz.
- 4. Das Bild ist verschwommen und unscharf. Reinigen Sie das Objektiv oder führen Sie die Fokussierung erneut durch.
- 5. Wenn der Kamerabildschirm nach dem Einschalten schwarz bleibt und nach etwa 15 Sekunden neu startet, ist möglicherweise die Schnapptaste oder der Netzschalter gesperrt. Bringen Sie sie in ihre normale Position.
- 6. Wenn ein unbekanntes Problem auftritt, das Sie nicht selbst beheben können, drücken Sie bitte 10 Sekunden lang den Netzschalter, um die Kamera neu zu starten. Lässt sich das Problem auf diese Weise nicht beheben, wenden Sie sich bitte an den Hersteller.

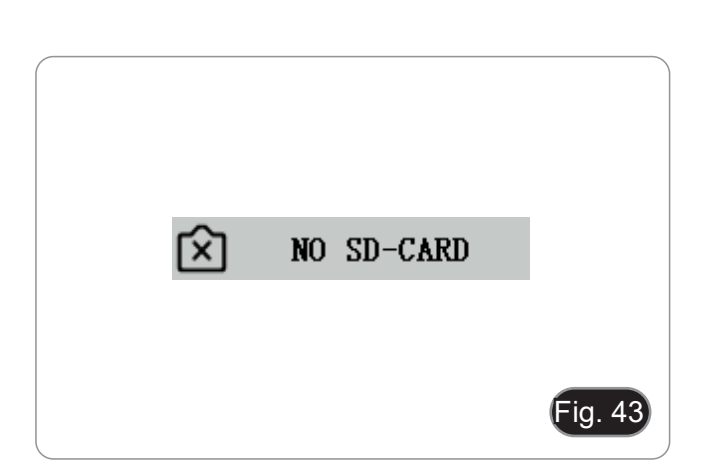

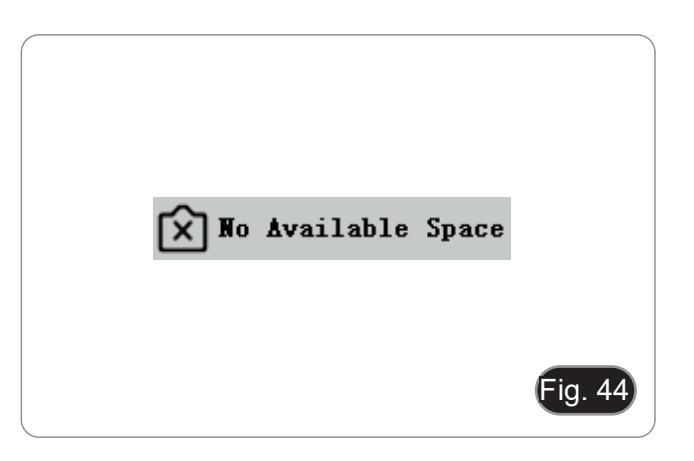

# **11. Wartung**

#### **Arbeitsumfeld**

Es wird empfohlen, das Mikroskop an einem sauberen, trockenen und stoßsicheren Ort zu verwenden, bei einer Tempe-<br>ratur zwischen 0° und 40° und einer Feuchtigkeit nicht über 85% (ohne Kondensation). Wenn nötig wird die Ver eines Luftentfeuchters empfohlen.

#### **Vor und nach dem Gebrauch des Mikroskops**

- 
- Das Mikroskop muss immer vertikal stehen.<br>Achten Sie darauf, die optischen Komponenten (z.B. Objektive, Okulare) nicht zu beschädigen oder<br>diese nicht fallen lassen.
- 
- 
- Behandeln Sie das Mikroskop mit Vorsicht und gebrauchen Sie nicht zu viel Kraft.<br>Führen Sie selber keinerlei Reparatur durch.<br>Nach dem Gebrauch schalten Sie das Licht aus, decken Sie das Mikroskop mit der mitgelieferten Staubschutzhaube und bewahren Sie es an einem sauberen, trockenen Ort auf.

#### **Elektrische Sicherheitsmaßnahmen**

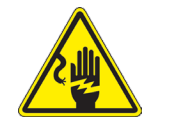

- Bevor Sie das Netzkabel anstecken, vergewissern Sie sich, dass die Spannung für das Mikroskop geeignet ist, und dass der Beleuchtungsschalter sich in position OFF befindet.
- Beachten Sie alle Sicherheitsvorschriften des Arbeitsplatzes, an dem Sie mit dem Mikroskop arbeiten.

#### **Optikreinigung**

- Wenn Sie die optischen Komponenten reinigen müssen, verwenden Sie zuerst Druckluft.
- Falls nötig reinigen Sie die optischen Komponenten mit einem weichen Tuch.
- Als letzte Option befeuchten Sie einen Tuch mit einer Mischung 3:7 von Ethanol und Ether.
- **• Beachten Sie, dass Ethanol und Ether sehr entzündliche Flüssigkeiten sind. Sie müssen bei einer Wärmequelle, bei Funken oder bei elektrische Geräte nicht verwendet werden. Verwenden Sie diese Chemikalien in einer gut belüfteten Raum.**
- Scheuern Sie keine Oberfläche der optischen Komponenten mit den Händen, da Fingerabdrücke die Optik beschädigen können.
- Montieren Sie die Objektive und Okulare nicht ab, um sie zu reinigen.

#### **Am Besten verwenden Sie das OPTIKA Reinigungskit (siehe Katalog)**

Falls das Mikroskop aus Wartungszwecken an Optika zurückgeschickt werden muss, verwenden Sie bitte immer die Originalverpackung.

# **12. Probleme und Lösungen**

Lesen Sie die Informationen in der folgenden Tabelle, um Probleme bei der Bedienung zu beheben.

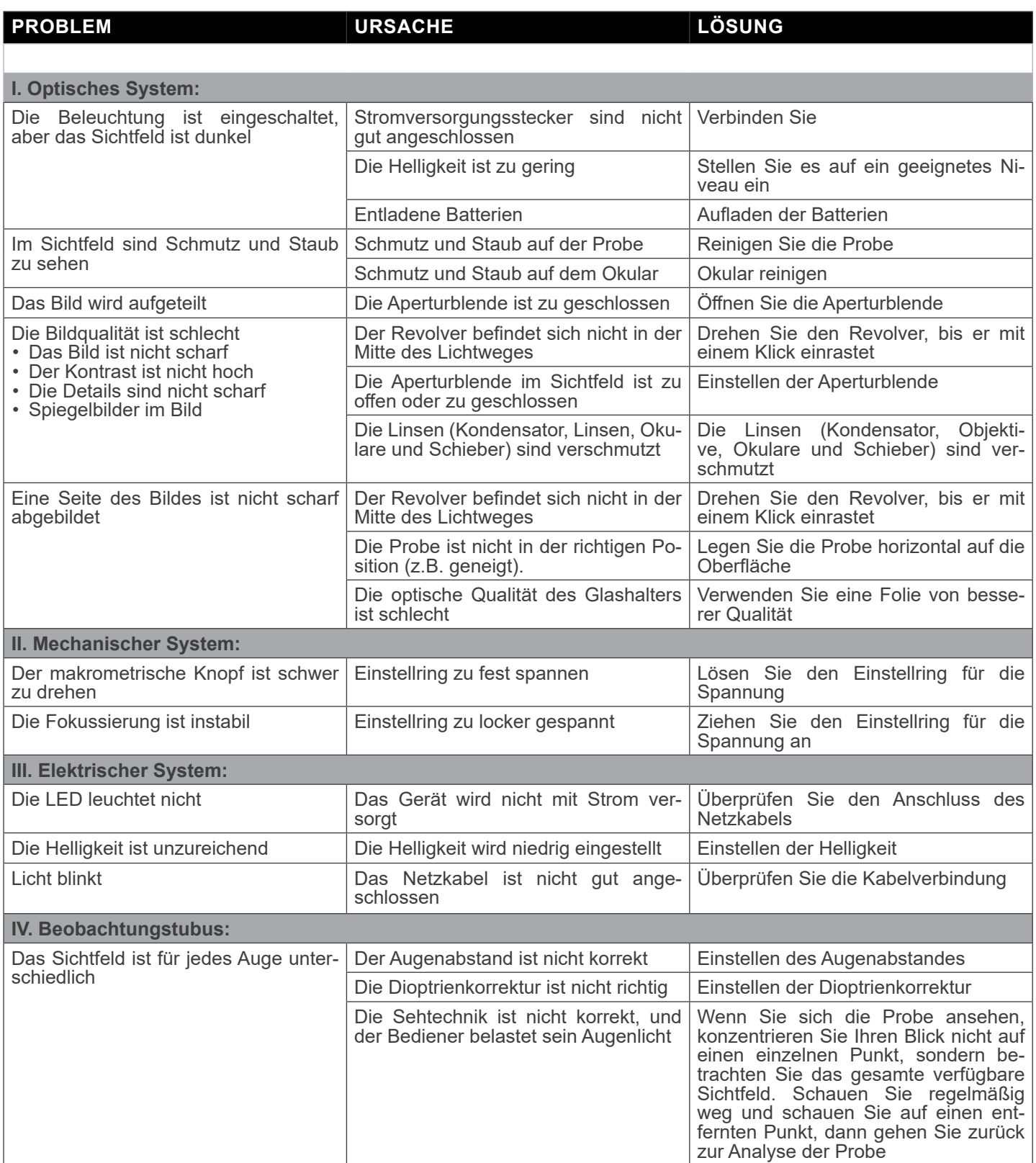

# **Wiederverwertung**

Gemäß dem Artikel 13 vom Dekret Nr. 151 vom 25.07.2005 "Umsetzung der Richtlinien 2002/95/EG, 2002/96/EG und 2003/108/EG in Bezug auf die Verwendung gefährlicher Stoffe in elektrischen und elektronischen Geräten sowie die Abfallentsorgung".

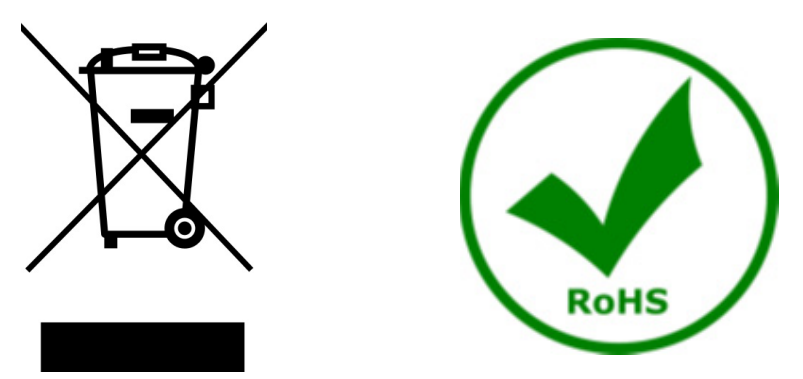

Das Symbol vom Müllcontainer erscheint auf dem Gerät oder der Verpackung und weist darauf hin, dass das Produkt Ende des Lebens separat von anderen Abfällen entsorgt werden muss. Die getrennte Sammlung von Geräten, die am Ende Ihrer Lebensdauer sind, wird vom Hersteller organisiert. Der Benutzer, der dieses Gerät entsorgen möchtet, muss dann Kontakt mit dem Hersteller aufnehmen und der Vorgehensweise folgen, die zur separaten Entsorgung eingeführt geworden ist. Die korrekte Sammlung von Geräten um die nachfolgende Behandlung, Entsorgung und umweltfreundliche Wiederverwendung zu ermöglichen ist ein Beitrag um negative Auswirkungen auf der Umwelt und der Gesundheit zu vermeiden und die Wiederverwendung der Gerätkomponenten zu begünstigen. Die Illegale Entsorgung des Produkts vom Benutzer wird gemäß den geltenden Bestimmungen bestraft.

# OPTIKA<sup>®</sup> S.r.l.

Via Rigla, 30 - 24010 Ponteranica (BG) - ITALY Tel.: +39 035.571.392 info@optikamicroscopes.com - www.optikamicroscopes.com

**OPTIKA<sup>®</sup> Spain**<br>spain@optikamicroscopes.com

**OPTIKA® USA** usa@optikamicroscopes.com

OPTIKA **China** ® china@optikamicroscopes.com

OPTIKA **India** ® india@optikamicroscopes.com

**OPTIKA<sup>®</sup> Central America**<br>camerica@optikamicroscopes.com

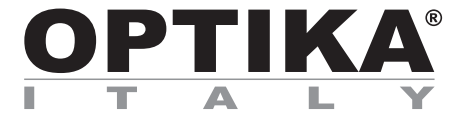

**Série B-150**

# **MANUAL DE INSTRUÇÕES**

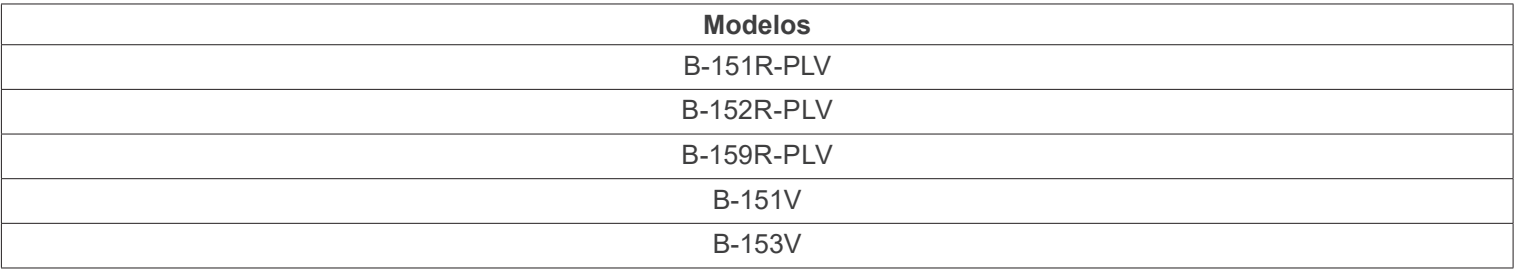

Ver. 1.3 2023

 $CE$   $E$ 

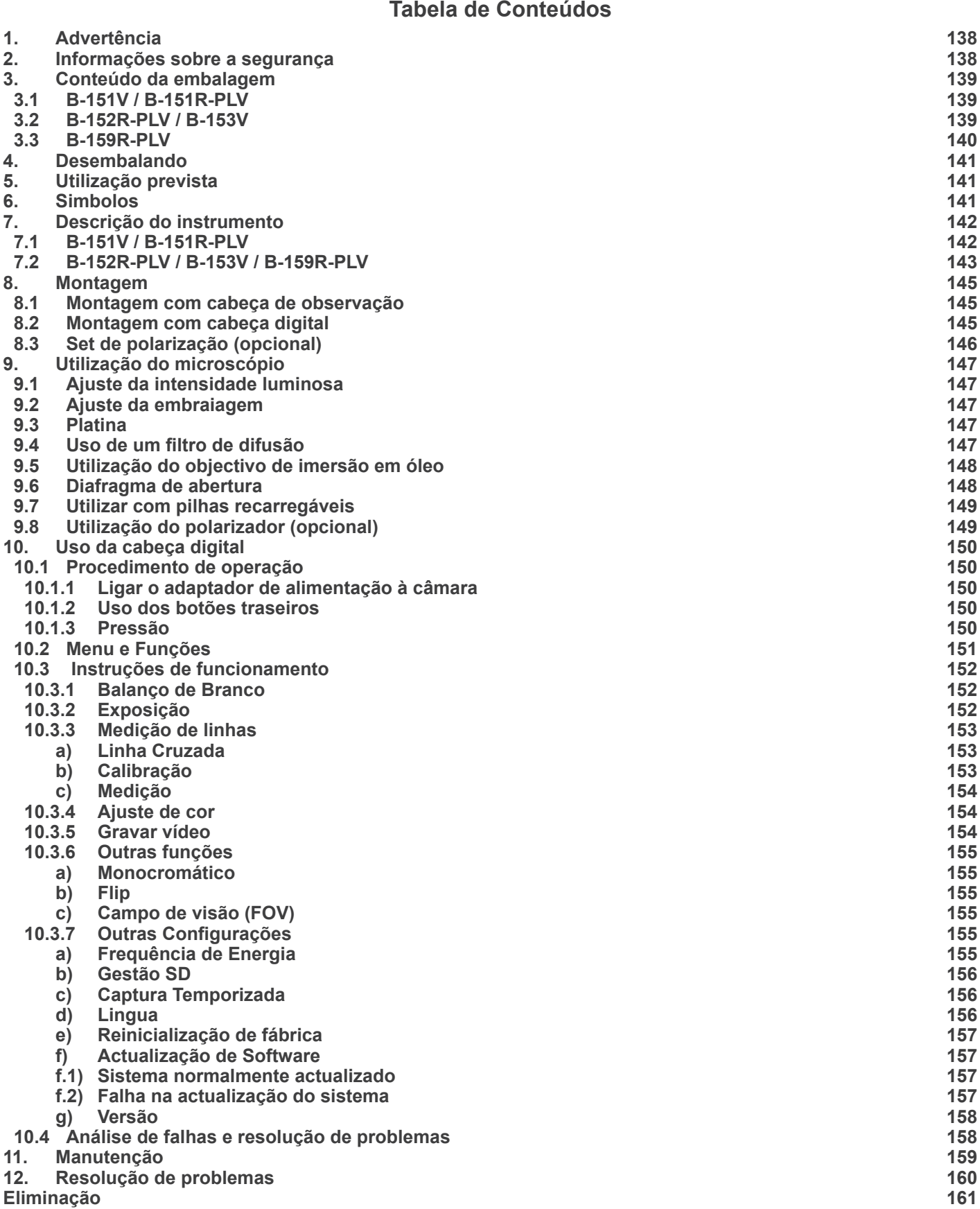

# **1. Advertência**

Este microscópio é um instrumento científico de alta precisão, projectado para durar um longo tempo com manutenção mínima; a sua realização respeita os melhores padrões ópticos e mecânicos, para que possa ser utilizado diariamente. Recordamos que este manual contém informações importantes para a segurança e a manutenção do instrumento, portanto deve ser colocado à disposição daqueles que o irão utilizar. O fabricante exime-se de qualquer responsabilidade em caso de utilização do instrumento não indicada neste manual.

# **2. Informações sobre a segurança**

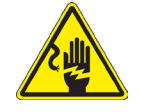

#### **Para evitar choques eléctricos**

Antes de ligar o cabo de alimentação com a tomada eléctrica, certificar-se de que a tensão da rede local coincida com a tensão do instrumento e que o interruptor da iluminação esteja na posição "OFF".

Os utilizadores deverão seguir todas as normas de segurança locais. O instrumento tem certificação CE. Em todo o caso, os utilizadores são os únicos responsáveis pela utilização segura do instrumento. Para a utilização com segurança do instrumento, é importante respeitar as seguintes instruções e ler completamente o manual.

# **3. Conteúdo da embalagem**

# **3.1 B-151V / B-151R-PLV**

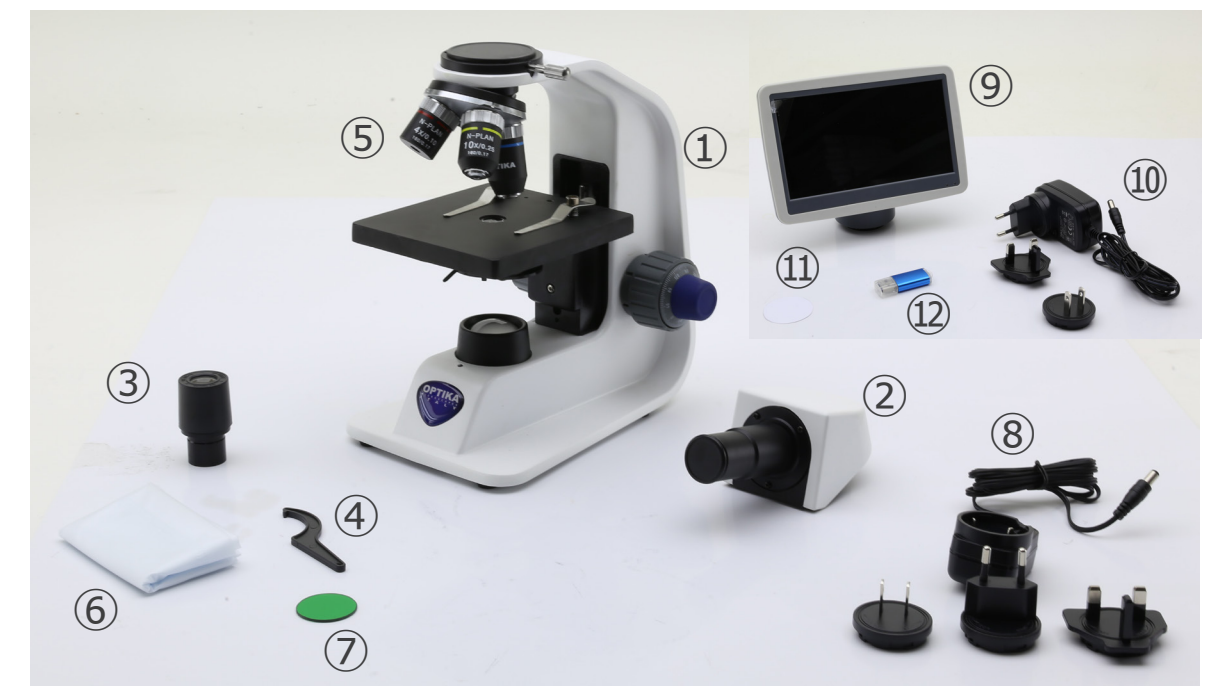

- ① Estrutura
- ② Cabeça de observação binocular
- ③ Oculares
- ④ Ferramenta de ajuste da tensão
- ⑤ Objetivas (4X / 10X / 40X)
- ⑥ Cobertura contra pó

# **3.2 B-152R-PLV / B-153V**

- ⑦ Filtro verde
- ⑧ Fonte de alimentação para microscopio
- ⑨ Câmara + visor
- ⑩ Fonte de alimentação para visor
- ⑪ Filtro difusor
- ⑫ Leitor de cartões SD + SD cartões

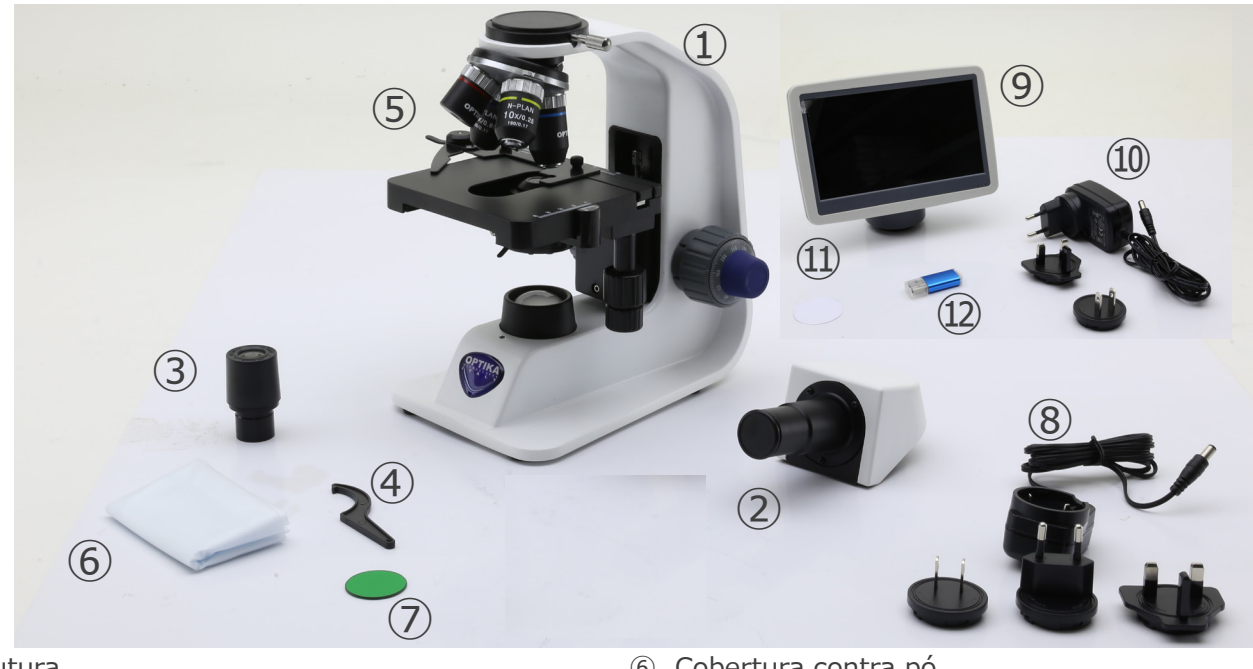

- ① Estrutura
- ② Cabeça de observação binocular
- ③ Oculares
- ④ Ferramenta de ajuste da tensão
- ⑤ Objetivas
- $\bullet$  B-152 (4X / 10X / 40X)
- B-153 (4X / 10X / 40X / 60X)
- ⑥ Cobertura contra pó
- ⑦ Filtro verde
- ⑧ Fonte de alimentação para microscopio
- ⑨ Câmara + visor
- ⑩ Fonte de alimentação para visor
- ⑪ Filtro difusor
- ⑫ Leitor de cartões SD + SD cartões

### **3.3 B-159R-PLV**

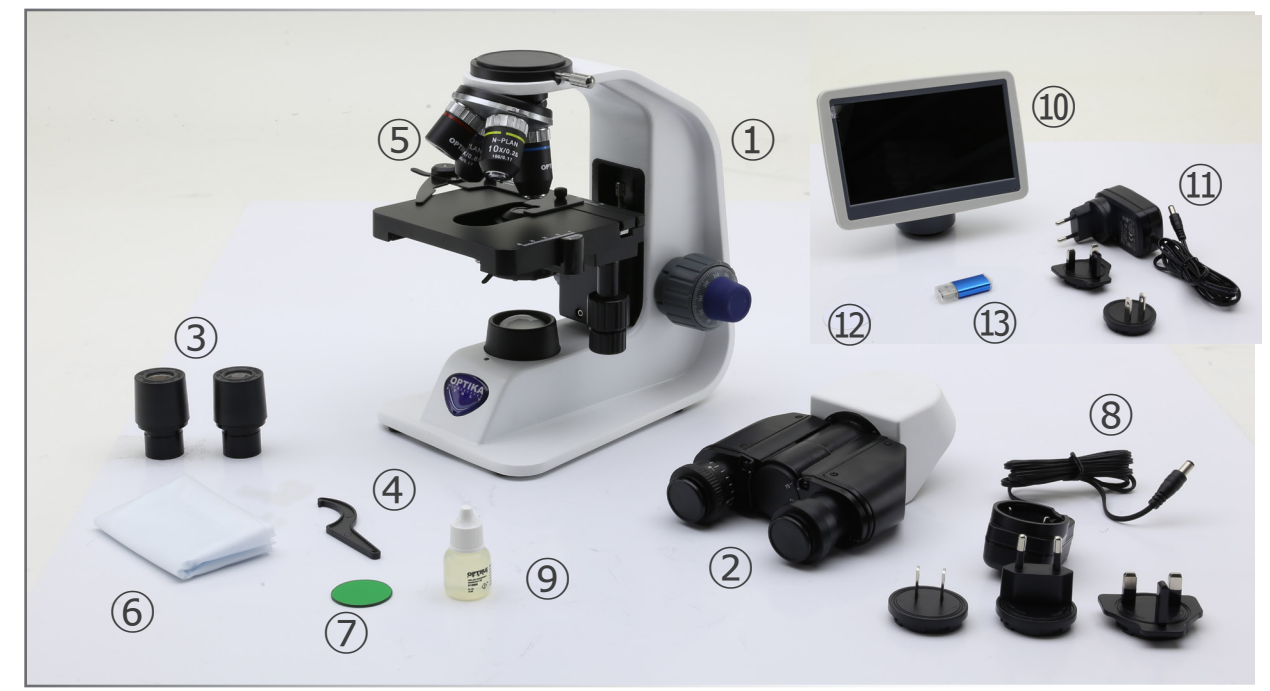

- ① Estrutura
- ② Cabeça de observação binocular
- ③ Oculares
- ④ Ferramenta de ajuste da tensão
- ⑤ Objetivas (4X / 10X / 40X / 100X)
- ⑥ Cobertura contra pó
- ⑦ Filtro verde
- ⑧ Fonte de alimentação para microscopio
- ⑨ Óleo de imersão
- ⑩ Câmara + visor
- ⑪ Fonte de alimentação para visor
- ⑫ Filtro difusor
- ⑬ Leitor de cartões SD + SD cartões

# **4. Desembalando**

O microscópio é alojado em um recipiente de isopor moldado. Remova a fita da borda do recipiente e levante a metade superior do recipiente. Tome algum cuidado para evitar que os itens ópticos (objectivos e oculares) cair e ficar danificado. Usando ambas as mãos (uma ao redor do braço e outra ao redor da base), levante o microscópio do recipiente e coloque-o em uma mesa estável.

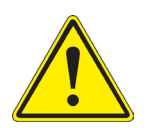

Não toque com as mãos nuas superfícies ópticas como lentes, filtros ou óculos. Vestígios de graxa ou outros resíduos podem deteriorar a qualidade final da imagem e corroer a superfície óptica em pouco tempo.

# **5. Utilização prevista**

#### **Modelos padrão**

Apenas para uso em pesquisa e ensino. Não se destina a qualquer uso terapêutico ou diagnóstico animal ou humano.

#### **Modelos IVD**

Também para uso diagnóstico, visando a obtenção de informações sobre a situação fisiológica ou patológica do indivíduo.

# **6. Simbolos**

A tabela seguinte apresenta os símbolos utilizados neste manual.

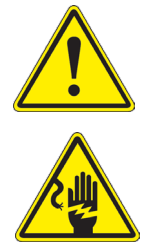

# **PERIGO**

Este símbolo indica um risco potencial e adverte que é preciso proceder com cuidado.

# **CHOQUE ELÉCTRICO**

Este símbolo indica um risco de choque eléctrico.

# **7. Descrição do instrumento**

# **7.1 B-151V / B-151R-PLV**

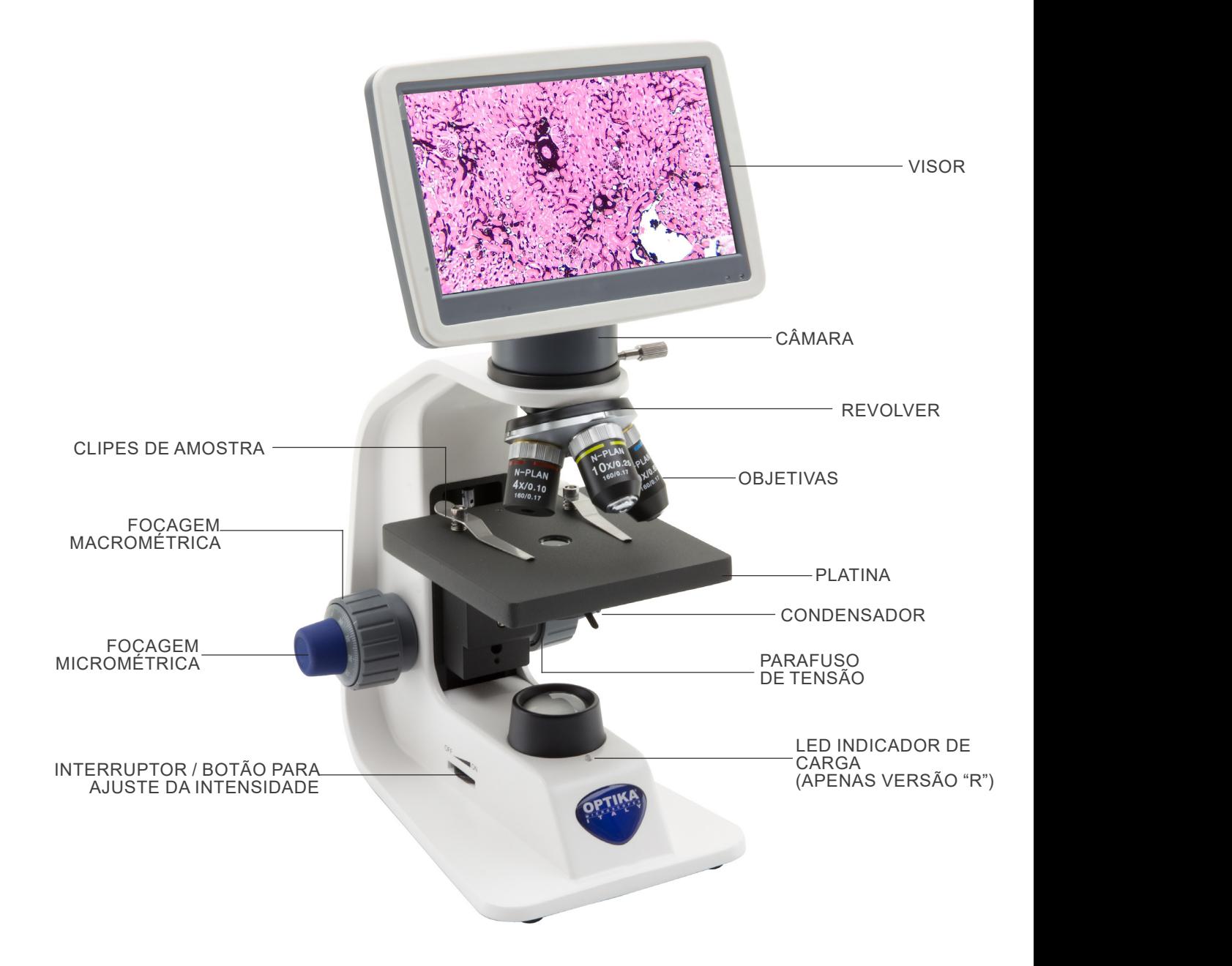

### **7.2 B-152R-PLV / B-153V / B-159R-PLV**

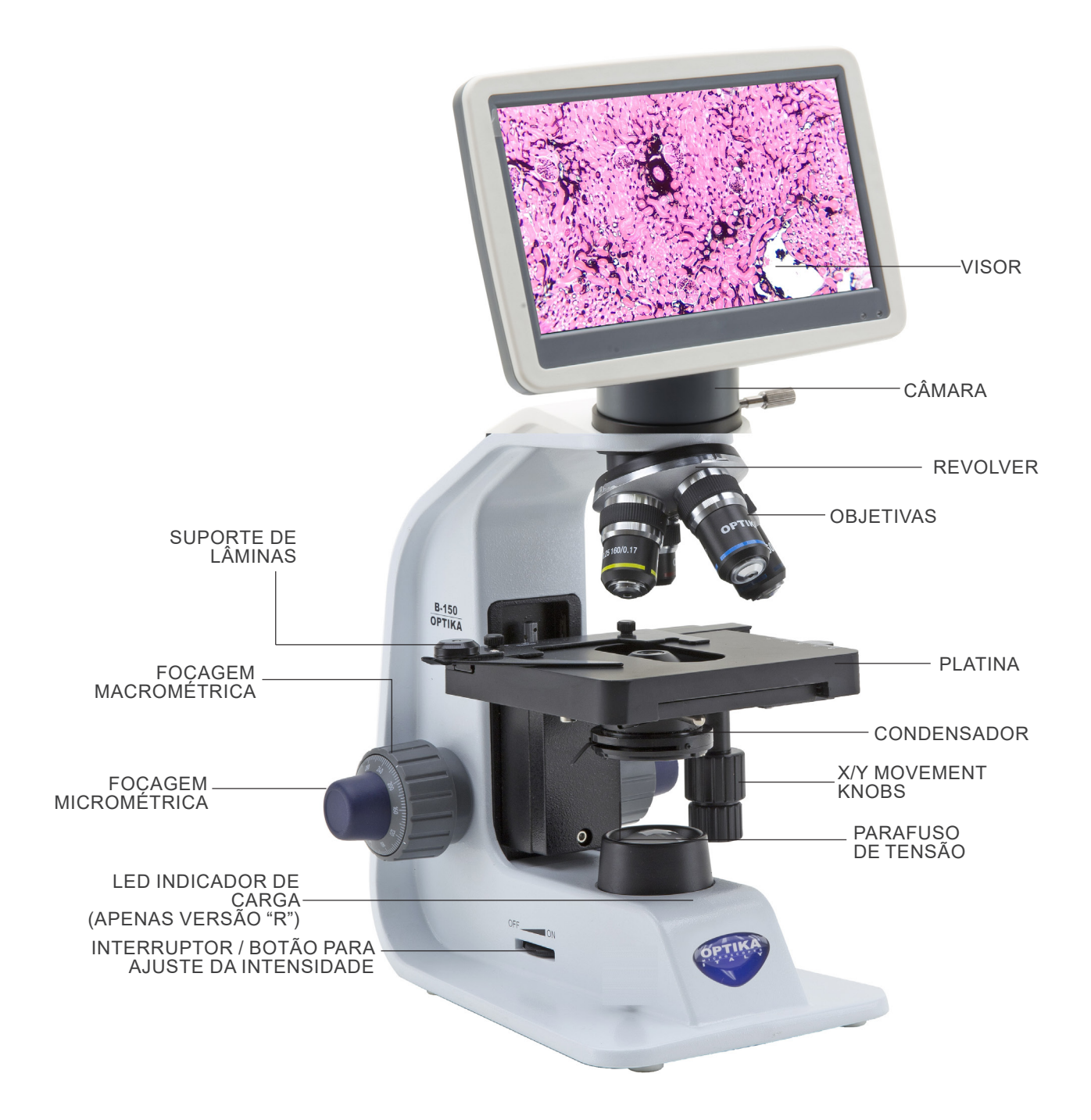

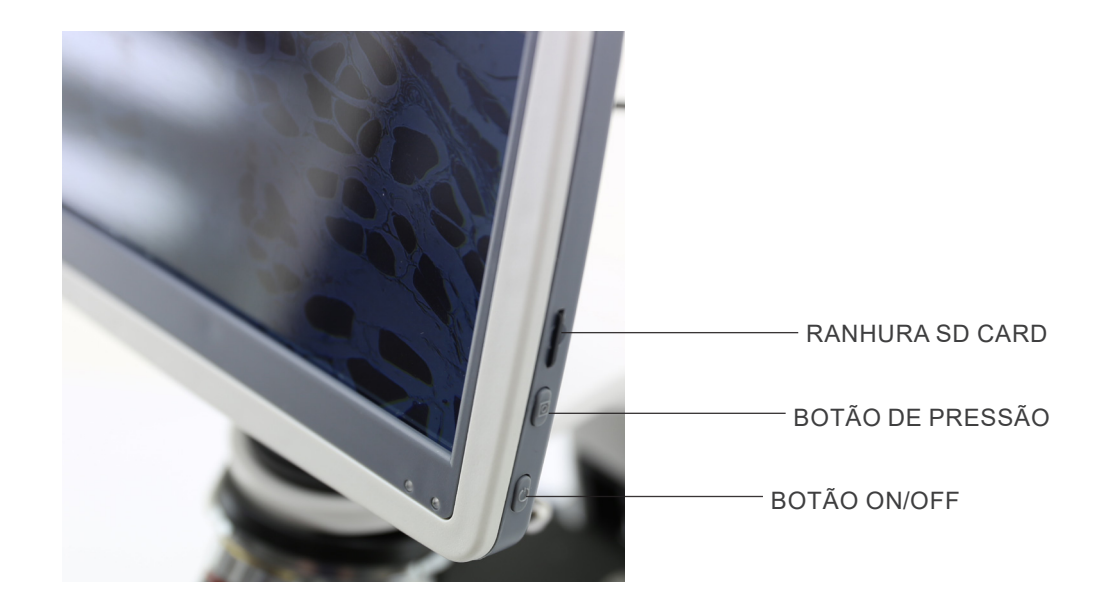

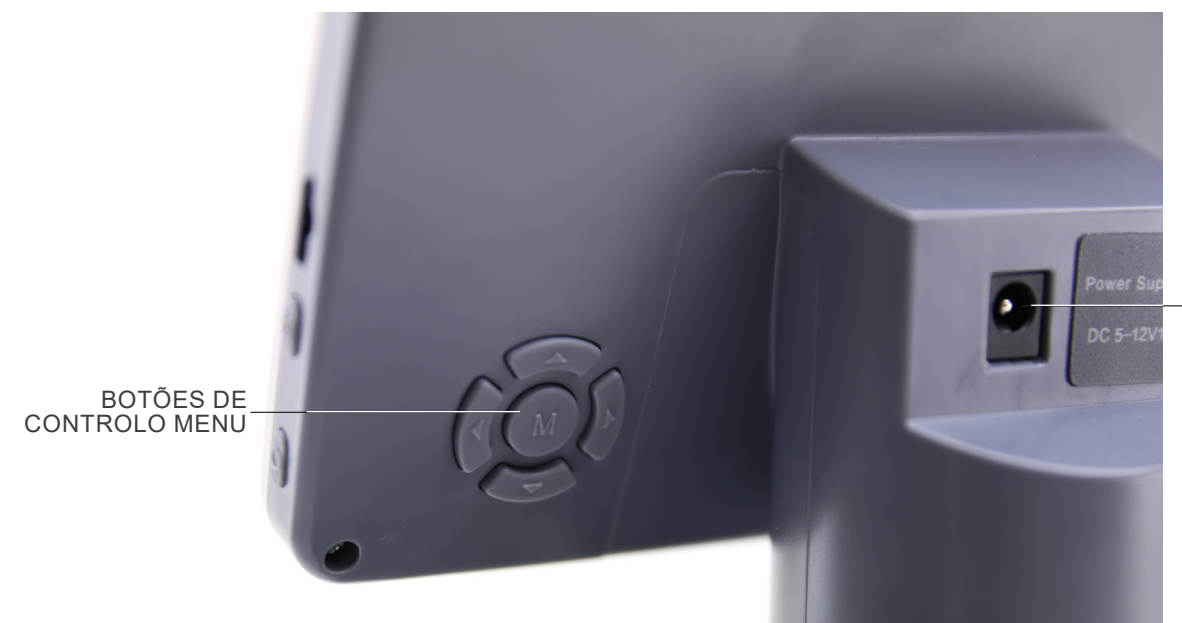

CONECTOR DE FORNECIMENTO DE ENERGIA

Página 144
# **8. Montagem**

# **8.1 Montagem com cabeça de observação**

- 1. Remova a tampa protectora do suporte e a parte inferior da cabeça de observação.
- 2. Insira a cabeça no suporte e aperte o parafuso de fixação ①. (Fig. 1)
- **• Sempre segure a cabeça com uma mão ao apertar o parafuso para evitar que o parafuso caia para fora.**

3. Insira as oculares nos suportes de oculares vazios da cabeça de observação. (Fig. 2)

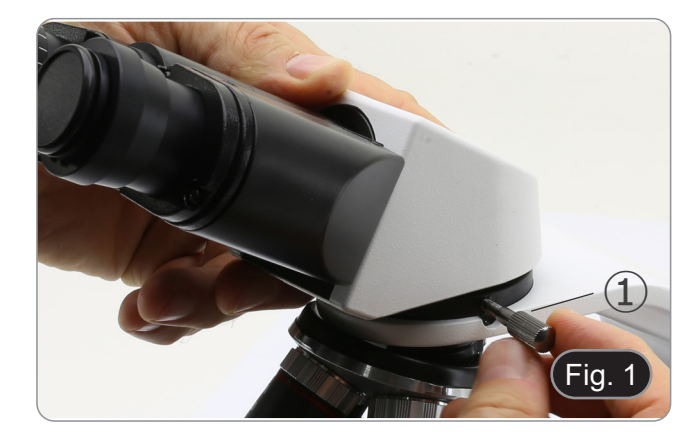

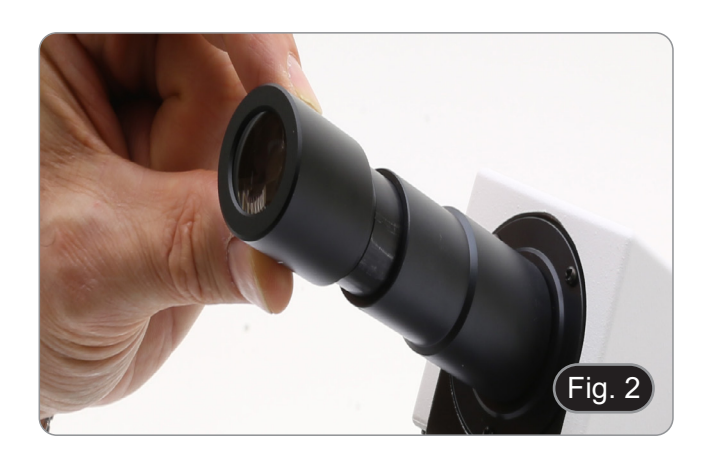

4. Insira o plugue da fonte de alimentação no conector na parte traseira do microscópio. (Fig. 3)

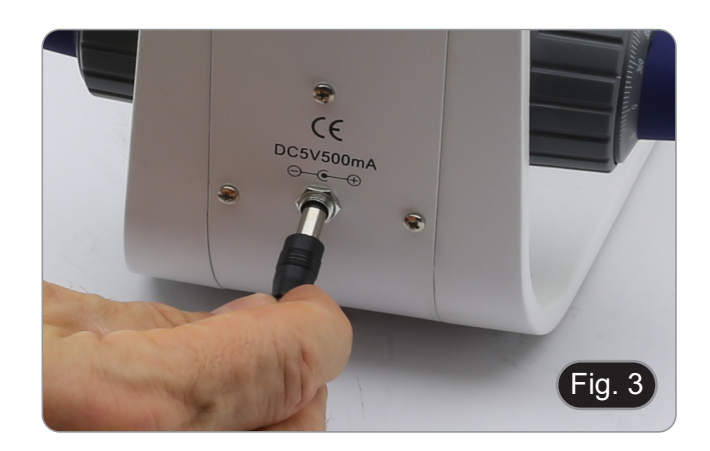

# **8.2 Montagem com cabeça digital**

- 1. Remova a tampa protectora do suporte e a parte inferior da cabeça digital.
- 2. Insira a cabeça digital no suporte e aperte o parafuso de fixação ①. (Fig. 4)
- **• Sempre segure a cabeça com uma mão ao apertar o parafuso para evitar que o parafuso caia para fora.**

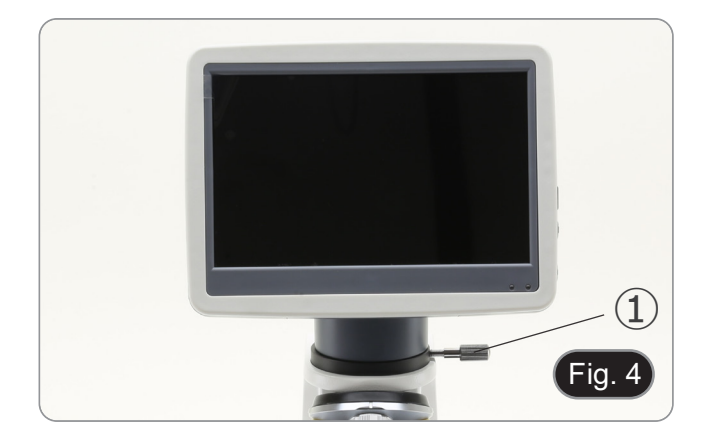

# **8.3 Set de polarização (opcional)**

1. Coloque o polarizador <sup>①</sup> na saída de luz na base do micros- cópio. (Fig. 5)

2. Solte o botão de fixação da cabeça ② e remova a cabeça da armação do microscópio. (Fig. 6)

- 3. Inserir o analisador no orifício dentro da armação ③. (Fig. 7)
- 4. Volte a colocar a cabeça na sua posição original e bloqueie o botão de fixação.

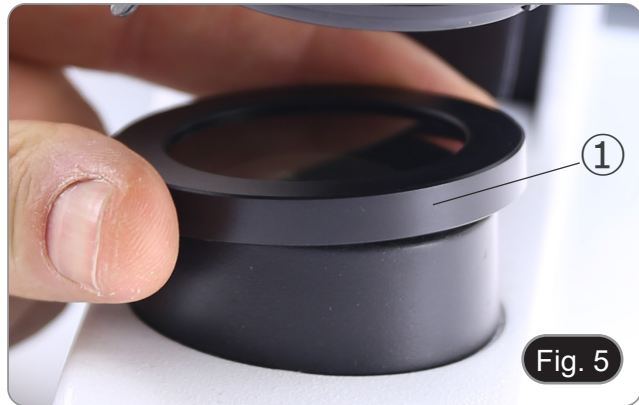

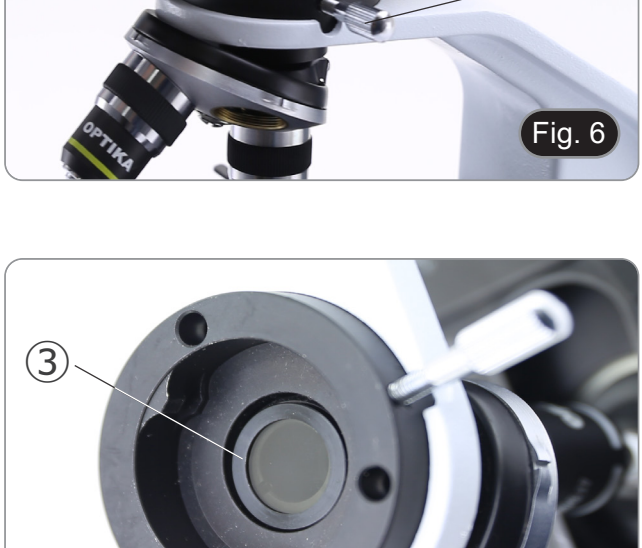

Fig. 7

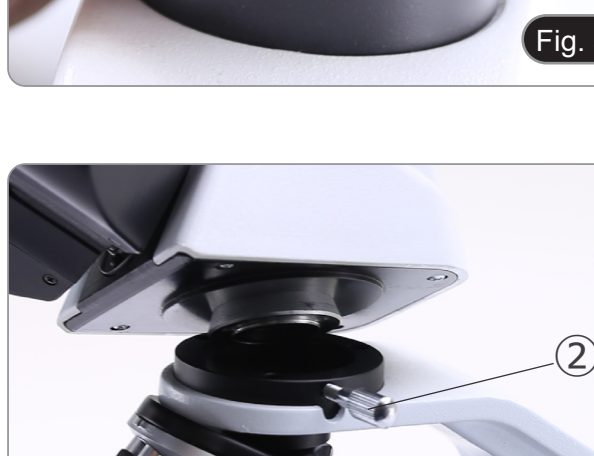

# **9. Utilização do microscópio**

# **9.1 Ajuste da intensidade luminosa**

Utilize a roda de ajuste da intensidade da luz ① para ligar e desligar o instrumento e para aumentar ou diminuir a tensão de iluminação. (Fig. 8)

# **9.2 Ajuste da embraiagem**

**• Ajuste a embraiagem do manípulo com o anel de em- braiagem**. A embraiagem do botão de focagem macrométrica está predefi- nida de fábrica.

- 1. Para alterar a tensão, rode a porca de anel ③ utilizando a chave fornecida. (Fig. 9)
- A rotação no sentido horário aumenta a fricção.
- A tensão é demasiado baixa se a mesa descer sozinha por gravidade ou se o fogo se perder facilmente após um ajuste com o botão micrométrico. Neste caso, aumente a tensão rodando a porca de anel.

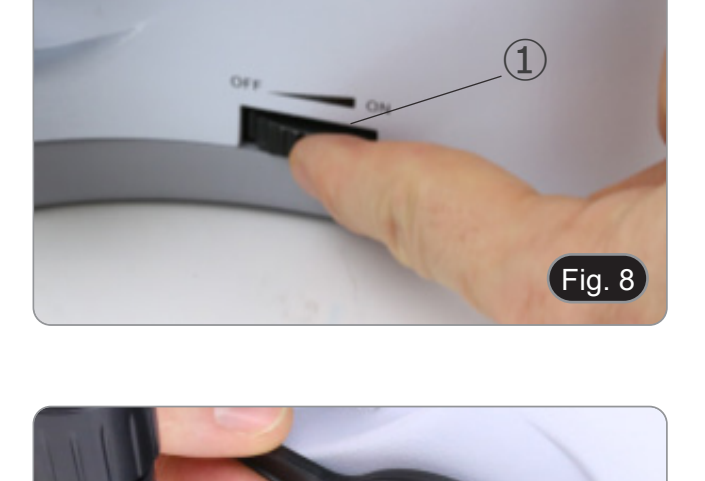

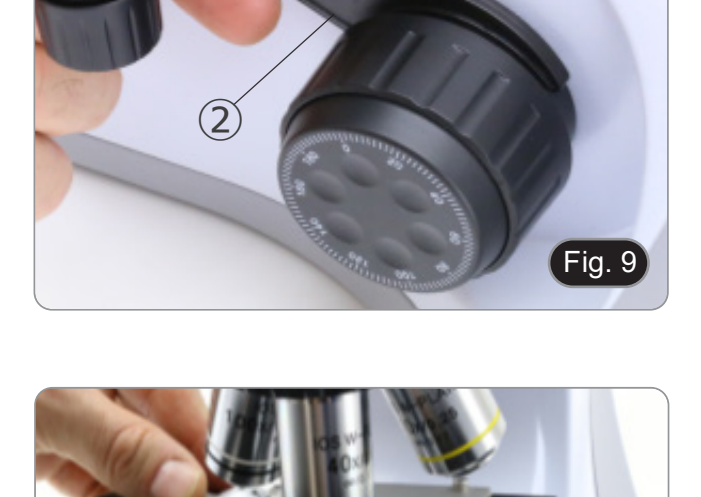

# **9.3 Platina**

# **Todos os modelos excepto a série B-151**

A amostra padrão é lâmina de vidro, espessura 1,2 mm com lâmina de cobertura 0,17 mm. (Fig. 10)

- 1. Abra o braço da mola do suporte para lâminas ④ e coloque o cursor da frente na platina.
- 2. Solte suavemente o braço da mola do suporte deslizante.
- **• Uma libertação súbita do braço da mola pode causar a queda da corrediça.**

# **9.4 Uso de um filtro de difusão**

# **Todos os modelos com cabeça digital**

A fim de assegurar uma iluminação uniforme com objectivos de baixa ampliação, é fortemente recomendada a utilização de um filtro difusor a ser colocado no suporte do filtro debaixo do condensador.

- 1. Rodar o suporte do filtro ④ colocado debaixo do condensa- dor.
- 2. Inserir o filtro difusor ⑤ no seu lugar. (Fig. 11)
- 3. Colocar o suporte do filtro no caminho óptico.

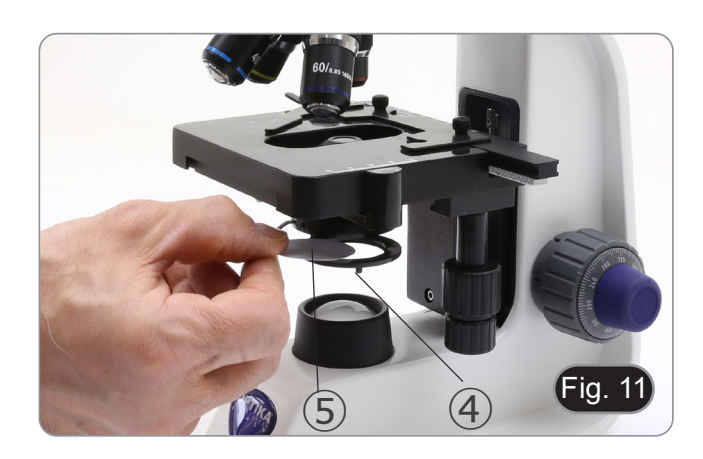

 $\circled{3}$ 

Fig. 10

### **9.5 Utilização do objectivo de imersão em óleo**

#### **Apenas B-159R-PLV**

- 1. Focalize a amostra com uma objetiva de baixa potência.
- 2. Abaixe a platina.
- Coloque uma gota de óleo (fornecido) na área da amostra a ser observada. (Fig. 12)
- **• Certifique-se de que não há bolhas de óleo. Bolhas de ar**
- **no óleo danificam <sup>a</sup> qualidade da imagem**. Para verificar a existência de bolhas: remova uma ocular, abra totalmente o diafragma de abertura e observe a pupila
- de saída da objetiva. (A pupila deve ser circular e brilhante).<br>Para remover as bolhas, mova suavemente o nariz para a direita e para a esquerda para mover a objetiva de imersão algumas vezes e permitir que as bolhas de ar se movimentem.
- 4. Inserir objetiva de imersão.<br>5. Retorne a mesa ao ponto de
- Retorne a mesa ao ponto de focagem superior e obtenha um foco ideal usando o botão de focagem fina.
- 6. Após a utilização, retire cuidadosamente o óleo com uma toalha de papel macia ou um papel óptico ligeiramente humedecido com uma mistura de éter etílico (70%) e álcool etílico absoluto (30%).
- **• O óleo de imersão, se não for limpo imediatamente, pode cristalizar, criando uma camada semelhante à de vidro. Nesta situação a observação do espécime seria difícil (mesmo que não impossível) devido à presença de uma espessura adicional sobre a objetiva.**

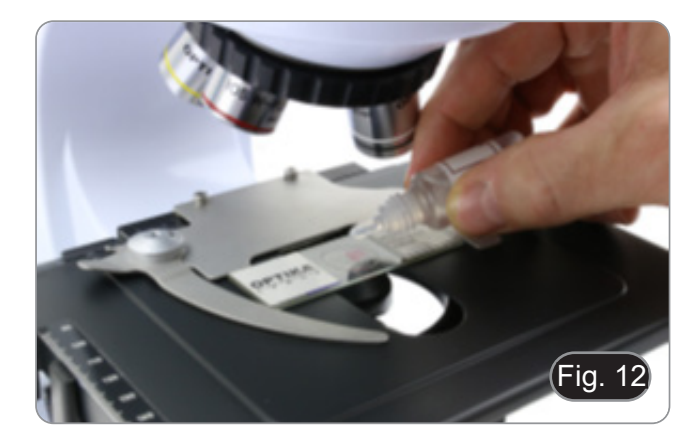

#### **9.6 Diafragma de abertura**

- O valor de abertura numérica (A.N.) do diafragma de abertura afecta o contraste da imagem. Aumentar ou diminuir este valor em função da abertura numérica da objectiva altera a resolução, o contraste e a profundidade de campo da imagem. Mova a alavanca do diafragma ① (Fig. 13) para a direita ou para a esquerda para aumentar ou diminuir o valor A.N.
- Para amostras com baixo contraste, ajuste o valor da abertura numérica para cerca de 70%-80% do A.N. da objetiva. Se necessário, remova uma ocular e, olhando para o suporte da ocular vazio, ajuste o anel do condensador até obter uma imagem como na Fig. 14. **Fig. 13. Fig. 14.** Fig. 14. Fig. 13. Fig. 13. Fig. 13. Fig. 13. Fig. 13. Fig. 13. Fig. 13

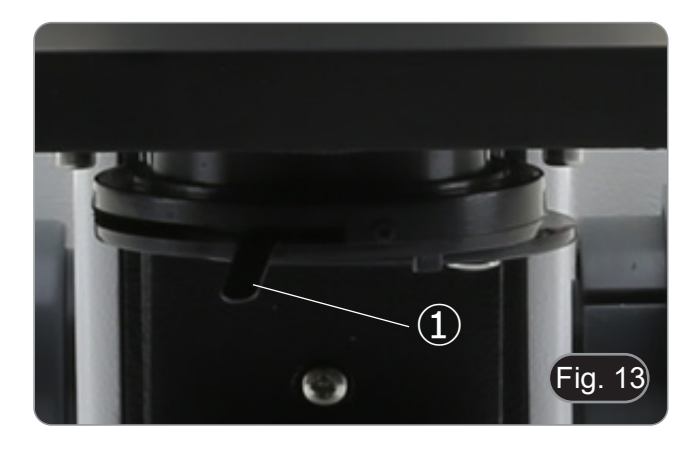

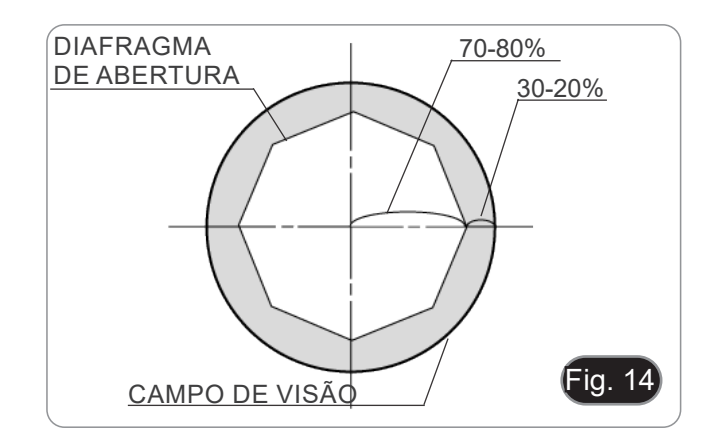

# **9.7 Utilizar com pilhas recarregáveis**

Quando o microscópio é conectado à fonte de alimentação, o LED indicando que as baterias foram recarregadas ② acende. (Fig. 15)

- Fonte de alimentação ligada, bateria fraca: luzes LED VER-MELHAS. Torna-se VERDE quando a carga está completa.
- Fonte de alimentação não ligada, microscópio desligado: LED está sempre desligado.
- Fonte de alimentação não ligada, microscópio ligado, bateria carregada: O LED é VERDE.
- Fonte de alimentação não ligada, microscópio ligado, bateria fraca: o LED está VERMELHO.

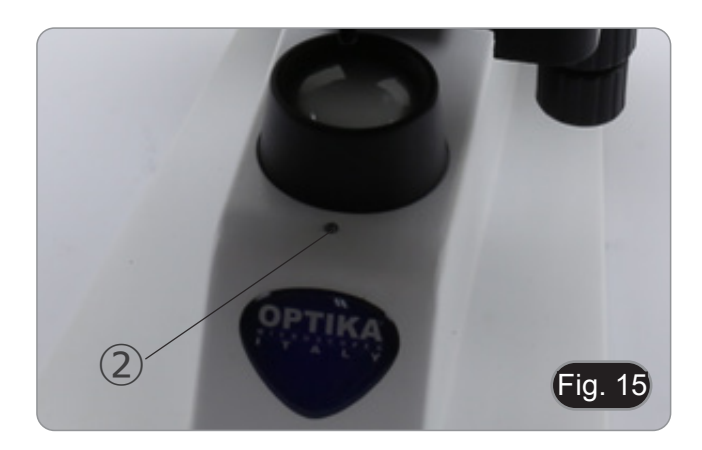

# **9.8 Utilização do polarizador (opcional)**

- 1. Remova a amostra da platina.
- 2. Olhando para dentro das oculares, gire o polarizador até atingir a posição mais escura.
- 3. Uma vez alcançado o escuro (posição "extinção" ou "Nicol cruzado") é possível iniciar a observação.

# **10. Uso da cabeça digital**

# **10.1 Procedimento de operação**

# **10.1.1 Ligar o adaptador de alimentação à câmara**

- 1. Inserir o adaptador de corrente na tomada eléctrica  $\Phi$  colocada na parte de trás da câmara. (Fig. 16)
- Após a ligação, a luz vermelha acender-se-á.

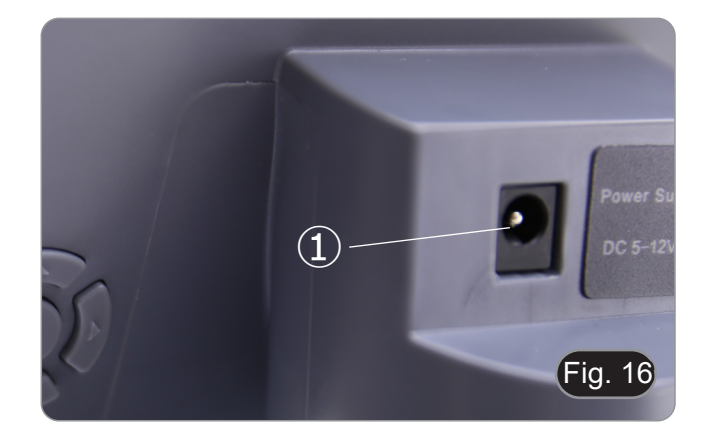

- 2. Prima o botão de ligar ②. (Fig. 17)
- 3. A luz indicadora mudará de vermelho para verde, e a câmara será ligada.
- **• Aviso: desligar a alimentação se o equipamento não for utilizado durante muito tempo.**

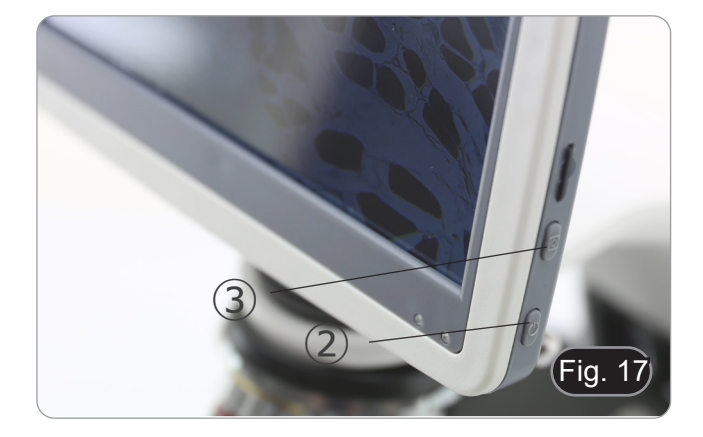

# **10.1.2 Uso dos botões traseiros**

- 1. Utilizar os botões traseiros para operar as funções da câmara e ajustar os parâmetros da câmara.
- 2. Depois de modificar os parâmetros, aparece uma caixa de diálogo que permite guardar os parâmetros modificados.
- 3. No canto superior esquerdo do ecrã, aparece "Param. saved". (Fig. 18)

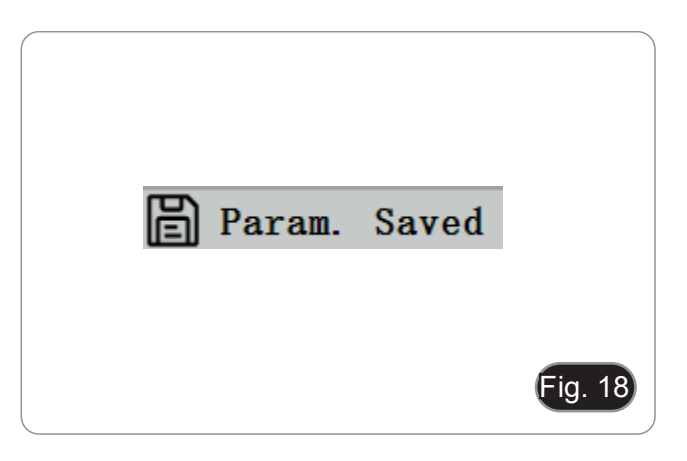

# **10.1.3 Pressão**

- O botão de pressão ③ encontra-se no lado direito da câmara, acima do botão de alimentação. (Fig. 17)
- 1. Prima-o para capturar a imagem actual no ecrã e armazená- -la no cartão SD.
- 2. O ecrã mostra "Snap Succeeded", o que significa que a ima- gem foi tirada com sucesso. (Fig. 19)

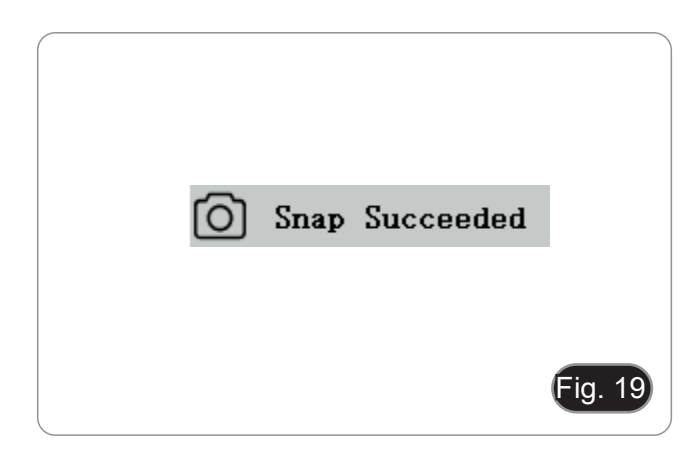

#### **10.2 Menu e Funções**

- 
- 1. Prima o botão MENU para chamar o menu.<br>2. A posição do cursor actual (ou seja, a posição do ícone destacado) é a opção de função de equilíbrio de brancos. (Fig. 20)
- 3. Prima ↑↓ para selecção de funções, prima → para entrar na interface de sub-menu das funções correspondentes, prima MENU para ocultar a interface, e guarde todos os parâme- tros que tenham sido modificados.

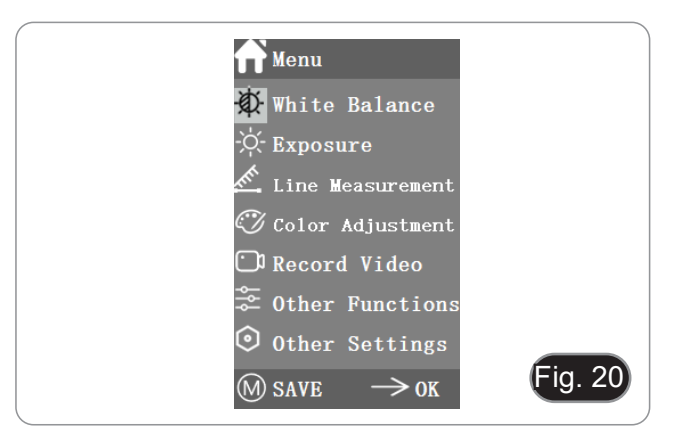

4. As funções específicas deste menu são mostradas na Fig. 21.

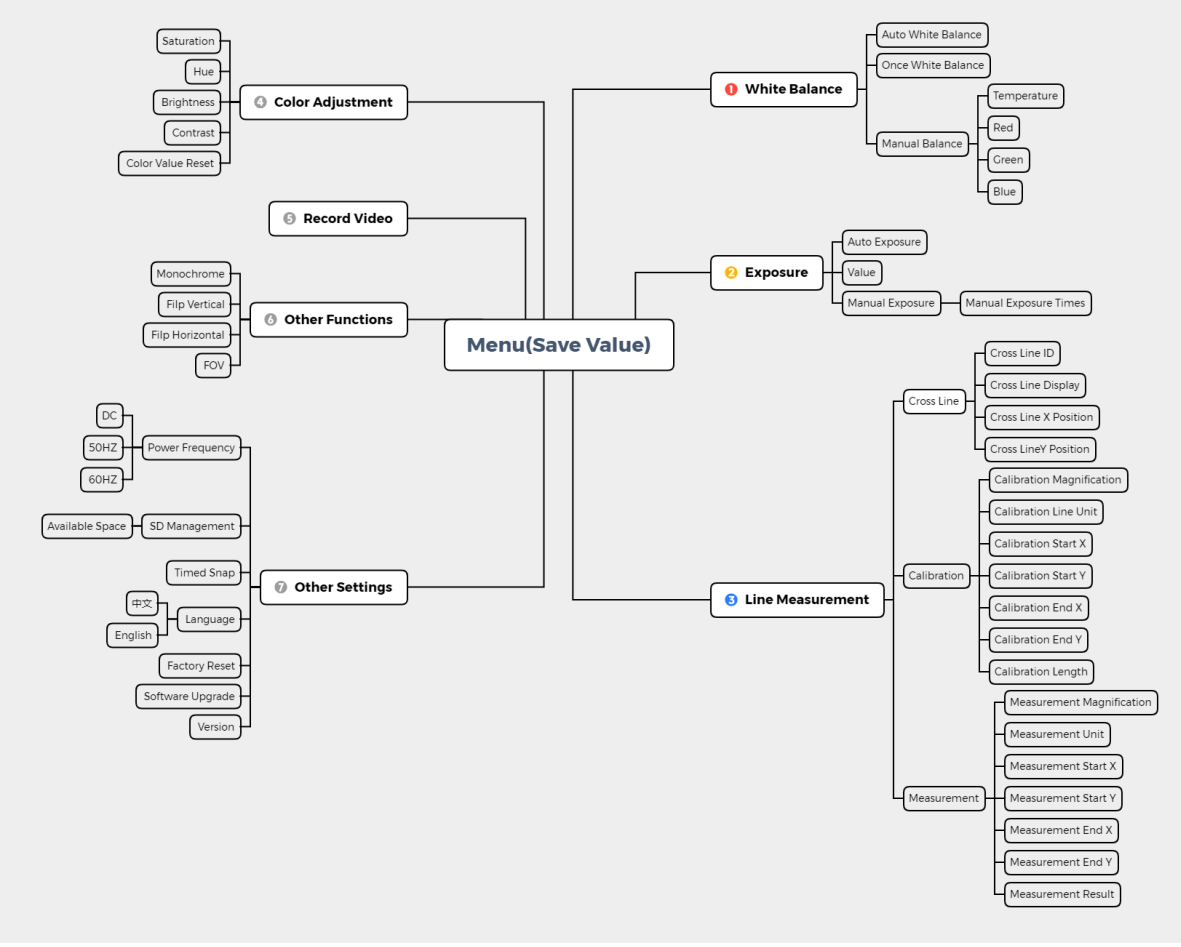

Fig. 21

### **10.3 Instruções de funcionamento**

#### **10.3.1 Balanço de Branco**

Após entrar no menu Balanço de Branco, a opção por defeito é "Balanço de Branco Automático". (Fig. 22)

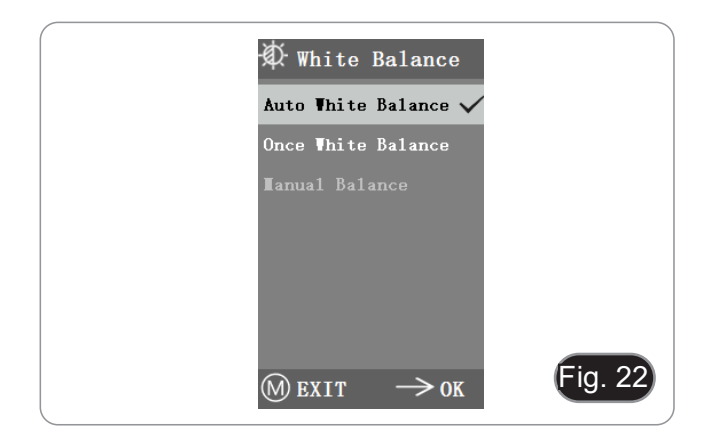

Quando o efeito do equilíbrio automático de brancos não é ideal devido à diferença de temperatura de cor entre diferentes fontes de luz, o equilíbrio manual de brancos pode ser usado para ajustar os parâmetros de temperatura de cor, R, G e B respectivamente. (Fig. 23)

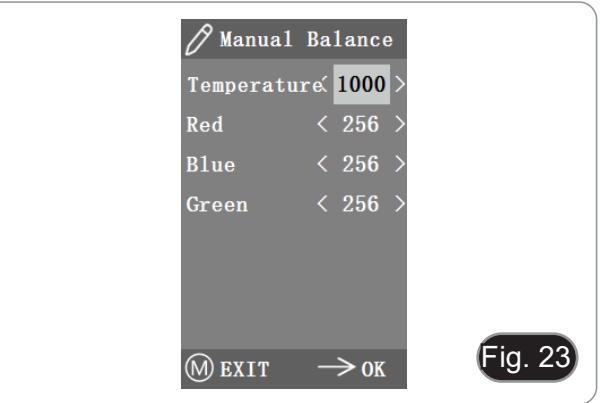

#### **10.3.2 Exposição**

Após entrar no menu de exposição, a opção por defeito é "Auto exposição". (Fig. 24)

• Sob exposição automática, pode-se ajustar o "valor" alvo para ajustar o grau de exposição.

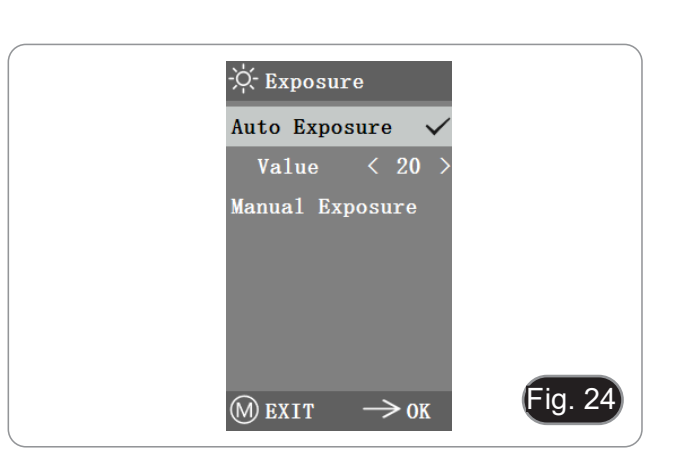

• Na exposição manual, também se pode ajustar a exposição, ajustando o valor do "tempo de exposição". (Fig. 25)

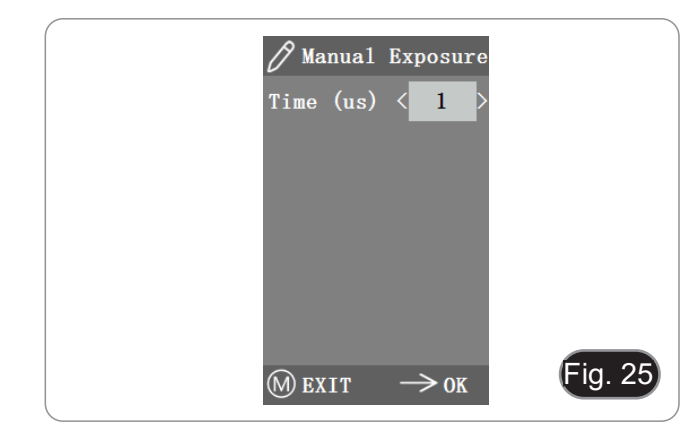

# **10.3.3 Medição de linhas**

Este menu inclui Linha Cruzada, Calibração e Medição. (Fig. 26)

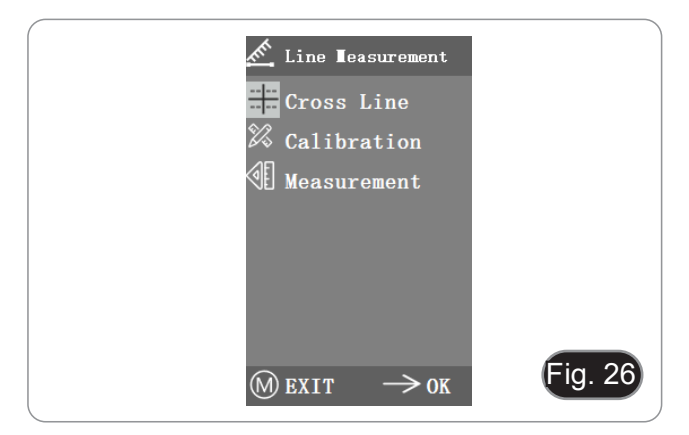

### **a) Linha Cruzada**

- Quatro grupos de linhas cruzadas são fornecidos nas cores vermelha, azul, verde e branca. Pode escolher de acordo com as suas necessidades.
- 1. Entre no menu das Linhas Cruzadas. (Fig. 27)
- O "ID" refere-se ao número de cada grupo de linhas cruza-
- 
- O "Display" informa se as linhas são mostradas.<br>"X Position" e "Y Position" ajustam a posição do ponto cen-<br>tral das linhas.

Pode seleccionar e premir a tecla "Turn off All Cross lines" para ocultar todas as linhas cruzadas.

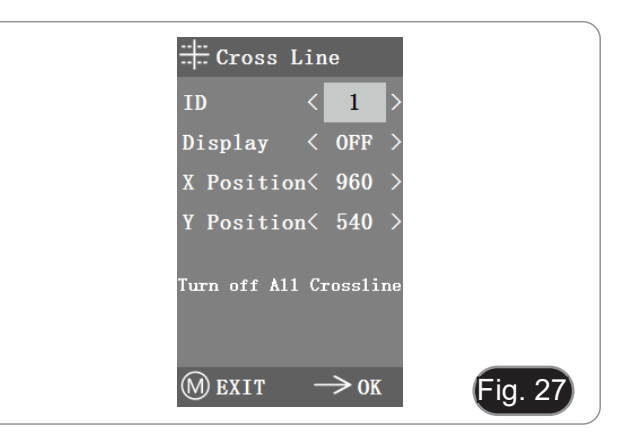

#### **b) Calibração**

- Estão disponíveis valores de calibração predefinidos para este sistema. No entanto, devido aos diferentes padrões objectivos do microscópio, o valor de calibração pode ter algumas discrepâncias, pelo que é aconselhável efectuar uma nova calibração.
- O procedimento de calibragem requer um micrómetro de calibragem.

O procedimento de calibragem é descrito abaixo.

- 1. Colocar o micrómetro na platina e ajustar o microscópio de modo a que a escala do micrómetro seja claramente apresentada no ecrã.
- 2. A fim de facilitar a calibração, sugere-se rodar a câmara de modo a que o micrómetro seja colocado horizontalmente no ecrã sem ser escondido pelo menu.
- 3. Depois de entrar no menu Calibração, aparece a caixa de diálogo na Fig. 28.
- 4. Ajustar as posições dos pontos de início e fim da calibração para que a linha de calibração coincida com a escala do micrómetro e tentar seleccionar o comprimento máximo que pode ser exibido, de modo a fazer a medição mais precisa. (Fig. 28)
- 5. O intervalo mínimo do micrómetro seleccionado é de 0,01 mm (10 mícron). Fig.29 mostra a imagem sob uma lente objectiva de 10x. Neste momento, a "ampliação" está definida primento" está definido para "40".<br>Repetir o mesmo procedimento para todas as objectivas dis-
- 6. Repetir o mesmo procedimento para todas as objectivas dis- poníveis no microscópio. Depois de ajustar os parâmetros, sair da interface de calibra-
- ção: a calibração é concluída.

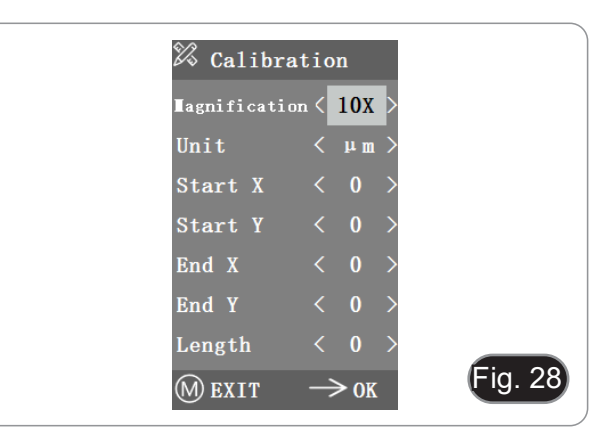

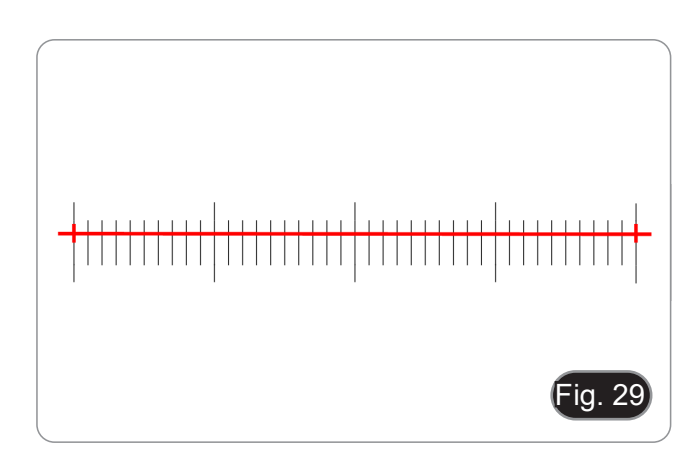

### **c) Medição**

- O sistema precisa de ser calibrado antes de poder ser efec- tuada a medição.
- 
- 1. Entrar no menu Medição.<br>2. Seleccionar a ampliação Seleccionar a ampliação da medição.
- 3. Mover o ponto inicial e final das posições X e Y premindo ← e →: a duração da medição é exibida em tempo real. (Fig.<br>30)
- As alterações na percentagem do campo de visão não afectam as medições.

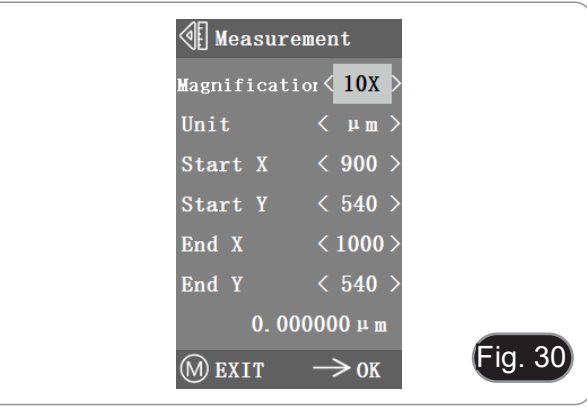

#### **10.3.4 Ajuste de cor**

- 1. Após entrar no menu de ajuste de cor (Fig. 31), Saturação, Tonalidade, Brilho e Contraste podem ser ajustados para que a imagem atinja o nível requerido.
- 2. A fim de facilitar o ajuste de cor, a opção "Color Value Reset" está disponível no menu.
- Quando seleccionada e premida, todos os valores de cor no menu serão restaurados para o valor por defeito.

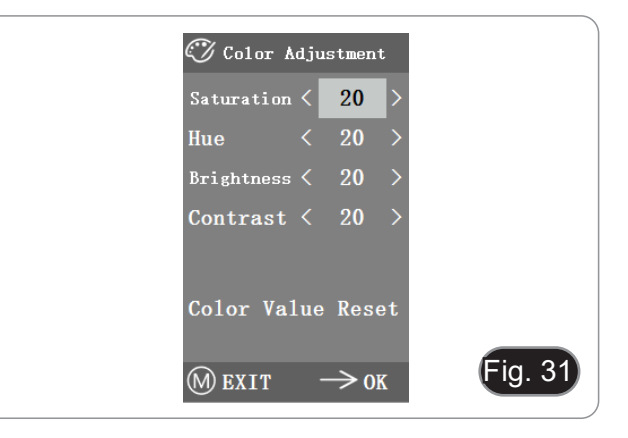

# **10.3.5 Gravar vídeo**

- 1. Prima o botão M para mostrar o menu no ecrã (Fig. 32) e escolha a opção Gravar Vídeo premindo ↑ ou ↓.
- 2. Premir o botão → para iniciar a gravação. O tempo de gravação é mostrado na parte direita do ecrã, ao lado do diálogo.
- 3. Se quiser parar a gravação, basta premir o botão M.
- **• Antes de gravar o vídeo, deve verificar se deve inserir um cartão SD com um sistema de ficheiros FAT32 e espaço livre. Não é possível tirar uma fotografia durante o processo de gravação.**

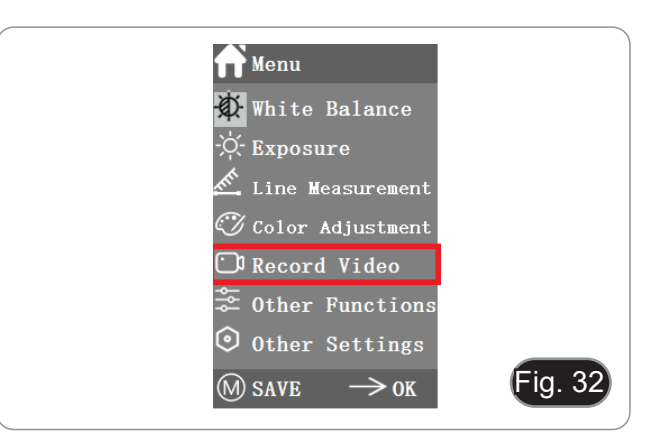

### **10.3.6 Outras funções**

O menu inclui funções de Monocromático, Flip vertical, Flip hori- zontal e FOV. (Fig. 33)

- 1. A opção numérica pode ser ajustada por  $\leftarrow$  e →, e as opções de interruptor podem ser abertas e fechadas por →.
- 2. Após o ajuste estar concluído e o menu principal fechado, as definições serão guardadas.
- 3. As definições da função serão mantidas quando o próximo arranque for iniciado.

#### **a) Monocromático**

A função produz imagens visuais em tons variáveis de uma única cor (cinzento).

#### **b) Flip**

Esta função divide-se em inverter vertical e inverter horizontal.

#### **c) Campo de visão (FOV)**

Esta função pode ajustar o alcance do campo de observação.

- 1. Utilize  $\leftarrow$  e → no menu para ajustar o tamanho.
- 2. Quando o menu não for exibido, prima ↑ e ↓ para ajustar: o valor percentual actual aparece no canto superior esquerdo.

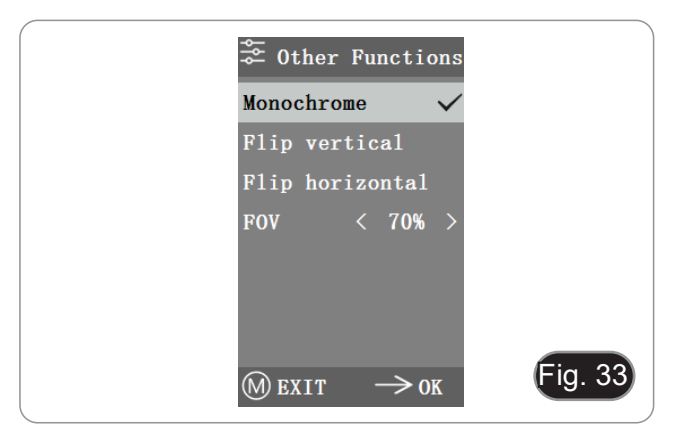

#### **10.3.7 Outras Configurações**

Este menu contém Frequência de Energia, Gestão SD, Captura Temporizada, Língua, Reinicialização de fábrica, Actualização de Software, Versão. (Fig. 34)

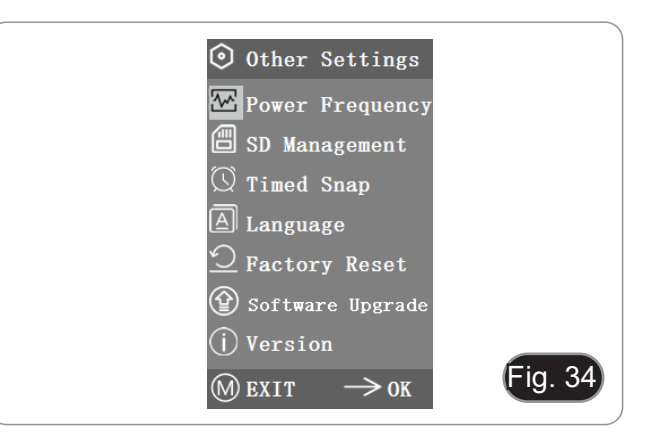

#### **a) Frequência de Energia**

Os sensores CMOS têm um efeito de cortina rolante que causa problemas de cintilação, que podem ser resolvidos capturando uma linha de pixels como um número inteiro (n) vezes o período de cintilação. Entre eles, 60Hz na América do Norte e 50Hz na Europa. (Fig. 35)

- DC (DC): para a fonte de luz DC (DC), não há flutuação da luz, pelo que não há necessidade de compensar a fonte de luz intermitente.
- AC (50Hz): seleccionar AC (50Hz) para eliminar a faixa escura da cortina da lâmpada causada pela fonte de luz de 50Hz.
- AC (60Hz): seleccionar AC (60Hz) para eliminar a faixa escura da cortina da lâmpada provocada pela fonte de luz de 60Hz.

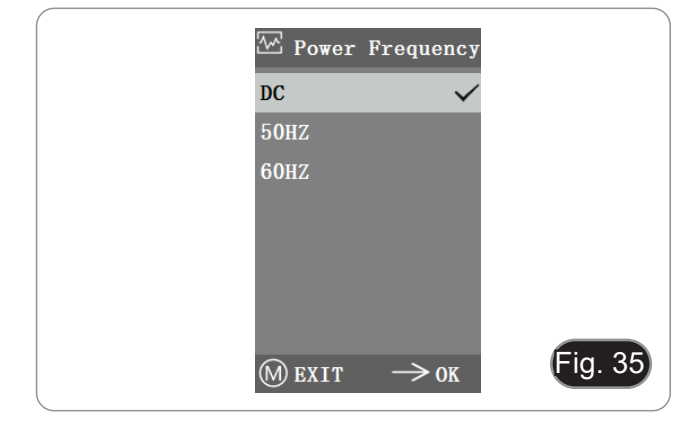

### **b) Gestão SD**

- 1. Após a inserção do cartão SD, o espaço restante e o espaço total do cartão SD pode ser visto em "Available Space". (Fig. 36)
- 2. Se "0,00 Gb /0,00 Gb" for exibido (Fig. 37), o cartão SD não foi inserido com sucesso; por favor tente reinseri-lo.

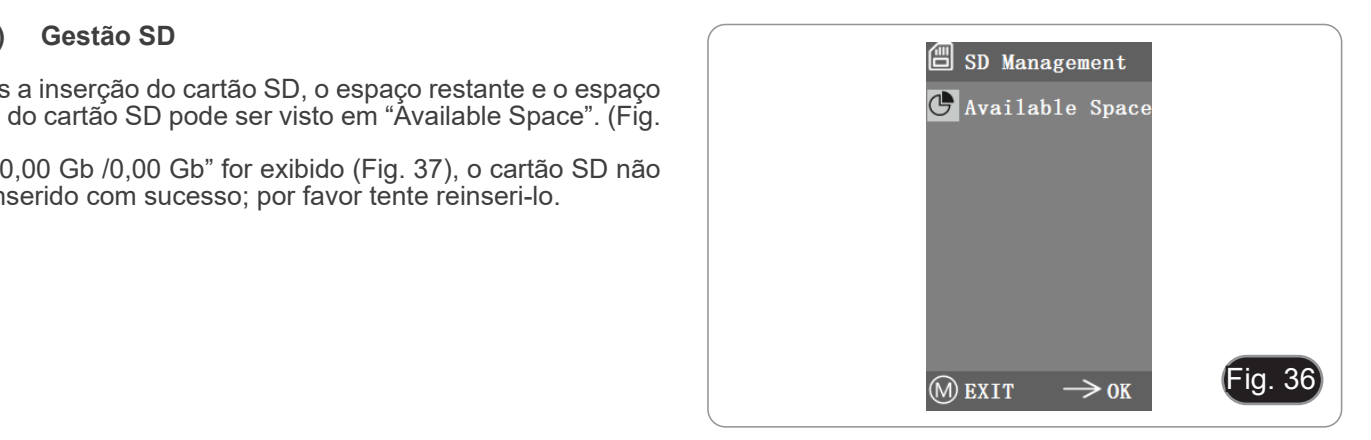

#### **c) Captura Temporizada**

"Hours, Minutes e Seconds" refere-se ao intervalo de tempo de captura temporizada, e "Counts" refere-se ao número de capturas a serem feitos.

- 1. Depois de definir os parâmetros, mover o cursor para "Timed Snap Start" e premir → para iniciar a aquisição.
- 2. Neste ponto, o número salta abaixo. Este é o número de fotos que foram tiradas com sucesso até agora. (Fig. 38)
- Se o espaço disponível do cartão SD for insuficiente durante o processo de captura temporizada, o processo será abortado.

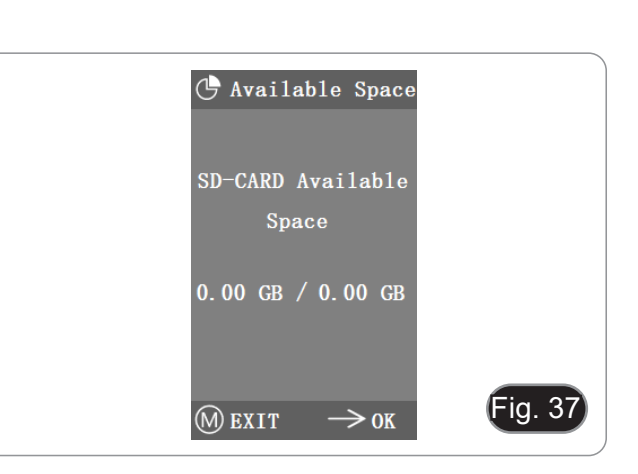

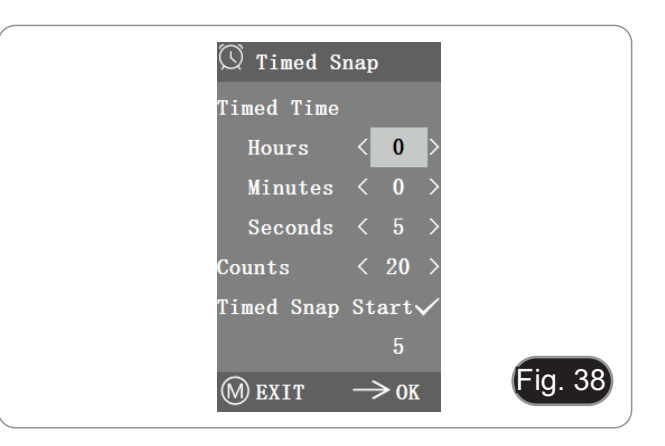

#### **d) Lingua**

A versão actual pode alternar entre Chinês e Inglês. (Fig. 39)

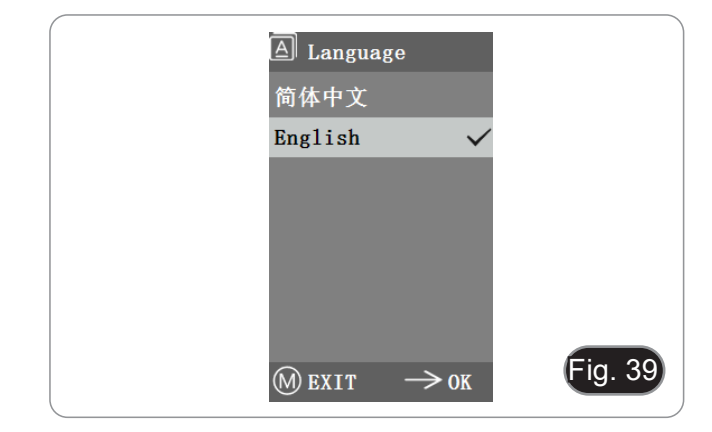

# **e) Reinicialização de fábrica**

Prima → para repor as definições do menu para as definições de fábrica. (Fig. 40).

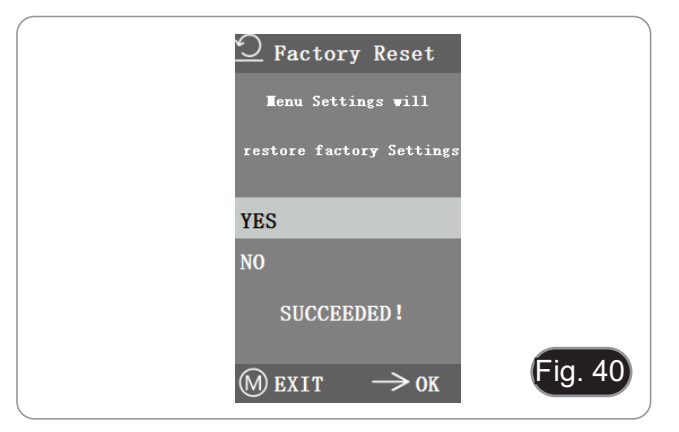

#### **f) Actualização de Software**

Após a actualização do sistema, os parâmetros do menu serão restaurados para as definições de fábrica.

É aconselhável gravar os parâmetros antes da actualização, para que possam ser facilmente restaurados após a actualização.

#### **f.1) Sistema normalmente actualizado**

Quando os ficheiros de actualização do sistema são publicados, os ficheiros de actualização podem ser guardados no cartão SD e a actualização do sistema pode ser levada a cabo nesta página.

O nome do ficheiro para a actualização do sistema é semelhante a este:

main app\_v1.0.bin rootfs\_uclibc\_64k\_v1.0.jffs2

- 1. Seleccione "Yes" para actualizar, e aparecerá a seguinte mensagem: "UPGRADING"... " enquanto o sistema está a ser actualizado. (Fig 41)
- **• AVISO: Aguarde pacientemente por 2-3 minutos, durante os quais o dispositivo não funciona e mantenha a energia ligada.**
- Se aparecer "FILES ERROR" ou "NO FILE", verificar por favor se falta o ficheiro de actualização e o número de versão correspondente. Depois de verificar, por favor, actualizar novamente o sistema.

#### **f.2) Falha na actualização do sistema**

Quando uma actualização do sistema falha, entra no minúsculo sistema, que é utilizado para actualizações de emergência.

- 1. Depois de entrar no sistema minúsculo, "*Upgrade Failed. Please try again according to the instructions*." será exibido no ecrã.
- 2. Insira o cartão SD com ficheiros de actualização, depois o ecrã mostra ""*Files detected, Press Menu to Upgrade.*".
- 3. Quando se prime o botão Menu , o ecrã mostra *"Upgrading... Please do not power off".*".
- tomaticamente reiniciado para concluir a actualização.<br>4. Se o ecrã mostrar "*The version is illegal please che*
- 4. Se o ecrã mostrar "*The version is illegal, please check the file.*" significa que o ficheiro de actualização está em falta ou que o número da versão não corresponde.
- 5. Por favor, verifique o número de versão do ficheiro e actua- lize-o novamente.

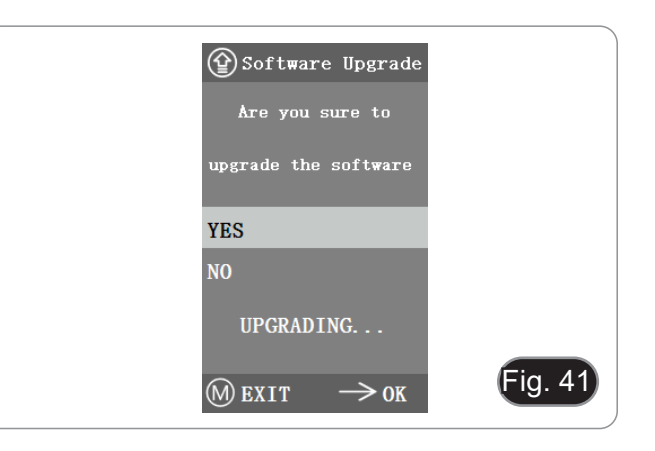

# **g) Versão**

Pode ver a informação da versão do sistema. (Fig. 42)

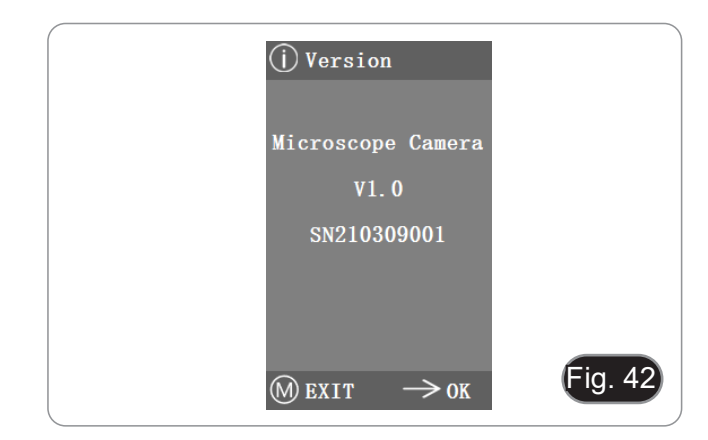

# **10.4 Análise de falhas e resolução de problemas**

- 1. Ao premir o botão de pressão, gravar vídeos, tirar fotografias a uma hora fixa, ou entrar no menu de gestão de cartões SD, será exibido "NO SD-CARD" (Fig. 43). Por favor insira o cartão SD com sistema de arquivo FAT32 na ranhura do cartão SD no lado direito da câmara, e depois realize as operações correspondentes.
- 2. Ao premir o botão de pressão, gravar vídeos, e tirar fotografias a uma hora fixa, será exibido "No Available Space" (Fig. 44). Por favor, libertar algum espaço no cartão SD antes de inserir o cartão na câmara para utilização.
- 3. A imagem do ecrã da câmara mostra linhas horizontais. Abrir "Other Settings" - "Power Frequency" e seleccionar a frequência de alimentação apropriada.
- 4. A imagem está desfocada e fora de foco. Limpar a objectiva ou realizar novamente a focagem.
- 5. Se o ecrã da câmara permanecer preto quando a alimentação é ligada e reiniciar em cerca de 15 segundos, o botão de pressão ou o interruptor de alimentação pode ser bloqueado. Devolva-os às suas posições normais.
- 6. Se ocorrer um problema desconhecido e não puder ser resolvido por si, por favor prima o botão de ligar/desligar durante 10 segundos para reiniciar. Se esta operação não resolver o problema, por favor contacte o fabricante.

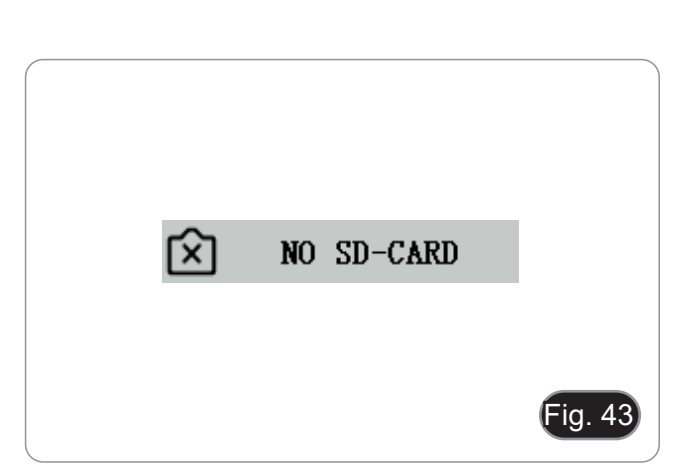

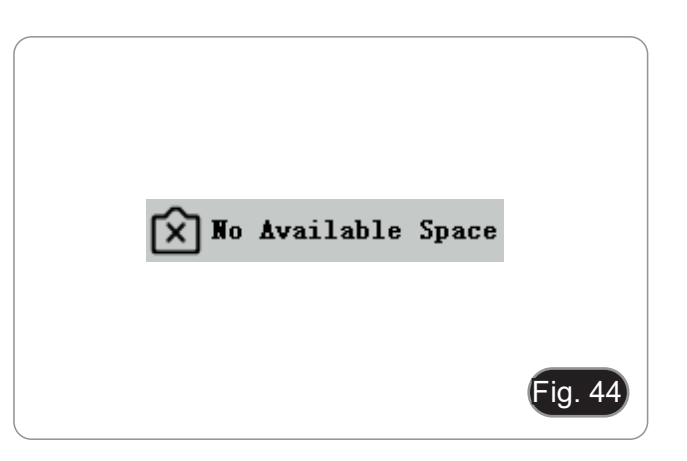

# **11. Manutenção**

### **Ambiente de trabalho**

Recomenda-se de utilizar o microscópio em um ambiente limpo e seco, sem o risco de colisões, a uma temperatura entre 0°C e 40°C e com uma humidade relativa máxima de 85% (em ausência de condensação). Recomenda-se o uso de um desumidificador, se necessário.

#### **Antes e depois da utilização do microscópio**

- 
- 
- 
- 
- Manter o microscópio sempre em posição vertical quando se o desloca.<br>Certificar-se além disso que as partes móveis, por exemplo os oculares, não caiam.<br>Não manusear sem precauções e não usar força inútil no microscópio.<br>Nã fornecida e mantê-lo em um lugar seco e limpo.

#### **Precauções para um uso seguro**

- Antes de ligar a fonte de alimentação à rede eléctrica certificar-se que a tensão local seja adequada à do aparelho e que o interruptor da lâmpada esteja posicionado no off.
	- Seguir todas as precauções de segurança da zona na qual se trabalha.
- O aparelho é aprovado segundo as normas de segurança CE. Os utilizadores têm, de qualquer modo plena responsabilidade sobre a utilização em segurança do microscópio.

#### **Limpeza das lentes**

- Caso as lentes necessitem de ser limpas, utilizar em primeiro lugar ar comprimido.
- Se não for suficiente usar um pano que não deixe fiapos, húmido com água e um detergente delicado.
- Em último caso é possível usar um pano humedecido com uma solução 3:7 de álcool etílico e éter.
- Atenção: o álcool etílico e o éter são substâncias altamente inflamáveis. Não usar junto a uma fonte de calor, **faíscas ou junto a aparelhos eléctricos. As substâncias devem ser manuseadas em um lugar bem ventilado**.
- Não esfregar as superfícies de nenhuma lente com as mãos. As impressões digitais poderão danificar as lentes.
- Não desmontar as objetivas ou os oculares para tentar limpá-los.

#### **Para um melhor resultado utilizar o kit de limpeza OPTIKA (ver catálogo).**

Se for necessário enviar o microscópio ao fabricante para a sua manutenção, pede-se que seja utilizada a embalagem original.

# **12. Resolução de problemas**

Reveja a informação na tabela abaixo para tentar solucionar problemas de operação.

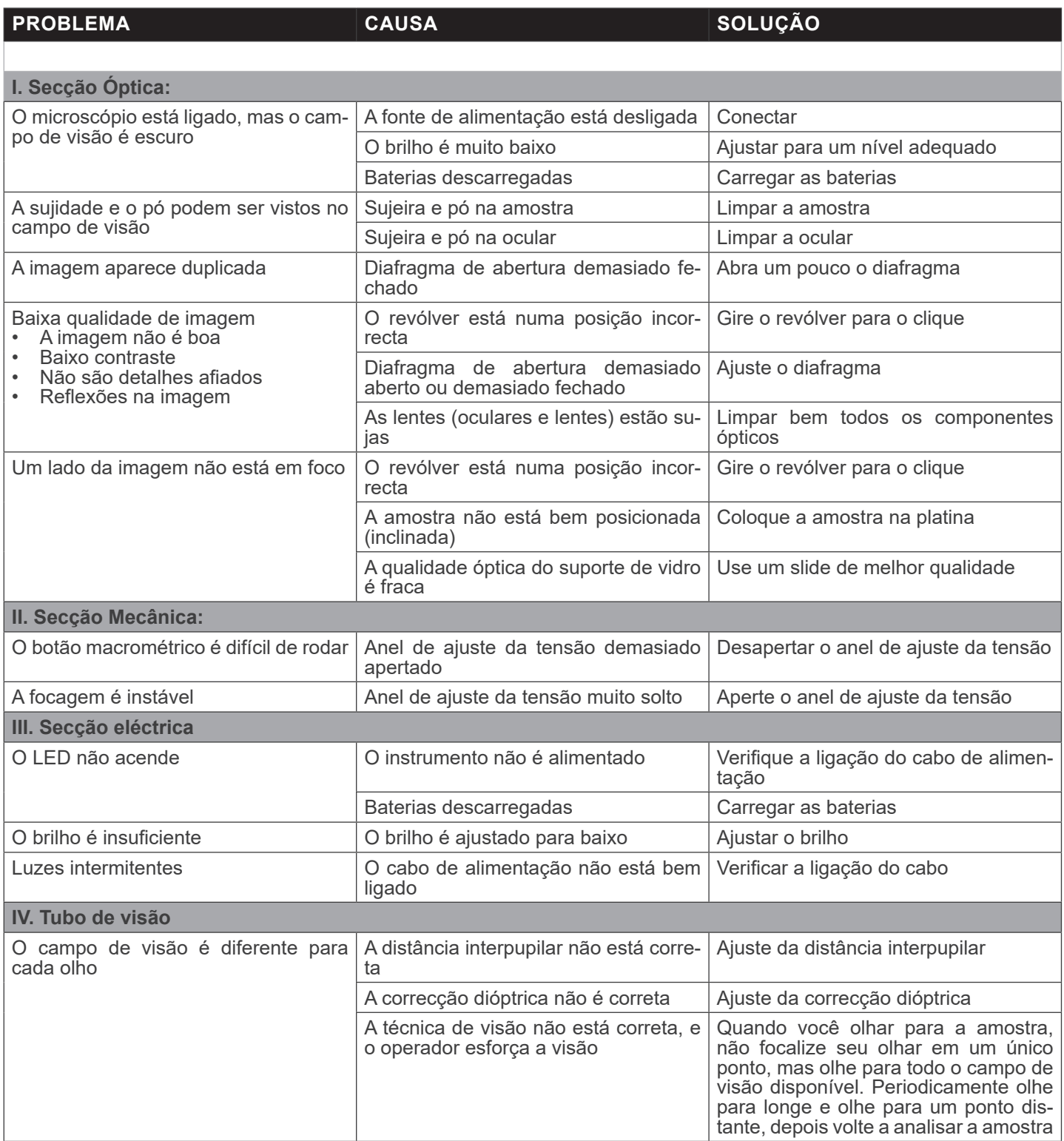

# **Eliminação**

Art.13 Dlsg 25 de Julho de 2005 N°151. "De acordo com as Directivas 2002/95/CE, 2002/96/CE e 2003/108/CE relativas à redução do uso de substâncias perigosas em equipamentos eléctricos e electrónicos e à eliminação de resíduos.

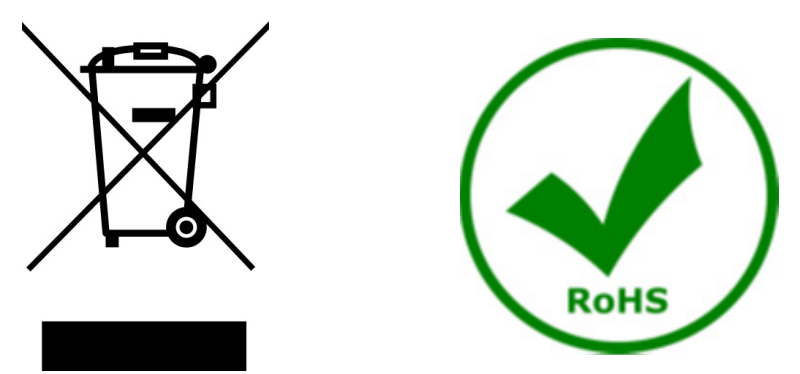

O símbolo do cesto no equipamento ou na sua caixa indica que o produto no final da sua vida útil deve ser recolhido separadamente dos outros resíduos. A recolha separada deste equipamento no final da sua vida útil é organizada e gerida pelo produtor. O utilizador terá de contactar o fabricante e seguir as regras que adoptou para a recolha de equipamentos fora de uso. A recolha dos equipamentos para reciclagem, tratamento e eliminação compatível com o ambiente ajuda a prevenir possíveis efeitos adversos no ambiente e na saúde e promove a reutilização e/ou reciclagem dos materiais dos equipamentos. O descarte inadequado do produto envolve a aplicação de sanções administrativas previstas na legislação em vigor.

# OPTIKA<sup>®</sup> S.r.l.

Via Rigla, 30 - 24010 Ponteranica (BG) - ITALY Tel.: +39 035.571.392 info@optikamicroscopes.com - www.optikamicroscopes.com

**OPTIKA<sup>®</sup> Spain**<br>spain@optikamicroscopes.com

**OPTIKA® USA** usa@optikamicroscopes.com

OPTIKA **China** ® china@optikamicroscopes.com

OPTIKA **India** ® india@optikamicroscopes.com

**OPTIKA<sup>®</sup> Central America**<br>camerica@optikamicroscopes.com